# **brother.**

# Grundlæggende brugsanvisning

## MFC-J470DW

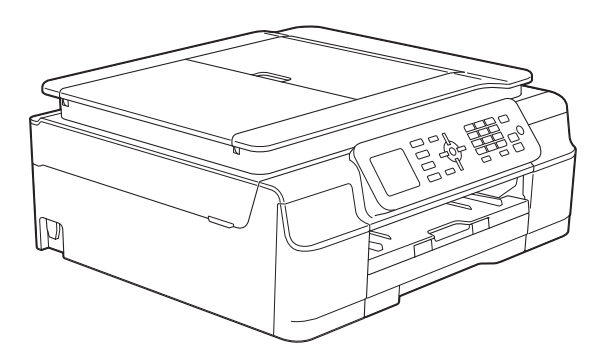

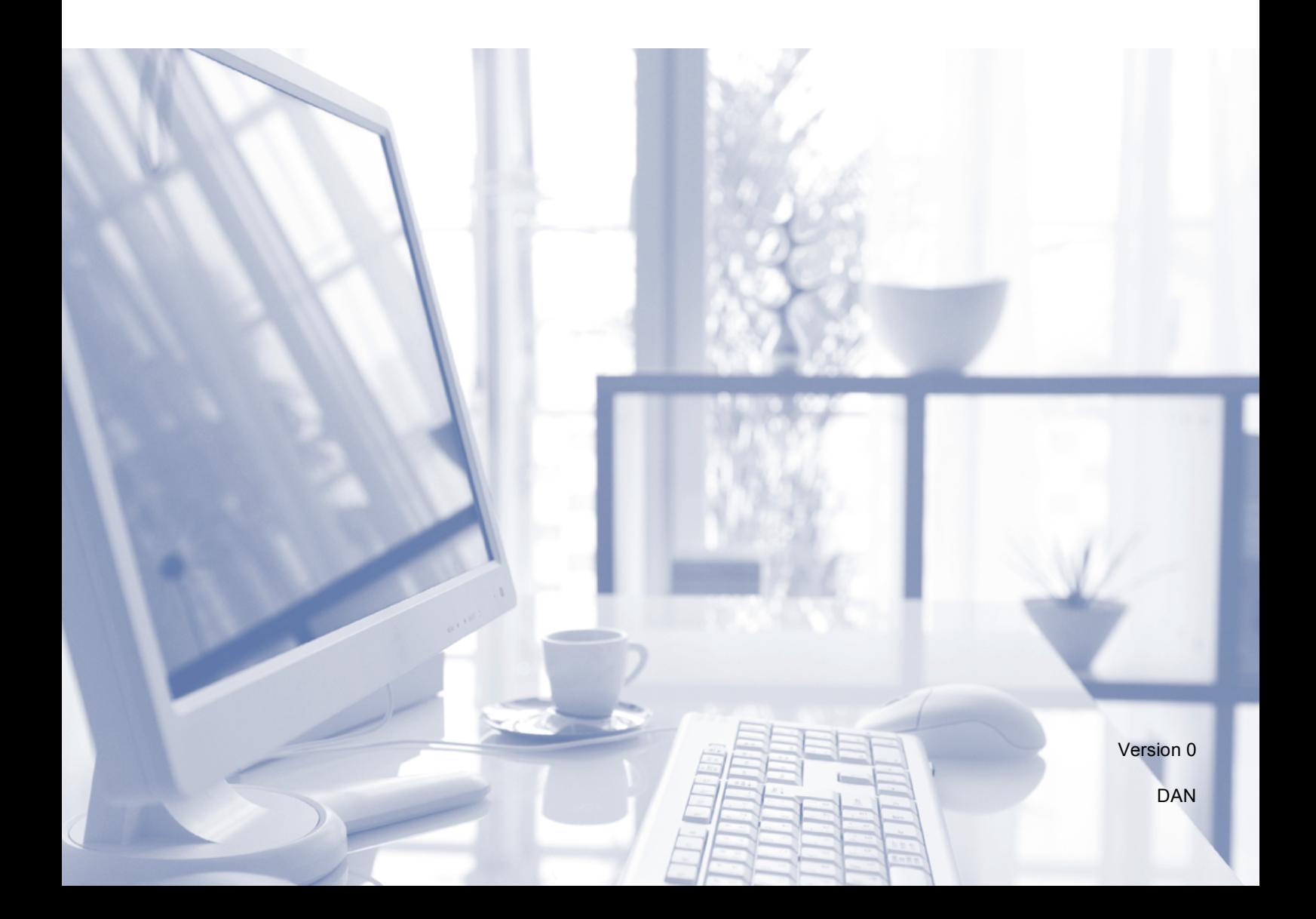

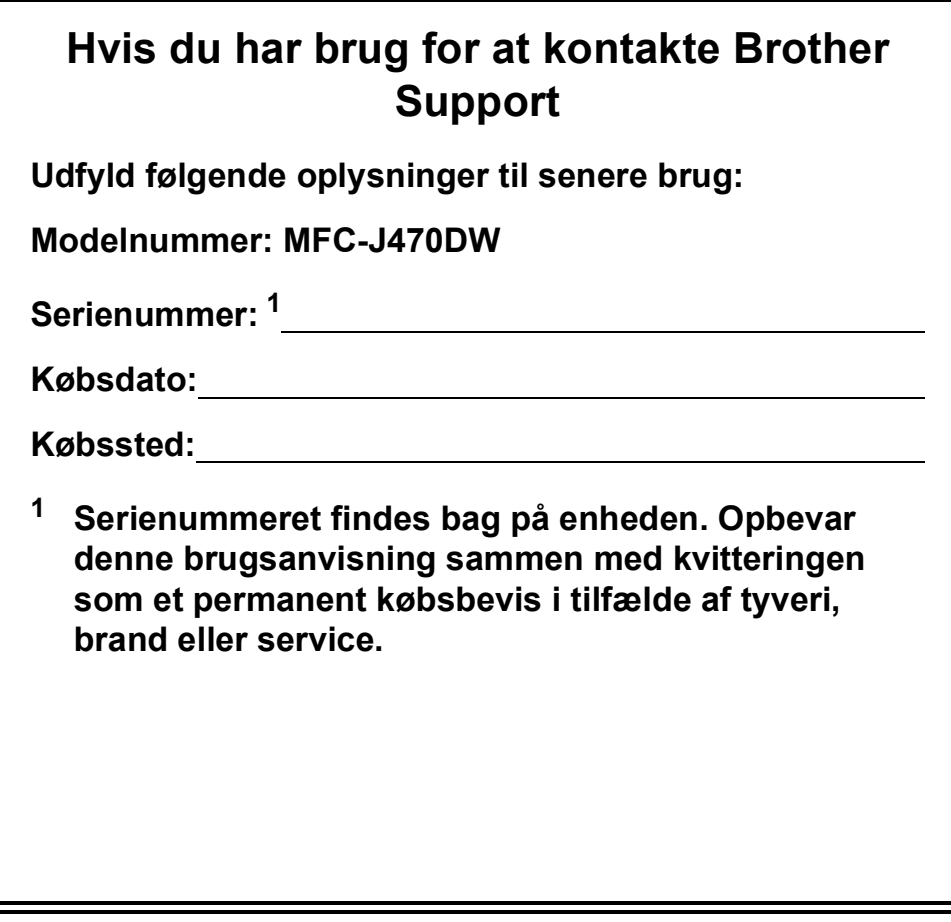

<span id="page-1-0"></span>**Registrer dit produkt online på**

**<http://www.brother.com/registration/>**

© 2013 Brother Industries, Ltd. Alle rettigheder forbeholdes.

### **Brugsanvisninger og hvor kan jeg finde dem?**

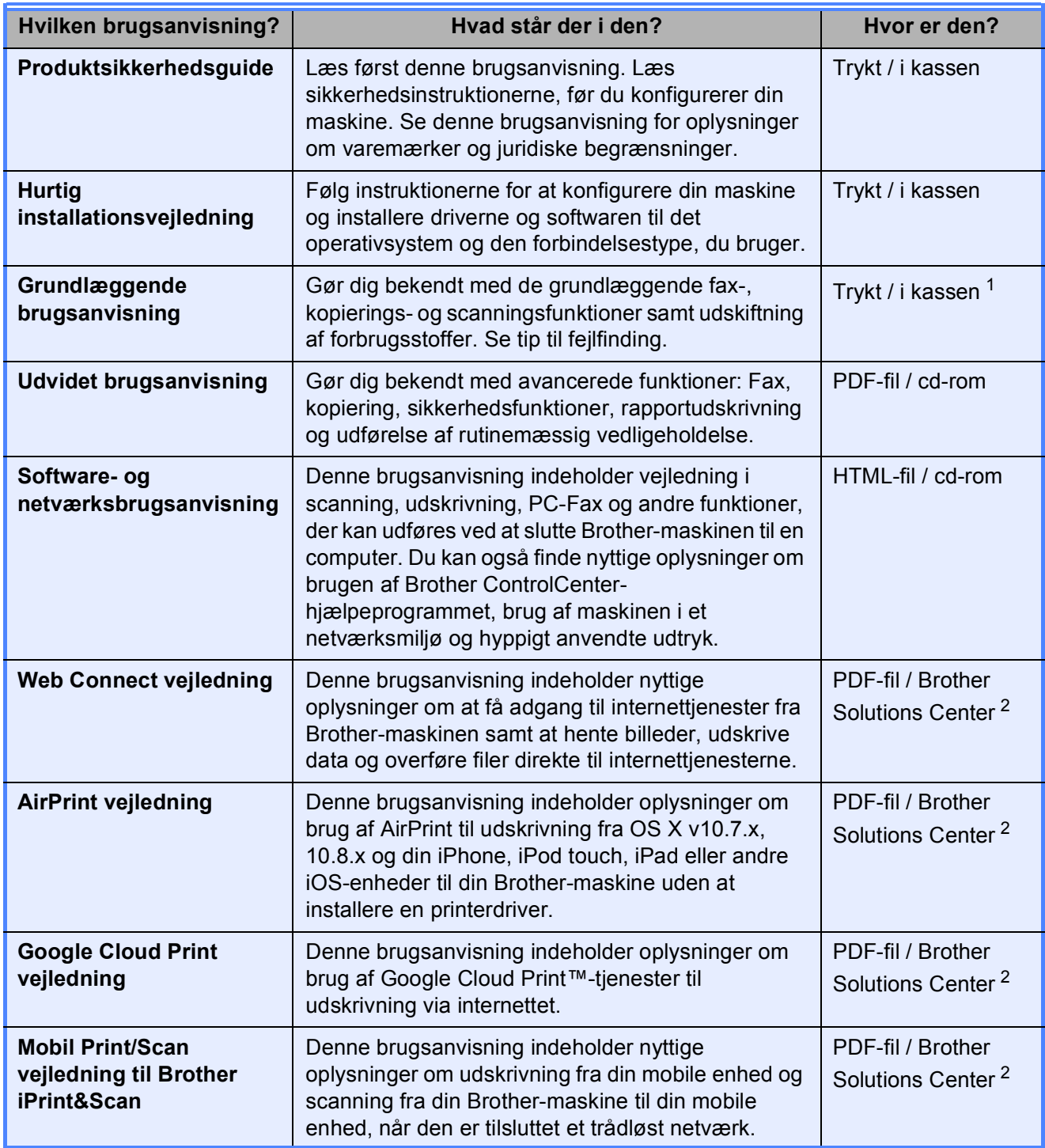

<span id="page-2-0"></span><sup>1</sup> Dette kan variere afhængigt af landet.

<span id="page-2-1"></span><sup>2</sup> Besøg os på <http://solutions.brother.com/>.

### Indholdsfortegnelse (Grundlæggende brugsanvisning)

#### 1 **Generelle oplysninger**  $\mathbf 1$ Adgang til Udvidet brugsanvisning og Software- og netværksbrugsanvisning ...... 2 Sådan får du adgang til brugsanvisninger til avancerede funktioner.........................4

#### $\mathbf{2}$ **Ilægning af papir**

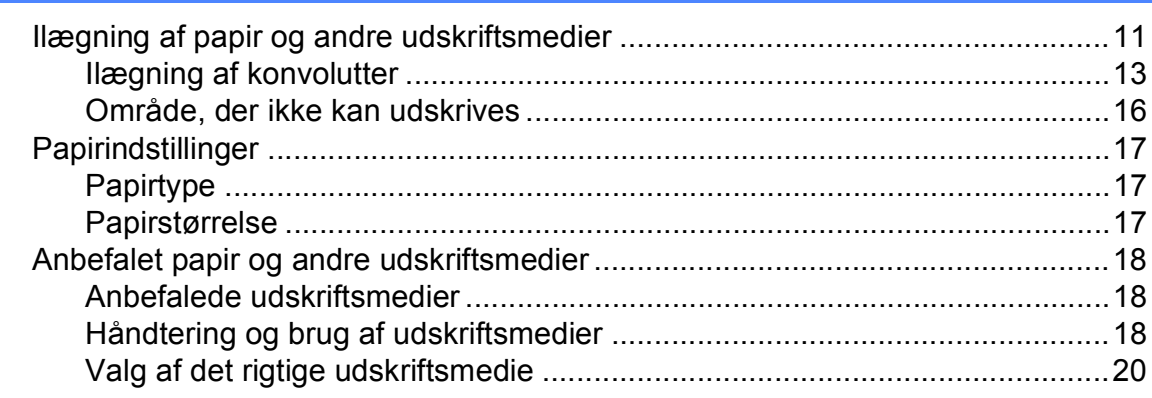

#### $\mathbf{3}$ Ilægning af dokumenter

 $21$ 

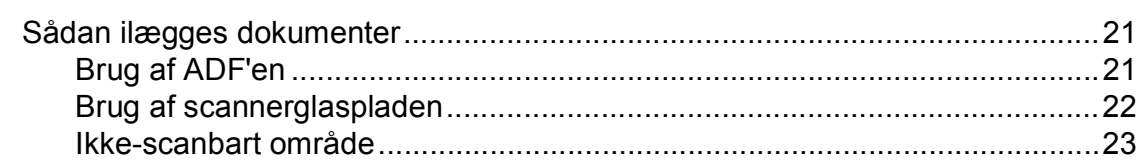

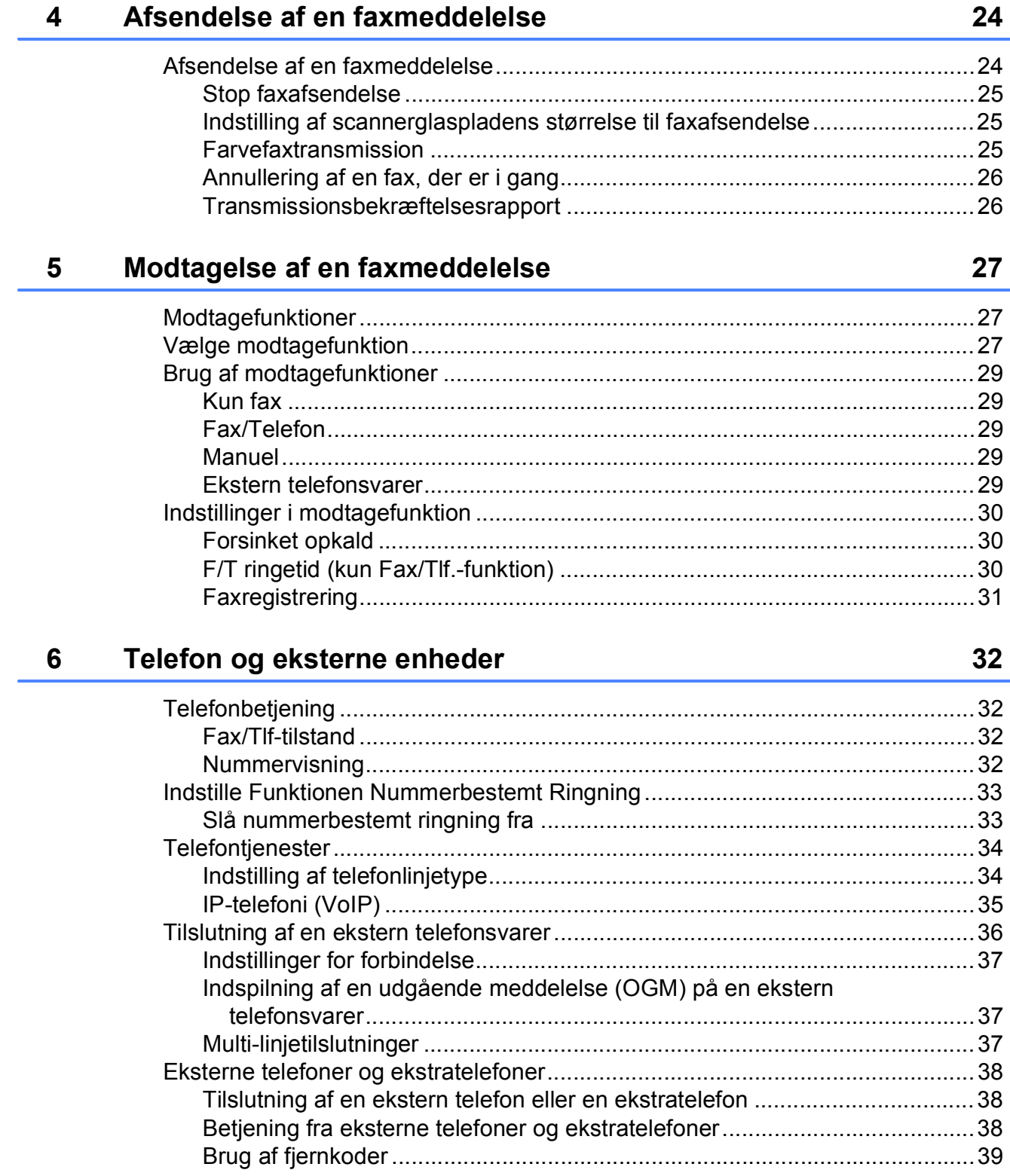

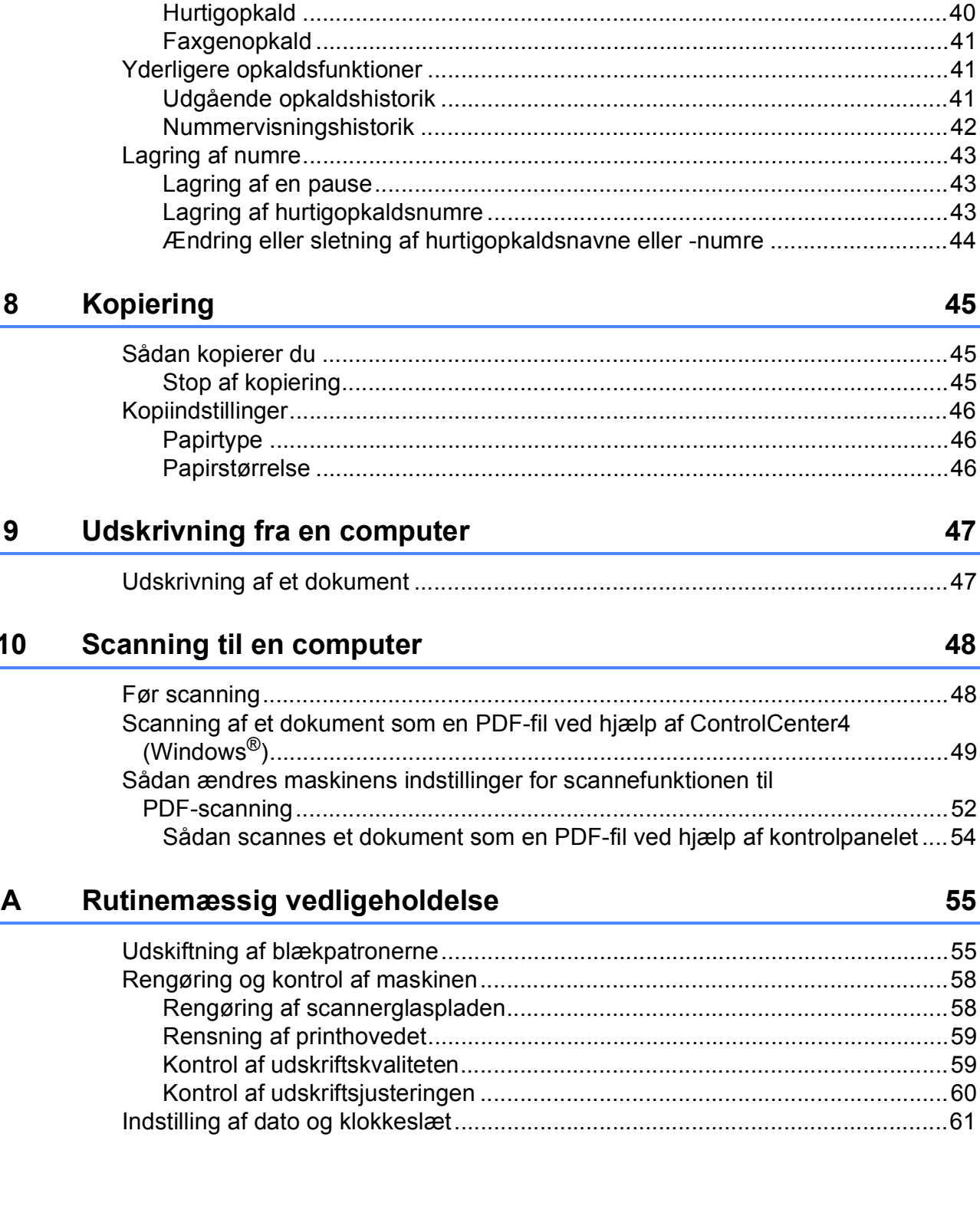

40

55

#### Opkald til og lagring af numre  $\overline{7}$

#### Fejlfinding  $\mathbf B$

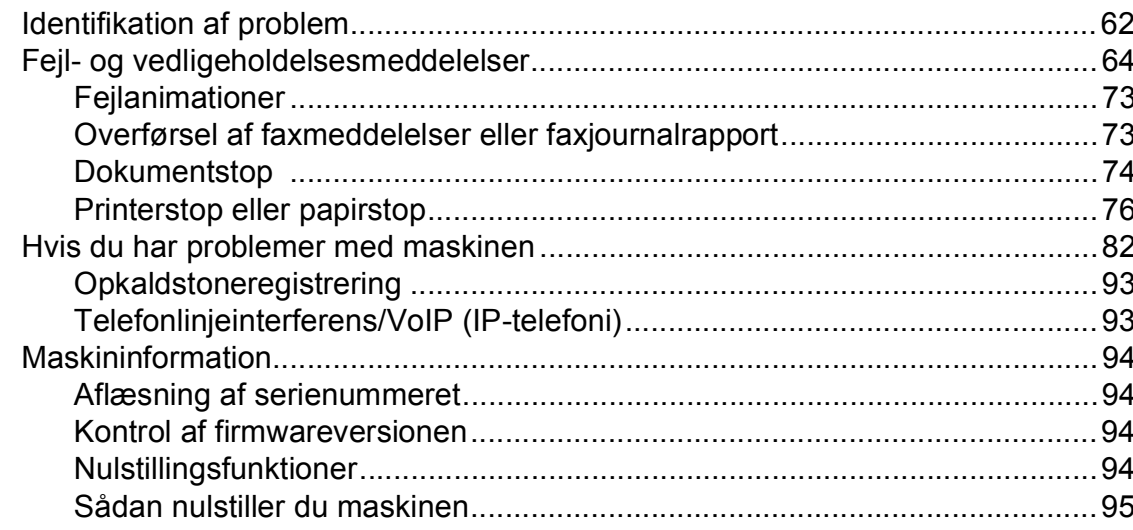

#### $\mathbf C$ Indstillings- og funktionstabeller

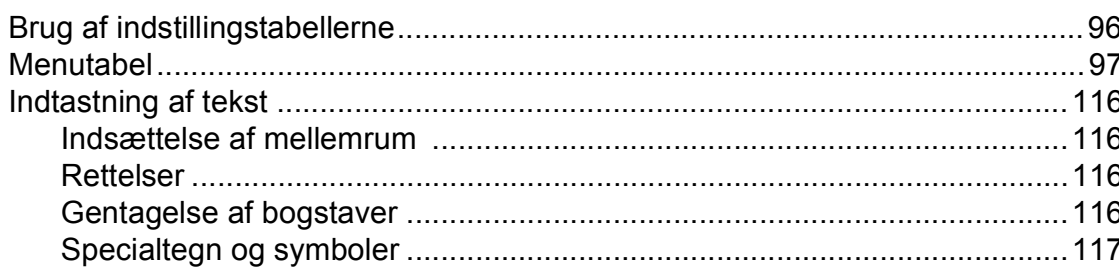

#### **Specifikationer**  $\mathsf D$

118

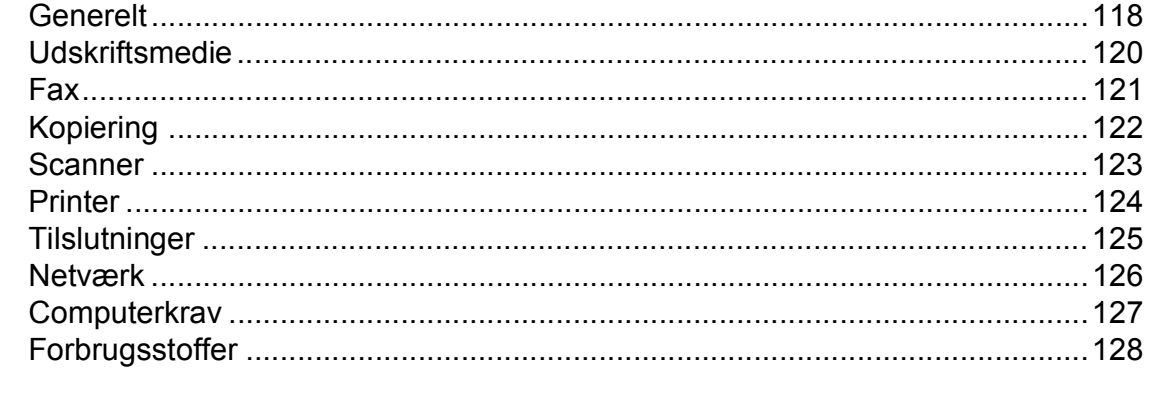

#### $\mathsf E$ **Indeks**

 $\mathbf{v}$ 

#### 62

### 96

## **Indholdsfortegnelse (Udvidet brugsanvisning)**

Udvidet brugsanvisning forklarer følgende funktioner og betjening. Du kan læse Udvidet brugsanvisning fra cd-rom'en.

#### *1 Generel opsætning*

*Hukommelseslagring Automatisk sommertid (MFC-modeller) Dvaletilstand Auto-sluk (DCP-model) Display Funktionstimer (MFC-modeller)*

#### *2 Sikkerhedsfunktioner (MFC-modeller)*

*TX-lås*

#### *3 Afsendelse af en faxmeddelelse (MFC-modeller)*

*Yderligere afsendelsesindstillinger Ekstra afsendelsesfunktioner*

#### *4 Modtagelse af faxmeddelelser (MFC-modeller)*

*Hukommelsesmodtagelse (kun sort/hvid) Ekstra modtagefunktioner*

#### *5 Opkald til og lagring af numre (MFC-modeller)*

*Telefonbetjening Ekstra opkaldsfunktioner Andre måder at lagre numre på*

#### *6 Udskrivning af rapporter*

*Faxrapporter (MFC-modeller) Rapporter*

#### *7 Kopiering*

*Kopiindstillinger*

#### *A Rutinemæssig vedligeholdelse*

*Rengøring og kontrol af maskinen Pakning og forsendelse af maskinen*

#### *B Ordliste*

#### *C Indeks*

**1**

## <span id="page-8-0"></span>**Generelle oplysninger**

## <span id="page-8-1"></span>**1 1 BEMERK 1 BEMERK dokumentationen <sup>1</sup>**

Tak for dit køb af en Brother-maskine! Læs dokumentationen for at få hjælp til at få det bedste ud af din maskine.

### <span id="page-8-2"></span>**Symboler og regler, der bruges i dokumentationen <sup>1</sup>**

De følgende symboler og regler bruges i hele dokumentationen.

- **Fed** Fed skrift angiver specifikke knapper på maskinens kontrolpanel eller på computerskærmen.
- Kursiv Kursiv skrift fremhæver et vigtigt punkt eller henviser til et relateret emne.

Courier New Skrifttypen Courier New identificerer meddelelser på maskinens display.

### **ADVARSEL**

ADVARSEL angiver en potentielt farlig situation, som kan medføre livsfare eller alvorlig personskade, hvis den ikke undgås.

## **FORSIGTIG**

FORSIGTIG angiver en potentielt farlig situation, som kan medføre mindre eller moderat personskade, hvis den ikke undgås.

### **VIGTIGT!**

VIGTIGT! angiver en potentielt farlig situation, som kan resultere i materielle skader eller nedsat produktfunktionalitet.

### **BEMÆRK**

Bemærkninger fortæller, hvordan du skal reagere i en situation, der kan opstå, eller giver tip om, hvordan funktionen virker sammen med andre funktioner.

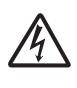

Ikoner for elektrisk fare giver dig besked om, hvordan du undgår elektrisk stød.

### <span id="page-8-3"></span>**Adgang til Brotherhjælpeprogrammer (Windows® 8) 1**

Hvis du bruger en pc eller tablet, der kører Windows® 8, kan du foretage dine valg enten ved at trykke på skærmen eller ved at klikke med musen.

Når printerdriveren er installeret, vises

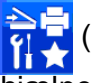

(**Brother Utilities** (Brother-

hjælpeprogrammer)) både på Start-skærmen og på skrivebordet.

a Tryk eller klik på **Brother Utilities** (Brother-hjælpeprogrammer) på Startskærmen eller på skrivebordet.

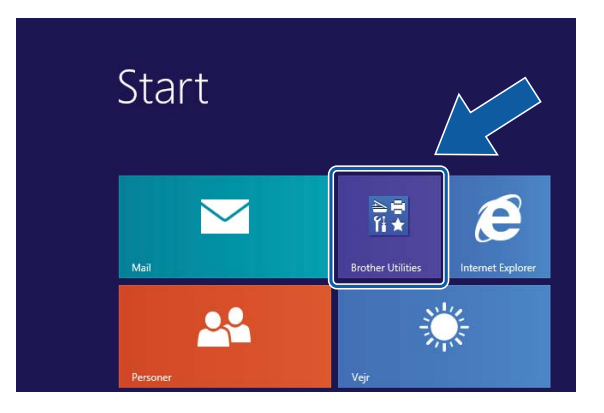

2 Vælg din maskine.

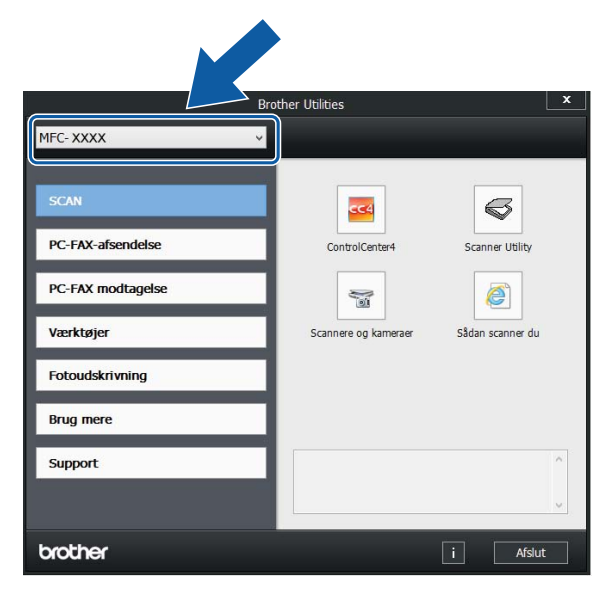

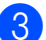

Vælg den funktion, du vil bruge.

### <span id="page-9-0"></span>**Adgang til Udvidet brugsanvisning og Software- og netværksbrugsanvisning1**

Denne grundlæggende brugsanvisning indeholder ikke alle oplysninger om maskinen, f.eks. brugen af de avancerede funktioner til fax, kopiering, printeren, scanneren, PC-Fax og netværksfunktioner. Når du er klar til at få mere detaljerede oplysninger om disse funktioner, kan du læse **Udvidet brugsanvisning** og **Software- og netværksbrugsanvisning** i HTML-format; disse ligger på cd-rom'en.

#### <span id="page-9-1"></span>**Visning af brugsanvisninger <sup>1</sup>**

#### **(Windows®) <sup>1</sup>**

(Windows® XP/Windows Vista®/Windows® 7/ Windows Server<sup>®</sup> 2003/Windows Server<sup>®</sup> 2008/Windows Server® 2008 R2)

For at se dokumentationen fra (**Start**),

**Alle programmer** skal du vælge **Brother**, **MFC-XXXX** (hvor XXXX er navnet på din model) i programlisten og derefter vælge **Brugsanvisninger**.

(Windows® 8/Windows Server® 2012)

Klik på (**Brother Utilities** (Brother-

hjælpeprogrammer)), og klik derefter i rullelisten for at vælge navnet på din model (hvis den ikke allerede er valgt). Klik på **Support** i venstre navigationsbjælke, og klik derefter på **Brugsanvisninger**.

Hvis du ikke har installeret softwaren, kan du finde dokumentationen på cd-rom'en ved at følge vejledningen:

a Tænd din pc. Sæt Brother-cd-rom'en i cd-rom-drevet.

#### **BEMÆRK**

Hvis Brother-skærmen ikke vises, skal du gå til **Computer** eller **Denne computer**.

(For Windows® 8 og Windows Server®

2012: Klik på (**Stifinder**) i

proceslinjen, og gå derefter til **Computer**). Dobbeltklik på cd-rom-ikonet, og dobbeltklik derefter på **start.exe**.

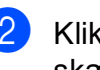

på det relevante modelnavn, hvis skærmen med modelnavne vises.

Klik på dit sprog, hvis sprogskærmen vises. Cd-rom'ens **Hovedmenu** vises.

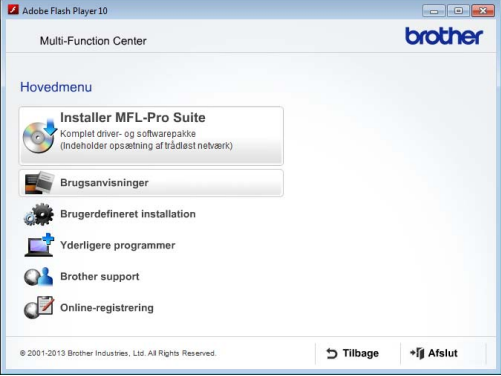

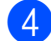

#### d Klik på **Brugsanvisninger**.

**5** Klik på **PDF/HTML-dokumenter**. Vælg dit land, hvis landeskærmen vises. Vælg den brugsanvisning, du vil læse, når listen over brugsanvisninger vises.

#### **(Macintosh) <sup>1</sup>**

Tænd din Macintosh. Sæt Brother-cdrom'en i cd-rom-drevet. Følgende vindue vises.

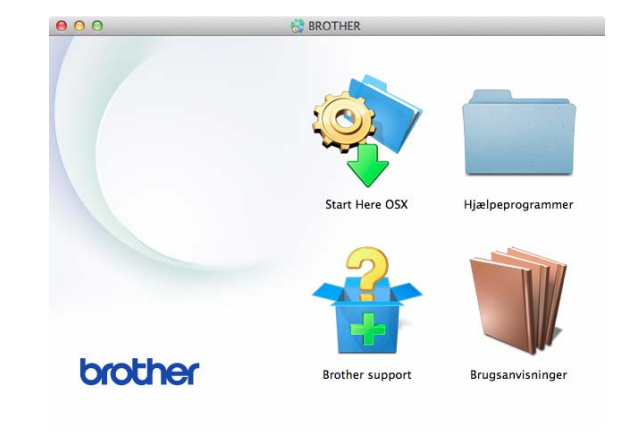

**Dobbeltklik på ikonet Brugsanvisninger**.

- Vælg om nødvendigt din model og dit sprog.
- 4 Klik på **Brugsanvisninger**. Vælg dit land, hvis landeskærmen vises.

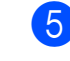

e Vælg den brugsanvisning, du vil læse, når listen over brugsanvisninger vises.

#### **Sådan finder du scanningsinstruktioner <sup>1</sup>**

Der er flere måder, du kan scanne dokumenter på. Du kan finde instruktionerne på følgende måde:

#### **Software- og netværksbrugsanvisning**

- *Scan*
- *ControlCenter*

**Brugsanvisninger til Nuance™ PaperPort™ 12SE** 

#### **(Windows®)**

■ De komplette brugsanvisninger til Nuance™ PaperPort™ 12SE kan ses fra Hjælp i programmet PaperPort™ 12SE.

#### **Brugsanvisning til Presto! PageManager (Macintosh)**

#### **BEMÆRK**

Presto! PageManager skal downloades og installeres inden brug. Se *[Adgang til](#page-12-1)  [Brother Support \(Macintosh\)](#page-12-1)* >> side 5 for at få flere oplysninger.

■ Den komplette brugsanvisning til Presto! PageManager kan ses fra Hjælp i programmet Presto! PageManager.

#### **Sådan finder du vejledning til netværksopsætning <sup>1</sup>**

Din maskine kan sluttes til et trådløst netværk.

- Instruktioner til grundlæggende opsætning  $(\rightarrow)$  Hurtig installationsvejledning).
- Hvis det trådløse accesspoint eller routeren understøtter Wi-Fi Protected Setup™ eller AOSS™  $(\triangleright\triangleright$  Hurtig installationsvejledning).
- Nærmere oplysninger om netværksopsætning (>> Software- og netværksbrugsanvisning).

### <span id="page-11-0"></span>**Sådan får du adgang til brugsanvisninger til avancerede funktioner <sup>1</sup>**

Du kan se og hente disse brugsanvisninger fra Brother Solutions Center på adressen: <http://solutions.brother.com/>.

Klik på **Manualer** på siden med din model for at hente dokumentationen.

#### **Web Connect vejledning**

Denne brugsanvisning indeholder nyttige oplysninger om at få adgang til internettjenester fra Brother-maskinen samt at hente billeder, udskrive data og overføre filer direkte til internettjenesterne.

#### **AirPrint vejledning <sup>1</sup>**

Denne brugsanvisning indeholder oplysninger om brug af AirPrint til udskrivning fra OS X v10.7.x, 10.8.x og din iPhone, iPod touch, iPad eller andre iOS-enheder til din Brother-maskine uden at installere en printerdriver.

#### **Google Cloud Print vejledning <sup>1</sup>**

Denne brugsanvisning indeholder oplysninger om brug af Google Cloud Print™ tjenester til udskrivning via internettet.

#### **Mobil Print/Scan vejledning til Brother iPrint&Scan <sup>1</sup>**

Denne brugsanvisning indeholder nyttige oplysninger om udskrivning fra din mobile enhed og scanning fra din Brother-maskine til din mobile enhed, når den er tilsluttet et trådløst netværk.

### <span id="page-11-1"></span>**Adgang til Brother Support (Windows®) <sup>1</sup>**

Du kan finde alle de adresser, du har brug for, som f.eks. websupport (Brother Solutions Center), på cd-rom'en.

 Klik på **Brother support** i **Hovedmenu**. Følgende skærmbillede vises:

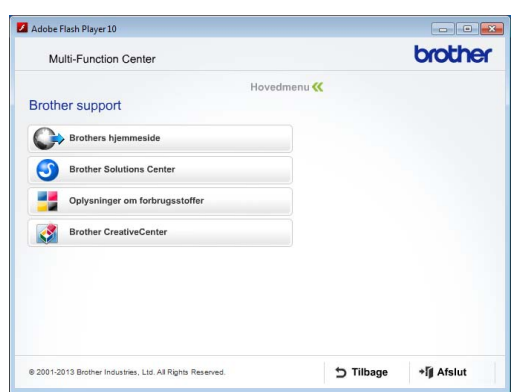

- Du får adgang til vores hjemmeside (<http://www.brother.com/>) ved at klikke på **Brothers hjemmeside**.
- Hyis du vil have de seneste nyheder og oplysninger om produktsupport ([http://solutions.brother.com/\)](http://solutions.brother.com/), skal du klikke på **Brother Solutions Center**.
- Hvis du vil besøge vores hjemmeside med originale Brother-forbrugsstoffer ([http://www.brother.com/original/\)](http://www.brother.com/original/), skal du klikke på **Oplysninger om forbrugsstoffer**.

#### ■ Gå til Brother CreativeCenter (<http://www.brother.com/creativecenter/>), og klik på **Brother CreativeCenter** for at få adgang til GRATIS fotoprojekter og downloads, der kan udskrives.

Hvis du vil tilbage til hovedmenuen, skal du klikke på **Tilbage**, eller hvis du er færdig, skal du klikke på **Afslut**.

### <span id="page-12-1"></span><span id="page-12-0"></span>**Adgang til Brother Support (Macintosh) <sup>1</sup>**

Du kan finde alle de adresser, du har brug for, som f.eks. websupport (Brother Solutions Center), på cd-rom'en.

 Dobbeltklik på **Brother support**-ikonet. Følgende skærmbillede vises:

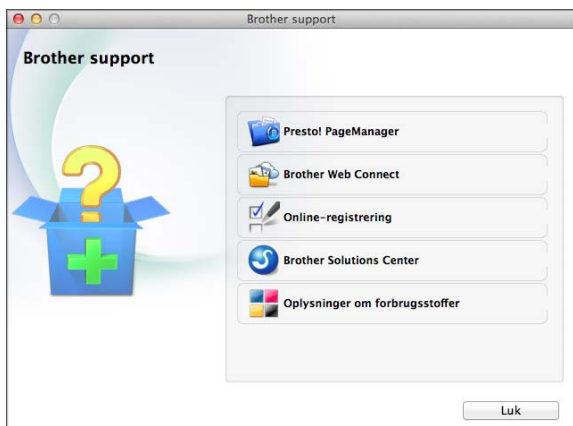

- For at downloade og installere Presto! PageManager skal du klikke på **Presto! PageManager**.
- For at få adgang til siden Brother Web Connect skal du klikke på **Brother Web Connect**.
- For at registrere din maskine fra Brothers produktregistreringsside ([http://www.brother.com/registration/\)](http://www.brother.com/registration/) skal du klikke på **Online-registrering**.
- Hvis du vil have de seneste nyheder og oplysninger om produktsupport ([http://solutions.brother.com/\)](http://solutions.brother.com/), skal du klikke på **Brother Solutions Center**.
- Hvis du vil besøge vores hjemmeside med originale Brother-forbrugsstoffer ([http://www.brother.com/original/\)](http://www.brother.com/original/), skal du klikke på **Oplysninger om forbrugsstoffer**.

### <span id="page-13-0"></span>**Kontrolpaneloversigt <sup>1</sup>**

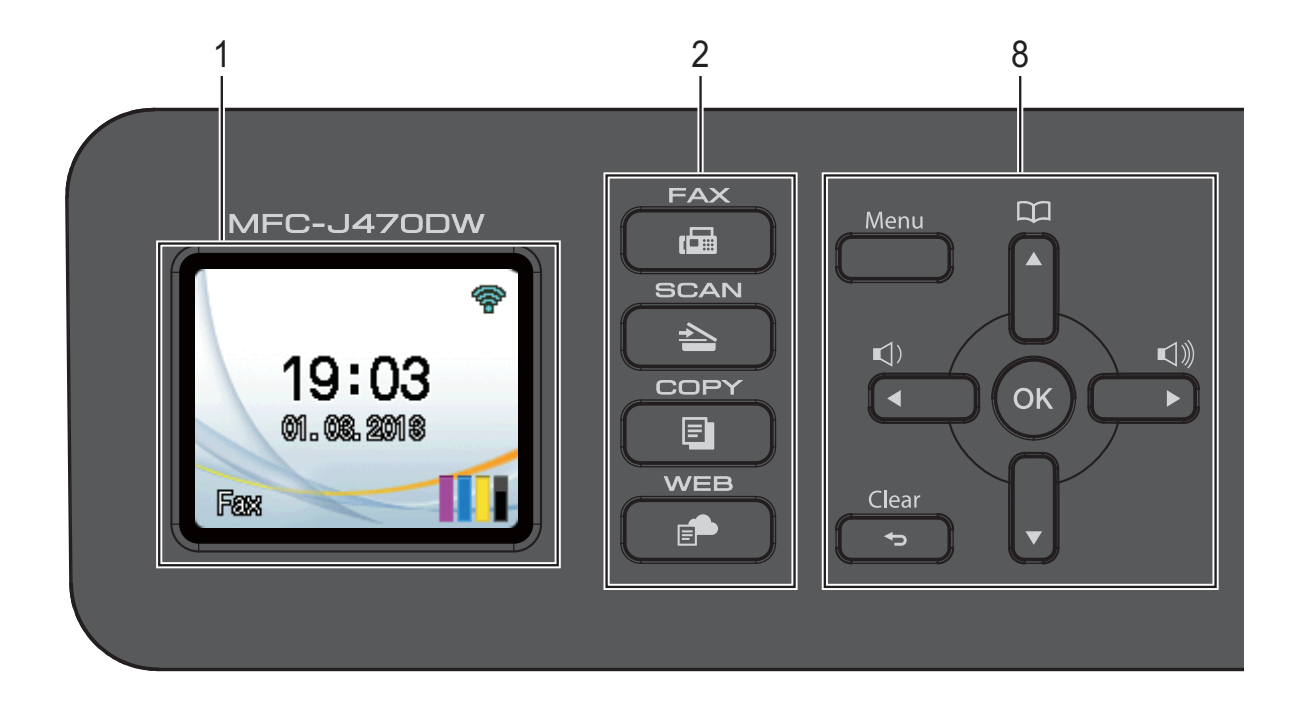

#### **1 Display (LCD)**

Viser meddelelser på displayet som en hjælp til at konfigurere og bruge maskinen.

#### **2 Funktionstaster:**

 $\blacksquare$   $\blacksquare$   $\blacks$ 

Giver adgang til faxfunktionen.

 $\blacksquare$   $\spadesuit$   $\blacksquare$  SCAN

Giver adgang til scannefunktionen.

#### **D COPY**

Giver adgang til kopifunktionen.

#### **WEB**

Du kan oprette forbindelse fra Brothermaskinen til en internettjeneste.

>> Web Connect vejledning for at få flere oplysninger.

#### **3 Telefontaster:**

#### **Redial/Pause**

Genopkalder de sidste 30 opkaldte numre. Den indsætter desuden en pause, når der foretages opkald.

#### **Tel/R**

Denne tast bruges til at føre en telefonsamtale efter besvarelse med det eksterne rør under F/T-ringning (hurtig dobbeltringning).

Du kan desuden bruge denne tast til at få adgang til en bylinje eller til at viderestille et opkald til et andet lokalnummer, når du er sluttet til et PBX.

#### **4 Starttaster:**

#### **Mono Start**

Bruges til at sende faxmeddelelser eller tage kopier i sort-hvid. Bruges desuden til at starte en scanningsfunktion (i farve eller sort-hvid afhængig af scanningsindstillingen i ControlCentersoftwaren).

#### **Colour Start**

Bruges til at sende faxmeddelelser eller tage kopier i fuld farve. Bruges desuden til at starte en scanningsfunktion (i farve eller sort-hvid afhængig af scanningsindstillingen i ControlCentersoftwaren).

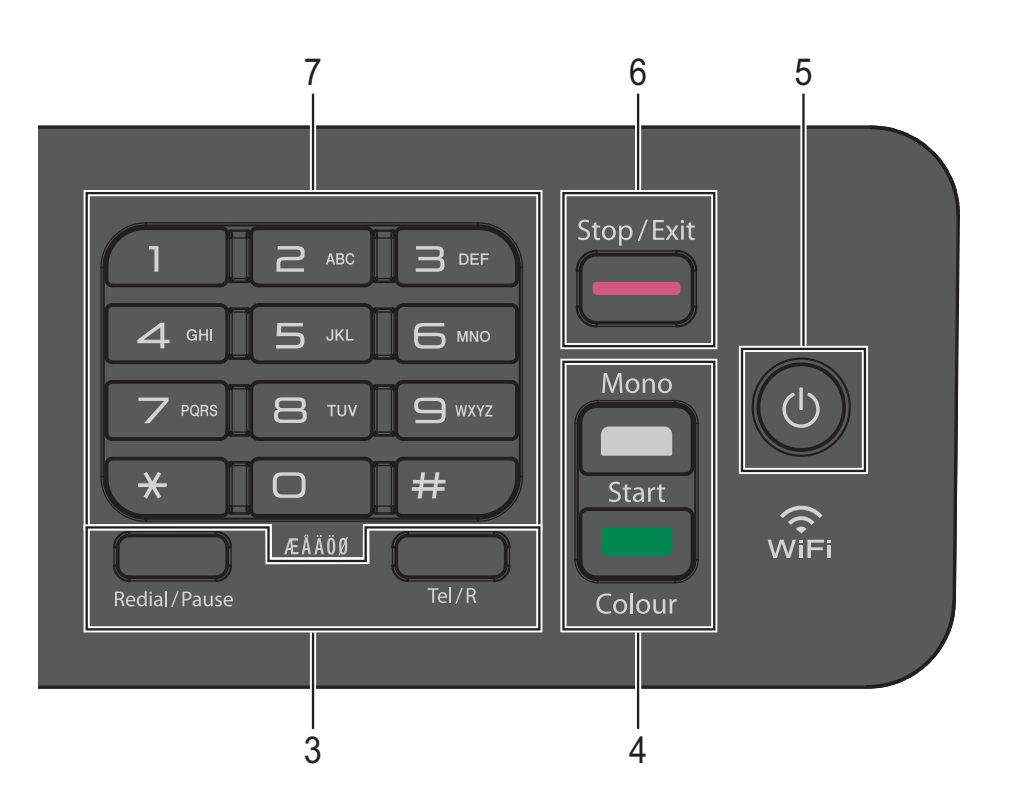

#### **5 Tænd-/sluk-knap**

Tryk på  $\left(\begin{array}{c} 1 \end{array}\right)$  for at tænde maskinen.

Tryk på  $\left(\begin{array}{c} 1 \end{array}\right)$ , og hold den nede for at slukke

maskinen. Displayet viser Lukker ned, og det forbliver tændt i et par sekunder, før det slukker.

Hvis du har tilsluttet en ekstern telefon eller en telefonsvarer, er den altid tilgængelig.

Hvis du slukker maskinen ved hjælp af (

renser den fortsat regelmæssigt printhovedet for at bevare udskriftskvaliteten. Din maskine bør altid være tilsluttet strømforsyningen for at forlænge printhovedets levetid, give den bedste blækeffektivitet og sikre en god udskriftskvalitet.

#### **6 Stop/Exit**

Stopper en funktion eller afslutter menuen.

#### **7 Opkaldstastatur**

Brug disse taster til at kalde op til telefon- og faxnumre og som tastatur til at indtaste oplysninger i maskinen.

#### **8 Menutaster:**

 $\blacksquare \hspace{0.1cm} \square \hspace{0.1cm} \square \hspace{0.1cm} \blacktriangleleft \hspace{0.1cm} \blacktriangleright \hspace{0.1cm} \square \hspace{0.1cm} \square \hspace{0.1cm} \square$ 

Når maskinen er inaktiv, kan du trykke på disse taster for at justere ringelydstyrken.

 $\blacksquare$ 

Bruges til at lagre, søge efter og ringe til numre i hukommelsen.

 $\blacksquare$  **d** eller  $\blacktriangleright$ 

Tryk på ◀ eller ▶ for at flytte det markerede område til venstre eller højre på displayet.

**a** eller **b**

Tryk på **a** eller **b** for at bladre gennem menuerne og funktionerne.

**Menu**

Åbner hovedmenuen.

**Clear**

Tryk for at slette tegn eller gå tilbage til det foregående menuniveau.

**OK**

Bruges til at vælge en indstilling.

### <span id="page-15-0"></span>**Indikationer på displayet <sup>1</sup>**

Displayet viser maskinens status, når maskinen er inaktiv.

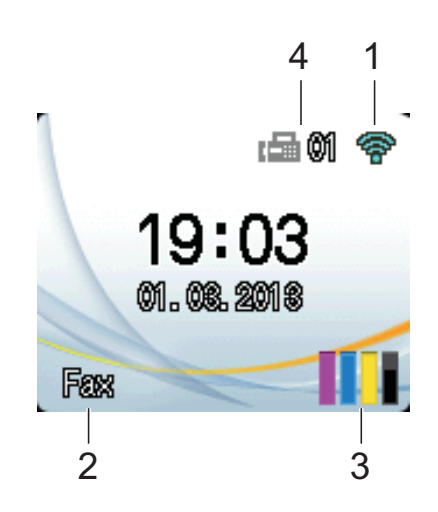

#### **1 Status for den trådløse forbindelse**

Et fjerde niveau på displayet i Klar-tilstand viser den aktuelle trådløse signalstyrke, hvis du bruger en trådløs forbindelse.

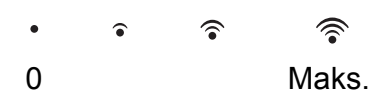

#### **2 Modtagefunktion**

Se den aktuelle modtagefunktion:

- $\blacksquare$  Fax (Kun fax)
- $\blacksquare$  F/T (Fax/Tlf.)
- TAD (Ekstern telefonsvarer)
- Man (Manuel)

#### **BEMÆRK**

Hvis funktionen Nummerbestemt ringning er aktiveret, viser touchscreen'en N/R. Nærmere oplysninger findes i *[Indstille Funktionen](#page-40-0)  [Nummerbestemt Ringning](#page-40-0)* >> side 33.

#### **3 Blæk**

Se den resterende blækmængde.

Når blækpatronen er ved at være brugt op, eller der er et problem med den, vises fejlikonet for den pågældende farve blæk. >> Udvidet brugsanvisning: *Kontrol af blækmængden* for at få flere oplysninger.

#### **4 Faxmeddelelser i hukommelsen** Du kan se, hvor mange modtagne

faxmeddelelser der er i hukommelsen.

#### <span id="page-15-1"></span>**Grundlæggende funktioner <sup>1</sup>**

De følgende trin viser, hvordan du kan ændre en indstilling i maskinen. I dette eksempel er modtagefunktionen ændret fra Kun fax til Fax/Tlf.

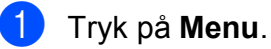

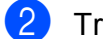

Tryk på **▲** eller ▼ for at vælge Fax.

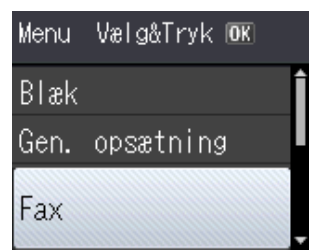

#### Tryk på **OK**.

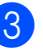

c Tryk på **<sup>a</sup>** eller **<sup>b</sup>** for at vælge Modtageindst.

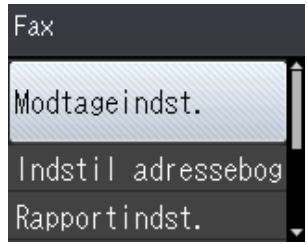

#### Tryk på **OK**.

Tryk på **▲** eller  $\blacktriangledown$  for at vælge Svar mode.

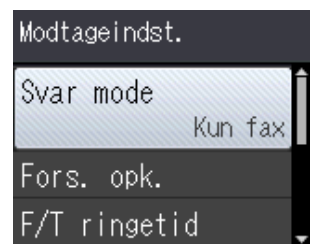

Tryk på **OK**.

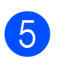

**b** Tryk på **A** eller **v** for at vælge Fax/Tlf.

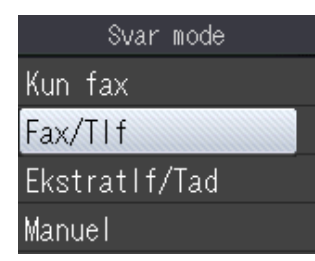

#### Tryk på **OK**.

Du kan se den aktuelle indstilling på displayet:

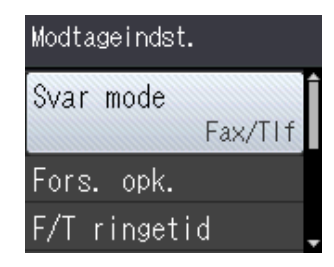

#### **BEMÆRK**

Tryk på **Clear** for at vende tilbage til det foregående niveau.

**6** Tryk på Stop/Exit.

### <span id="page-16-0"></span>**Lydstyrkeindstillinger <sup>1</sup>**

### <span id="page-16-1"></span>**Ringelydstyrke <sup>1</sup>**

Du kan vælge fra en række ringelydstyrker fra Høj til Fra.

Tryk på  $\triangleleft$  + eller  $\blacktriangleright \triangleleft \parallel$ , når maskinen er inaktiv, for at justere lydstyrken. Displayet viser den aktuelle indstilling, og lydstyrken justeres til det næste niveau for hvert tryk på tasten. Maskinen bevarer den nye indstilling, indtil du ændrer den.

Du kan også justere lydstyrken via menuen ved at følge vejledningen:

#### **Indstilling af ringelydstyrke <sup>1</sup>**

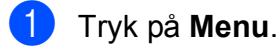

- Tryk på **▲** eller **▼** for at vælge Gen. opsætning. Tryk på **OK**.
- c Tryk på **<sup>a</sup>** eller **<sup>b</sup>** for at vælge Volume. Tryk på **OK**.
- 4 Tryk på **A** eller **v** for at vælge Ring. Tryk på **OK**.
- **5** Tryk på **A** eller  $\blacktriangledown$  for at vælge Lav, Med, Høj eller Fra. Tryk på **OK**.
- f Tryk på **Stop/Exit**.

#### <span id="page-17-0"></span>**Bipperlydstyrke <sup>1</sup>**

Når bipperen er slået til, udsender maskinen en lyd, når du trykker på en tast, hvis du laver en fejl, eller når du sender eller modtager en faxmeddelelse.

Du kan vælge fra en række lydstyrkeniveauer.

- a Tryk på **Menu**.
	- **Tryk på ▲ eller ▼ for at vælge** Gen. opsætning.
- **6** Tryk på **A** eller **v** for at vælge Volume.
- **d** Tryk på **∆** eller ▼ for at vælge Bipper. Tryk på **OK**.
- **5** Tryk på ▲ eller ▼ for at vælge Lav, Med, Høj eller Fra. Tryk på **OK**.

f Tryk på **Stop/Exit**.

#### <span id="page-17-1"></span>**Højttalervolumen <sup>1</sup>**

Du kan vælge fra en række højttalervolumenniveauer.

a Tryk på **Menu**.

- **2** Tryk på ▲ eller ▼ for at vælge Gen. opsætning. Tryk på **OK**.
- **8** Tryk på **A** eller **v** for at vælge Volume. Tryk på **OK**.
- **d** Tryk på **▲** eller ▼ for at vælge Højttaler. Tryk på **OK**.

f Tryk på **Stop/Exit**.

**5** Tryk på ▲ eller ▼ for at vælge Lav, Med, Høj eller Fra. Tryk på **OK**.

Tryk på **OK**.

- Tryk på **OK**.
- 

## <span id="page-17-2"></span>**Display**

#### <span id="page-17-3"></span>**Indstilling af baggrundsbelysningens lysstyrke <sup>1</sup>**

Hvis du har vanskeligheder med at læse på displayet, kan du prøve at ændre lysstyrkeindstillingen.

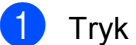

**1** Tryk på **Menu**.

- Tryk på **▲** eller  $\Psi$  for at vælge Gen. opsætning. Tryk på **OK**.
- **3** Tryk på **A** eller **▼** for at vælge LCD-indstill. Tryk på **OK**.
- **4** Tryk på **A** eller ▼ for at vælge Baggrundslys. Tryk på **OK**.
- e Tryk på **<sup>a</sup>** eller **<sup>b</sup>** for at vælge Lys, Med eller Mørk. Tryk på **OK**.
- f Tryk på **Stop/Exit**.

**2**

## <span id="page-18-0"></span>**Ilægning af papir <sup>2</sup>**

### <span id="page-18-1"></span>**Ilægning af papir og andre udskriftsmedier <sup>2</sup>**

Læg kun én type og størrelse papir i papirbakken ad gangen.

(Se *[Valg af det rigtige udskriftsmedie](#page-27-1)* >> [side 20](#page-27-1) for at få flere oplysninger om papirstørrelse, vægt og tykkelse).

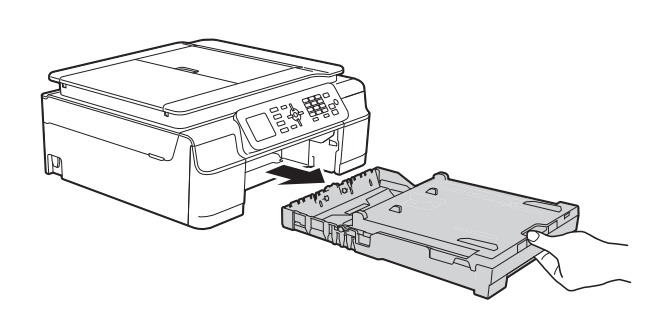

Tag papirbakken helt ud af maskinen.

#### **BEMÆRK**

• Hvis papirholderflappen (1) er åben, skal den lukkes, og derefter skal papirstøtten lukkes (2).

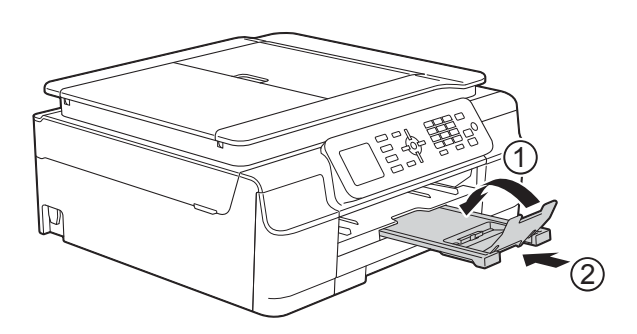

• Når du lægger en anden papirstørrelse i bakken, skal du samtidigt ændre indstillingen Papirstørrelse i menuen på maskinen.

(Se *[Papirstørrelse](#page-24-3)* > > side 17).

Løft outputpapirbakkens låg (1).

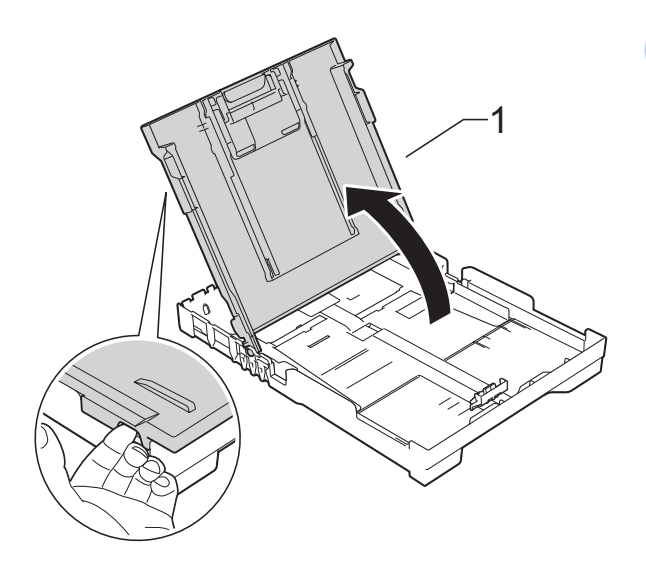

**2**

Tryk og skub forsigtigt papirbreddestyret (1) og derefter papirlængdestyret (2), så de passer til papirets størrelse. Kontroller, at trekantsmærkerne (3) på papirbreddestyrene (1) og papirlængdestyret (2) står ud for mærkerne for den papirstørrelse du bruger.

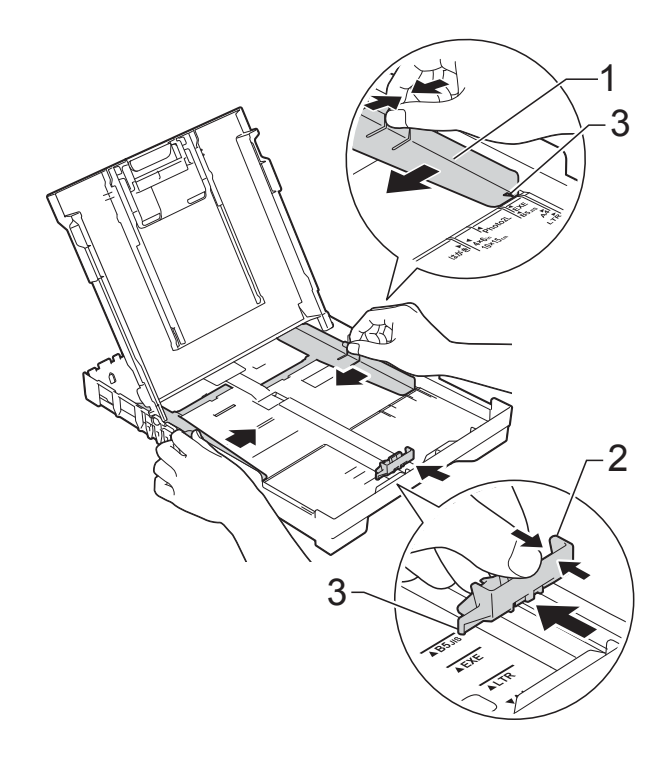

- 
- 4 Luft papirstakken godt for at undgå papirstop og fremføringsfejl.

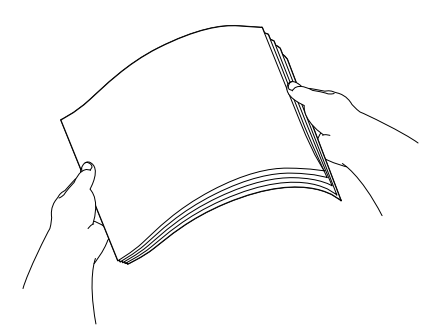

#### **BEMÆRK**

Sørg altid for, at papiret ikke er krøllet eller rynket.

**6** Læg forsigtigt papiret i papirbakken med udskriftssiden opad og den øverste kant forrest.

Sørg for, at papiret ligger fladt i bakken.

#### **BEMÆRK**

Hvis du vil lægge mere papir i, før bakken er tom, skal du tage papiret ud af bakken og lægge det sammen med det ekstra papir. Luft altid papirstakken godt, før du lægger den i bakken. Hvis du lægger papir i uden at lufte stakken, kan maskinen fremføre flere sider.

 $\overline{6}$  Juster forsigtigt papirbreddestyrene (1), så de passer til papiret. Kontroller, at papirbreddestyrene er i let berøring med papirets sider.

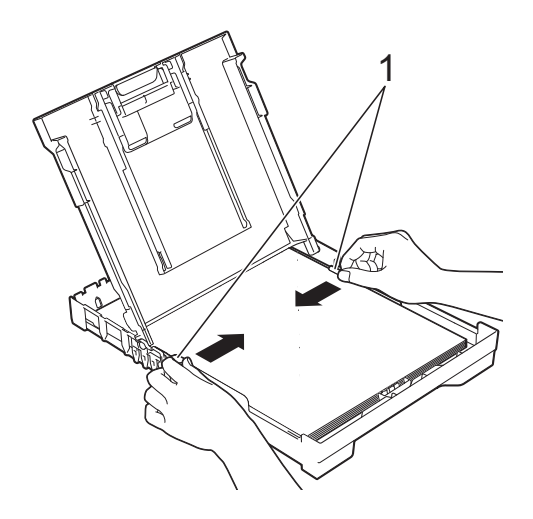

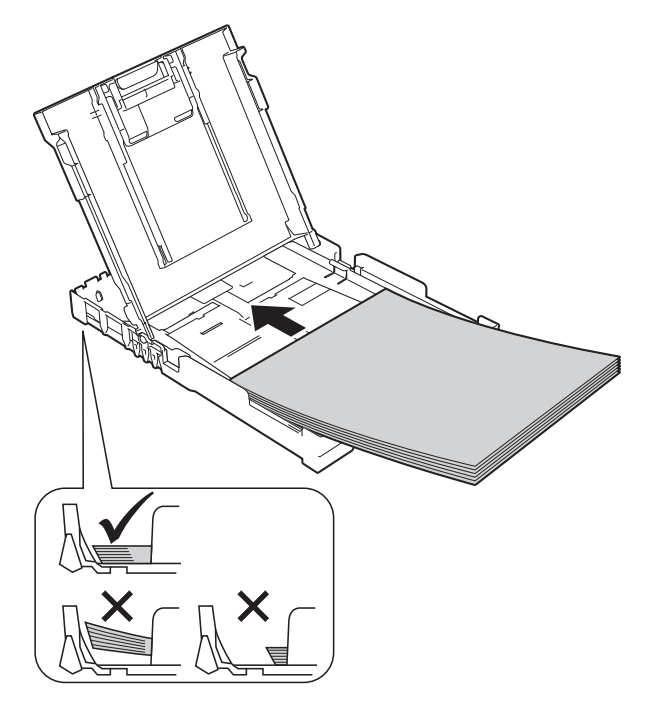

#### **VIGTIGT!**

Pas på, at du ikke kommer til at skubbe papiret for langt ind, da det kan løfte sig bag i bakken og medføre papirfremføringsproblemer.

**Z** Luk outputpapirbakkens låg.

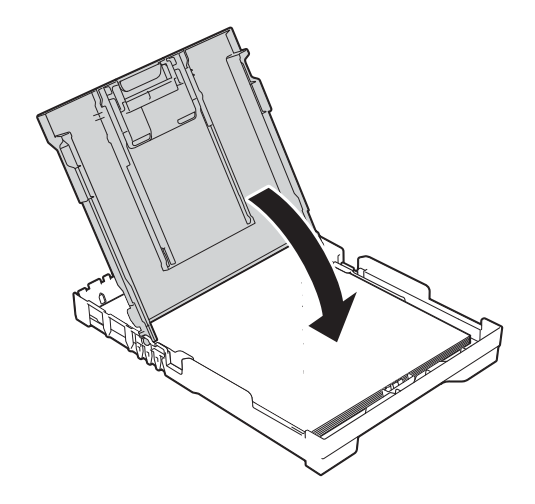

#### **8** Skub *forsigtigt* papirbakken helt ind i maskinen.

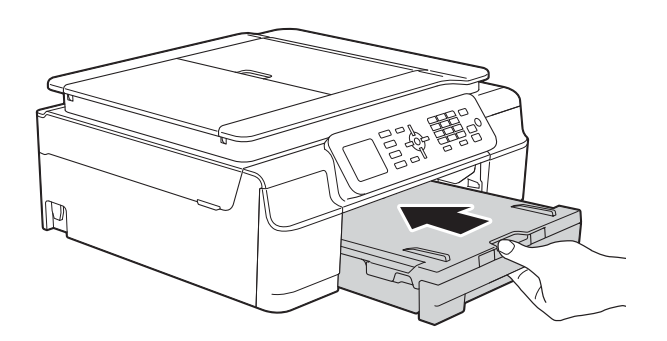

<sup>9</sup> Hold papirbakken på plads, træk papirstøtten (1) ud, til den låses på plads, og fold derefter papirstøtteflappen (2) ud.

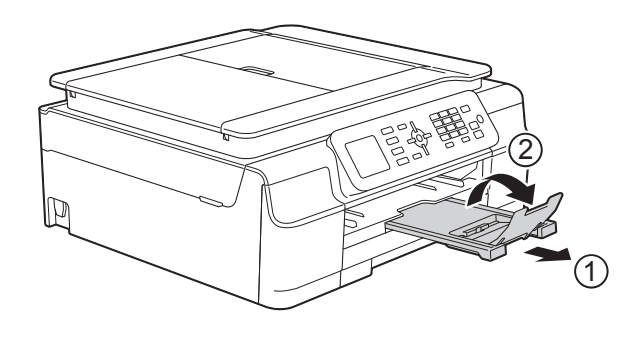

### <span id="page-20-0"></span>**Ilægning af konvolutter <sup>2</sup>**

#### **Konvolutter <sup>2</sup>**

- Brug konvolutter med en vægt på mellem 80 og 95 g/m2.
- Nogle konvolutter kræver, at margenindstillingerne i programmet konfigureres. Foretag en testudskrift først, før du udskriver adskillelige konvolutter.

#### **VIGTIGT!**

Brug IKKE nogen af følgende konvoluttyper, da de kan medføre fremføringsproblemer:

- Hvis de har en poset udformning.
- Hvis de har ruder.
- Hvis de er præget (er forsynet med hævet skrift).
- Hvis de har lukkeanordninger eller hæfteklammer.
- Hvis de er fortrykt på indersiden.

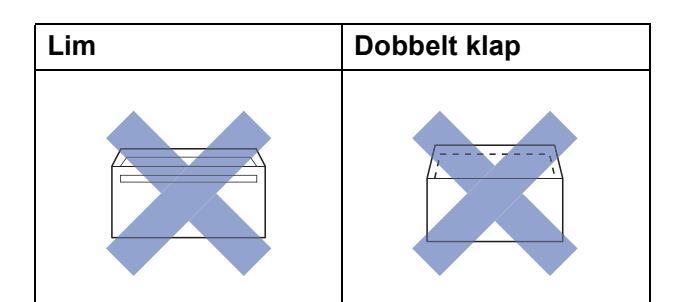

Af og til kan det være, at du oplever fremføringsproblemer pga. tykkelse, størrelse og klapformen på de konvolutter, du bruger.

#### **Ilægning af konvolutter <sup>2</sup>**

**1** Tryk på konvolutternes hjørner og sider for at gøre dem så flade som muligt, før du lægger dem i.

#### **VIGTIGT!**

Hvis konvolutter fremføres dobbelt, skal du lægge én konvolut i papirbakken ad gangen.

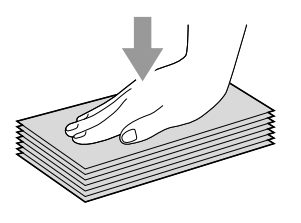

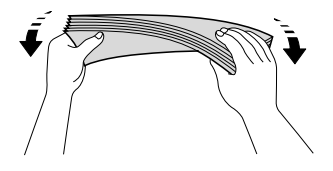

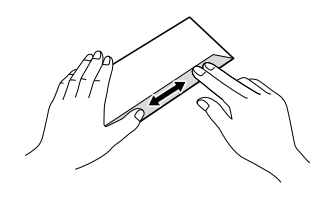

2 Læg konvolutterne i papirbakken med adressesiden nedad. Hvis konvolutklapperne sidder på den lange side, skal konvolutterne lægges i bakken med klappen på venstre side som vist i illustrationen. Tryk og skub forsigtigt til papirbreddestyret (1) og papirlængdestyret (2) så de passer til konvolutternes størrelse.

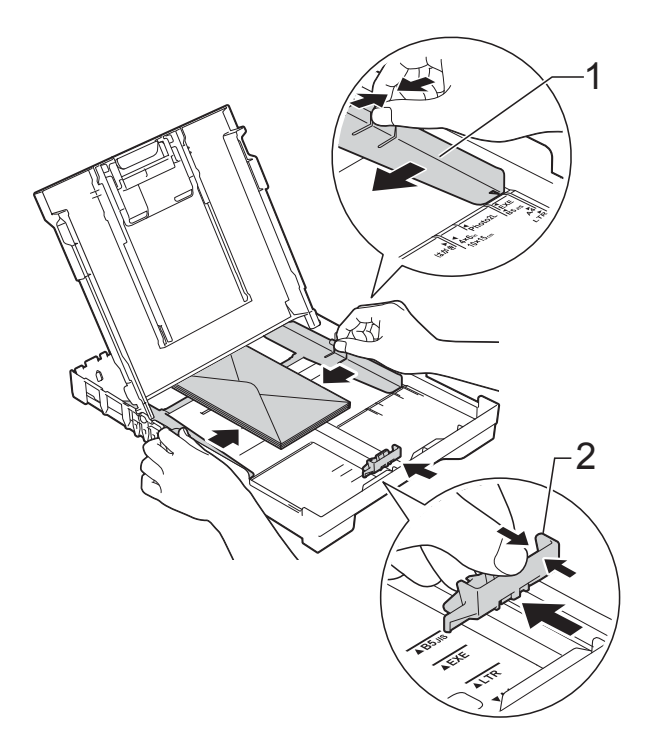

**Hvis du har problemer med at udskrive på konvolutter med klappen på den korte led, kan du prøve følgende: <sup>2</sup>**

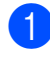

**1** Åbn konvoluttens klap.

**2** Læg konvolutten i papirbakken med adressesiden nedad og klappen placeret som vist i illustrationen.

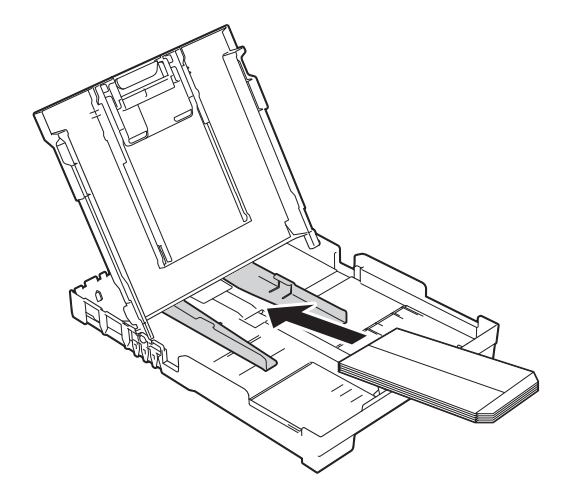

```
3 Vælg Roteret udskrift (Windows<sup>®</sup>)
eller Omvendt sideretning (Macintosh) 
i printerdriverens dialogboks, og juster 
derefter størrelse og margen i dit 
program.
(>> Software- og
```
netværksbrugsanvisning).

### <span id="page-23-0"></span>**Område, der ikke kan udskrives <sup>2</sup>**

Det printbare område afhænger af indstillingerne i det program, du bruger. Tallene viser områder på papirark og konvolutter, der ikke kan udskrives. Maskinen kan udskrive i de skraverede områder af papirark, når funktionen kant til kant er tilgængelig og slået til.

(**▶▶** Software- og netværksbrugsanvisning).

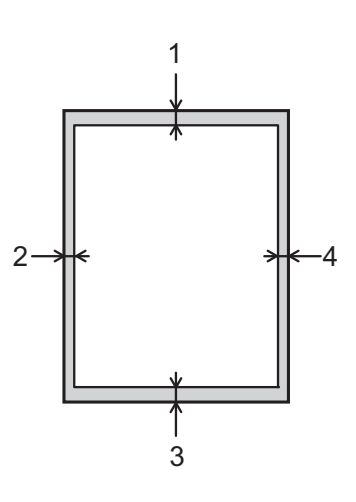

#### **Papirark Konvolutter**

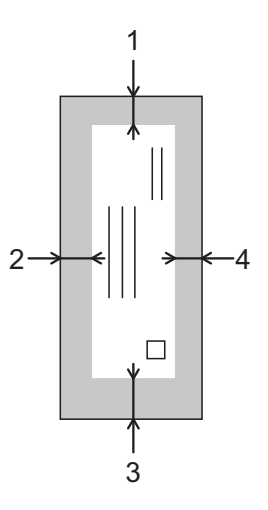

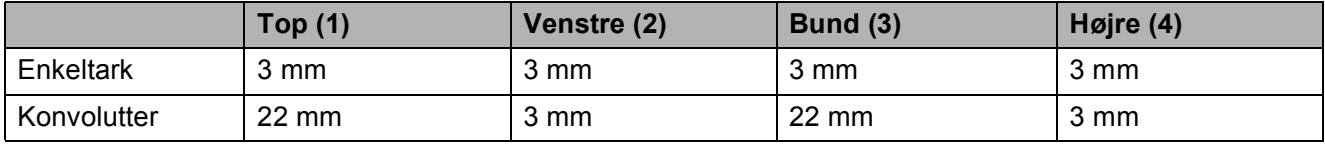

#### **BEMÆRK**

Funktionen kant til kant-udskrivning er ikke tilgængelig for konvolutter og 2-sidet udskrivning.

### <span id="page-24-0"></span>**Papirindstillinger <sup>2</sup>**

### <span id="page-24-4"></span><span id="page-24-1"></span>**Papirtype <sup>2</sup>**

Indstil maskinen til den type papir, du bruger, for at opnå den bedste udskriftskvalitet.

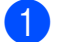

a Tryk på **Menu**.

**b Tryk på ▲ eller ▼ for at vælge** Gen. opsætning. Tryk på **OK**.

- **6** Tryk på **A** eller **v** for at vælge Papirtype. Tryk på **OK**.
- **4** Tryk på **▲** eller ▼ for at vælge Alm. papir, Inkjetpapir, Brother BP71, Andet glittet eller Transparent. Tryk på **OK**.
- **6** Tryk på **Stop/Exit**.

#### **BEMÆRK**

Maskinen sender papiret ud med udskriftssiden opad i papirbakken foran på maskinen. Når du bruger transparenter eller glittet papir, skal du fjerne hvert ark med det samme for at forhindre udtværing eller papirstop.

### <span id="page-24-3"></span><span id="page-24-2"></span>**Papirstørrelse <sup>2</sup>**

Du kan bruge følgende papirstørrelser til kopiering: A4, A5, Foto (10  $\times$  15 cm) og Letter. Du kan bruge de følgende papirstørrelser til udskrivning af faxmeddelelser: A4 og Letter. Når du ændrer størrelsen på det papir, du lægger i maskinen, skal du samtidigt ændre indstillingen Papirstørrelse, så din maskine kan tilpasse sig en indkommende faxmeddelelse på siden.

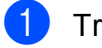

**1** Tryk på Menu.

- **Tryk på ▲ eller ▼ for at vælge** Gen. opsætning. Tryk på **OK**.
- **3** Tryk på **▲** eller ▼ for at vælge Papirstørrelse. Tryk på **OK**.
- **4** Tryk på ▲ eller ▼ for at vælge A4, A5, 10x15cm eller Letter. Tryk på **OK**.
- e Tryk på **Stop/Exit**.

### <span id="page-25-0"></span>**Anbefalet papir og andre udskriftsmedier <sup>2</sup>**

Udskriftskvaliteten kan påvirkes af den type papir, du anvender i maskinen.

Du opnår den bedste udskriftskvalitet, hvis du altid indstiller papirtypen til at passe til den type papir, der lægges i bakken.

Du kan bruge almindeligt papir, inkjetpapir (coated papir), glittet papir, transparenter og konvolutter.

Det anbefales at teste de forskellige papirtyper før indkøb af store mængder.

De bedste resultater opnås ved at bruge papir fra Brother.

 Når du udskriver på inkjetpapir (coated papir), transparenter og glittet papir, skal du sørge for at vælge det rigtige udskriftsmedie under fanen **Grundlæggende** i printerdriveren eller i maskinens menu til indstilling af papirtype.

(Se *[Papirtype](#page-24-4)* >> side 17).

- Når du udskriver på fotopapir fra Brother, skal du lægge ét ekstra ark af samme fotopapir i papirbakken. Der medfølger et ekstra ark i papirpakken til samme formål.
- Når du bruger transparenter eller fotopapir, skal du fjerne hvert ark med det samme for at forhindre udtværing eller papirstop.
- Undgå at berøre den udskrevne overflade af papiret lige efter udskrivning. Overfladen kan stadig være fugtig, og du kan få blæk på fingrene.

### <span id="page-25-1"></span>**Anbefalede udskriftsmedier <sup>2</sup>**

Vi foreslår, at du bruger det Brother-papir, der er angivet i tabellen, for at opnå den bedste udskriftskvalitet.

Hvis du ikke kan få Brother-papir i dit land, anbefaler vi, at du tester forskellige typer papir, før du køber større mængder.

Vi anbefaler brug af 3M Transparency Film, når du udskriver på transparenter.

#### **Brother-papir**

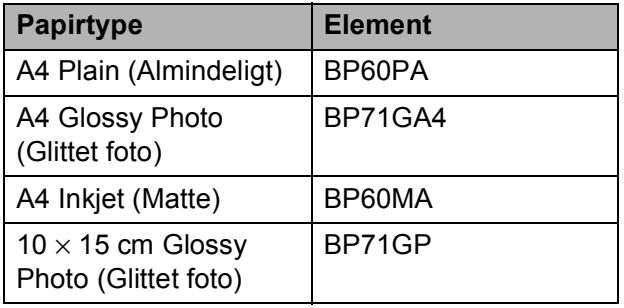

#### <span id="page-25-2"></span>**Håndtering og brug af udskriftsmedier <sup>2</sup>**

- Opbevar papir i originalemballagen, og hold denne lukket. Opbevar papiret fladt og væk fra fugt, direkte sollys og varme.
- Undgå at berøre den skinnende (glittede) side af fotopapiret. Ilæg fotopapir med den blanke side vendende nedad.
- Undgå at berøre begge sider af transparentpapiret, da det let absorberer vand og sved, hvorved udskriftskvaliteten kan forringes. Transparenter designet til laserprintere/kopimaskiner kan plette dit næste dokument. Brug kun transparenter, der er anbefalet til inkjetudskrivning.

#### **VIGTIGT!**

Brug IKKE følgende slags papir:

• Beskadiget, krøllet, rynket eller uregelmæssigt formet papir

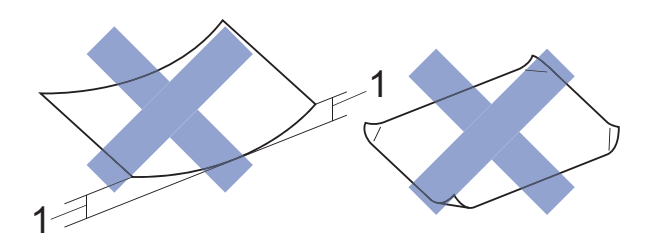

- **1 2 mm krøl eller mere kan forårsage papirstop.**
- Meget skinnende eller struktureret papir
- Papir, der ikke kan arrangeres ensartet ved stakning
- Papir med korte fibre

#### **Papirkapaciteten i outputpapirbakkens låg <sup>2</sup>**

Op til 50 ark 80 g/m2 A4-papir.

■ Transparenter og fotopapir skal tages ud af outputpapirbakkens låg én side ad gangen for at undgå udtværing.

### <span id="page-27-1"></span><span id="page-27-0"></span>**Valg af det rigtige udskriftsmedie <sup>2</sup>**

#### **Papirtype og -størrelse for hver funktion <sup>2</sup>**

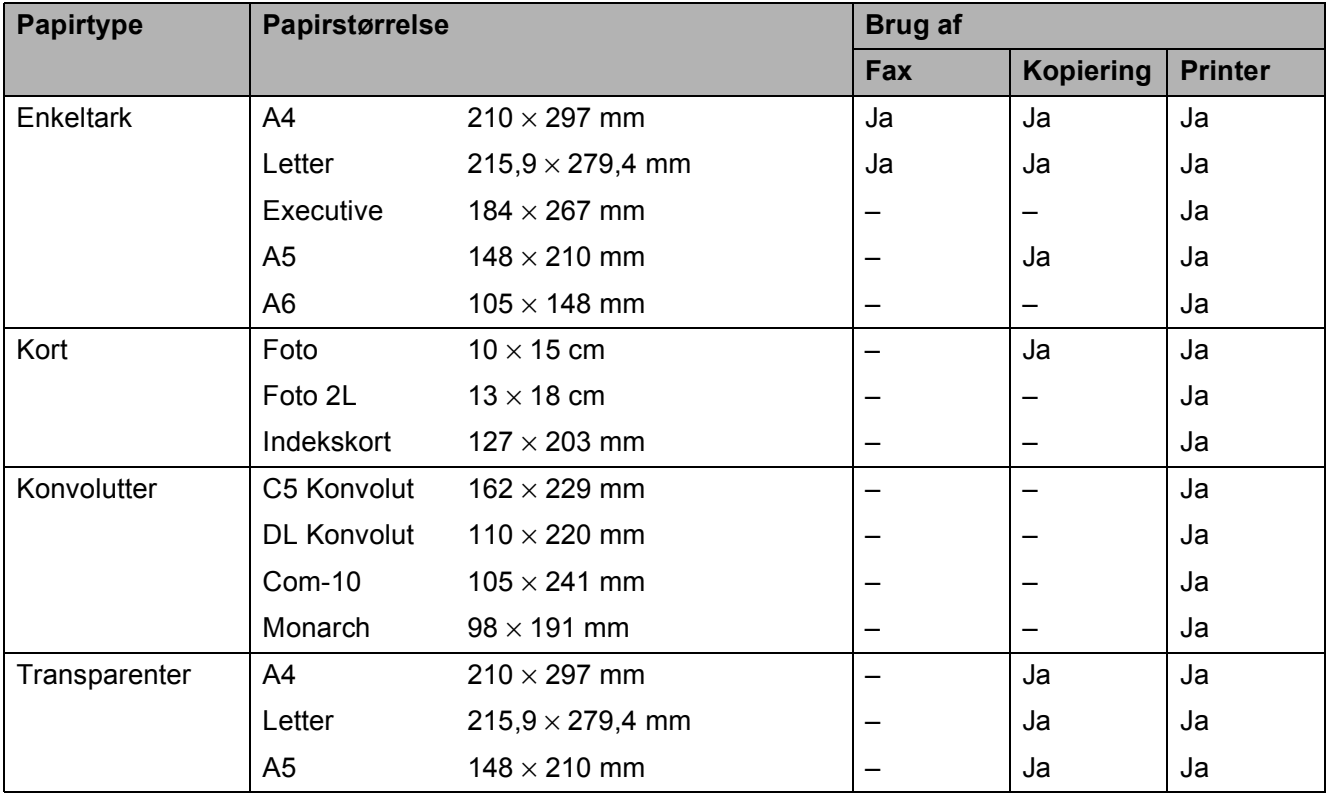

#### **Papirvægt, tykkelse og kapacitet <sup>2</sup>**

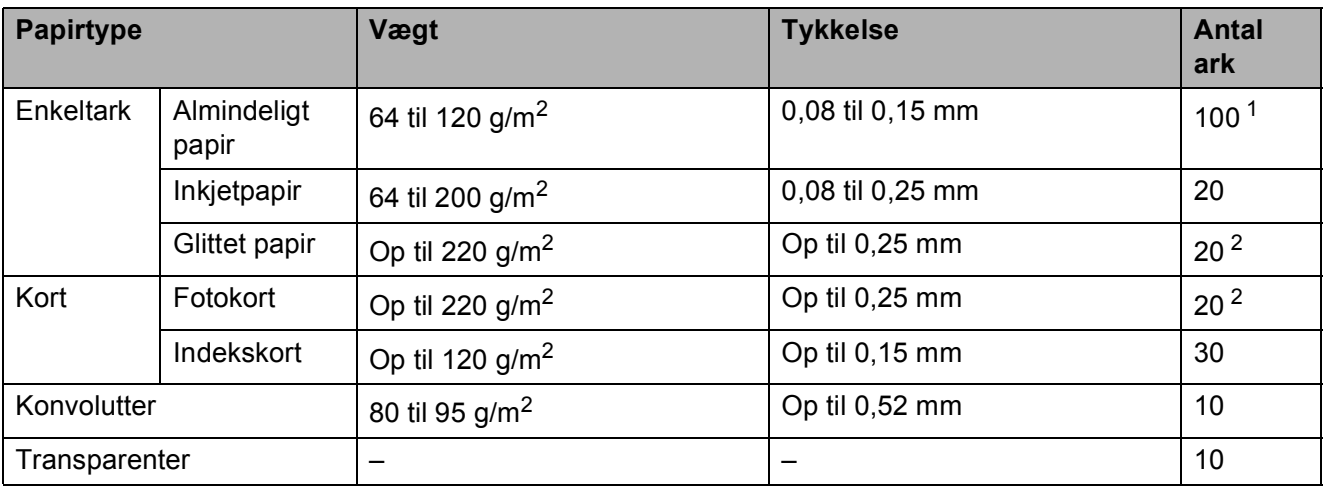

<span id="page-27-2"></span> $1$  Op til 100 ark 80 g/m<sup>2</sup> papir.

<span id="page-27-3"></span><sup>2</sup> BP71-papir (260 g/m<sup>2</sup>) er specielt udviklet til Brothers inkjetmaskiner.

**3**

## <span id="page-28-0"></span>**Ilægning af dokumenter <sup>3</sup>**

### <span id="page-28-1"></span>**Sådan ilægges dokumenter <sup>3</sup>**

Du kan sende en faxmeddelelse, tage kopier eller scanne fra ADF'en (automatisk dokumentfremfører) og fra scannerglaspladen.

### <span id="page-28-2"></span>**Brug af ADF'en <sup>3</sup>**

ADF'en kan indeholde op til 20 sider og fremfører hvert ark enkeltvist. Brug papir inden for de størrelses- og vægtangivelser, der er vist i tabellen. Luft altid papiret, før du lægger det i ADF'en.

#### **Dokumentstørrelser og -vægt <sup>3</sup>**

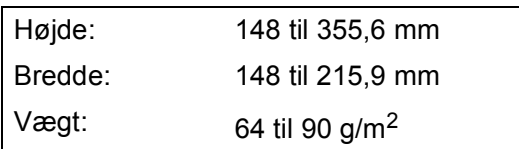

#### **Sådan ilægges dokumenter <sup>3</sup>**

#### **VIGTIGT!**

- Træk IKKE i dokumentet, mens det fremføres.
- Brug IKKE papir, der er krøllet, rynket, foldet, flænset, hæftet, forsynet med papirclips, limet eller forsynet med tape.
- Brug IKKE karton, avispapir eller stof.

Kontroller, at dokumenter, der er skrevet med blæk eller redigeret med rettelak, er helt tørre.

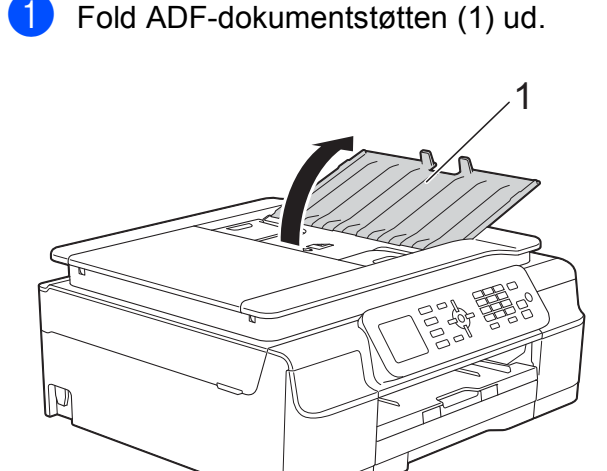

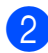

Luft siderne godt.

Juster papirstyrene (1), så de passer til dokumenternes bredde.

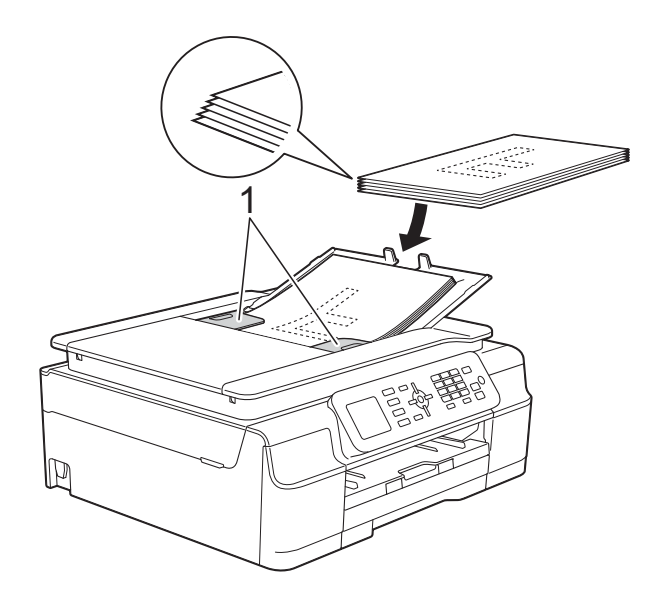

d Anbring dokumenterne med **forsiden nedad og øverste kant forrest** i ADF'en under styrene, så du kan mærke dem røre ved fremføringsrullerne. Displayet viser ADF klar.

#### **VIGTIGT!**

Lad IKKE tykke dokumenter ligge på scannerglaspladen. Hvis du gør det, kan ADF'en blokere.

6 Luk ADF-dokumentstøtten, når du har brugt ADF'en. Tryk ned på den øverste venstre del af ADF-dokumentstøtten for at lukke den helt.

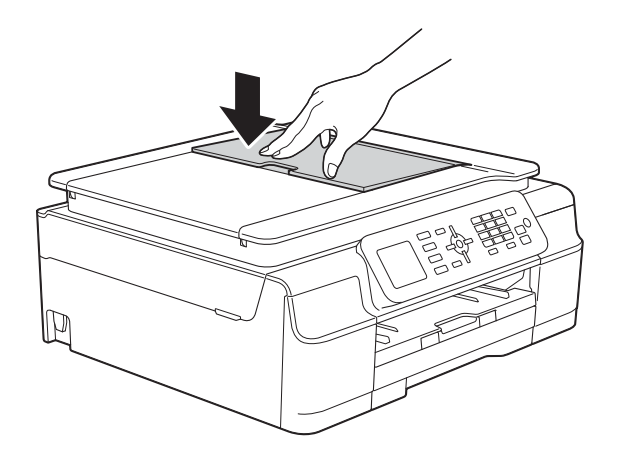

### <span id="page-29-0"></span>**Brug af scannerglaspladen <sup>3</sup>**

Du kan bruge scannerglaspladen til at sende faxmeddelelser, kopiere eller scanne en enkelt eller flere sider i en bog.

#### **Understøttede dokumentstørrelser <sup>3</sup>**

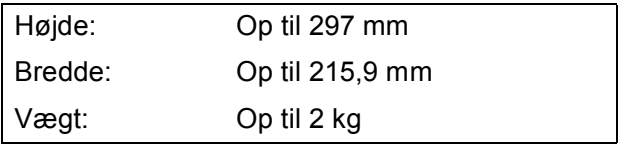

#### **Sådan ilægges dokumenter <sup>3</sup>**

#### **BEMÆRK**

Når scannerglaspladen skal anvendes, skal ADF'en være tom.

1 Løft dokumentlåget.

**2** Anbring dokumentet med **forsiden nedad** i øverste venstre hjørne af scannerglaspladen vha. dokumentstyrene til venstre og øverst.

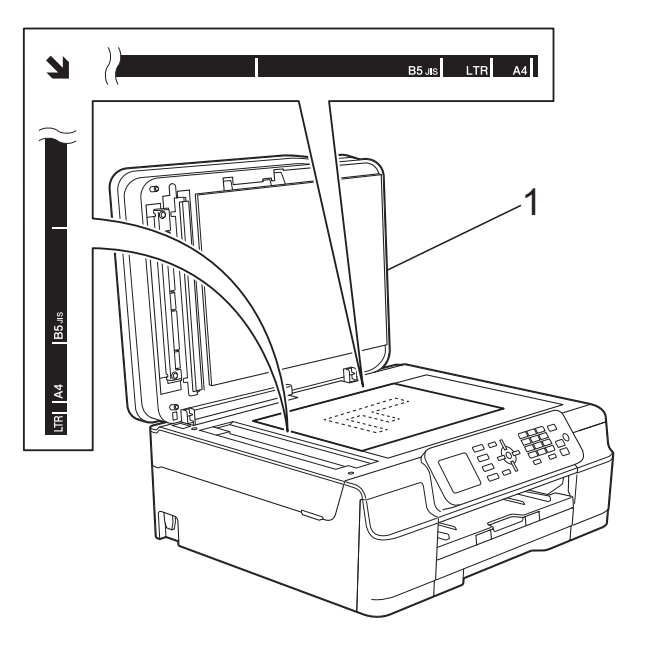

**1 dokumentlåg**

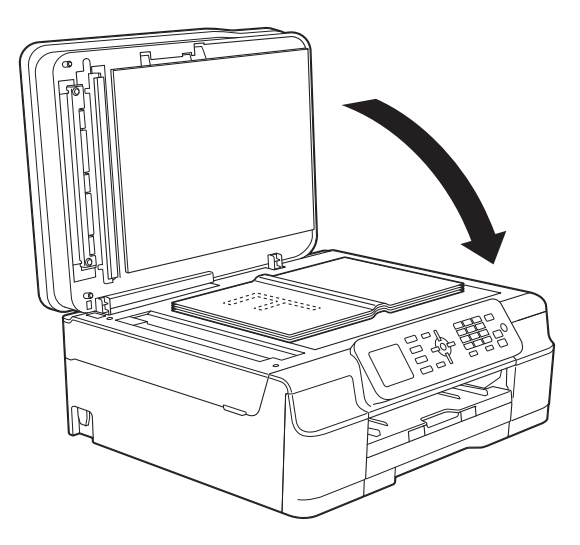

<sup>8</sup> Luk dokumentlåget.

#### **VIGTIGT!**

Hvis du scanner en bog eller et tykt dokument, må du IKKE smække låget ned eller trykke på det.

### <span id="page-30-0"></span>**Ikke-scanbart område <sup>3</sup>**

Scanningsområdet afhænger af indstillingerne i det program, du bruger. Tallene viser de ikke-scanbare områder.

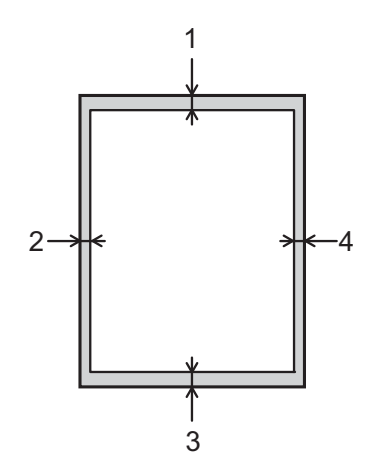

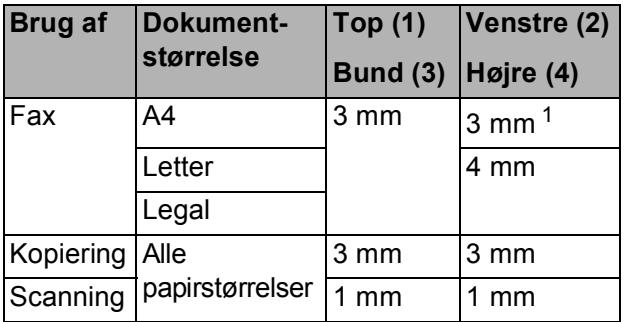

<span id="page-30-1"></span><sup>1</sup> Det ikke-scanbare område er 1 mm, når du bruger ADF'en.

**4**

## <span id="page-31-0"></span>**Afsendelse af en faxmeddelelse <sup>4</sup>**

### <span id="page-31-1"></span>**Afsendelse af en faxmeddelelse <sup>4</sup>**

Følgende trin viser, hvordan du sender en faxmeddelelse.

- Brug en af de følgende fremgangsmåder for at ilægge dit dokument:
	- Anbring dokumentet i ADF'en med *forsiden nedad*. (Se *[Brug af ADF'en](#page-28-2)*  $\rightarrow$  [side 21\)](#page-28-2).
	- Læg dokumentet på scannerglaspladen med forsiden *nedad*. (Se *[Brug af](#page-29-0)*  [scannerglaspladen](#page-29-0) >> side 22).

#### **BEMÆRK**

- For at sende faxmeddelelser med flere sider i farve skal du bruge ADF'en.
- Hvis du sender en faxmeddelelse i sorthvid fra ADF'en, når hukommelsen er fuld, sendes den i realtid (direkte afsendelse).
- Du kan bruge scannerglaspladen til at faxe sider i en bog én side ad gangen. Dokumenterne kan være i op til A4- eller Letter-format.
- Da du kun kan scanne én side ad gangen er det nemmere at bruge ADF'en, hvis du sender et dokument på flere sider.
- b Tryk på (**FAX**).
	- Displayet viser:

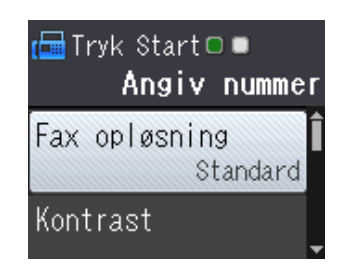

Du kan ændre følgende indstillinger for afsendelse af faxmeddelelser. Tryk på  $\triangle$  eller  $\nabla$  for at bladre gennem faxindstillingerne. Når den ønskede indstilling vises, skal du trykke på **OK** og vælge din indstilling.

#### **(Grundlæggende brugsanvisning)**

Se side [25](#page-32-3) til [26](#page-33-2) for at få oplysninger om ændring af følgende indstillinger for faxmeddelelser.

- Scannerglasstørrelse
- **Farvefaxtransmission**
- Transmissionsbekræftelsesrapport (konfiguration)

#### **(Udvidet brugsanvisning)**

Oplysninger om mere avancerede funktioner til afsendelse af faxmeddelelser og indstillinger  $(\triangleright\triangleright\bigcup$  Udvidet brugsanvisning: *Afsendelse af en faxmeddelelse (MFCmodeller)*).

- Kontrast
- Faxopløsning
- Angive nye standardindstillinger
- Fabriksnulstilling
- Faxafsendelse ved afslutning af en samtale
- Rundsendelse
- Realtidstransmission
- Oversøisk funktion
- Annullere ventende job

Indtast faxnummeret.

**Ved hjælp af opkaldstastaturet Ved hjælp af adressebogen**

Adressebog

#### **Ved hjælp af opkaldshistorikken**

- Udgående opk.
- Samtale historik

**6** Tryk på Mono Start eller Colour Start.

#### **Afsendelse af en faxmeddelelse fra ADF'en <sup>4</sup>**

■ Maskinen begynder at scanne det dokument, der skal sendes.

#### **Afsendelse af en faxmeddelelse fra scannerglaspladen <sup>4</sup>**

- Hvis du trykkede på **Mono Start**, begynder maskinen at scanne den [f](#page-32-4)ørste side. Gå til trin  $\bigcirc$ .
- Hvis du trykkede på **Colour Start**, spørger displayet, om du vil sende en farvefaxmeddelelse. Tryk på **1** for at vælge Farvefax for at bekræfte. Maskinen begynder at scanne og sende dokumentet.
- <span id="page-32-4"></span>6 Når displayet viser Næste side?, skal du gøre et af følgende:
	- For at sende en enkelt side skal du trykke på **2** for at vælge Nej(Send) (eller tryk på **Mono Start** igen).

Maskinen begynder at sende dokumentet.

- $\blacksquare$  For at sende mere end én side skal du trykke på **1** for at vælge Ja og gå til trin  $\bullet$ .
- <span id="page-32-5"></span>**Z** Anbring næste side på scannerglaspladen. Tryk på **OK**. Maskinen begynder at scanne siden. (Genta[g](#page-32-5) trin  $\odot$  og  $\odot$  [f](#page-32-4)or hver ekstra side).
- 8 Når alle siderne er blevet scannet, skal du trykke på **2** eller **Mono Start** for at begynde at sende.

#### <span id="page-32-0"></span>**Stop faxafsendelse <sup>4</sup>**

Tryk på **Stop/Exit** for at stoppe faxafsendelsen.

#### <span id="page-32-3"></span><span id="page-32-1"></span>**Indstilling af scannerglaspladens størrelse til faxafsendelse <sup>4</sup>**

Når dokumenter er i Letter-format, skal du sætte scanningsformatet til Letter. Hvis du ikke gør det, vil der mangle noget i siden af faxmeddelelserne.

- Ilæg dokumentet.
- b Tryk på (**FAX**).
- c Tryk på **<sup>a</sup>** eller **<sup>b</sup>** for at vælge Avancerede indst. Tryk på **OK**.
- d Tryk på **<sup>a</sup>** eller **<sup>b</sup>** for at vælge Glasscannestr. Tryk på **OK**.
- **b** Tryk på **A** eller **▼** for at vælge A4 eller Letter. Tryk på **OK**, og tryk derefter på **Clear**.
- Indtast faxnummeret.
- g Tryk på **Mono Start** eller **Colour Start**.

#### **BEMÆRK**

- Du kan gemme de indstillinger, du bruger mest, ved at indstille dem som standardindstillinger. (**▶▶** Udvidet brugsanvisning: *Indstilling af dine ændringer som en ny standard*).
- Denne indstilling kan kun bruges, når der sendes dokumenter vha. scannerglaspladen.

#### <span id="page-32-2"></span>**Farvefaxtransmission <sup>4</sup>**

Din maskine kan sende en faxmeddelelse i farver til maskiner, der understøtter denne funktion.

Farvefaxmeddelelser kan ikke gemmes i maskinens hukommelse. Når du sender en faxmeddelelse i farver, sender maskinen den i realtid (selvom Realtid TX er indstillet til Fra).

#### <span id="page-33-0"></span>**Annullering af en fax, der er i gang <sup>4</sup>**

Hvis du vil annullere en fax, mens maskinen scanner, kalder op eller sender, skal du trykke på **Stop/Exit**.

#### <span id="page-33-1"></span>**Transmissionsbekræftelsesrapport <sup>4</sup>**

#### Du kan bruge

transmissionsbekræftelsesrapporten som bevis på, at du har sendt en faxmeddelelse. Denne rapport angiver afsenders navn eller faxnummer, klokkeslæt og dato for transmissionen, transmissionens varighed, antal sendte sider, og om transmissionen lykkedes eller ej.

Der er flere mulige indstillinger for transmissionsbekræftelsesrapporten:

- **Til**: Udskriver en rapport efter hver faxmeddelelse, du sender.
- **Til+Image:** Udskriver en rapport efter hver faxmeddelelse, du sender. En del af faxmeddelelsens første side er vist i rapporten.
- **Fra:** Udskriver en rapport, hvis faxmeddelelsen ikke bliver sendt pga. en transmissionsfejl. Fra er standardindstillingen.
- **Fra+Image:** Udskriver en rapport, hvis faxmeddelelsen ikke bliver sendt på grund af en transmissionsfejl. En del af faxmeddelelsens første side er vist i rapporten.
- a Tryk på **Menu**.
- **Tryk på ▲ eller ▼ for at vælge Fax.** Tryk på **OK**.
- **3** Tryk på **▲** eller ▼ for at vælge Rapportindst. Tryk på **OK**.
- 4 Tryk på **A** eller **▼** for at vælge Bekræftelse. Tryk på **OK**.
- **6** Tryk på **A** eller **▼** for at vælge Til, Til+Image, Fra eller Fra+Image. Tryk på **OK**.
- <span id="page-33-2"></span>**f Tryk på Stop/Exit.**

#### **BEMÆRK**

- Hvis du vælger Til+Image eller Fra+Image, vises billedet kun på transmissionsbekræftelsesrapporten, hvis Realtidstransmission er indstillet til Fra. Billedet vises ikke på rapporten, når du sender en farvefaxmeddelelse.  $(\triangleright\triangleright$  Udvidet brugsanvisning: *Realtidstransmission*).
- Hvis transmissionen lykkes, vises "OK" ud for "RESULT" på transmissionsbekræftelsesrapporten. Hvis transmissionen ikke lykkes, vises "FEJL" ud for "RESULT".

**5**

## <span id="page-34-0"></span>**Modtagelse af en faxmeddelelse <sup>5</sup>**

### <span id="page-34-1"></span>**Modtagefunktioner <sup>5</sup>**

Du skal vælge en modtagefunktion alt afhængigt af de eksterne enheder og telefontjenester, du har på linjen.

### <span id="page-34-2"></span>**Vælge modtagefunktion <sup>5</sup>**

Som standard modtager din maskine automatisk alle faxmeddelelser, der sendes til den. Diagrammet herunder hjælper dig med at vælge den korrekte modtagefunktion.

Se *[Brug af modtagefunktioner](#page-36-5)* >> side 29 for at få flere oplysninger om modtagefunktionerne.

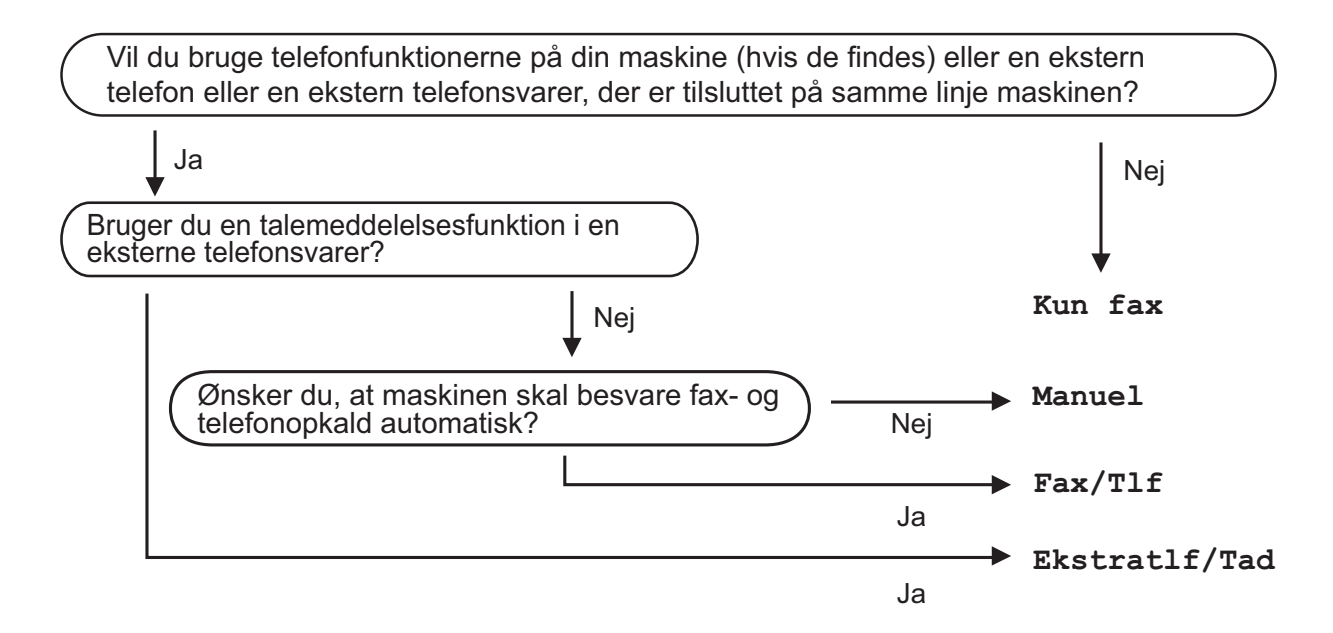

Følg vejledningen for at indstille modtagefunktionen:

- a Tryk på **Menu**.
- b Tryk på **<sup>a</sup>** eller **<sup>b</sup>** for at vælge Fax. Tryk på **OK**.
- **63** Tryk på ▲ eller ▼ for at vælge Modtageindst. Tryk på **OK**.
- 4 Tryk på **▲** eller **V** for at vælge Svar mode. Tryk på **OK**.

#### **BEMÆRK**

Hvis du ikke kan ændre modtagefunktionen, skal du sørge for, at funktionen Nummerbestemt ringning er indstillet til Fra. (*[Slå nummerbestemt ringning fra](#page-40-1)* >> side 33)

e Tryk på **<sup>a</sup>** eller **<sup>b</sup>** for at vælge Kun fax, Fax/Tlf, Ekstratlf/Tad eller Manuel. Tryk på **OK**.

**6** Tryk på **Stop/Exit**.
## **Brug af modtagefunktioner <sup>5</sup>**

Nogle modtagefunktioner svarer automatisk (Kun fax og Fax/Tlf). Du kan evt. ændre det forsinkede opkald, før du bruger disse funktioner. (Se [Forsinket opkald](#page-37-0) >> side 30).

### **Kun fax**

Funktionen Kun fax besvarer automatisk alle opkald som faxopkald.

### **Fax/Telefon <sup>5</sup>**

Fax/Tlf-funktionen hjælper dig med at håndtere indgående opkald ved at genkende, om de er faxmeddelelser eller samtaleopkald, og håndtere dem på en af følgende måder:

- Faxmeddelelser modtages automatisk.
- Samtaleopkald starter F/T-ringningen for at fortælle, at du skal svare på opkaldet. F/T-ringning er en hurtig dobbeltringning, som din maskine foretager.

Se *[F/T ringetid \(kun Fax/Tlf.-funktion\)](#page-37-1)* >> [side 30](#page-37-1) og *[Forsinket opkald](#page-37-0)* >> side 30, hvis du bruger Fax/Tlf-funktionen.

### **Manuel <sup>5</sup>**

Manuel funktion slår alle automatiske svarfunktioner fra.

Hvis du vil modtage en faxmeddelelse i Manuel funktion, skal du løfte røret på en ekstern telefon. Når du hører faxtoner (korte gentagne bip), skal du trykke på **Mono Start** eller **Colour Start**, og derefter trykke på **2** for at vælge Modtag. Du kan også bruge funktionen Faxregistrering til at modtage faxmeddelelser ved at løfte telefonrøret på samme linje som maskinen.

(Se *[Faxregistrering](#page-38-0)* >> side 31).

### **Ekstern telefonsvarer <sup>5</sup>**

Funktionen Ekstratlf/Tad lader en ekstern telefonsvarer håndtere dine indgående opkald. Indgående opkald håndteres på en af følgende måder:

- Faxmeddelelser modtages automatisk.
- Samtalepartnere kan optage en meddelelse på den eksterne telefonsvarer.

Se *[Tilslutning af en ekstern telefonsvarer](#page-43-0)* >> [side 36](#page-43-0) vedrørende tilslutning af din eksterne telefonsvarer.

## **Indstillinger i modtagefunktion <sup>5</sup>**

## <span id="page-37-0"></span>**Forsinket opkald <sup>5</sup>**

Forsinket opkald indstiller antallet af gange, som maskinen ringer, før den svarer i funktionen Kun fax eller Fax/Tlf. Hvis du har eksterne telefoner eller ekstratelefoner på samme linje som maskinen, skal du vælge det maksimale antal gange, maskinen skal ringe.

(Se *[Betjening fra eksterne telefoner og](#page-45-0)  [ekstratelefoner](#page-45-0)* > > side 38 og *[Faxregistrering](#page-38-0)* >> side 31).

- **and Tryk på Menu.**
- b Tryk på **<sup>a</sup>** eller **<sup>b</sup>** for at vælge Fax. Tryk på **OK**.
- **3** Tryk på **A** eller **▼** for at vælge Modtageindst. Tryk på **OK**.
- 4 Tryk på **▲** eller **v** for at vælge Fors. opk. Tryk på **OK**.
- **b** Tryk på **A** eller **v** for at vælge, hvor mange gange maskinen skal ringe, før den svarer. Tryk på **OK**. Hvis du vælger 0, svarer maskinen straks, og linjen ringer slet ikke.
- **6** Tryk på **Stop/Exit**.

## <span id="page-37-2"></span><span id="page-37-1"></span>**F/T ringetid (kun Fax/Tlf.-funktion) <sup>5</sup>**

Når nogen ringer op til din maskine, hører du, og den der kalder op, den normale telefonringelyd. Antallet af ringninger er indstillet vha. indstillingen for forsinket opkald.

Hvis opkaldet er en faxmeddelelse, modtager din maskine den. Hvis det imidlertid er et samtaleopkald, lyder maskinen som F/Tringningen (en hurtig dobbeltringning) i det tidsrum, du har angivet i indstillingen F/T ringetid. Hvis du hører F/T-ringningen, betyder det, at du har et samtaleopkald på linjen.

Fordi F/T-ringningen foretages af maskinen, ringer eksterne telefoner og ekstratelefoner ikke. Du kan dog fortsat besvare opkaldet på en vilkårlig telefon vha. en fjernkode.

(Se *[Brug af fjernkoder](#page-46-0)* >> side 39 for at få flere oplysninger).

**1** Tryk på Menu.

- Tryk på **▲** eller **▼** for at vælge Fax. Tryk på **OK**.
- c Tryk på **<sup>a</sup>** eller **<sup>b</sup>** for at vælge Modtageindst. Tryk på **OK**.
- **Tryk på ▲ eller ▼ for at vælge F/T** ringetid. Tryk på **OK**.
- **5** Tryk på **A** eller **▼** for at vælge, hvor længe maskinen skal ringe for at meddele dig, at du har modtaget et samtaleopkald (20, 30, 40 eller 70 sekunder). Tryk på **OK**.

**6** Tryk på **Stop/Exit**.

#### **BEMÆRK**

Selv om den, der kalder op, lægger på under en hurtig dobbeltringning, fortsætter maskinen med at ringe i det angivne tidsrum.

### <span id="page-38-1"></span><span id="page-38-0"></span>**Faxregistrering <sup>5</sup>**

#### **Hvis Faxregistrering er Til: <sup>5</sup>**

Maskinen modtager automatisk et faxopkald, selvom du besvarer opkaldet. Når du ser Modtager på displayet, eller når du hører "hyletoner" i det telefonrør, du bruger, skal du bare lægge telefonrøret på. Maskinen gør resten.

#### **Hvis Faxregistrering er Fra: <sup>5</sup>**

Hvis du er ved maskinen og besvarer et faxopkald ved at løfte telefonrøret, skal du trykke på **Mono Start** eller **Colour Start** og derefter på **2** for at modtage faxmeddelelsen.

Hvis du svarede på en ekstern telefon eller ekstratelefon, skal du trykke på  $*$  5 1. (Se *[Betjening fra eksterne telefoner og](#page-45-0)*  **[ekstratelefoner](#page-45-0)** >> side 38).

#### **BEMÆRK**

- Hvis denne funktion er indstillet til  $\text{ri.}$ , men maskinen ikke modtager et faxopkald, når du løfter røret på en ekstratelefon eller en ekstern telefon, skal du taste fjernaktiveringskoden **l 5 1**.
- Hvis du sender faxmeddelelser fra en computer på den samme telefonlinje, og maskinen opfanger dem, skal du indstille Faxregistrering til Fra.
- **and Tryk på Menu.**
- **b** Tryk på ▲ eller ▼ for at vælge Fax. Tryk på **OK**.
- **6** Tryk på **A** eller **v** for at vælge Modtageindst. Tryk på **OK**.
- **4** Tryk på **∆** eller **v** for at vælge Fax detekt. Tryk på **OK**.
- **b** Tryk på ▲ eller ▼ for at vælge Til (eller Fra). Tryk på **OK**.
- **6** Tryk på **Stop/Exit**.

**5**

**6**

## **Telefon og eksterne enheder <sup>6</sup>**

## **Telefonbetjening <sup>6</sup>**

## **Fax/Tlf-tilstand <sup>6</sup>**

Når maskinen er i Fax/Tlf., bruger den F/Tringning (hurtig dobbeltringning) til at advare dig om, at du skal løfte røret for at modtage et samtaleopkald.

Hvis du befinder dig ved en ekstern telefon, skal du løfte røret på den eksterne telefon og derefter trykke på **Tel/R** for at svare.

Hvis du er ved en ekstratelefon, skal du løfte røret under F/T ringetid og derefter trykke på **#51** mellem de hurtige dobbeltringninger. Hvis der ikke er nogen på linjen, eller hvis nogen ønsker at sende en faxmeddelelse til dig, skal du sende opkaldet tilbage til maskinen ved at trykke på  $\times$  5 1.

### <span id="page-39-0"></span>**Nummervisning <sup>6</sup>**

Med nummervisningsfunktionen kan du bruge den

nummervisningsabonnementstjeneste, du kan abonnere på hos dit telefonselskab. Kontakt dit telefonselskab for at få yderligere oplysninger. Denne tjeneste viser telefonnummeret eller navnet på den, der ringer op, hvis det er tilgængeligt.

Efter et par ringninger viser displayet telefonnummeret på den, der ringer op (og navn, hvis det er tilgængeligt). Når du besvarer et opkald, forsvinder opkalds-id (nummervisningsoplysningerne) fra displayet, men de bliver lagret i nummervisningshukommelsen.

Du kan se listen eller vælge et af disse numre at sende en faxmeddelelse til, tilføje til adressebogen eller slette fra historikken. (Se *[Nummervisningshistorik](#page-49-0)* >> side 42).

- **Meddelelsen ID Ukendt betyder, at** opkaldet kommer fra et område uden for dit nummervisningsområde.
- Beskeden Skjult nummer betyder, at den, der ringer op, med vilje har blokeret informationsoverførslen.

Du kan udskrive en oversigt over de opkaldsid (nummervisningsoplysninger), der er modtaget af din maskine.  $(\rightarrow \rightarrow$  Udvidet brugsanvisning: *Sådan udskrives en rapport*).

#### **BEMÆRK**

Nummervisningstjenesten varierer for de forskellige udbydere. Kontakt dit lokale telefonselskab for at finde ud af mere om den tilgængelige tjenestetype i dit område.

#### **Indstilling af Nummervisning til Til <sup>6</sup>**

Hvis du har nummervisning på linjen, bør denne funktion indstilles til Til for at vise den opkaldenes telefonnummer på displayet, når telefonen ringer.

- a Tryk på **Menu**.
- **2** Tryk på ▲ eller ▼ for at vælge Fax. Tryk på **OK**.
- Tryk på **▲** eller ▼ for at vælge Diverse. Tryk på **OK**.
- d Tryk på **<sup>a</sup>** eller **<sup>b</sup>** for at vælge Opkalds-ID. Tryk på **OK**.
- e Tryk på **<sup>a</sup>** eller **<sup>b</sup>** for at vælge Til (eller Fra). Tryk på **OK**.
- f Tryk på **Stop/Exit**.

## **Indstille Funktionen Nummerbestemt Ringning <sup>6</sup>**

Denne funktion er en engangsprocedure, hvor du indstiller Nummerbestemt ringning samt 1 eller 2 på din maskine. Maskinen vil besvare det specielle nummerbestemte ringesignal og påbegynde faxmodtagelse.

Du skal kun slå Nummerbestemt Ringning til, hvis du abonnerer på Nummerbestemt Ringning hos et teleselskab

(Nummerbestemt Ringning findes kun på det analoge telefonnet, det kan ikke benyttes i forbindelse med ISDN).

Når Nummerbestemt Ringning er slået Til, vises Fra som modtagetilstand i displayet.

#### **BEMÆRK**

Hvis Nummerbestemt ringning er aktiveret, viser displayet  $N/R$  som modtagefunktionen.

- **1** Tryk på Menu.
- **2** Tryk på ▲ eller **v** for at vælge Fax. Tryk på **OK**.
- **6** Tryk på **A** eller **v** for at vælge Diverse. Tryk på **OK**.
- **4** Tryk på **A** eller **▼** for at vælge Nummerbestemt. Tryk på **OK**.
- **EXA** Tryk på **OK**.
- **f 6** Tryk på **A** eller ▼ for at vælge Til. Tryk på **OK**.
- g Tryk på **a** eller **b** for at vælge Ringemønster. Tryk på **OK**.
- **8** Tryk på ▲ eller ▼ for at vælge 1 eller 2. Tryk på **OK**.
- **9** Tryk på **Stop/Exit** for at gå ud.

### **Slå nummerbestemt ringning fra <sup>6</sup>**

- a Tryk på **Menu**.
- **2** Tryk på **▲** eller ▼ for at vælge Fax. Tryk på **OK**.
- **8** Tryk på **▲** eller ▼ for at vælge Diverse. Tryk på **OK**.
- 4 Tryk på **A** eller **▼** for at vælge Nummerbestemt. Tryk på **OK**. Du kan se den aktuelle indstilling.
- **6** Tryk på OK.
- **6** Tryk på **▲** eller ▼ for at vælge Fra. Tryk på **OK**.
- g Tryk på **Stop/Exit**.

#### **BEMÆRK**

Hvis du slår Nummerbestemt ringning fra, vil maskine blive i Manuel modtagetilstand. Du er nødt til at indstille modtagetilstanden igen. (Se *[Modtagefunktioner](#page-34-0)* >> side 27).

## **Telefontjenester <sup>6</sup>**

Din maskine understøtter nummervisningsabonnementstjenesten, som nogle telefonselskaber udbyder.

Funktioner som talebesked, ventende opkald, ventende opkald/nummervisning, telefonsvarertjeneste, alarmsystemer eller en anden tilpasset funktion på en enkelt telefonlinje kan give problemer med betjeningen af din maskine.

## <span id="page-41-0"></span>**Indstilling af telefonlinjetype <sup>6</sup>**

Hvis du slutter maskinen til en linje, der bruger PBX eller ISDN, for at sende eller modtage faxmeddelelser, er det nødvendigt at ændre telefonlinjetypen tilsvarende ved at gennemføre følgende trin.

- **and Tryk på Menu.**
- **2** Tryk på **A** eller **▼** for at vælge Grundindst. Tryk på **OK**.
- **3** Tryk på **▲** eller ▼ for at vælge Linie Indstil. Tryk på **OK**.
- 4 Tryk på **▲** eller ▼ for at vælge Normal, PBX eller ISDN. Tryk på **OK**.
- **5** Tryk på **Stop/Exit**.

#### **PBX og OVERFØRSEL <sup>6</sup>**

Maskinen er oprindeligt indstillet til Normal, hvilket gør den i stand til at oprette forbindelse til en standard-PSTN-linje (Public Switched Telephone Network). Mange kontorer anvender imidlertid en telefoncentral eller PBX (Private Branch Exchange). Din maskine kan tilsluttes til de fleste typer PBX. Maskinens genopkaldsfunktion understøtter kun TBR (Timed Break Recall – tidsindstillet afbrydelse-genopkald). TBR fungerer med de fleste PBX-systemer, der giver dig mulighed for at få adgang til en bylinje eller overføre opkald til en anden linje. Funktionen fungerer, når der trykkes på **Tel/R**-tasten på kontrolpanelet.

#### **BEMÆRK**

Du kan programmere et tryk på **Tel/R**tasten som en del af et nummer, der er gemt i en hurtigopkaldsdestination. Når du programmerer hurtigopkaldsnummeret, skal du først trykke på **Tel/R** (displayet viser "!") og derefter indtaste telefonnummeret. Hvis du gør dette, skal du ikke trykke på **Tel/R** hver gang, før du kalder op ved hjælp af en hurtigopkaldsdestination. (Se *[Lagring af](#page-50-0)  numre* >> [side 43\)](#page-50-0). Hvis din telefonlinjetype ikke er indstillet til PBX på maskinen, kan du dog ikke bruge den hurtigopkaldsdestination, som **Tel/R** er programmeret til.

Telefon og eksterne enheder

## **IP-telefoni (VoIP) <sup>6</sup>**

VoIP er en type telefonsystem, der anvender en internetforbindelse i stedet for en traditionel telefonlinje. Telefoniudbydere kombinerer ofte VoIP med internet og kabeltjenester.

Din maskine fungerer muligvis ikke sammen med visse VoIP-systemer. Hvis du vil bruge maskinen til at sende og modtage faxmeddelelser på et VoIP-system, skal du sikre dig, at den ene ende af telefonledningen er sat i stikket med angivelsen **LINE** på maskinen. Den anden ende af telefonledningen kan sluttes til et modem, en telefonadapter, spiller eller lignende enhed.

#### **Kontakt din VoIP-udbyder, hvis du har spørgsmål om, hvordan du slutter maskinen til VoIP-systemet.**

Kontroller, at der er en opkaldstone, når du har forbundet maskinen til VoIP-systemet. Løft røret på den eksterne telefon, og lyt efter en opkaldstone. Kontakt din VoIP-udbyder, hvis der ikke er en opkaldstone.

Hvis du har problemer med at sende eller modtage faxmeddelelser via et VoIP-system, anbefaler vi, at du ændrer maskinens modemhastighed til indstillingen Basis(for VoIP) (se *[Telefonlinjeinterferens/VoIP \(IP](#page-100-0)telefoni*) >> side 93).

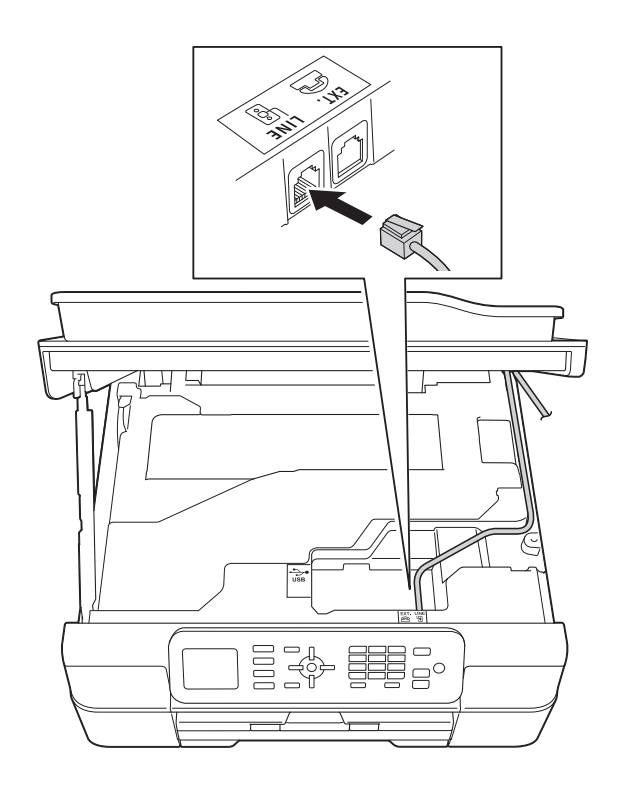

## <span id="page-43-0"></span>**Tilslutning af en ekstern telefonsvarer <sup>6</sup>**

Du kan vælge at tilslutte en ekstern telefonsvarer. Når du har en **ekstern** telefonsvarer på den samme telefonlinje som maskinen, besvarer telefonsvareren imidlertid alle opkald, og maskinen "lytter" efter faxopkaldstoner (CNG-toner). Hvis den hører dem, overtager maskinen opkaldet og modtager faxmeddelelsen. Hvis den ikke hører CNG-toner, lader maskinen telefonsvareren fortsætte med at afspille din udgående meddelelse, så den, der ringer op, kan lægge en besked.

Telefonsvareren skal svare inden for fire ringninger (den anbefalede indstilling er to ringninger). Maskinen kan ikke høre CNGtoner, før telefonsvareren har besvaret opkaldet, og med fire ringninger er der kun 8- 10 sekunder CNG-toner tilbage til faxens "handshake". Sørg for omhyggeligt at følge instruktionerne i denne vejledning til optagelse af den udgående meddelelse. Vi kan ikke anbefale brug af den takstbesparende funktion på den eksterne telefonsvarer, hvis den overstiger fem ringninger.

#### **BEMÆRK**

Hvis du ikke modtager alle dine faxmeddelelser, skal du reducere indstillingen Forsinket opkald på din eksterne telefonsvarer.

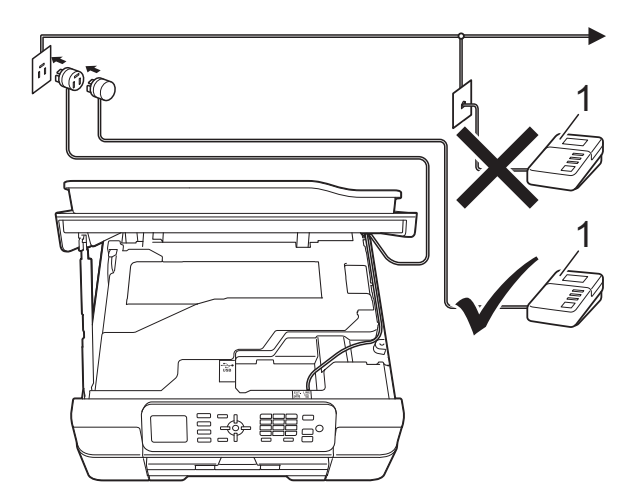

#### **1 Telefonsvarer**

Når telefonsvareren besvarer et opkald, viser displayet Telefon.

#### **VIGTIGT!**

Tilslut IKKE en telefonsvarer et andet sted på den samme telefonlinje.

### **Indstillinger for forbindelse <sup>6</sup>**

Den eksterne telefonsvarer skal tilsluttes som vist i den forrige illustration.

Sæt begge hænder under plastiktapperne på begge sider af maskinen for at løfte scannerlåget til åben position.

**2** Før forsigtigt telefonkablet ind i kabelkanalen og ud bag på maskinen.

- **6** Løft scannerlåget for at åbne låsen. Skub forsigtigt scannerlågsholderen ned, og luk scannerlåget med begge hænder.
- d Indstil din eksterne telefonsvarer til en eller to ringninger. (Maskinens indstilling for Forsinket opkald er ikke relevant).
- **b** Optag den udgående meddelelse i din eksterne telefonsvarer.
- **6** Indstil telefonsvareren til at besvare opkald.
	- Indstil modtagefunktionen til Ekstratlf/Tad. (Se *[Vælge](#page-34-1)  [modtagefunktion](#page-34-1)* >> side 27).

### **Indspilning af en udgående meddelelse (OGM) på en ekstern telefonsvarer <sup>6</sup>**

Timing er vigtigt ved optagelse af denne meddelelse.

**1** Optag 5 sekunders stilhed i begyndelsen af din meddelelse. (Dette gør det muligt for maskinen at lytte til fax-CNG-toner ved automatiske transmissioner, før de stopper).

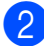

b Begræns din tale til 20 sekunder.

#### **BEMÆRK**

Vi anbefaler, at du begynder din udgående meddelelse (OGM) med 5 sekunders tavshed, da maskinen ikke kan høre faxtoner samtidig med en stemme. Du kan forsøge at udelade denne pause, men hvis maskinen har besvær med at modtage, skal du genindspille din OGM med denne pause.

### **Multi-linjetilslutninger <sup>6</sup>**

Vi foreslår, at du beder det selskab, der har installeret din PBX, om at tilslutte din maskine. Hvis du har et multi-linjesystem, foreslår vi, at du beder installatøren om at tilslutte enheden til den sidste linje på systemet. Det forhindrer maskinen i at blive aktiveret, hver gang systemet modtager telefonopkald. Hvis alle indgående opkald besvares af en telefonomstilling, anbefales det, at du indstiller modtagefunktionen til Manuel.

Vi kan ikke garantere, at din maskine vil fungere korrekt under alle omstændigheder, når den er tilsluttet en PBX. Problemer med at sende og modtage faxmeddelelser skal først rapporteres til det selskab, der håndterer din PBX.

#### **BEMÆRK**

Kontroller, at telefonlinjetypen er indstillet til PBX. (Se *[Indstilling af telefonlinjetype](#page-41-0)*  $\triangleright$  [side 34\)](#page-41-0).

## **Eksterne telefoner og ekstratelefoner <sup>6</sup>**

### **Tilslutning af en ekstern telefon eller en ekstratelefon <sup>6</sup>**

Du kan tilslutte en separat telefon til maskinen som vist i diagrammet.

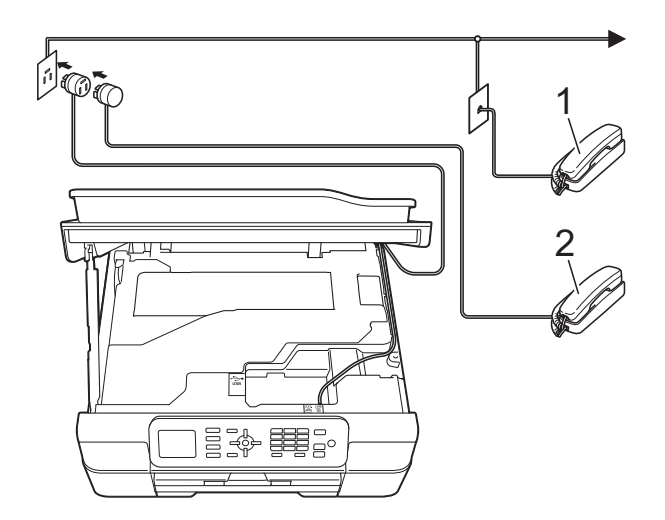

- **1 Ekstratelefon**
- **2 Ekstern telefon**

#### **BEMÆRK**

Kontroller, at du bruger en ekstern telefon med et kabel på højst 3 m.

### <span id="page-45-0"></span>**Betjening fra eksterne telefoner og ekstratelefoner <sup>6</sup>**

Hvis du besvarer et faxopkald på en ekstratelefon eller en ekstern telefon, kan du få din maskine til at besvare opkaldet ved at bruge fjernaktiveringskoden. Når du trykker på fjernaktiveringskoden **l 5 1**, begynder maskinen at modtage faxmeddelelsen.

Hvis maskinen besvarer et samtaleopkald og udsender hurtige dobbeltringninger, for at du skal overtage opkaldet, skal du bruge fjerndeaktiveringskoden **#51** for at modtage opkaldet på en ekstratelefon. (Se *[F/T ringetid](#page-37-2)  [\(kun Fax/Tlf.-funktion\)](#page-37-2)* >> side 30).

#### **Hvis du besvarer et opkald, og der ikke er nogen på linjen: <sup>6</sup>**

Las os antage, at du modtager en manuel faxmeddelelse.

Tryk på **l 5 1**, og vent på hyletonen, eller vent, indtil displayet viser Modtager, og læg derefter røret på.

#### **BEMÆRK**

Du kan også bruge faxregistreringsfunktionen med henblik på at få maskinen til automatisk at modtage opkaldet. (Se *[Faxregistrering](#page-38-1)*  $\rightarrow$  [side 31](#page-38-1)).

## <span id="page-46-0"></span>**Brug af fjernkoder <sup>6</sup>**

#### **Fjernaktiveringskode <sup>6</sup>**

Hvis du besvarer et faxopkald på en ekstratelefon eller en ekstern telefon, kan du bede din maskine om at modtage det ved at kalde op til fjernaktiveringskoden **l 5 1**. Efter hyletonerne kan du lægge telefonrøret på igen. (Se [Faxregistrering](#page-38-1) >> side 31).

Hvis du besvarer et faxopkald på den eksterne telefon, kan du få maskinen til at modtage faxmeddelelsen ved at trykke på **Mono Start** eller **Colour Start** og **2** for at vælge Modtag.

#### **Fjerndeaktiveringskode <sup>6</sup>**

Hvis du modtager et samtaleopkald, og maskinen er i Fax/Tlf.-funktion, vil den starte med at afgive F/T-ringning (hurtig dobbeltringning) efter det indledende forsinkede opkald. Hvis du tager opkaldet på en ekstratelefon, kan du afbryde F/T ringningen ved at trykke på **#51** (sørg for, at du trykker dette *mellem* ringningerne).

Hvis maskinen besvarer et samtaleopkald og udsender hurtige dobbeltringninger, for at du skal tage over, kan du tage opkaldet på den eksterne telefon ved at trykke på **Tel/R**.

### **Ændring af fjernkoder <sup>6</sup>**

Hvis du vil bruge funktionen Fjernaktivering skal du aktivere fjernkoderne. Den forudindstillede fjernaktiveringskode er **l 5 1**. Den forudindstillede fjerndeaktiveringskode er **#51**. Hvis du vil, kan du udskifte dem med dine egne koder.

a Tryk på **Menu**.

- **b** Tryk på ▲ eller ▼ for at vælge Fax. Tryk på **OK**.
- **b** Tryk på **∆** eller **v** for at vælge Modtageindst. Tryk på **OK**.
- d Tryk på **<sup>a</sup>** eller **<sup>b</sup>** for at vælge Fjernkoder. Tryk på **OK**.
- e Tryk på **<sup>a</sup>** eller **<sup>b</sup>** for at vælge Til (eller Fra). Tryk på **OK**.
- Indtast den nye fjernaktiveringskode. Tryk på **OK**.
- Indtast den nye fjerndeaktiveringskode. Tryk på **OK**.
- 8 Tryk på **Stop/Exit**.

#### **BEMÆRK**

- Hvis forbindelsen hyppigt bliver afbrudt, når du prøver at opnå fjernadgang til din eksterne TAD, kan du prøve at ændre fjernaktiveringskoden og fjerndeaktiveringskoden til en anden trecifret kode vha. tallene **0**-**9**, **l**, **#**.
- Fjernkoder virker muligvis ikke sammen med visse telefonsystemer.

# **Opkald til og lagring af numre**

## **Sådan kalder du op <sup>7</sup>**

### **Manuelt opkald <sup>7</sup>**

**7**

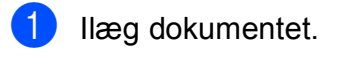

b Tryk på (**FAX**).

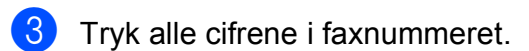

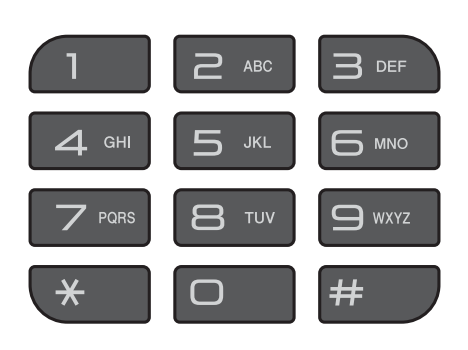

d Tryk på **Mono Start** eller **Colour Start**.

## **Hurtigopkald <sup>7</sup>**

- Ilæg dokumentet.
- $2$  Tryk på  $\Psi$  (Adressebog). Du kan også vælge Adressebog ved at trykke på (**FAX**).
- Tryk på **▲** eller ▼ for at vælge Søg. Tryk på **OK**.
- Gør et af følgende:
	- Tryk på **A** eller **▼** for at vælge Alfabetisk rækflg. eller Numerisk rækkeflg. Tryk på **OK**.
	- Tryk på det 2-cifrede hurtigopkaldsnummer vha. opkaldstastaturet. (Se *[Lagring af](#page-50-1)  [hurtigopkaldsnumre](#page-50-1)* >> side 43).

### **BEMÆRK**

Displayet viser Ikke registr., når du indtaster eller søger efter et hurtigopkaldsnummer, der ikke er gemt på denne destination.

- **5** Tryk på **A** eller ▼ for at vælge det nummer, du vil kalde op. Tryk på **OK**.
- **6** Tryk på OK for at vælge Send en fax.
- **Z** Tryk på Mono Start eller Colour Start. Maskinen scanner og sender faxmeddelelsen.

## **Faxgenopkald <sup>7</sup>**

*Hvis du sender en faxmeddelelse automatisk*, og linjen er optaget, kalder maskinen op igen tre gange med intervaller på fem minutter.

Genkald virker kun, hvis du har kaldt op fra kontrolpanelet.

1 Ilæg dokumentet.

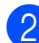

- b Tryk på **Redial/Pause**.
- c Tryk på **<sup>a</sup>** eller **<sup>b</sup>** for at vælge det nummer, du vil genkalde. Tryk på **OK**.
- **4** Tryk på **A** eller **V** for at vælge Send en fax. Tryk på **OK**.
- **EXTRICKED Tryk på Mono Start** eller **Colour Start**.

#### **BEMÆRK**

I realtidstransmission virker den automatiske genopkaldsfunktion ikke, hvis du bruger scannerglaspladen.

## **Yderligere opkaldsfunktioner <sup>7</sup>**

## **Udgående opkaldshistorik <sup>7</sup>**

De sidste 30 numre, du sendte en faxmeddelelse til, gemmes i den udgående opkaldshistorik. Du kan vælge et af disse numre at sende en faxmeddelelse til, tilføje til adressebogen eller slette fra historikken.

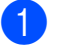

a Tryk på **Redial/Pause**.

Du kan også vælge Udgående opk. ved at trykke på (**FAX**).

b Tryk på **<sup>a</sup>** eller **<sup>b</sup>** for at vælge det ønskede nummer. Tryk på **OK**.

3 Gør et af følgende:

■ Send en faxmeddelelse ved at trykke på **a** eller **b** for at vælge Send en fax.

Tryk på **OK**.

Tryk på **Mono Start** eller **Colour Start**.

■ Du kan gemme nummeret ved at trykke på **a** eller **b** for at vælge Tilføj adr.-bog.

Tryk på **OK**.

 $(\triangleright\triangleright$  Udvidet brugsanvisning: *Lagring af hurtigopkaldsnumre fra den udgående opkaldshistorik*).

■ Du kan slette nummeret fra listen med udgående opkaldshistorik ved at trykke på **a** eller **b** for at vælge Slet.

Tryk på **OK**.

Tryk på **1** for at bekræfte.

d Tryk på **Stop/Exit**.

**7**

### <span id="page-49-0"></span>**Nummervisningshistorik <sup>7</sup>**

Denne funktion kræver

nummervisningsabonnementstjenesten, der udbydes af mange lokale telefonselskaber. (Se *[Nummervisning](#page-39-0)* >> side 32).

Numrene eller navnene, hvis de er tilgængelige, fra de sidste 30 faxmeddelelser og telefonopkald du har modtaget, gemmes i nummervisningshistorikken. Du kan se listen eller vælge et af disse numre at sende en faxmeddelelse til, tilføje til adressebogen eller slette fra historikken. Når opkald nummer 31 kommer ind i maskinen, erstatter det oplysningerne til det første opkald.

#### **BEMÆRK**

Hvis du ikke abonnerer på nummervisning, kan du stadig se opkaldsdatoer fra nummervisningshistorikken og slette forekomster fra listen.

**1** Tryk på **Redial/Pause**, og tryk på  $*$ . Du kan også vælge Samtale historik ved at trykke på

(**FAX**).

**2** Tryk på **A** eller **▼** for at vælge det ønskede nummer. Tryk på **OK**.

**3** Gør et af følgende:

■ Send en faxmeddelelse ved at trykke på **a** eller **b** for at vælge Send en fax.

Tryk på **OK**.

Tryk på **Mono Start** eller **Colour Start**.

■ Du kan gemme nummeret ved at trykke på **a** eller **b** for at vælge Tilføj adr.-bog.

Tryk på **OK**.

 $(\triangleright\triangleright$  Udvidet brugsanvisning: *Lagring af hurtigopkaldsnumre fra nummervisningshistorikken*).

■ Du kan slette nummeret fra listen med nummervisningshistorikken ved at trykke på **a** eller **b** for at vælge Slet.

Tryk på **OK**.

Tryk på **1** for at bekræfte.

#### d Tryk på **Stop/Exit**.

#### **BEMÆRK**

Du kan udskrive nummervisningslisten. (**▶▶** Udvidet brugsanvisning: Sådan *udskrives en rapport*).

Opkald til og lagring af numre

## <span id="page-50-0"></span>**Lagring af numre**

Du kan indstille maskinen til at foretage følgende typer lette opkald: Hurtigopkald og Grupper for at rundsende faxmeddelelser.

(**▶▶** Udvidet brugsanvisning: Opsætning af *grupper til rundsending* og *Rundsending (kun sort/hvid)*).

#### **BEMÆRK**

Hvis der sker en strømafbrydelse, går hurtigopkaldsnumrene i hukommelsen ikke tabt.

### **Lagring af en pause**

Tryk på **Redial/Pause** for at lægge en pause på 3,5 sekunder mellem numre. Hvis du foretager et oversøisk opkald, kan du trykke på **Redial/Pause** det nødvendige antal gange for at øge pausens varighed.

### <span id="page-50-1"></span>**Lagring af hurtigopkaldsnumre <sup>7</sup>**

Du kan lagre op til 40 hurtigopkaldsnumre. Hvert hurtigopkaldsnummer lagres på en 2 cifret destination. Når du kalder op, skal du kun trykke på nogle få taster (f.eks.:

(Adressebog), Søg, **OK**, det tocifrede nummer, og **Mono Start** eller **Colour Start**).

- **1** Tryk på  $\frac{10}{4}$  (Adressebog). Du kan også vælge Adressebog ved at trykke på (**FAX**).
- **2** Tryk på ▲ eller ▼ for at vælge Indstil hurtigopk. Tryk på **OK**.
- <span id="page-50-2"></span>**3** Tryk på **A** eller **▼** for at vælge den 2cifrede hurtigopkaldsdestination, som nummeret skal lagres på. Tryk på **OK**.
- - Gør et af følgende:
	- Indtast navnet (op til 16 tegn) vha. opkaldstastaturet.

Tryk på **OK**.

(Se *[Indtastning af tekst](#page-123-0)* >> side 116 for at få hjælp til indtastning af bogstaver).

■ Tryk på **OK** for at gemme nummeret uden et navn.

#### **BEMÆRK**

Sørg for at medtage områdenummeret, når du indtaster et fax- eller telefonnummer. Afhængigt af landet vises nummervisningsnavne og -historik muligvis ikke korrekt, hvis områdenummeret ikke er registreret sammen med fax- eller telefonnummeret.

- $\overline{5}$  Indtast fax- eller telefonnummeret (op til 20 cifre). Tryk på **OK**.
- f Tryk på **<sup>a</sup>** eller **<sup>b</sup>** for at vælge Komplet. Tryk på **OK**.
- Gør et af følgende:
	- $\blacksquare$  $\blacksquare$  $\blacksquare$  Gå til trin  $\bigcirc$  for at lagre et andet hurtigopkaldsnummer.
	- Tryk på **Stop/Exit**, hvis du er færdig med at lagre numre.

### **Ændring eller sletning af hurtigopkaldsnavne eller numre <sup>7</sup>**

Du kan ændre eller slette et hurtigopkaldsnavn eller -nummer, der allerede er lagret.

- $\prod$  Tryk på  $\prod$  (Adressebog). Du kan også vælge Adressebog ved at trykke på (**FAX**).
- 2) Tryk på **▲** eller **▼** for at vælge Indstil hurtigopk. Tryk på **OK**.
- **8** Tryk på **▲** eller ▼ for at vælge det 2cifrede hurtigopkaldsnummer, du vil ændre. Tryk på **OK**.
- 4 Gør et af følgende:
	- Tryk på **A** eller  $\P$  for at vælge *Endre*. Tryk på **OK**.
	- Tryk på **A** eller **v** for at vælge Slet.

Tryk på **OK**.

Tryk på **1** for at bekræfte. Gå til trin **@**.

#### **BEMÆRK**

*Sådan ændrer du det gemte navn eller nummer:*

Hvis du vil ændre et tegn, skal du trykke på ◀ eller ▶ for at placere markøren under tegnet, du vil ændre, og derefter trykke på **Clear**. Indtast tegnet igen.

**5** Hvis du vil ændre navnet, skal du trykke på **a** eller **b** for at vælge Navn. Tryk derefter på **OK** og indtast det nye navn vha. opkaldstastaturet (op til 16 tegn). Tryk på **OK**.

(Se *[Indtastning af tekst](#page-123-0)* >> side 116 for at få hjælp til indtastning af bogstaver).

 $\overline{6}$  Hvis du vil ændre fax- eller telefonnumre, skal du trykke på **a** eller **b** for at vælge Fax/Tlf. Tryk derefter på **OK**, og indtast det nye fax- eller telefonnummer vha. opkaldstastaturet (op til 20 tegn). Tryk på **OK**.

**7** Tryk på **▲** eller ▼ for at vælge Komplet. Tryk på **OK**.

<span id="page-51-0"></span>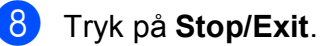

**8**

## **Kopiering <sup>8</sup>**

## **Sådan kopierer du <sup>8</sup>**

De følgende trin beskriver den grundlæggende kopiering.

- $\blacksquare$  Brug en af de følgende fremgangsmåder for at ilægge dit dokument:
	- Anbring dokumentet i ADF'en med *forsiden nedad*.

(Se *[Brug af ADF'en](#page-28-0)* >> side 21).

■ Læg dokumentet med *forsiden nedad* på scannerglaspladen.

(Se *[Brug af scannerglaspladen](#page-29-0)*  $\rightarrow$  [side 22\)](#page-29-0).

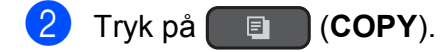

Displayet viser:

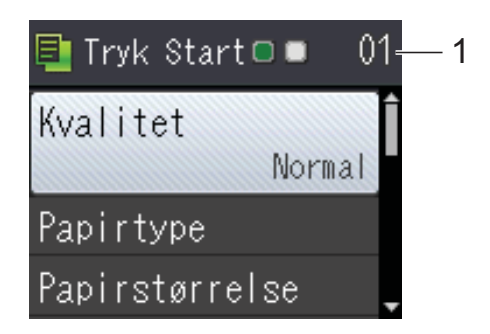

**1 Antal kopier**

Brug opkaldstastaturet til at indtaste antallet af kopier.

#### **BEMÆRK**

Standardindstillingen er Klar-tilstand. Du kan ændre, hvor længe maskinen skal blive i KOPI-tilstanden efter den sidste kopiering.  $(\triangleright\triangleright$  Udvidet brugsanvisning:

*Funktionstimer (MFC-modeller)*).

**3** Hvis du ønsker mere end én kopi, skal du indtaste antallet (op til 99).

- 
- d Tryk på **Mono Start** eller **Colour Start**.

### **Stop af kopiering**

Tryk på **Stop/Exit** for at stoppe kopieringen.

## **Kopiindstillinger <sup>8</sup>**

Du kan ændre følgende kopiindstillinger. Tryk på **COPY**, og tryk derefter på **A** eller ▼ for at bladre gennem kopiindstillingerne. Tryk på **OK**, når den ønskede indstilling er markeret.

#### **(Grundlæggende brugsanvisning)**

Se [side 46](#page-53-0) for at få oplysninger om ændring af følgende kopiindstillinger.

- **Papirtype**
- Papirstørrelse

#### **(Udvidet brugsanvisning)**

 $Se \rightarrow \text{Udvidet brugsanvisning:}$ *Kopiindstillinger* for at få oplysninger om ændring af følgende kopiindstillinger.

- Kvalitet
- Forst./formin.
- Sidelayout
- $\Box$  2i1(id)
- Stak/Sortér
- Tæthed
- Fjern baggrund
- 2-sidet kopi
- Indst. ny std.
- Fabrik.nulst.

#### **BEMÆRK**

Hvis du vil sortere kopier, skal du bruge ADF'en.

### <span id="page-53-0"></span>**Papirtype <sup>8</sup>**

Hvis du kopierer på en speciel type papir, skal du indstille maskinen til den anvendte papirtype for at opnå den bedste udskriftskvalitet.

Ilæg dokumentet.

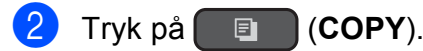

- **3** Indtast det antal kopier, du ønsker.
- d Tryk på **<sup>a</sup>** eller **<sup>b</sup>** for at vælge Papirtype. Tryk på **OK**.
- e Tryk på **<sup>a</sup>** eller **<sup>b</sup>** for at vælge Alm. papir, Inkjetpapir, Brother BP71, Andet glittet eller Transparent. Tryk på **OK**.
- Hvis du ikke ønsker at ændre flere indstillinger, skal du trykke på **Mono Start** eller **Colour Start**.

### **Papirstørrelse <sup>8</sup>**

Når der kopieres på andre papirformater end A4, skal indstillingen for papirstørrelsen ændres. Du kan kun kopiere på papir i størrelserne A4, A5, Foto (10  $\times$  15 cm) eller Letter.

- Ilæg dokumentet.
- **2** Tryk på (  $\qquad \qquad \blacksquare$  (COPY).
- Indtast det antal kopier, du ønsker.
- d Tryk på **<sup>a</sup>** eller **<sup>b</sup>** for at vælge Papirstørrelse. Tryk på **OK**.
- **b** Tryk på ▲ eller ▼ for at vælge A4, A5, 10x15cm eller Letter. Tryk på **OK**.
- Hvis du ikke ønsker at ændre flere indstillinger, skal du trykke på **Mono Start** eller **Colour Start**.

**9**

## **Udskrivning fra en computer <sup>9</sup>**

## **Udskrivning af et dokument <sup>9</sup>**

Maskinen kan modtage og udskrive data fra din computer. Du skal installere printerdriveren for at udskrive fra en computer.

(Se > > Software- og netværksbrugsanvisning for at få flere oplysninger).

- **a** Installer Brother-printerdriveren fra cdrom'en. (>> Hurtig installationsvejledning).
- **2** Vælg kommandoen Udskriv i dit program.
- **6** Vælg navnet på din maskine i dialogboksen **Udskriv**, og klik på **Egenskaber** eller **Indstillinger**, alt efter hvilket program du bruger.
- 4 Vælg de indstillinger, du vil ændre, i dialogboksen Egenskaber. Ofte anvendte indstillinger:
	- **Medietype**
	- **Udskriftskvalitet**
	- **Papirstørrelse**
	- Papirretning
	- **Farve / Gråskala**
	- **Blæksparefunktion**
	- Tilpasning
	- Duplex / Booklet

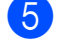

- e Klik på **OK**.
- f Klik på **Udskriv** (eller **OK** afhængig af det program, du bruger) for at starte udskrivning.

## **10 Scanning til en computer**

## **Før scanning**

Du skal installere en scannerdriver for at bruge maskinen som scanner. Hvis maskinen er på et netværk, skal den konfigureres med en TCP/IP-adresse.

- Installer scannerdriverne fra cd-rom'en. (>> Hurtig installationsvejledning: *Installer MFL-Pro Suite*).
- Konfigurer maskinen med en TCP/IP-adresse, hvis netværksscanningen ikke virker. (**▶▶** Software- og netværksbrugsanvisning).

## **Scanning af et dokument som en PDF-fil ved hjælp af ControlCenter4 (Windows®) <sup>10</sup>**

(Se >> Software- og netværksbrugsanvisning for at få flere oplysninger).

#### **BEMÆRK**

- Skærmene på din pc kan variere afhængigt af din model.
- Dette afsnit er baseret på brug af avanceret indstilling i ControlCenter4.

ControlCenter4 er et hjælpeprogram, som giver dig mulighed for hurtig og let adgang til de programmer, du bruger mest. Hvis du bruger ControlCenter4, har du ikke brug for manuelt at starte bestemte programmer.

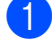

**1** Ilæg dokumentet. (Se *[Sådan ilægges dokumenter](#page-28-1)* >> side 21).

**2** (Windows<sup>®</sup> XP, Windows Vista<sup>®</sup> og Windows<sup>®</sup> 7)

Åbn ControlCenter4 ved at klikke på (**Start**)/**Alle programmer**/**Brother**/**MFC-XXXX** (hvor XXXX er navnet på din model)/**ControlCenter4**. Programmet ControlCenter4 åbner.

(Windows $^{\circledR}$  8)

Klik på (**Brother Utilities** (Brother-hjælpeprogrammer)), og klik derefter i rullelisten for

at vælge navnet på din model (hvis den ikke allerede er valgt). Klik på **SCAN** i venstre navigationsbjælke, og klik derefter på **ControlCenter4**. Programmet ControlCenter4 åbner.

c Hvis skærmen ControlCenter4-tilstand vises, skal du vælge **Avanceret tilstand** og klikke på **OK**.

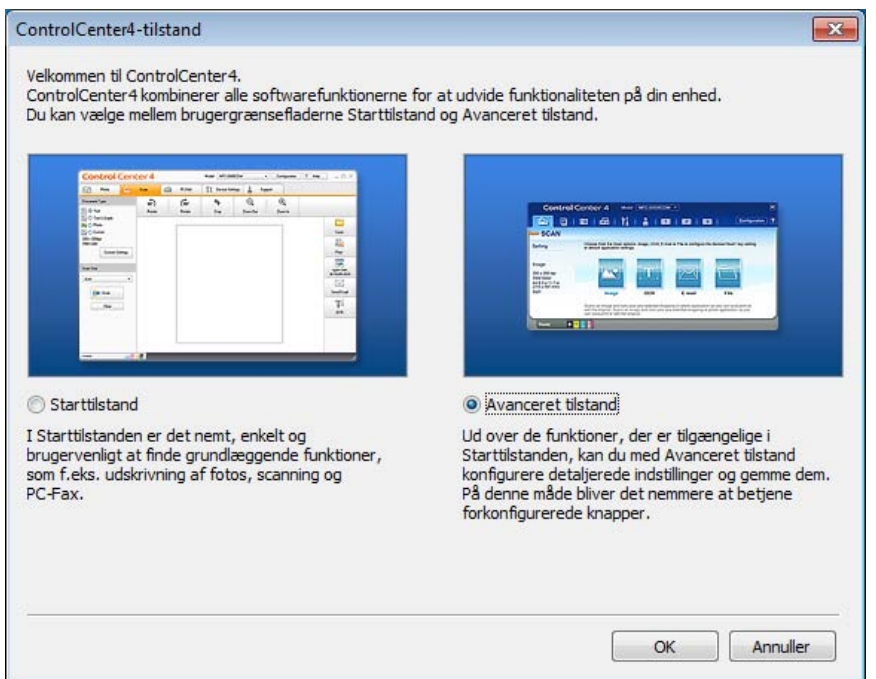

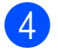

Kontroller, at den maskine, du ønsker at bruge, er valgt i rullelisten Model.

Kapitel 10

**6** Indstil scanningskonfigurationen.

Klik på **Konfiguration**, og vælg derefter **Knapindstillinger**, **Scanning** og **Fil**.

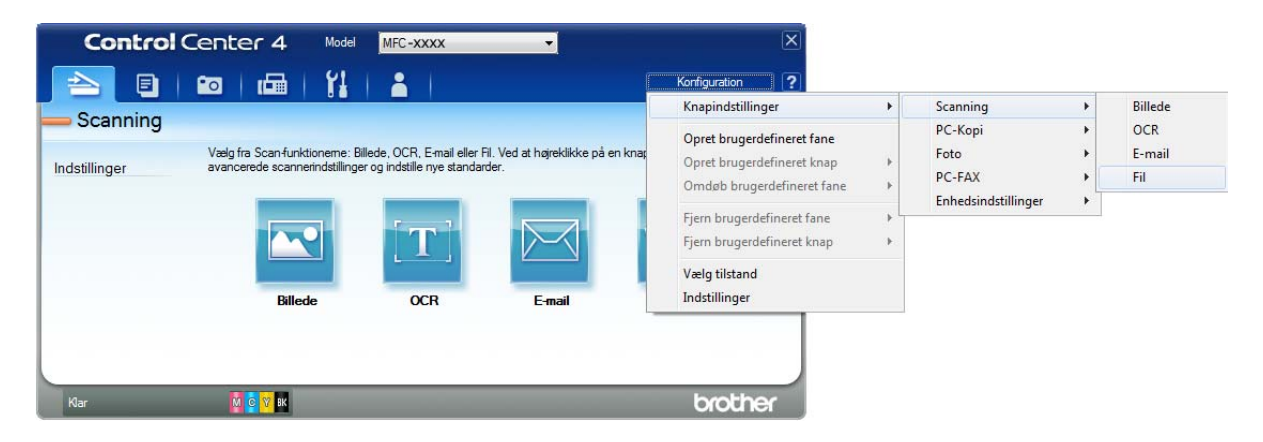

Konfigurationsdialogboksen vises. Du kan ændre standardindstillingerne.

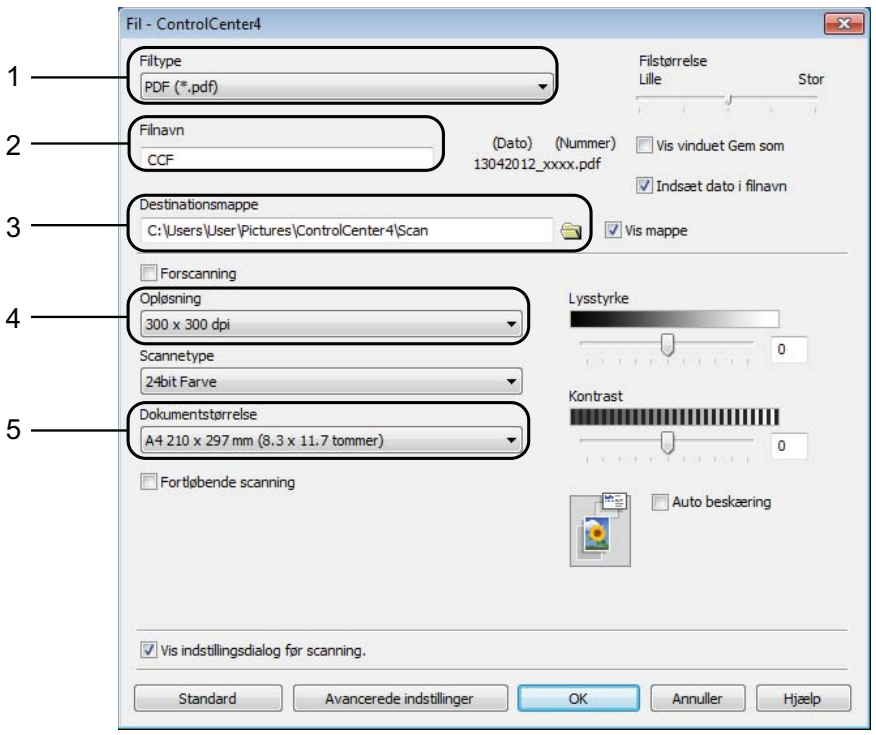

- 1 Vælg **PDF (\*.pdf)** fra rullelisten **Filtype**.
- 2 Du kan indtaste det filnavn, du ønsker at bruge til dokumentet.
- 3 Du kan gemme filen til standardmappen eller vælge din foretrukne mappe ved at klikke på knappen (**Gennemse**).
- 4 Du kan vælge en scanningsopløsning fra rullelisten **Opløsning**.
- 5 Du kan vælge dokumentstørrelsen fra rullelisten **Dokumentstørrelse**.
- f Klik på **OK**.

### g Klik på **Fil**.

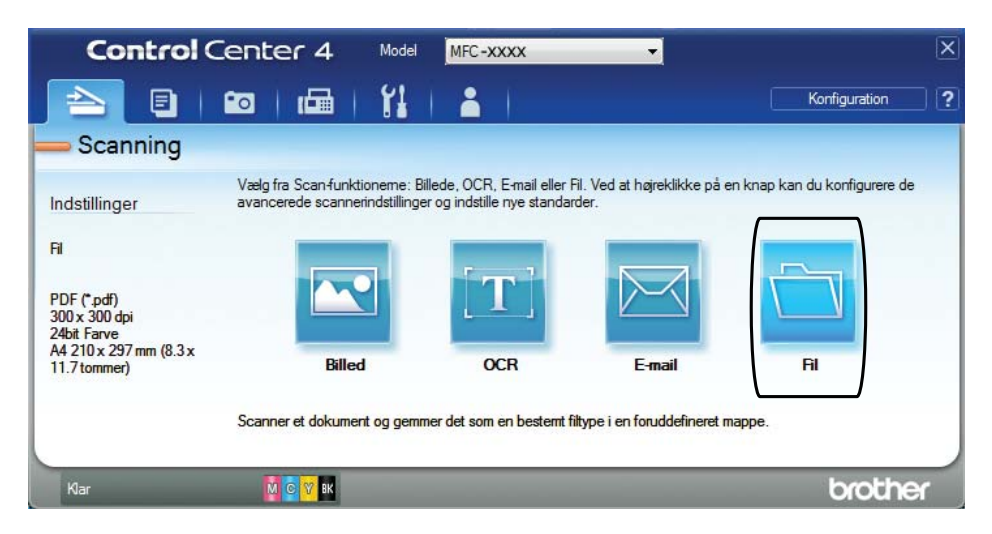

### 8 Tryk på **Scanning**.

Maskinen starter scanningsprocessen. Den mappe, hvor de scannede data gemmes, åbnes automatisk.

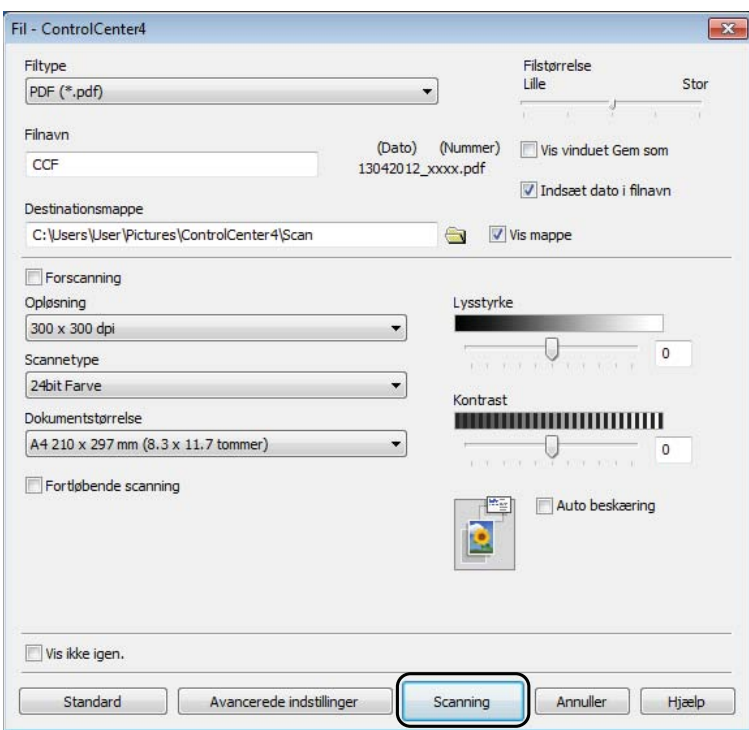

**10**

## **Sådan ændres maskinens indstillinger for scannefunktionen til PDF-scanning <sup>10</sup>**

Du kan ændre din maskines indstillinger for **SCAN**-funktionen vha. ControlCenter4. (Windows®)

**4** (Windows<sup>®</sup> XP, Windows Vista<sup>®</sup> og Windows<sup>®</sup> 7) Åbn ControlCenter4 ved at klikke på (**Start**)/**Alle programmer**/**Brother**/**MFC-XXXX** (hvor XXXX er navnet på din model)/**ControlCenter4**. Programmet ControlCenter4 åbner.

(Windows $^{\circledR}$  8)

Klik på (**Brother Utilities** (Brother-hjælpeprogrammer)), og klik derefter i rullelisten for at vælge navnet på din model (hvis den ikke allerede er valgt). Klik på **SCAN** i venstre navigationsbjælke, og klik derefter på **ControlCenter4**. Programmet ControlCenter4 åbner.

**2** Kontroller, at den maskine, du ønsker at bruge, er valgt i rullelisten Model.

**3** Klik på fanen **Enhedsindstillinger**.

d Klik på **Enhedens scannings- indstillinger**.

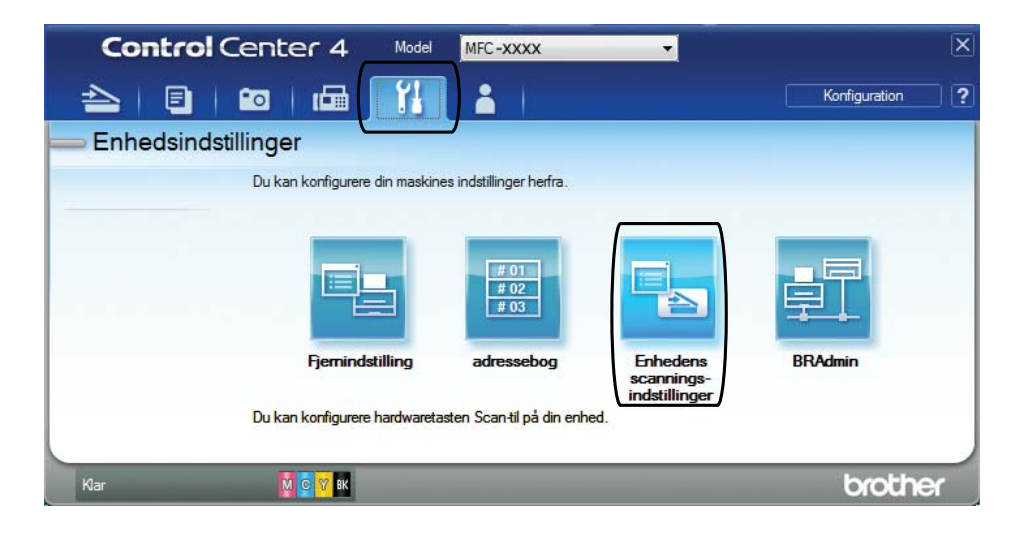

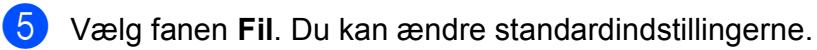

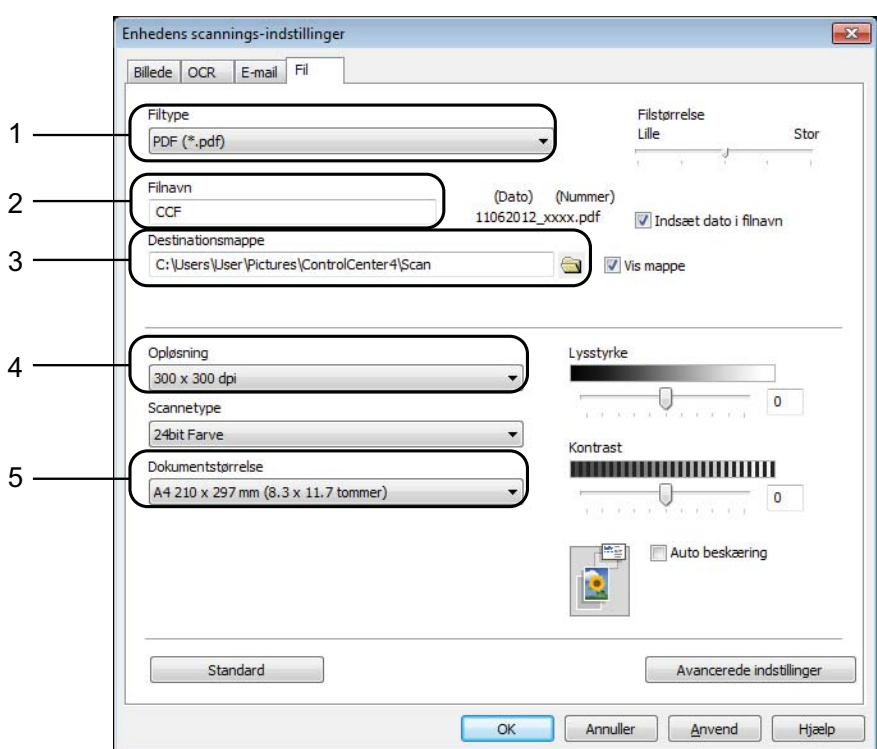

- 1 Vælg **PDF (\*.pdf)** fra rullelisten **Filtype**.
- 2 Du kan indtaste det filnavn, du ønsker at bruge til dokumentet.
- 3 Du kan gemme filen til standardmappen eller vælge din foretrukne mappe ved at klikke på knappen (**Gennemse**).
- 4 Du kan vælge en scanningsopløsning fra rullelisten **Opløsning**.
- 5 Du kan vælge dokumentstørrelsen fra rullelisten **Dokumentstørrelse**.

#### 6 Klik på OK.

### **Sådan scannes et dokument som en PDF-fil ved hjælp af kontrolpanelet <sup>10</sup>**

- Ilæg dokumentet. (Se *[Sådan ilægges dokumenter](#page-28-1)* >> side 21).
- $\mathsf{Tryk}\, \mathsf{p}\hat{\mathsf{a}} \left( \begin{array}{c} \triangle \end{array} \right)$  (**SCAN**).
- c Tryk på **a** eller **b** for at vælge indstillingen Scan til fil. Tryk på **OK**.
- d Tryk på **a** eller **b** for at vælge pc-navnet, hvis maskinen er sluttet til et netværk. Tryk på **OK**. Gør et af følgende:
	- Hvis du ønsker at bruge standardindstillingerne, skal du gå til trin  $\odot$ .
	- $\blacksquare$  $\blacksquare$  Hvis du ønsker at ændre standardindstillingerne, skal du gå til trin  $\blacksquare$ .
- <span id="page-61-1"></span>e Tryk på **a** eller **b** for at vælge indstillingen Indstil med panel. Tryk på **OK**.
- f Tryk på **a** eller **b** for at vælge indstillingen Til. Tryk på **OK**.
- Vælg indstillingerne for Scanningstype, Opløsning, Filtype, Scannermål og Fjern baggrund efter behov. Tryk på **OK**.
- <span id="page-61-0"></span>h Tryk på **Mono Start** eller **Colour Start**. Maskinen starter scanningsprocessen.

#### **BEMÆRK**

Følgende scannefunktioner er tilgængelige.

- Scan til fil
- Scan til EMail
- Scan til OCR
- Scan til billed
- Webtjeneste<sup>[1](#page-61-2)</sup>
- <span id="page-61-2"></span>Kun Windows®-brugere. (Windows Vista® SP2 eller senere, Windows® 7 og Windows® 8) (>> Software- og netværksbrugsanvisning).

**A**

## **Rutinemæssig vedligeholdelse**

## **Udskiftning af blækpatronerne**

Din maskine er udstyret med en blækdråbetæller. Blækdråbetælleren overvåger blækniveauet i hver af de fire patroner. Når maskinen registrerer, at en blækpatron er ved at løbe tør for blæk, viser maskinen en meddelelse.

Displayet giver besked om, hvilken blækpatron der er ved at løbe tør for blæk eller skal udskiftes. Sørg for at følge displaymeddelelserne, så blækpatronerne udskiftes i den rigtige rækkefølge.

Selv når maskinen meddeler dig, at en blækpatron skal udskiftes, vil der være en lille smule blæk tilbage i blækpatronen. Det er nødvendigt at beholde en lille smule blæk i patronen for at undgå, at blækket tørrer ud og beskadiger printhovedet.

## **A FORSIGTIG**

Hvis du får blæk i øjnene, skal du straks skylle det ud med vand og om nødvendigt søge læge.

### **VIGTIGT!**

Brothers multifunktionsmaskiner er designet til blæk med specielle specifikationer og vil give en optimal ydelse og driftsikkerhed med Brotherblækpatroner. Brother kan ikke garantere denne optimale ydelse og driftsikkerhed, hvis der anvendes blæk eller blækpatroner med andre specifikationer. Brother anbefaler ikke brug af andre patroner end originale Brother-patroner eller påfyldning af tomme patroner med blæk fra andre kilder. Hvis brugen af uoriginale forbrugsstoffer er skyld i skader på maskinen, vil udgiften til reparation måske ikke blive dækket inden for maskinens reklamationsret. Der refereres endvidere til betingelserne i reklamationsretten.

Åbn låget til blækpatronerne (1). Hvis en eller flere blækpatroner er brugt op, viser displayet Kun S/H-udskrift eller Kan ikke udskr.

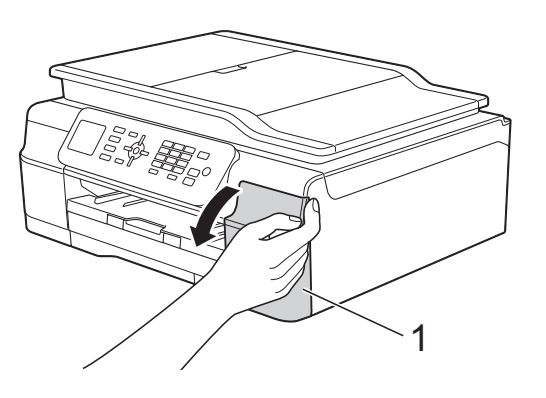

**2** Tryk på lågets udløserhåndtag som vist for at frigøre den patron, som er angivet på displayet. Fjern patronen fra maskinen.

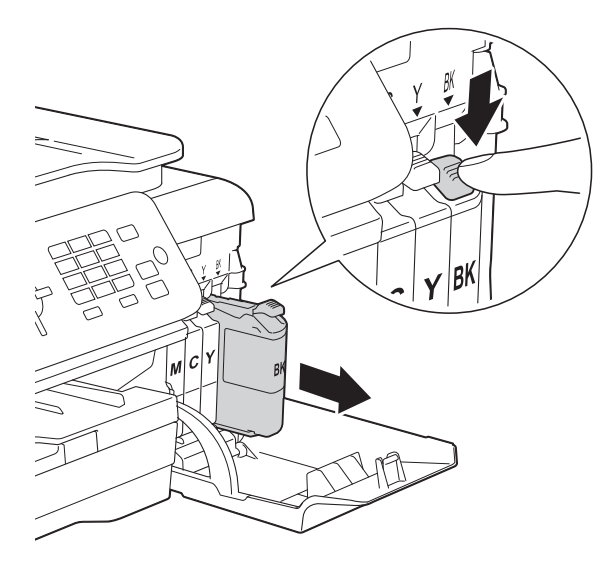

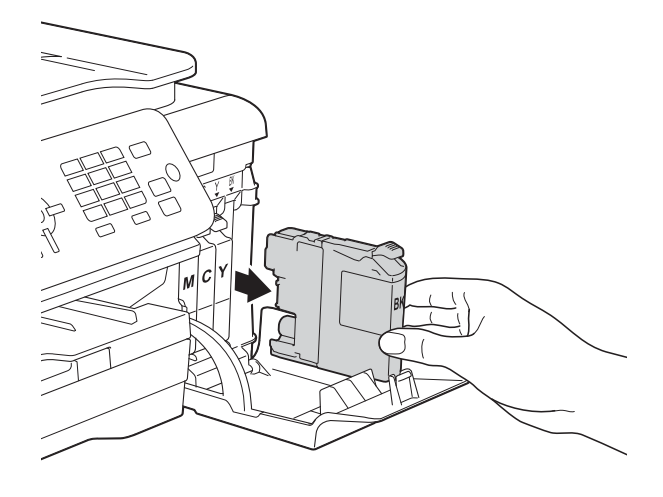

**3** Åbn posen med den nye blækpatron for den farve, der vises på displayet, og tag blækpatronen ud.

4 Drej det grønne håndtag på det orange beskyttelseshylster (1) mod uret, til der lyder et klik, for at frigøre vakuumforseglingen. Fjern derefter det orange beskyttelseshylster som vist.

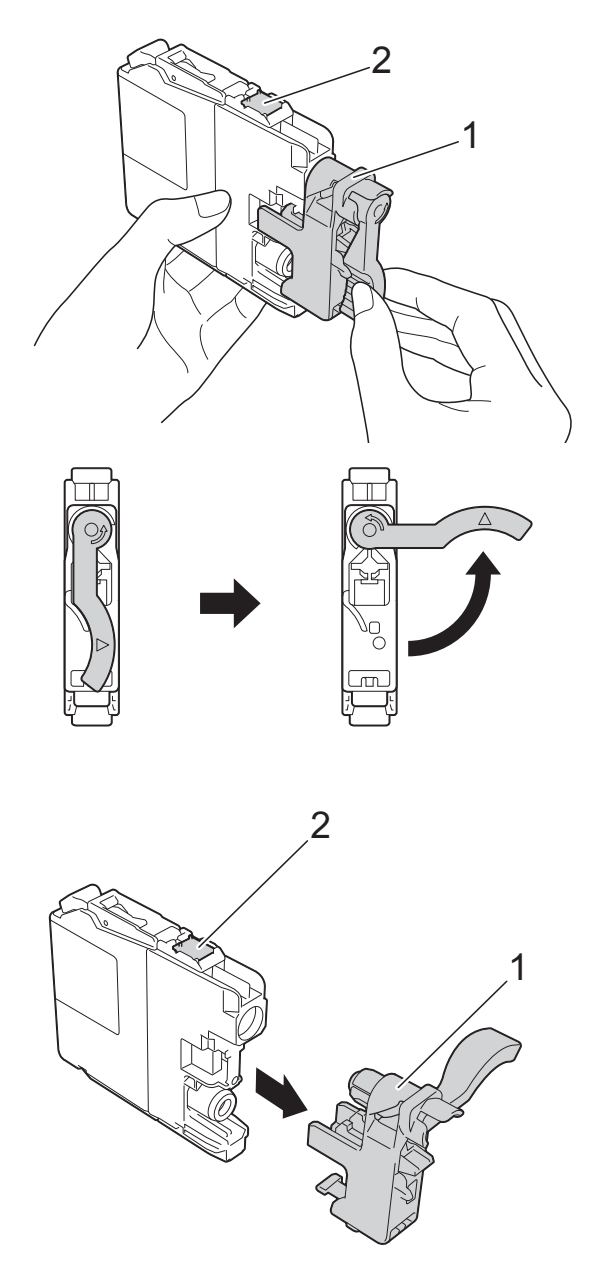

#### **VIGTIGT!**

Rør IKKE ved patronen i området markeret med (2); dette kan forhindre maskinen i at registrere patronen.

**b** Hver farve har sin egen position. Installer blækpatronen i pilens retning på mærket.

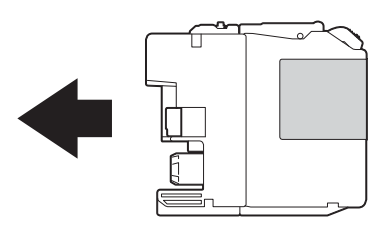

6 Skub forsigtigt bagsiden af blækpatronen, der er mærket "PUSH" (SKUB), indtil håndtaget på patronen løftes, og luk derefter blækpatronlåget.

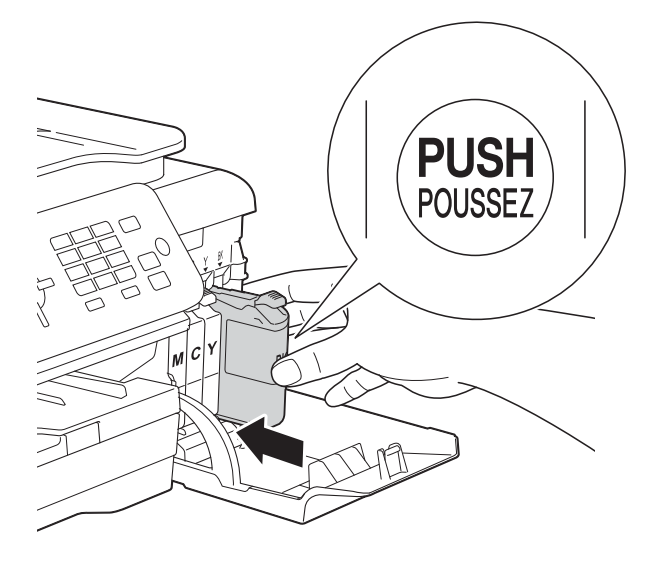

Maskinen nulstiller automatisk blækdråbetælleren.

#### **BEMÆRK**

- Hvis du har udskiftet en blækpatron, f.eks. sort, beder displayet dig muligvis om at kontrollere, at det er en helt ny blækpatron (f.eks. Udskiftede du Sort). For hver ny patron, du installerer, skal du trykke på **1** (Ja) for at nulstille blækdråbetælleren for netop den farve. Hvis den blækpatron, du har installeret, ikke er helt ny, skal du trykke på **2** (Nej).
- Hvis displayet viser Ingen blækpatron eller Kan ikke regist. efter installation af blækpatronen, skal du kontrollere, at blækpatronen er en helt ny, original Brother-patron, og at den er installeret korrekt. Fjern blækpatronen, og sæt den i igen langsomt og fast, til håndtaget på patronen løftes.

#### **VIGTIGT!**

- Fjern IKKE blækpatronerne, hvis du ikke behøver at udskifte dem. Hvis du gør dette, kan blækmængden blive reduceret, og maskinen ved da ikke, hvor meget blæk der er tilbage i patronen.
- Rør IKKE ved blækpatronpladserne. Hvis du gør det, kan du få blækpletter på dig.
- Ryst IKKE blækpatronerne. Hvis du får blæk på huden eller tøjet, skal du omgående vaske det af med sæbe eller rensemiddel.
- Hvis du blander farverne ved at installere en blækpatron på den forkerte farveposition, viser displayet Forkert blækfarve. Kontroller, hvilke blækpatroner der sidder forkert, og flyt dem til de korrekte pladser.
- Når du åbner en blækpatron, skal du installere den i maskinen og bruge den færdig inden for seks måneder efter installationen. Brug uåbnede blækpatroner i henhold til udløbsdatoen på patronpakningen.
- Demonter og pil IKKE ved blækpatronen, da dette kan forårsage, at blækket løber ud af patronen.

**A**

## **Rengøring og kontrol af maskinen <sup>A</sup>**

### **Rengøring af**   $$

- a Træk stikket til maskinen ud af stikkontakten.
- b Løft dokumentlåget (1). Rengør scannerglaspladen (2) og det hvide plastik (3) med en blød, fnugfri klud, der er fugtet med ikke-brændbar glasrens.

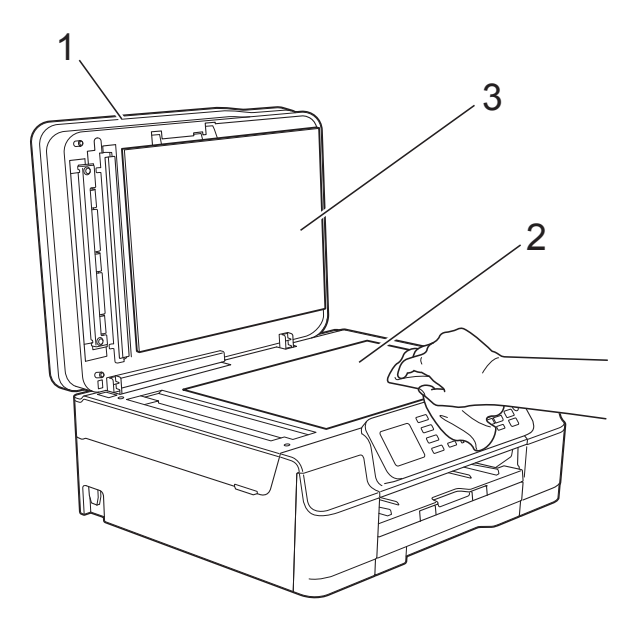

**3** I ADF'en skal du rengøre den hvide skinne (1) og glasstrimlen (2) med en blød, fnugfri klud, der er fugtet med ikkebrændbar glasrens.

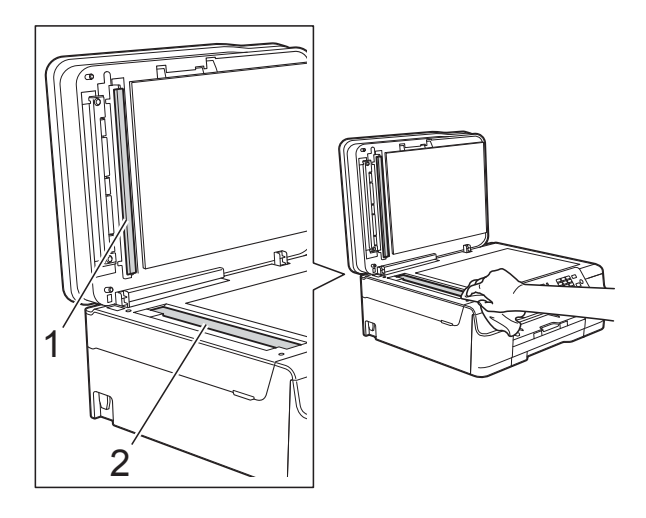

#### **BEMÆRK**

Ud over at rengøre glasstrimlen med ikkebrændbar glasrens skal du føre en finger over glasstrimlen for at kontrollere, om der sidder noget på den. Hvis du kan mærke, at der sidder snavs eller aflejringer, skal du rengøre glasstrimlen igen og være ekstra grundig i det pågældende område. Du kan være nødt til at gentage rengøringsprocessen tre eller fire gange. Test processen ved at tage en kopi efter hver rengøring.

 $\rightarrow$ 

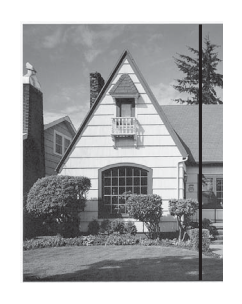

Når der er snavs eller slettelak på glasstrimlen, er der en lodret linje på udskriftsprøven.

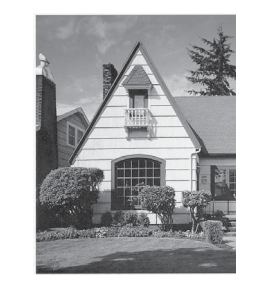

Når glasstrimlen rengøres, er den lodrette linje væk.

## **Rensning af printhovedet**

For at sikre en god udskriftskvalitet renser maskinen automatisk printhovedet, når der er behov for det. Du kan starte

rensningsprocessen manuelt, hvis der er et problem med udskriftskvaliteten.

Rens printhovedet, hvis du får en vandret linje i teksten eller grafikken eller huller i teksten på de udskrevne sider. Du kan enten rense kun sort; gul, cyan og magenta samtidigt; eller alle fire farver samtidigt.

Rensning af printhovedet bruger blæk. Alt for hyppig rensning bruger unødvendigt meget blæk.

#### **VIGTIGT!**

Berør IKKE printhovedet. Berøring af printhovedet kan forårsage permanent skade og gøre reklamationsretten på printhovedet ugyldig.

- a Tryk på **Menu**.
- **2** Tryk på **▲** eller **▼** for at vælge Blæk. Tryk på **OK**.
- **Firyk på ▲ eller ▼ for at vælge** Rensning. Tryk på **OK**.
- **4** Tryk på **▲** eller ▼ for at vælge Sort, Farve eller Alle. Tryk på **OK**. Maskinen renser printhovedet. Når rensningen er færdig, går maskinen tilbage i Klar-tilstand.

#### **BEMÆRK**

- Hvis du renser printhovedet mindst fem gange, og udskriften ikke forbedres, skal du prøve at installere en ny original Brother Innobella™ blækpatron for hver farve, der er problemer med. Prøv at rense printhovedet igen op til yderligere fem gange. Kontakt Brother Support, hvis udskriften ikke forbedres.
- Du kan også rense printhovedet fra din pc.

 $(\rightarrow)$  Software- og netværksbrugsanvisning).

## **Kontrol af udskriftskvaliteten**

Hvis farverne og teksten på udskriften er udviskede eller stribede, kan det skyldes, at nogle af dyserne er tilstoppede. Det kan du kontrollere ved at udskrive udskriftskvalitetskontrolarket og se dysekontrolmønstret.

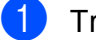

- a Tryk på **Menu**.
- b Tryk på **<sup>a</sup>** eller **<sup>b</sup>** for at vælge Blæk. Tryk på **OK**.
- Tryk på **▲** eller ▼ for at vælge Test udskrift. Tryk på **OK**.
- d Tryk på **<sup>a</sup>** eller **<sup>b</sup>** for at vælge Printkvalitet. Tryk på **OK**.
- **6** Tryk på **Colour Start**. Maskinen begynder at udskrive udskriftskvalitetskontrolarket.
- <span id="page-66-0"></span>6 Kontroller kvaliteten af de fire farveblokke på arket.
- Displayet spørger, om udskriftskvaliteten er OK. Gør et af følgende:

OK Dårlig

- Hvis alle linjer er tydelige og klare, skal du trykke på **1** (Ja) for at afslutte udskriftskvalitetskontrollen og fortsætte til trin  $\mathbf{\oplus}.$
- Hvis du kan se, at der mangler korte linjer som vist nedenfor, skal du trykke på **2** for at vælge Nej.

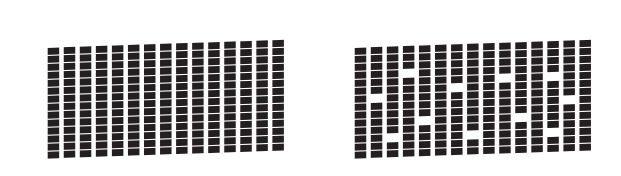

- Displayet spørger, om udskriftskvaliteten er OK for sort og derefter de tre farver. Tryk på **1** (Ja) eller **2** (Nej).
- **9** Displayet spørger, om du ønsker at starte rensning. Tryk på **1** (Ja). Maskinen renser printhovedet.
- 10 Når rensningsproceduren er afsluttet, skal du trykke på **Colour Start**. Maskinen udskriver udskriftskvalitetskontrolarket igen. Vend tilbage til trin  $\odot$ .
- <span id="page-67-0"></span>**k Tryk på Stop/Exit.**

Hvis du renser printhovedet mindst fem gange, og udskriften ikke forbedres, skal du prøve at installere en ny original Brotherblækpatron for hver farve, der er problemer med. Prøv at rense printhovedet igen op til yderligere fem gange. Kontakt Brother Support, hvis udskriften ikke forbedres.

#### **VIGTIGT!**

Berør IKKE printhovedet. Berøring af printhovedet kan forårsage permanent skade og gøre reklamationsretten på printhovedet ugyldig.

 $\rightarrow$ 

#### **BEMÆRK**

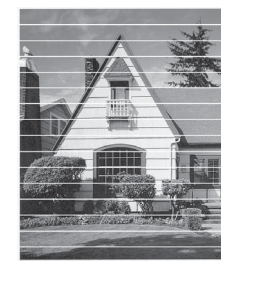

Når en printhoveddyse er tilstoppet, ser udskriftsprøven sådan ud.

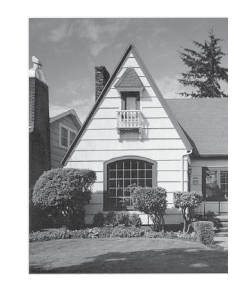

Når printhoveddysen er renset, er de vandrette linjer væk.

### **Kontrol af udskriftsjusteringen <sup>A</sup>**

Hvis den udskrevne tekst bliver gnidret, eller hvis billederne bliver udviskede, skal du måske justere udskriftsjusteringen, når maskinen er blevet transporteret.

**1** Tryk på Menu.

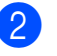

b Tryk på **<sup>a</sup>** eller **<sup>b</sup>** for at vælge Blæk. Tryk på **OK**.

- **3** Tryk på **▲** eller **▼** for at vælge Test udskrift. Tryk på **OK**.
	- d Tryk på **<sup>a</sup>** eller **<sup>b</sup>** for at vælge Justering. Tryk på **OK**.
- **6** Tryk på Mono Start eller Colour Start. Maskinen begynder at udskrive justeringskontrolarket.

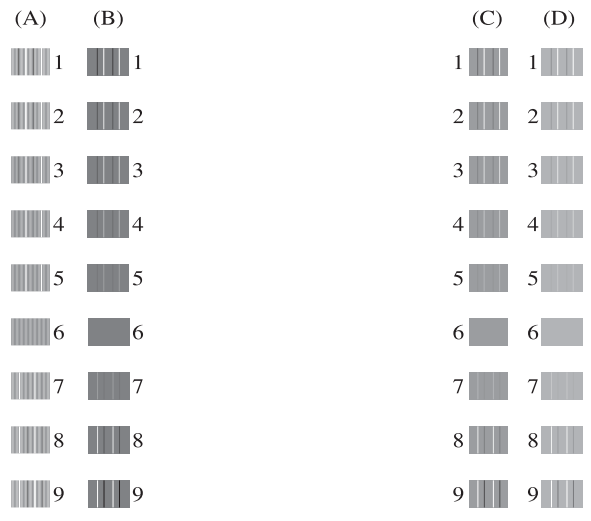

6 For "A"-mønstret skal du trykke på nummeret for testudskriften, der har færrest synlige lodrette striber (1-9). Gentag dette trin for mønster B, C og D. I eksemplet er nr. 6 det bedste valg for A, B, C og D.

g Tryk på **Stop/Exit**.

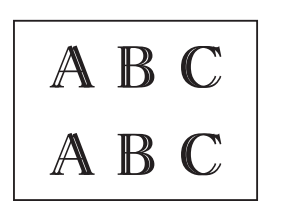

 $\rightarrow$ 

Når udskriftsjusteringen er justeret forkert, er teksten sløret som her.

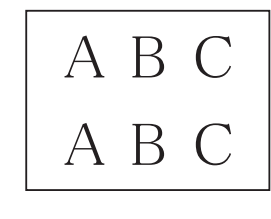

Når udskriftsjusteringen er justeret korrekt, ser teksten sådan ud.

## **BEMÆRK Indstilling af dato og klokkeslæt <sup>A</sup>**

Displayet viser datoen og klokkeslættet. Hvis oplysningerne ikke er aktuelle, skal du gøre følgende for at indtaste dem igen.

Du kan føje dato og klokkeslæt til de faxmeddelelser, du sender ved at indstille din afsender-id.

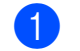

- a Tryk på **Menu**.
- b Tryk på **<sup>a</sup>** eller **<sup>b</sup>** for at vælge Grundindst. Tryk på **OK**.
- **3** Tryk på **A** eller **v** for at vælge Dato&Klokkslæt. Tryk på **OK**.
- **4** Tryk på **A** eller **▼** for at vælge Dato&Klokkslæt. Tryk på **OK**.
- **b** Indtast de to sidste cifre i året på opkaldstastaturet, og tryk på **OK**.
- **6** Indtast de to cifre for måneden på opkaldstastaturet, og tryk på **OK**.
- **7** Indtast de to cifre for dagen på opkaldstastaturet, og tryk på **OK**.
- 8 Indtast klokkeslættet (i 24-timers format) på opkaldstastaturet, og tryk derefter på **OK**.

(Indtast f.eks. 19:45 for 7:45 PM).

**9** Tryk på Stop/Exit.

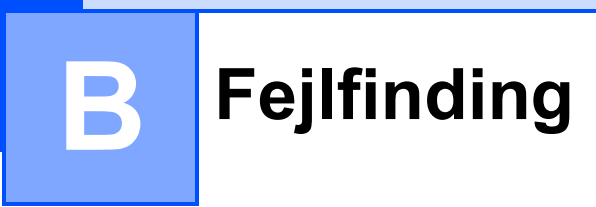

Hvis du mener, at der er et problem med din maskine, skal du se hvert punkt herunder og følge fejlfindingstippene.

Du kan selv afhjælpe de fleste problemer. Hvis du har behov for yderligere hjælp, kan du i Brother Solutions Center finde de seneste FAQ'er (hyppigt stillede spørgsmål) og tip til fejlfinding.

Besøg os på<http://solutions.brother.com/>.

## **Identifikation af problem**

Kontroller først følgende.

- Maskinens netledning er korrekt tilsluttet, og der er tændt for maskinens netafbryder.
- Alle beskyttelsesdelene er fjernet.
- Papiret er lagt korrekt i papirbakken.
- Interfacekablerne er korrekt tilsluttet maskinen og computeren, eller der er oprettet en trådløs forbindelse på både maskinen og din computer.
- Displaymeddelelser

(Se [Fejl- og vedligeholdelsesmeddelelser](#page-71-0) >> side 64).

Hvis ovenstående tjek ikke løste dit problem, skal du identificere dit problem og gå til den side, der foreslås.

Problemer med papirhåndtering og udskrivning:

- **[Problemer med udskrivning](#page-89-0) >> side 82**
- **[Problemer med udskriftskvalitet](#page-91-0) >> side 84**
- **[Problemer med papirhåndtering](#page-92-0) >> side 85**
- [Udskrivning af modtagne faxmeddelelser](#page-93-0) >> side 86

Problemer med telefon og fax:

- [Telefonlinje eller forbindelser](#page-94-0) **>>** side 87
- **H** [Håndtering af indgående opkald](#page-97-0) >> side 90
- *[Modtagelse af faxmeddelelser](#page-95-0)* >> side 88
- [Afsendelse af faxmeddelelser](#page-96-0) **>>** side 89

Fejlfinding

Problemer med kopiering:

**[Problemer med kopiering](#page-98-0) >> side 91** 

Problemer med scanning:

**[Problemer med scanning](#page-98-1) >> side 91** 

Problemer med software og netværk:

- **[Problemer med software](#page-98-2) >> side 91**
- **[Netværksproblemer](#page-98-3)** >> side 91

## <span id="page-71-0"></span>**Fejl- og vedligeholdelsesmeddelelser <sup>B</sup>**

Som med alle moderne kontorprodukter kan der opstå fejl, og det er muligvis nødvendigt at udskifte nogle forbrugsstoffer. Hvis dette sker, identificerer din maskine fejlen eller den krævede rutinemæssige vedligeholdelse og viser den relevante meddelelse. De mest almindelige fejl- og vedligeholdelsesmeddelelser vises i tabellen.

Du kan selv afhjælpe de fleste fejl og udføre rutinemæssig vedligeholdelse. Hvis du har behov for yderligere hjælp, kan du i Brother Solutions Center finde de seneste FAQ'er (hyppigt stillede spørgsmål) og tip til fejlfinding:

Besøg os på [http://solutions.brother.com/.](http://solutions.brother.com/)

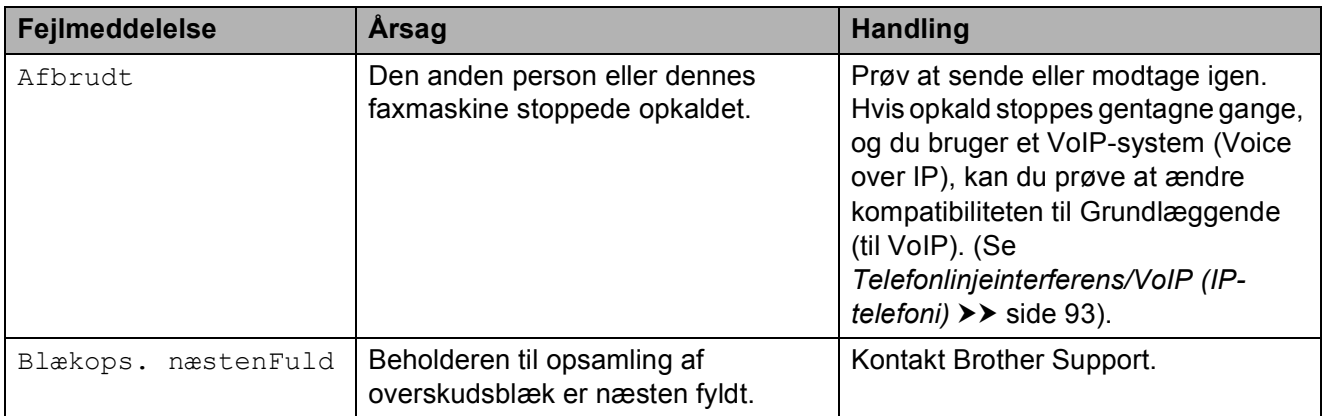
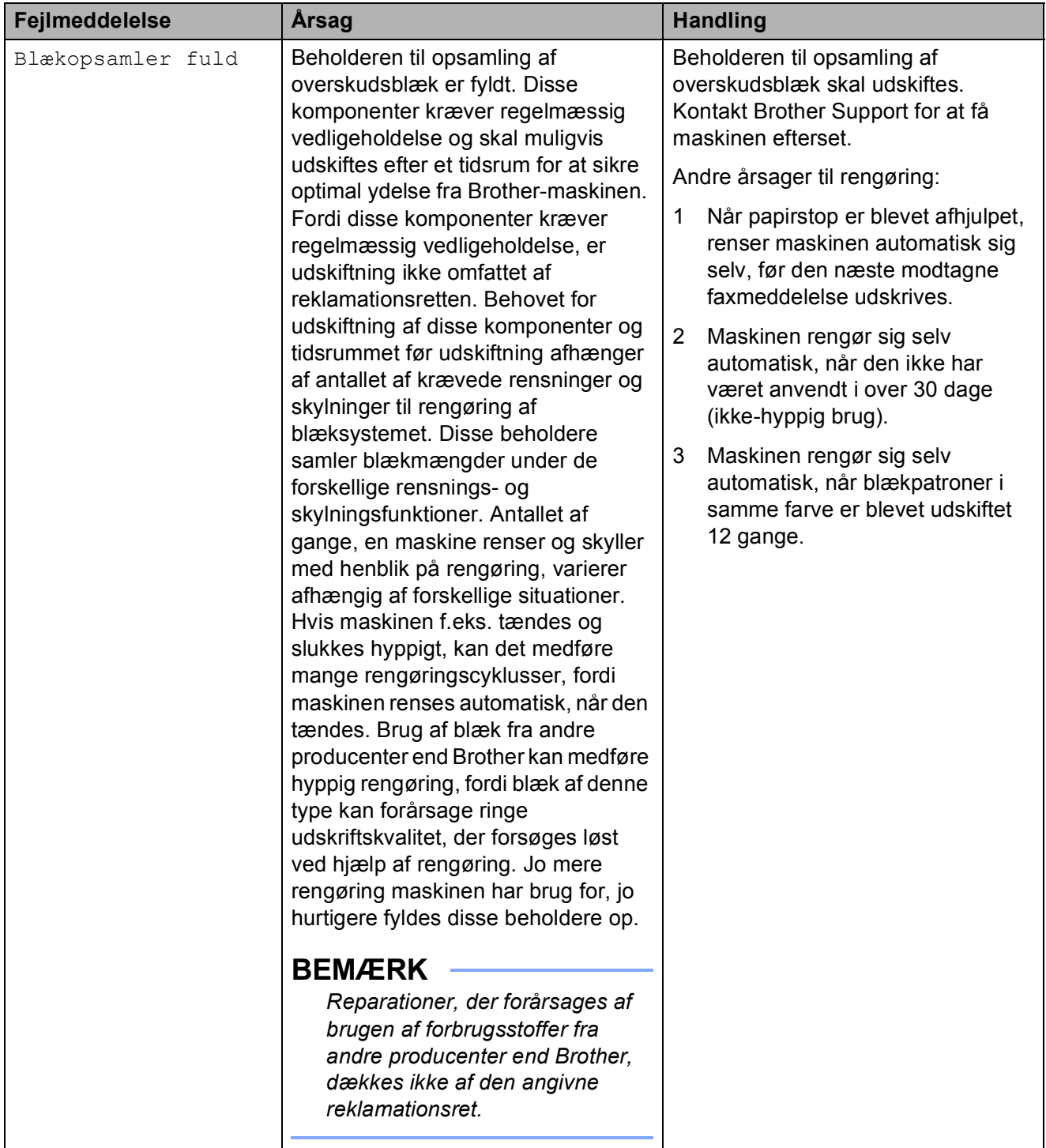

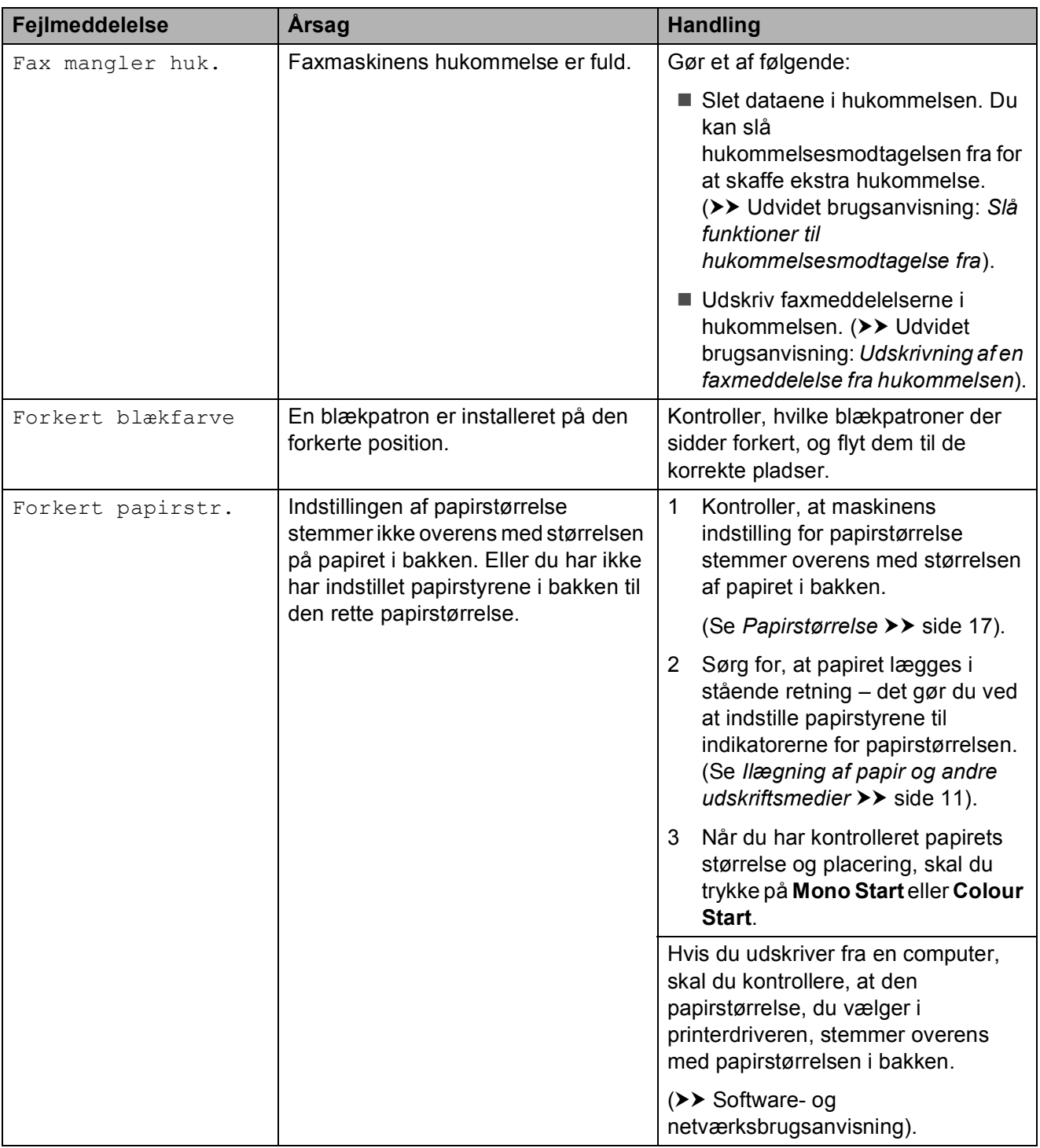

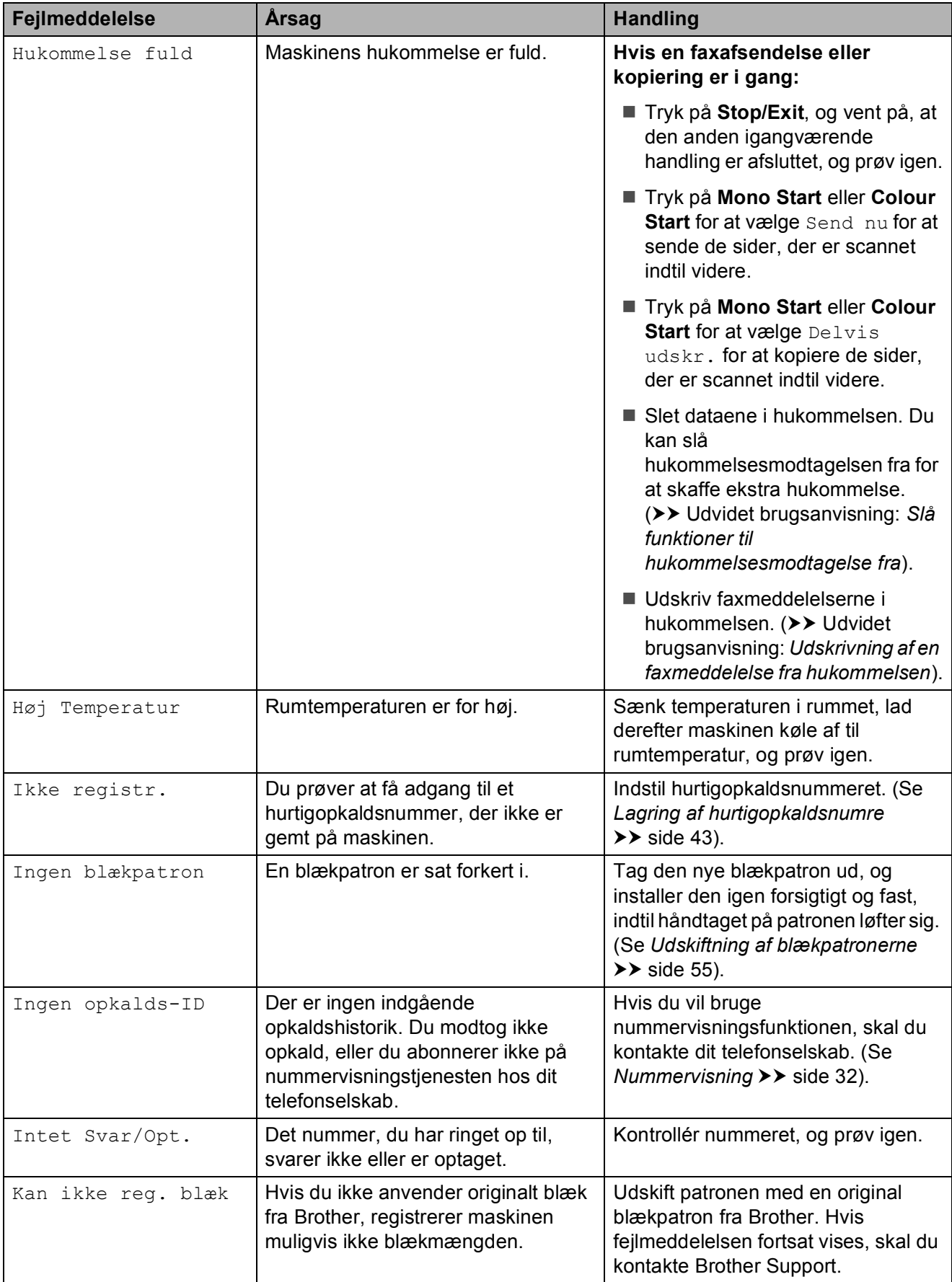

**B**

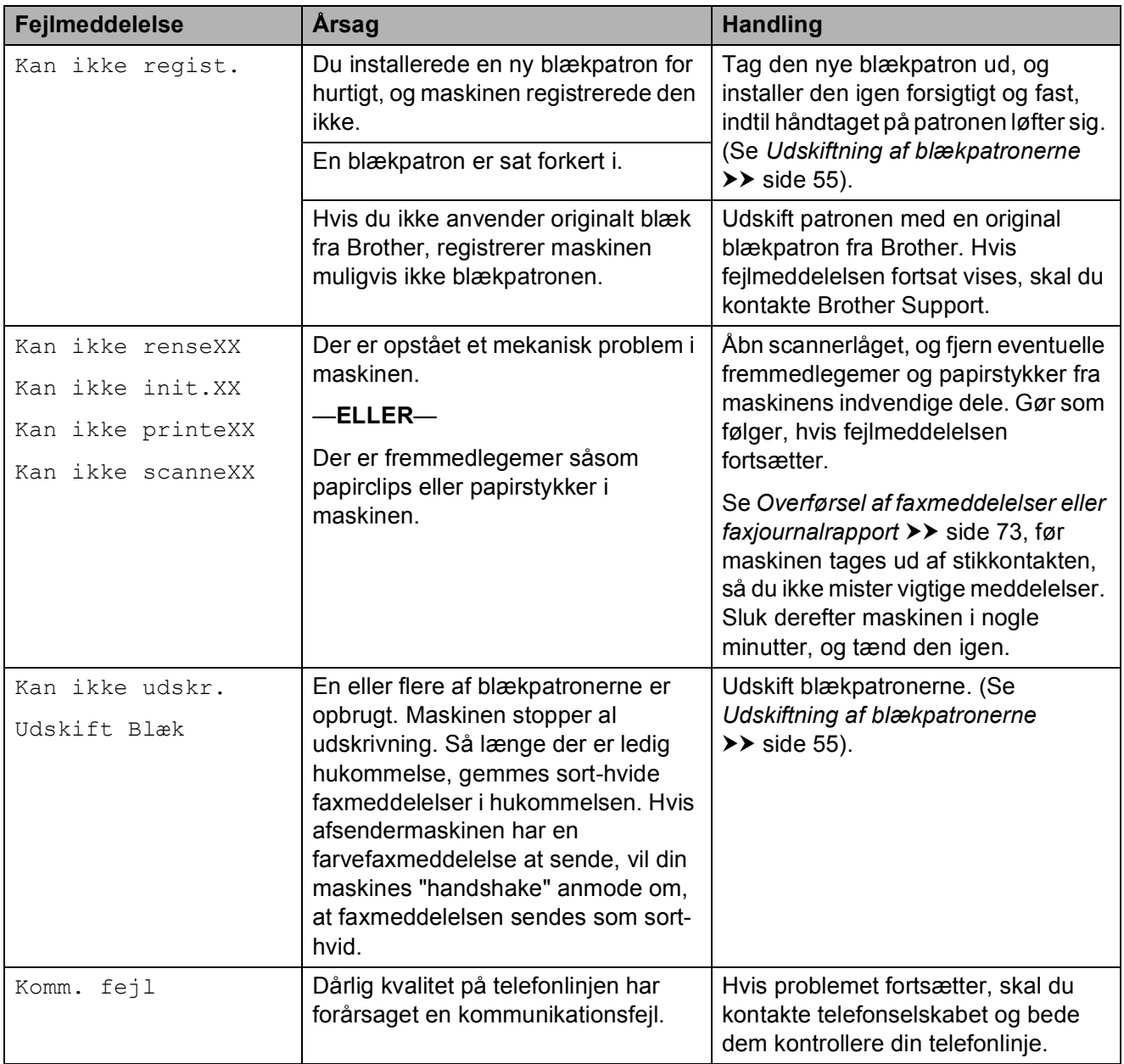

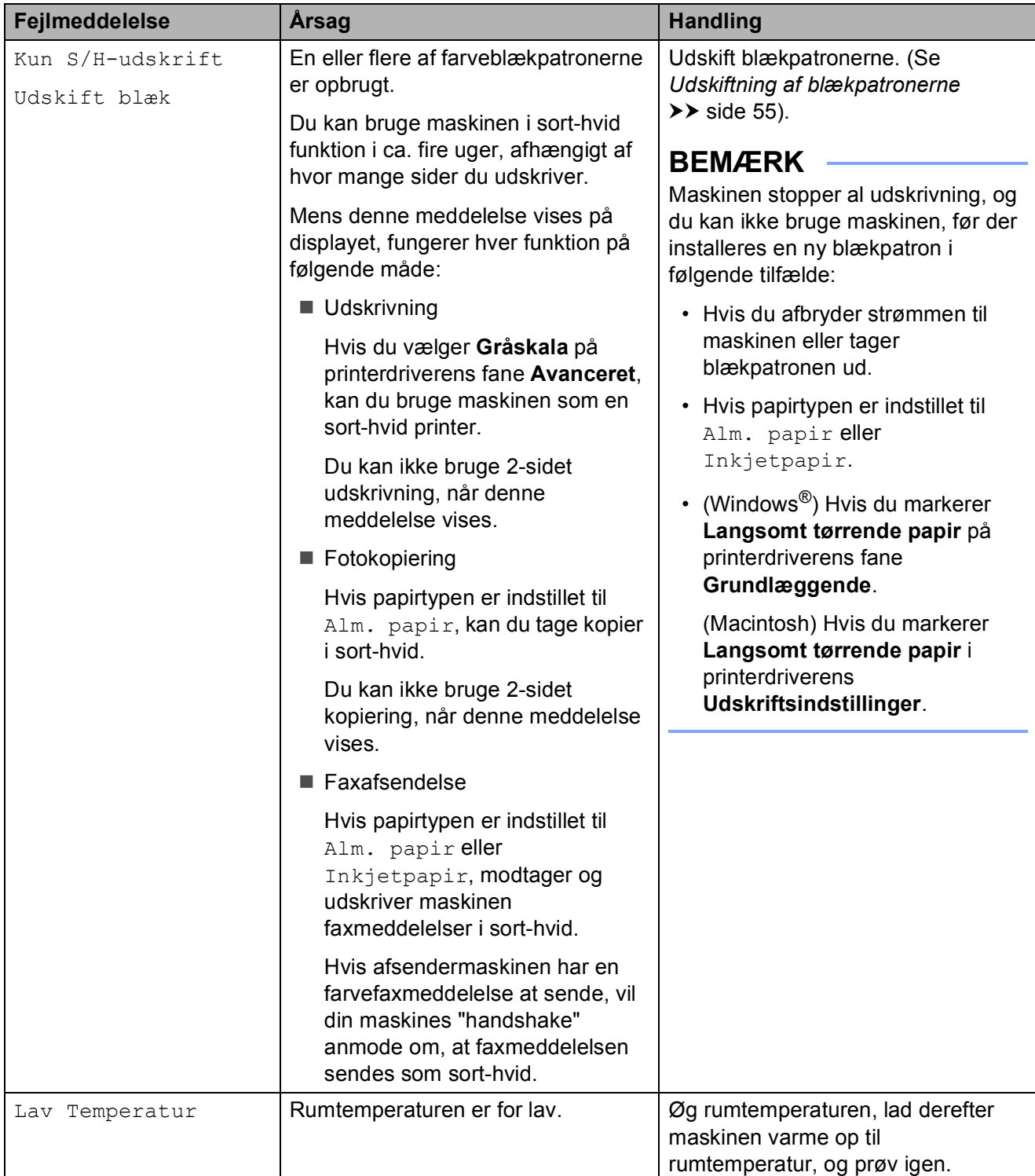

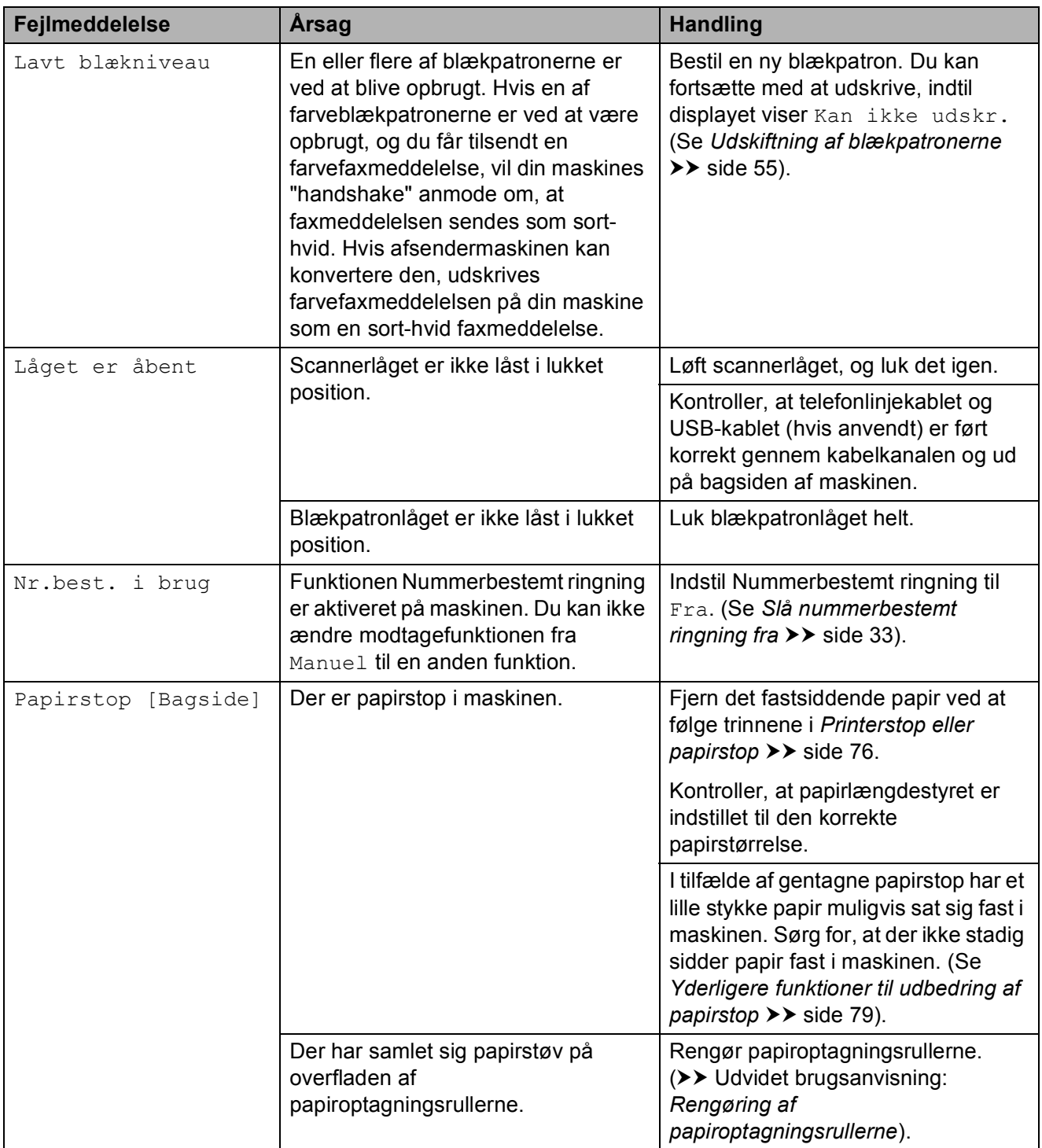

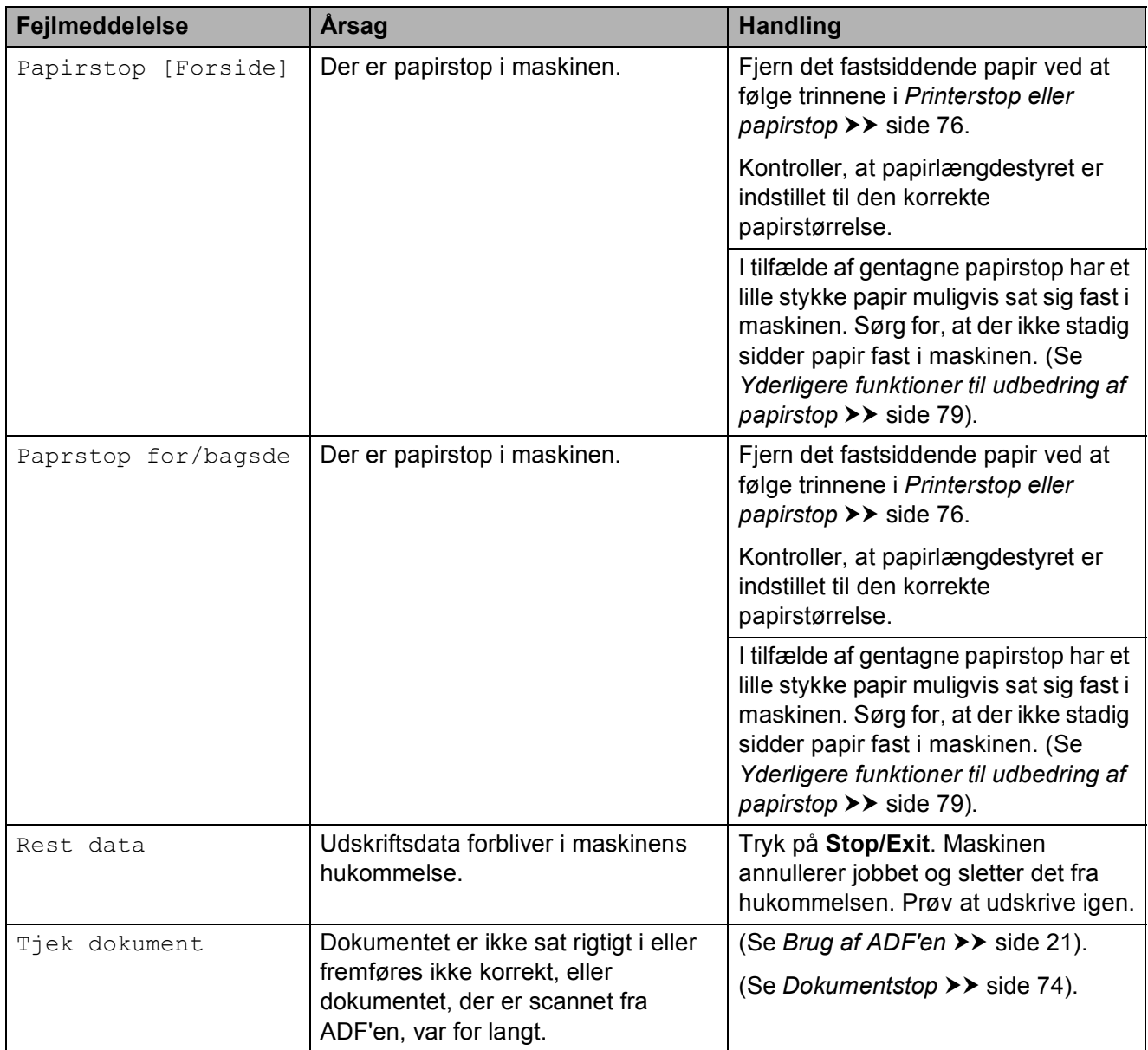

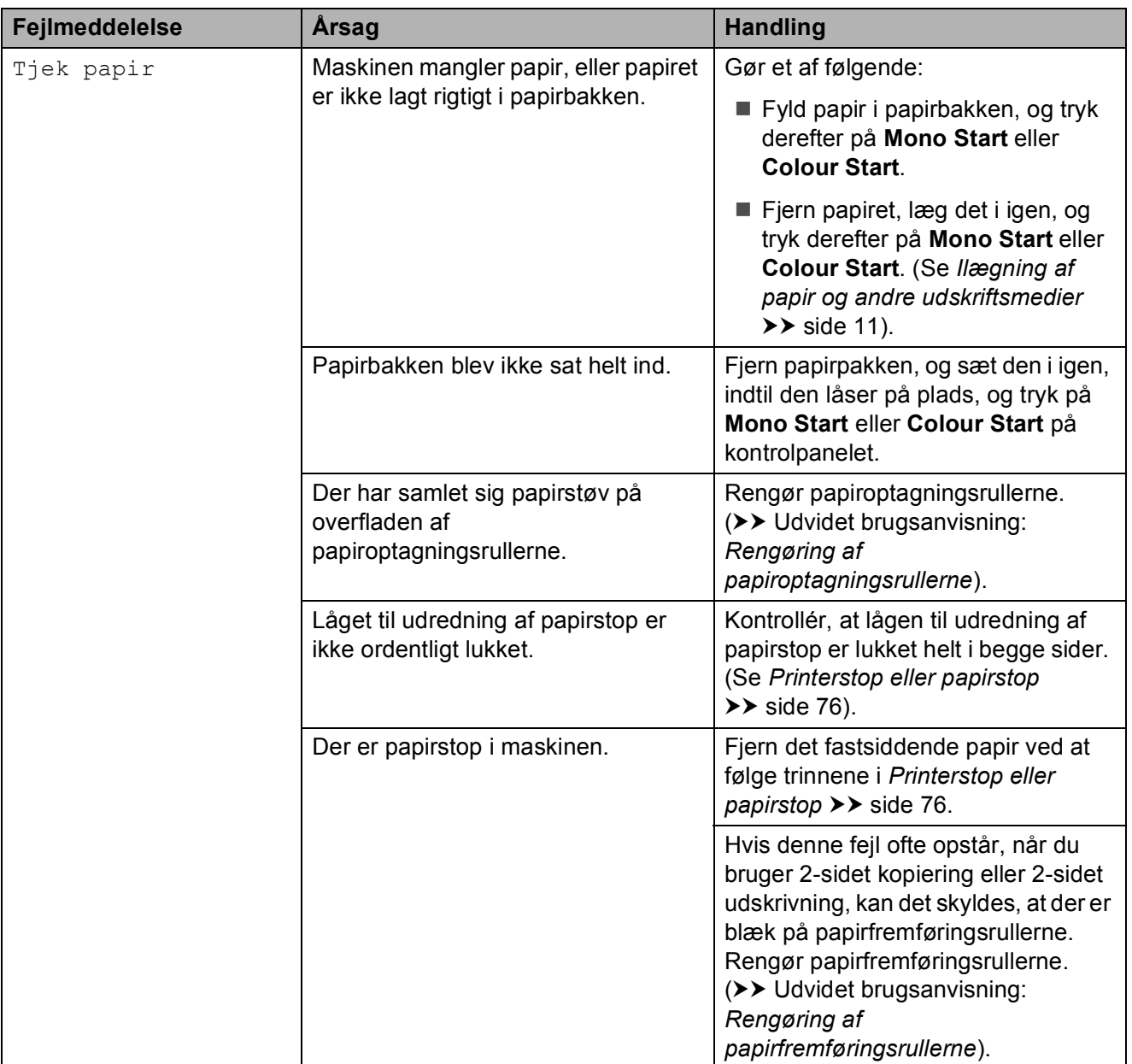

## **Fejlanimationer**

Fejlanimationerne viser trinvise instruktioner, når der opstår papirstop. Du kan læse trinene i dit eget tempo ved at trykke på ▶ for at se det næste trin og ◀ for at gå et trin tilbage.

## <span id="page-80-0"></span>**Overførsel af faxmeddelelser eller faxjournalrapport <sup>B</sup>**

Hvis displayet viser:

- Kan ikke renseXX
- Kan ikke init. XX
- Kan ikke printeXX
- Kan ikke scanneXX

Vi anbefaler, at du overfører dine faxmeddelelser til en anden faxmaskine eller til din pc. (Se *[Overførsel af faxmeddelelser til](#page-80-1)*  **[en anden faxmaskine](#page-80-1)** >> side 73 eller *[Overførsel af faxmeddelelser til din pc](#page-80-2)*  $\triangleright$  [side 73](#page-80-2)).

Du kan også overføre fax-journalrapporten for at se, om der er nogen faxmeddelelser, der skal overføres. (Se *[Overførsel af](#page-81-1)  [faxjournalrapport til en anden faxmaskine](#page-81-1)*  $\rightarrow$  [side 74](#page-81-1)).

#### <span id="page-80-1"></span>**Overførsel af faxmeddelelser til en anden faxmaskine <sup>B</sup>**

Hvis ikke du har indstillet dit afsender-id, kan du ikke indtaste faxoverførselstilstand. (**▶▶ Hurtig installationsvejledning:** *Indtast personlige oplysninger (afsender-ID)*).

- a Tryk på **Stop/Exit** for at afbryde fejlen midlertidigt.
- b Tryk på **Menu**.
- **Fryk på ▲ eller ▼ for at vælge** Service. Tryk på **OK**.
- d Tryk på **<sup>a</sup>** eller **<sup>b</sup>** for at vælge Dataoverførsel. Tryk på **OK**.
- e Tryk på **<sup>a</sup>** eller **<sup>b</sup>** for at vælge Faxoverførsel. Tryk på **OK**.
- 6 Gør et af følgende:
	- Hvis displayet viser Ingen data, er der ikke flere faxmeddelelser tilbage i maskinens hukommelse.

Tryk på **Stop/Exit**.

■ Indtast det faxnummer, som faxmeddelelserne skal videresendes til.

g Tryk på **Mono Start**.

#### <span id="page-80-2"></span>**Overførsel af faxmeddelelser til din pc B**

Du kan overføre faxmeddelelser fra maskinens hukommelse til din pc.

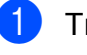

a Tryk på **Stop/Exit** for at afbryde fejlen midlertidigt.

b Sørg for, at **MFL-Pro Suite** er installeret på din pc, og tænd derefter for **PC-FAX modtagelse** på pc'en. Gør et af følgende:

(Windows® XP, Windows Vista® og Windows<sup>®</sup> 7)

I (**Start**) skal du vælge **Alle programmer**, **Brother**, **MFC-XXXX**, **PC-FAX modtagelse**, og derefter vælge **Modtag**. (hvor XXXX er navnet på din model).

(Windows $^{\circledR}$  8)

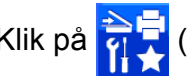

Klik på (**Brother Utilities** 

(Brother-hjælpeprogrammer)), og klik derefter på rullelisten, og vælg dit modelnavn (hvis det ikke allerede er valgt). Klik på **PC-FAX modtagelse** i venstre navigationsbjælke, og klik derefter på **Modtag**.

**3** Sørg for, at du har indstillet PC-Faxmodtagelse på maskinen. (>> Udvidet brugsanvisning: *PC-Fax-modtagelse (Windows®)*). Hvis faxmeddelelserne findes i maskinens hukommelse, når du indstiller PC-Fax-modtagelse, spørger displayet, om du vil overføre faxmeddelelserne til din pc.

4 Gør et af følgende:

■ Tryk på **1** (Ja) for at overføre alle faxmeddelelserne til din pc.

Tryk på **a** eller **b** for at vælge Backup udsk.:Til eller Backup udsk.:Fra.

Tryk på **OK**.

■ Tryk på 2 (Nej) for at afslutte og efterlade faxmeddelelserne i hukommelsen.

**5** Tryk på Stop/Exit.

#### <span id="page-81-1"></span>**Overførsel af faxjournalrapport til en anden faxmaskine <sup>B</sup>**

Hvis ikke du har indstillet dit afsender-id, kan du ikke indtaste faxoverførselstilstand. (**▶▶** Hurtig installationsveiledning: *Indtast personlige oplysninger (afsender-ID)*).

- **1** Tryk på Stop/Exit for at afbryde fejlen midlertidigt.
- **2** Tryk på Menu.
- **3** Tryk på **▲** eller **v** for at vælge Service. Tryk på **OK**.
- 4 Tryk på **A** eller ▼ for at vælge Dataoverførsel. Tryk på **OK**.
- **5** Tryk på **A** eller **▼** for at vælge Raportoverfør. Tryk på **OK**.
- **6** Tast det faxnummer, som faxjournalrapporten skal viderestilles til.

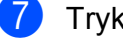

g Tryk på **Mono Start**.

## <span id="page-81-0"></span>**Dokumentstop**

Dokumenter kan sidde fast i ADF-enheden, hvis de ikke er ilagt eller fremført korrekt, eller hvis de er for lange. Følg disse trin for at afhjælpe et dokumentstop.

#### **Dokumentet sidder fast øverst i ADF-enheden <sup>B</sup>**

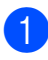

- **1** Tag alt det papir ud af ADF'en, der ikke sidder fast.
- Åbn ADF-låget.
- **3** Fiern det fastsiddende dokument ved at trække det opad.

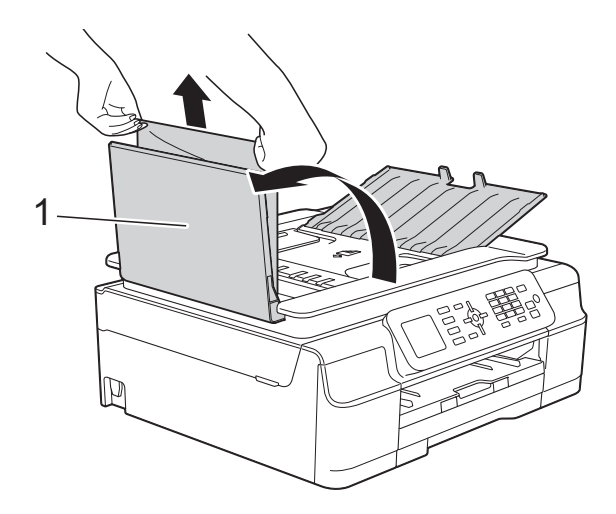

**1 ADF-låg**

- Luk ADF-låget.
- **5** Tryk på **Stop/Exit**.

#### **VIGTIGT!**

Luk ADF-låget korrekt ved at trykke det forsigtigt på midten for at undgå dokumentstop.

#### **Dokumentet sidder fast inden i ADF-enheden <sup>B</sup>**

- **Tag alt det papir ud af ADF'en, der ikke** sidder fast.
- 2 Løft dokumentlåget.
- **3** Træk det fastsiddende dokument ud til venstre.

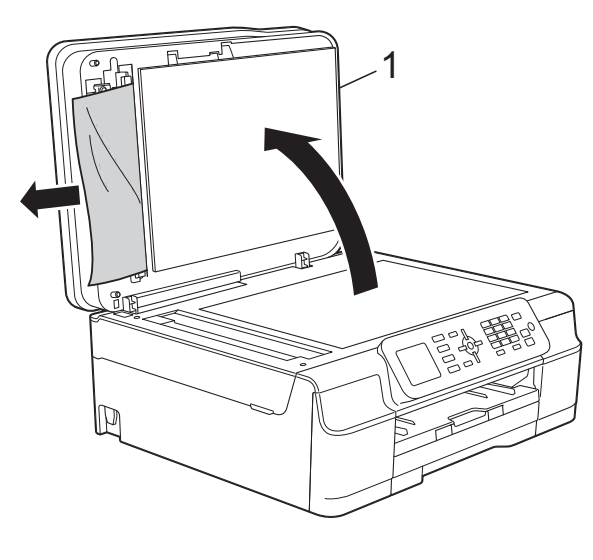

**1 Dokumentlåg**

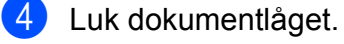

**6** Tryk på Stop/Exit.

#### **Sådan fjernes små dokumenter, der sidder fast i ADF'en**

- **d** Løft dokumentlåget.
- <sup>2</sup> Sæt et stift stykke papir, f.eks. et stykke karton, ind i ADF'en for at skubbe mindre papirstumper ud på den anden side.

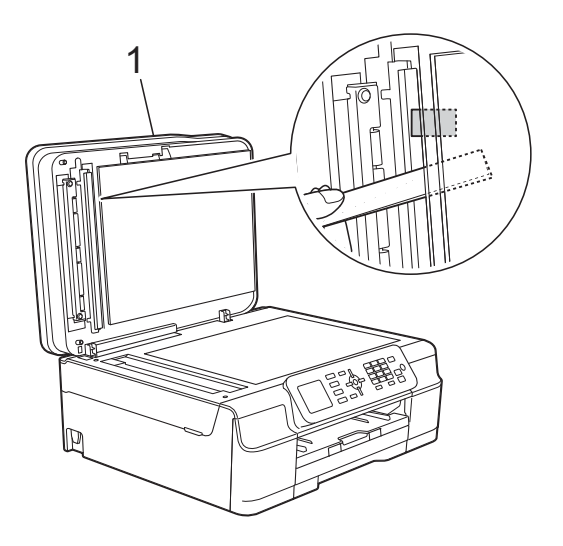

**1 Dokumentlåg**

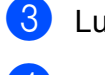

- Luk dokumentlåget.
- d Tryk på **Stop/Exit**.

## <span id="page-83-0"></span>**Printerstop eller papirstop**

Find og fjern det fastsiddende papir ved at følge disse trin.

a Træk stikket til maskinen ud af stikkontakten.

#### **VIGTIGT!**

Efter 24 timers strømsvigt, går faxmeddelelserne i hukommelsen tabt. Før du tager maskinens stik ud af stikkontakten, kan du overføre dine faxmeddelelser, der er gemt i hukommelsen, til din pc eller en anden faxmaskine, så du ikke mister vigtige meddelelser. (Se *[Overførsel af](#page-80-0)  [faxmeddelelser eller faxjournalrapport](#page-80-0)*  $\rightarrow$  [side 73](#page-80-0)).

2 Tag papirbakken (1) helt ud af maskinen.

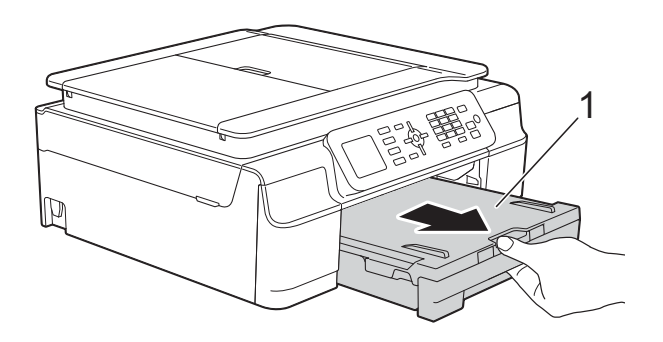

**3** Træk de to grønne arme inde i maskinen mod dig for at fjerne det fastsiddende papir.

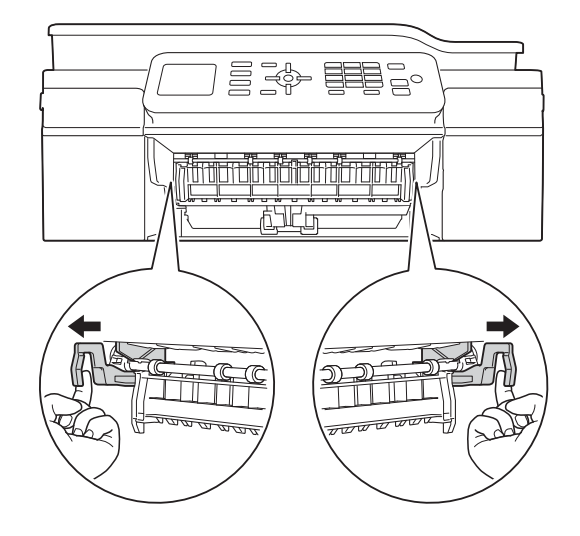

- $\blacksquare$  Gå til trin  $\spadesuit$ , hvis displayet viser Papirstop [Bagside].
- Træk det fastsiddende papir (1) ud.

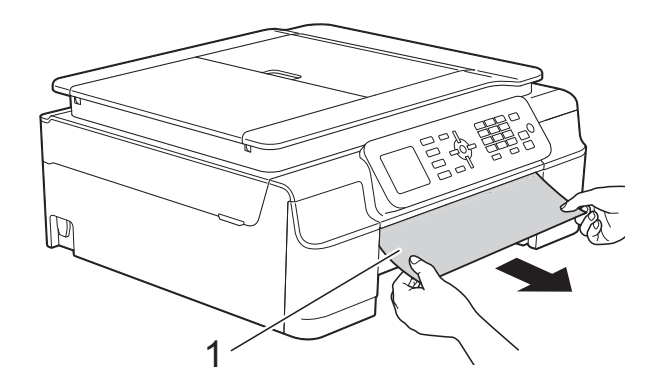

**6** Løft låget til udredning af papirstop, og fjern det fastsiddende papir.

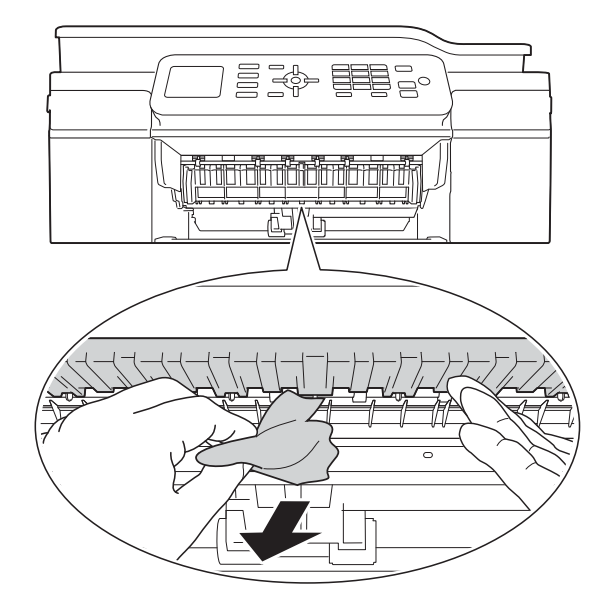

 $\begin{pmatrix} 6 \end{pmatrix}$  Se grundigt efter papir inden i maskinen over og under låget til udredning af papirstop.

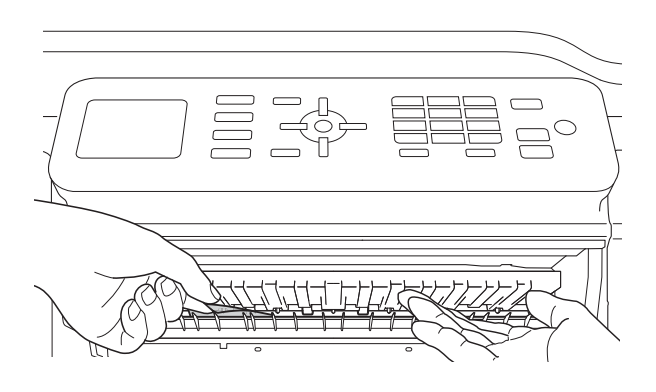

Gør et af følgende, når bakken er taget ud:

- $\blacksquare$  Gå til trin  $\spadesuit$ , hvis displayet viser Papirstop [Forside].
- $\blacksquare$  Gå til trin  $\spadesuit$ , hvis displayet viser Paprstop for/bagsde.

<span id="page-84-0"></span>**7** Åbn låget til udredning af papirstop (1) bag på maskinen.

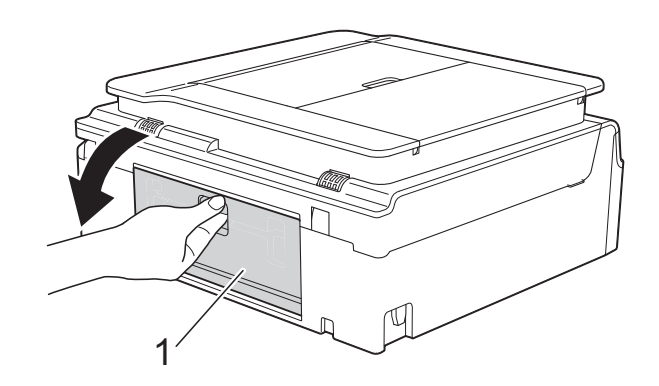

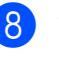

8) Træk det fastsiddende papir ud af maskinen.

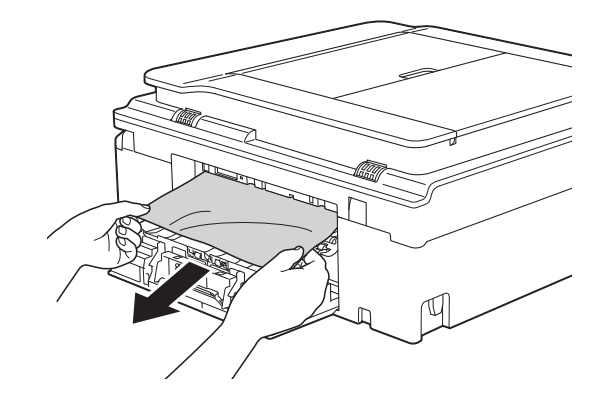

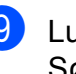

**9** Luk lågen til udredning af papirstop. Sørg for, at låget er lukket korrekt.

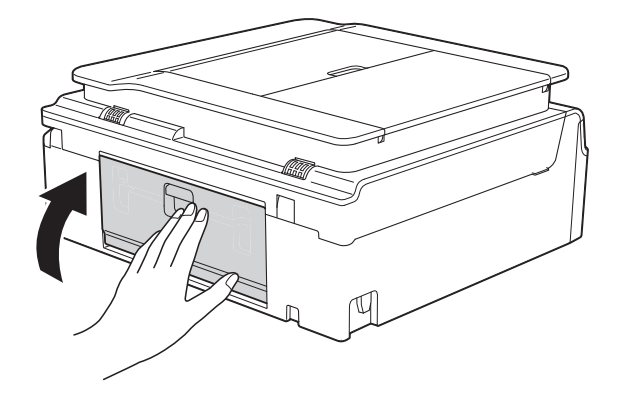

**B**

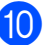

<span id="page-85-0"></span>10 Sæt begge hænder under plastiktapperne på begge sider af maskinen for at løfte scannerlåget (1) til åben position.

> Flyt printhovedet (om nødvendigt) for at fjerne resterende papir i dette område. Sørg for, at der ikke sidder papir fast i maskinens hjørner (2) og (3).

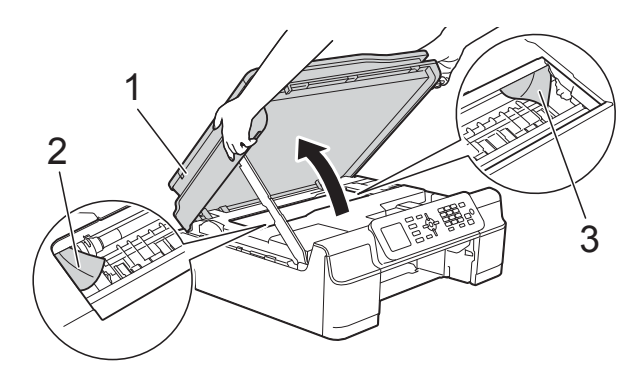

#### **VIGTIGT!**

• Rør IKKE ved kodestrimlen (1). Det kan beskadige maskinen.

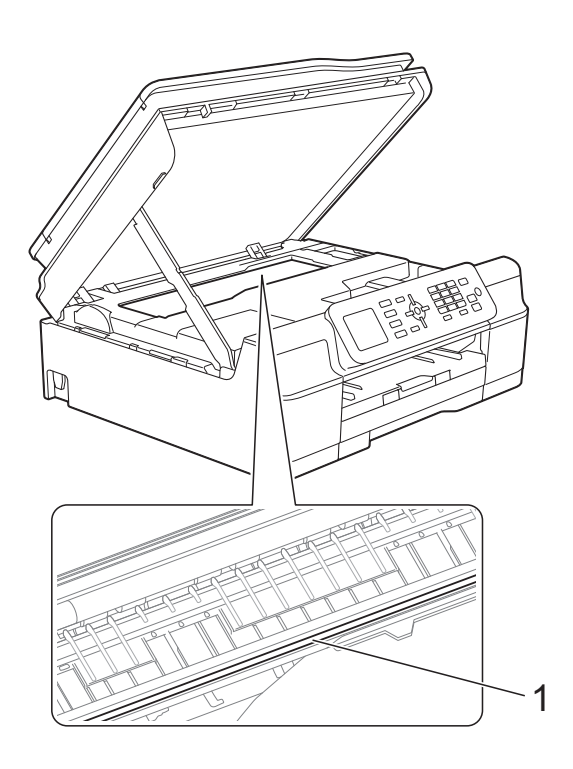

• Hvis papiret sidder fast under printhovedet, skal du trække maskinens strømstik ud af stikkontakten og derefter flytte printhovedet for at tage papiret ud.

• Hvis printhovedet står i højre hjørne som vist på tegningen, kan du ikke flytte det. Tilslut strømkablet igen. Hold **Stop/Exit** nede, indtil printhovedet flytter til midten. Træk derefter maskinens strømstik ud af stikkontakten, og tag papiret ud.

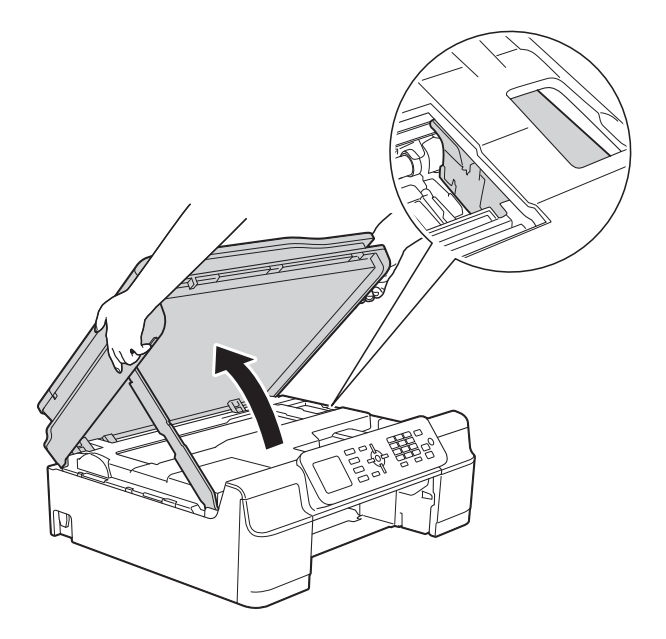

- Hvis du får blæk på huden, skal du vaske det af øjeblikkeligt med sæbe og rigeligt med vand.
- **is Se grundigt efter papirstumper inde i** maskinen (1).

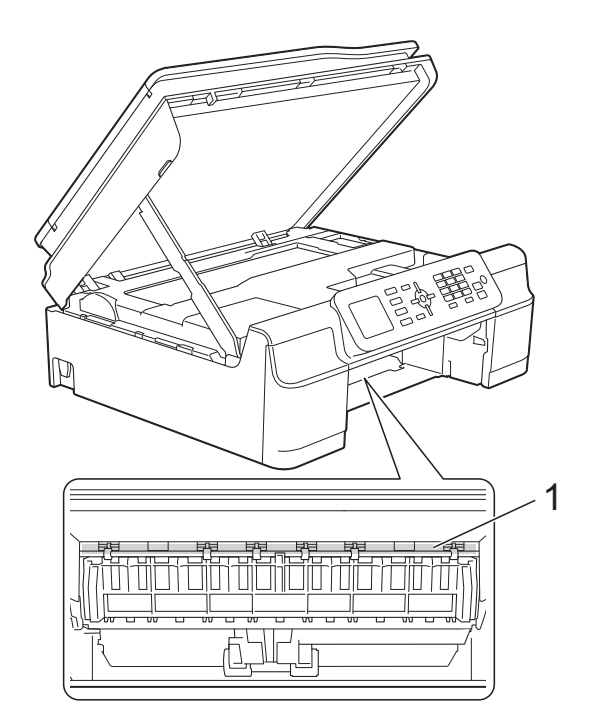

Skub papirbakken helt på plads i maskinen.

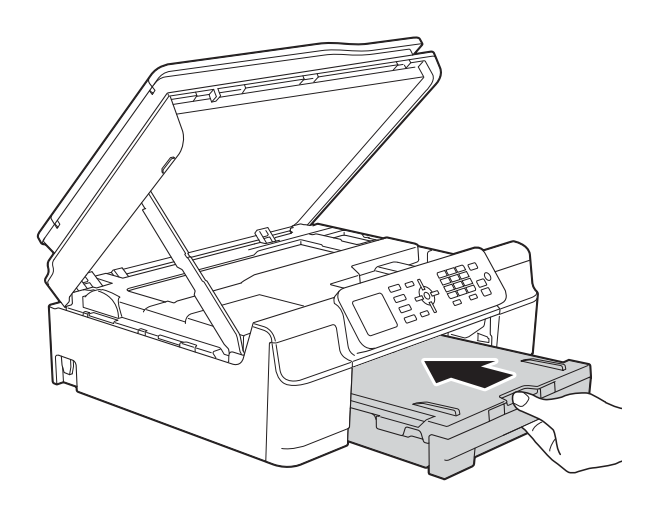

**13** Løft scannerlåget (1) for at åbne låsen. Tryk forsigtigt scannerlågsholderen ned (2), og luk scannerlåget (3) med begge hænder.

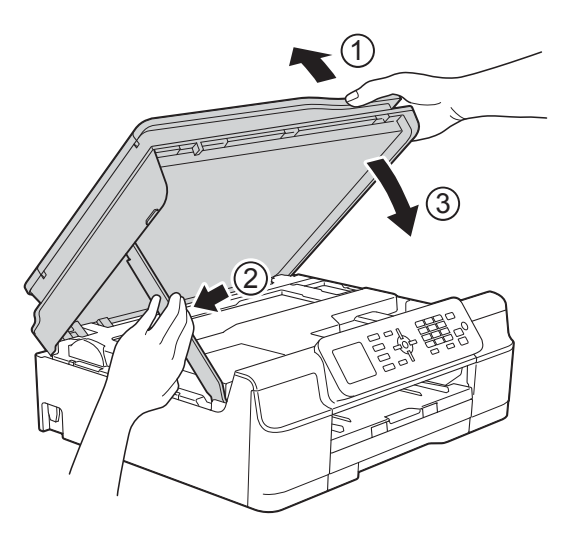

## **FORSIGTIG**

Pas på, at du ikke får fingrene i klemme, når du lukker scannerlåget.

14 Hold papirbakken på plads, træk papirstøtten ud, til den låses fast i åben position, og fold papirstøtteflappen ud. Sørg for, at du trækker papirstøtten ud, indtil den låses på plads.

#### **BEMÆRK**

I tilfælde af gentagne papirstop har et lille stykke papir muligvis sat sig fast i maskinen. (Se *[Yderligere funktioner til](#page-86-0)  [udbedring af papirstop](#page-86-0)* >> side 79).

#### <span id="page-86-0"></span>**Yderligere funktioner til udbedring af**   $p$ apirstop

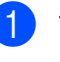

**1** Træk stikket til maskinen ud af stikkontakten.

Tag papirbakken (1) helt ud af maskinen.

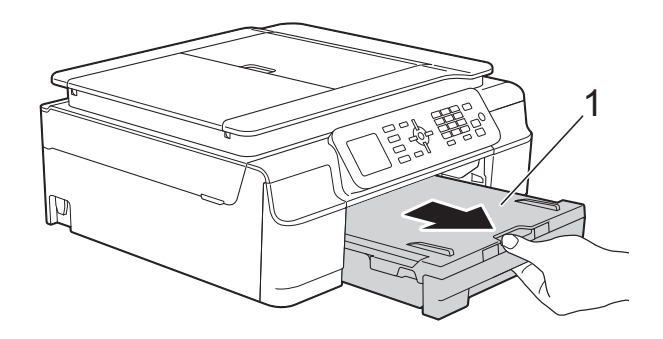

Træk de to grønne arme inde i maskinen mod dig for at fjerne det fastsiddende papir.

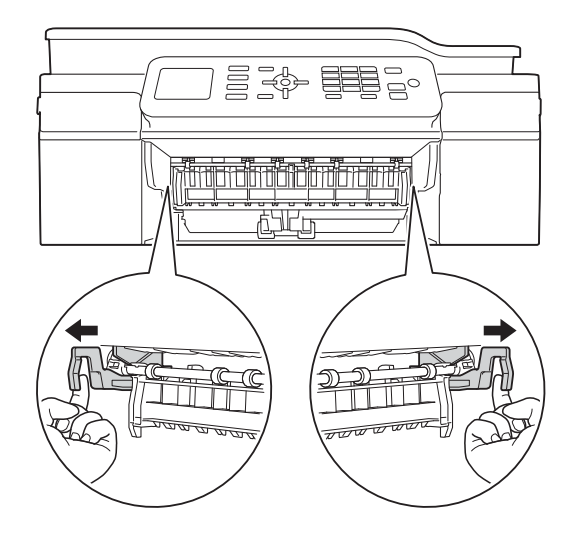

4 Sæt begge hænder under plastiktapperne på begge sider af maskinen for at løfte scannerlåget til åben position.

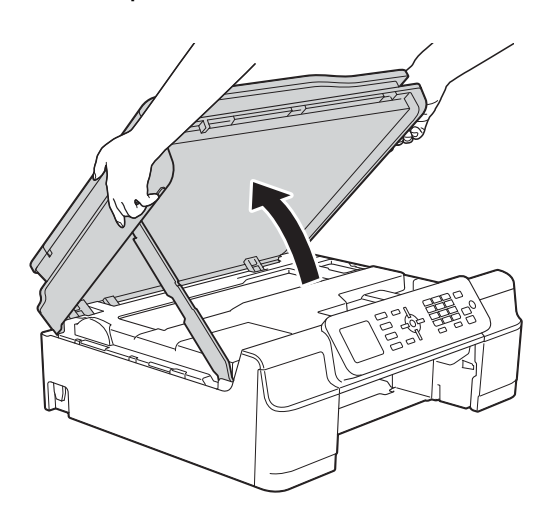

5 Læg et ark tykt A4- eller Letter-ark, f.eks. glittet papir, langt ind i maskinen som vist i illustrationen.

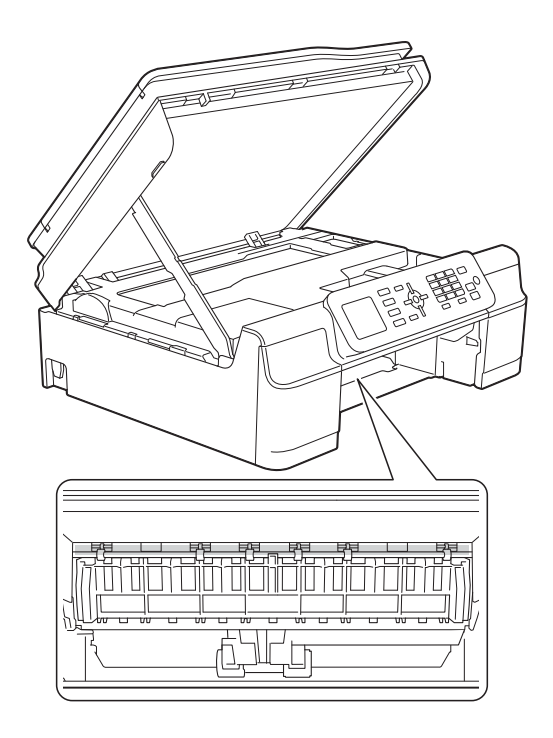

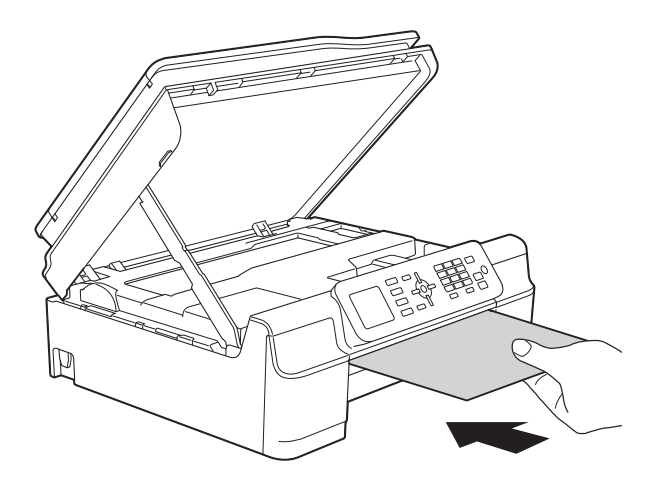

**6** Fjern det fastsiddende papir, hvis det skubbes ud af det tykke papir.

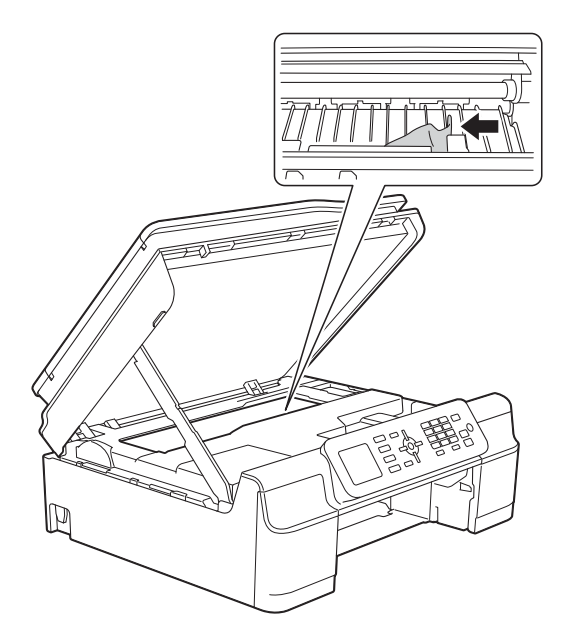

#### **VIGTIGT!**

Rør IKKE ved kodestrimlen (1). Det kan beskadige maskinen.

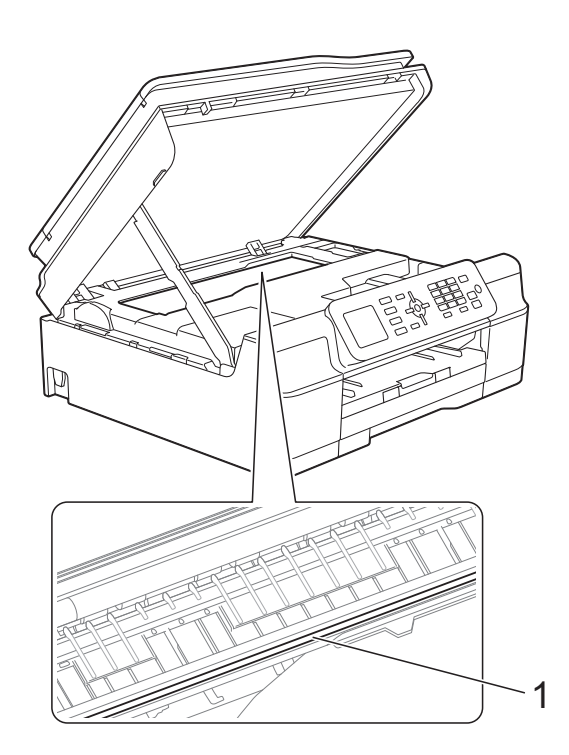

**7** Træk det tykke papir ud af maskinen.

8 Løft scannerlåget (1) for at åbne låsen. Tryk forsigtigt scannerlågsholderen ned (2), og luk scannerlåget (3) med begge hænder.

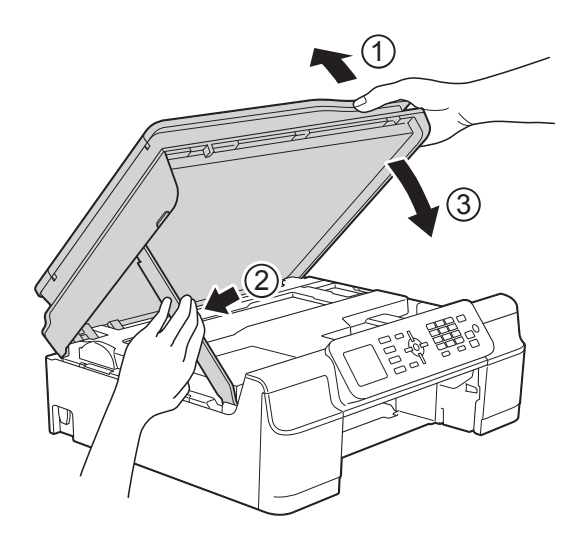

## **A FORSIGTIG**

Pas på, at du ikke får fingrene i klemme, når du lukker scannerlåget.

9) Skub papirbakken helt på plads i maskinen.

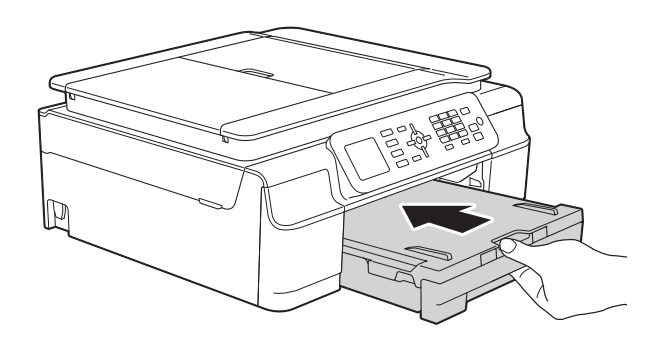

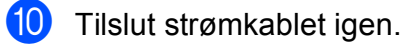

# **Hvis du har problemer med maskinen <sup>B</sup>**

#### **BEMÆRK**

- Kontakt Brother Support for at få teknisk hjælp.
- Hvis du mener, at der er et problem med din maskine, skal du se i skemaet herunder og følge fejlfindingstippene. Du kan selv afhjælpe de fleste problemer.
- Hvis du har behov for yderligere hjælp, kan du i Brother Solutions Center finde de seneste FAQ'er (hyppigt stillede spørgsmål) og tip til fejlfinding.

Besøg os på<http://solutions.brother.com/>.

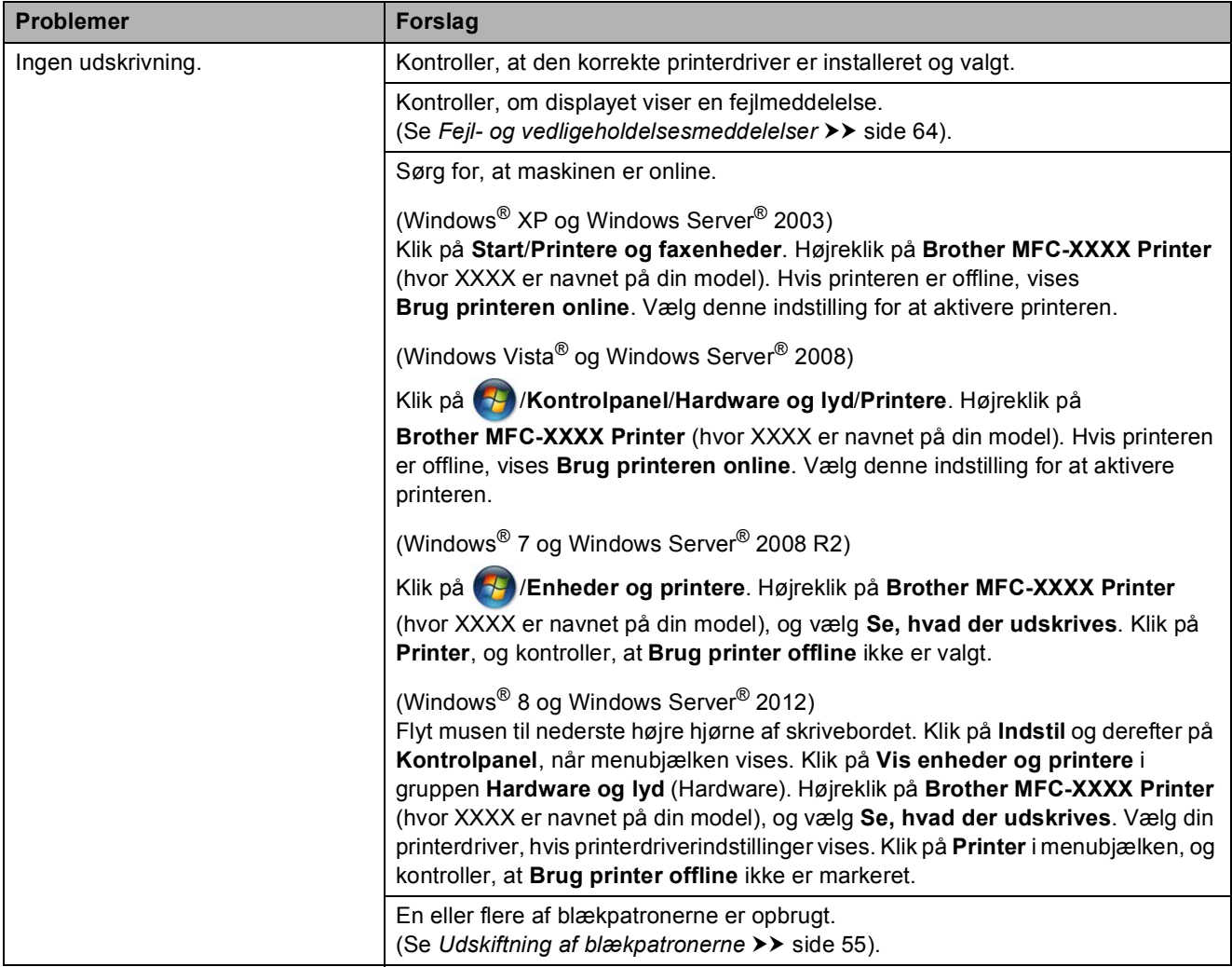

#### **Problemer med udskrivning**

Fejlfinding

## **Problemer med udskrivning (Fortsat)**

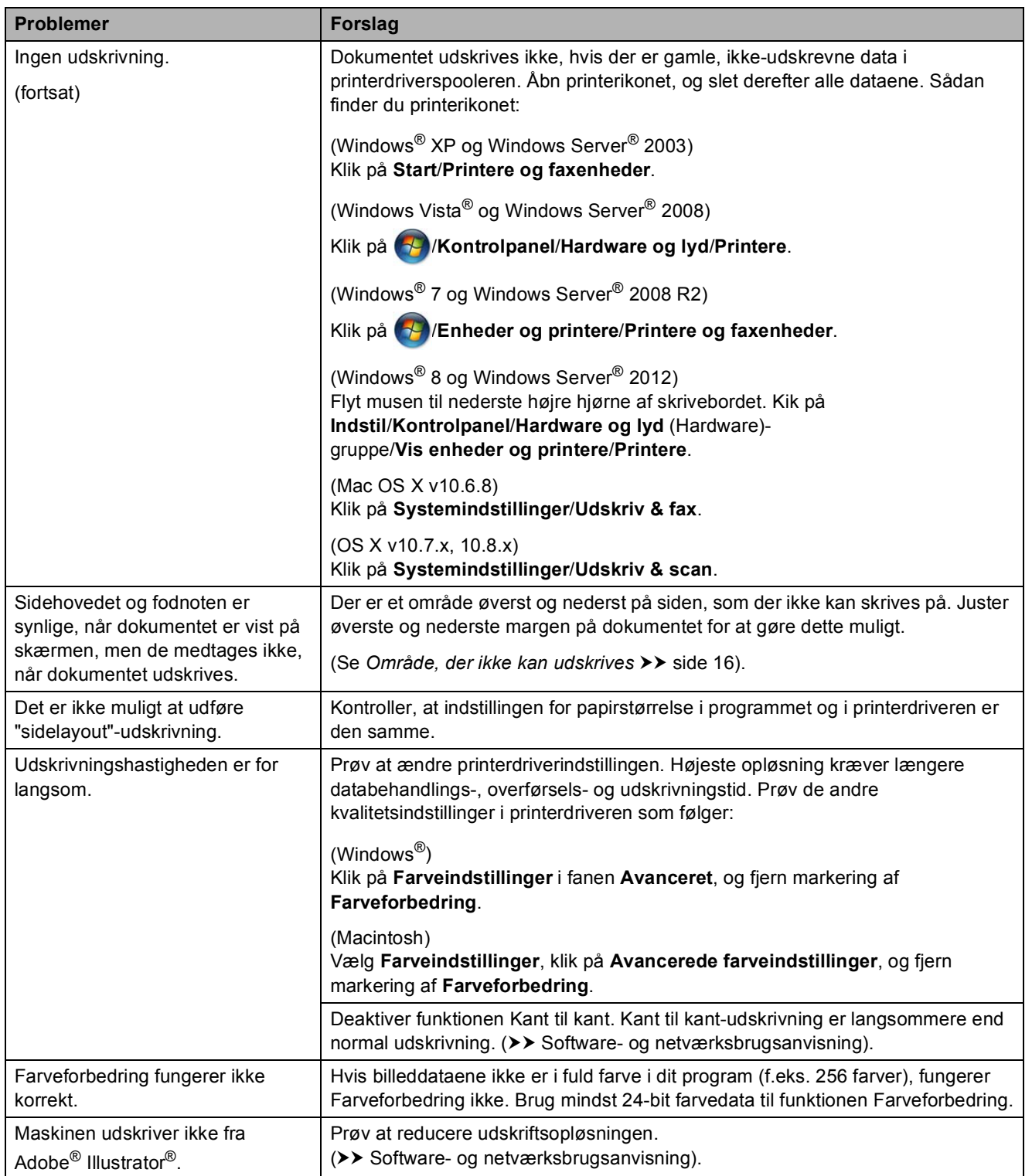

#### **Problemer med udskriftskvalitet**

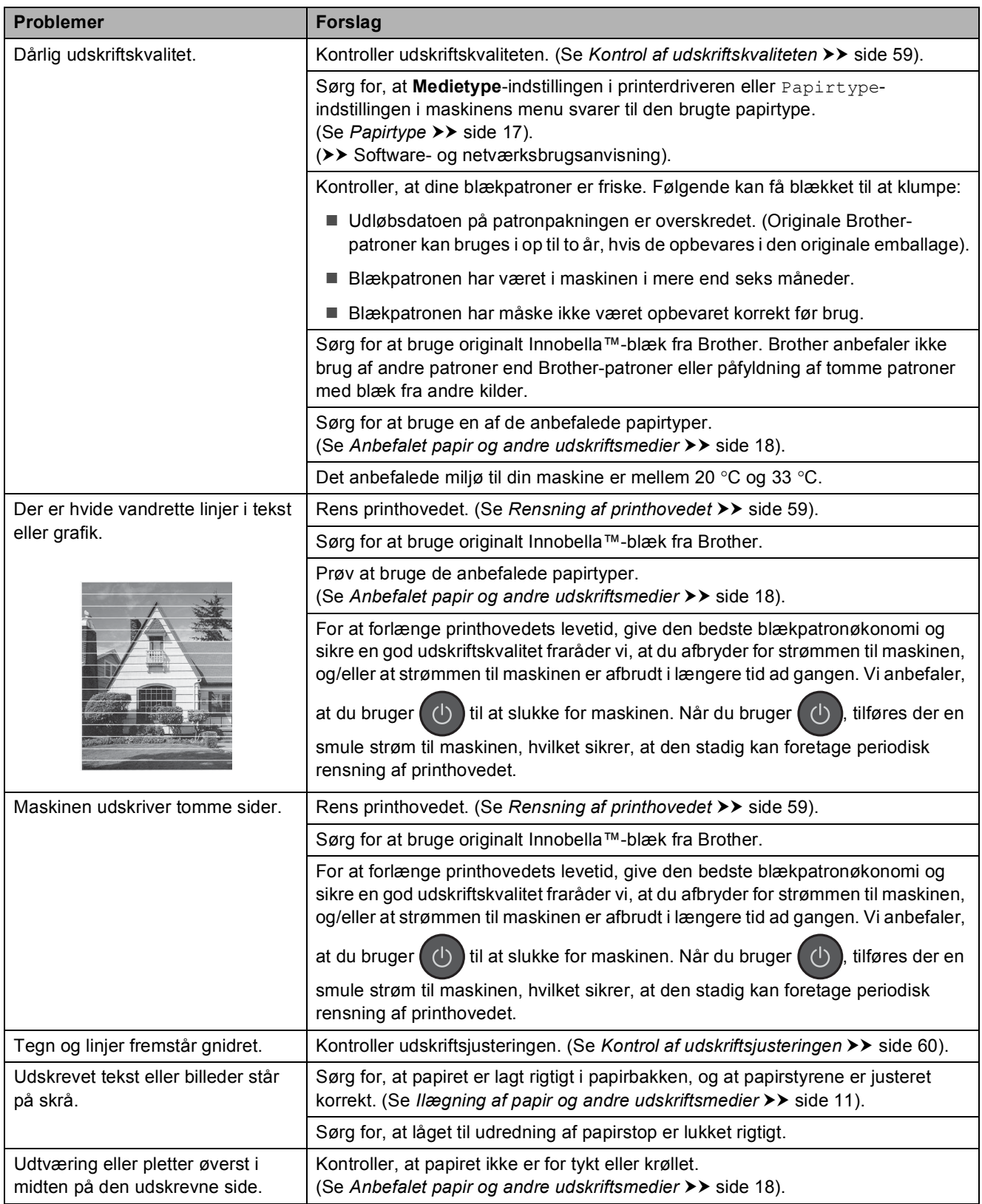

Fejlfinding

## **Problemer med udskriftskvalitet (Fortsat)**

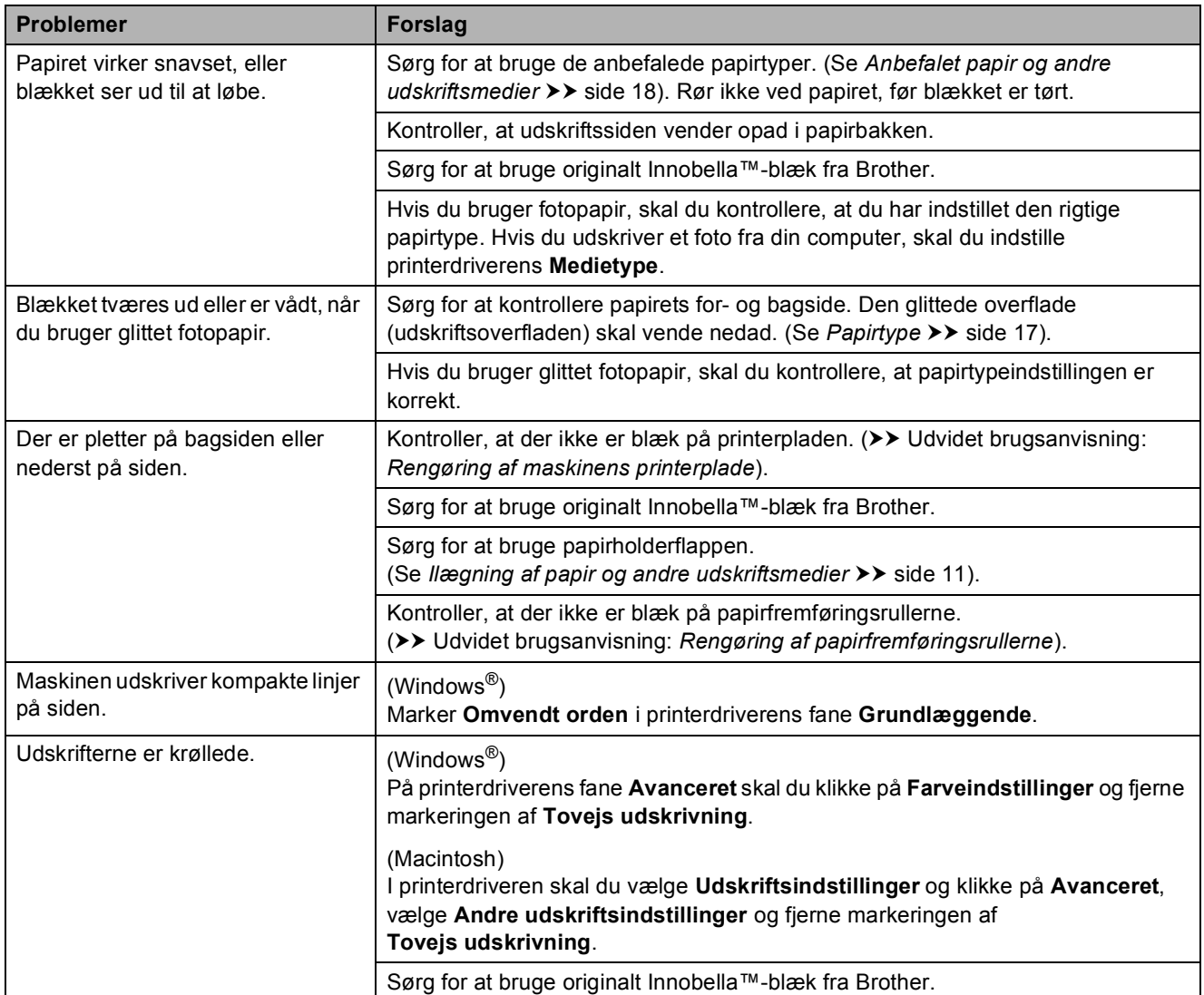

## **Problemer med papirhåndtering**

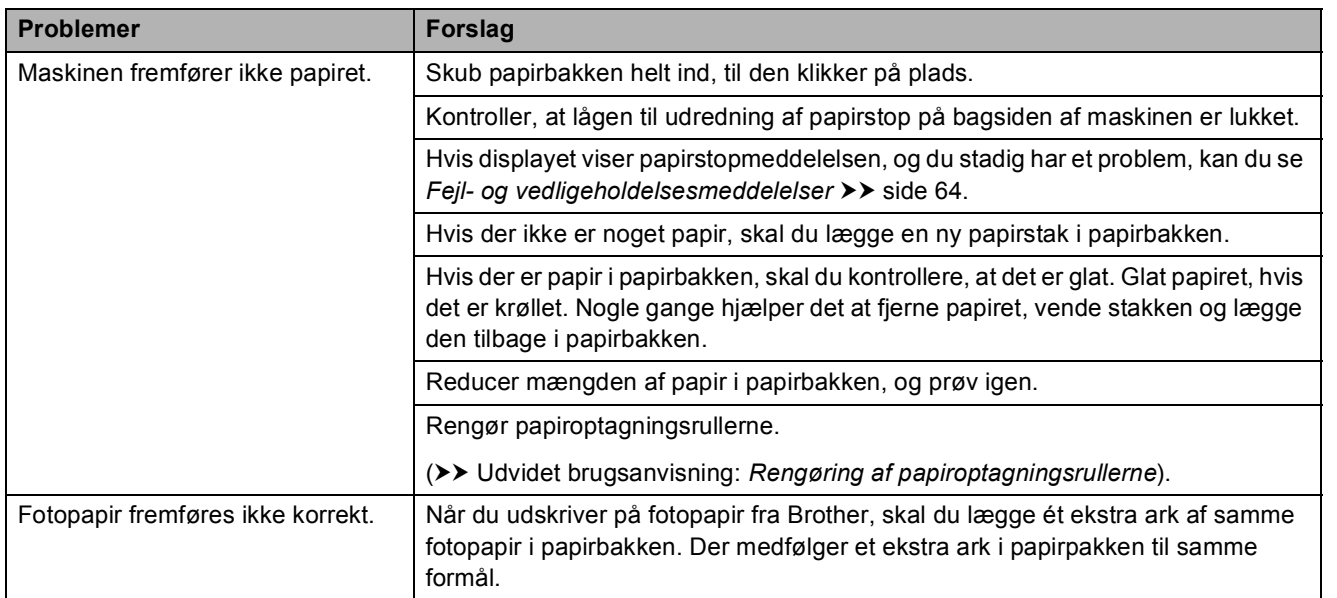

## **Problemer med papirhåndtering (Fortsat)**

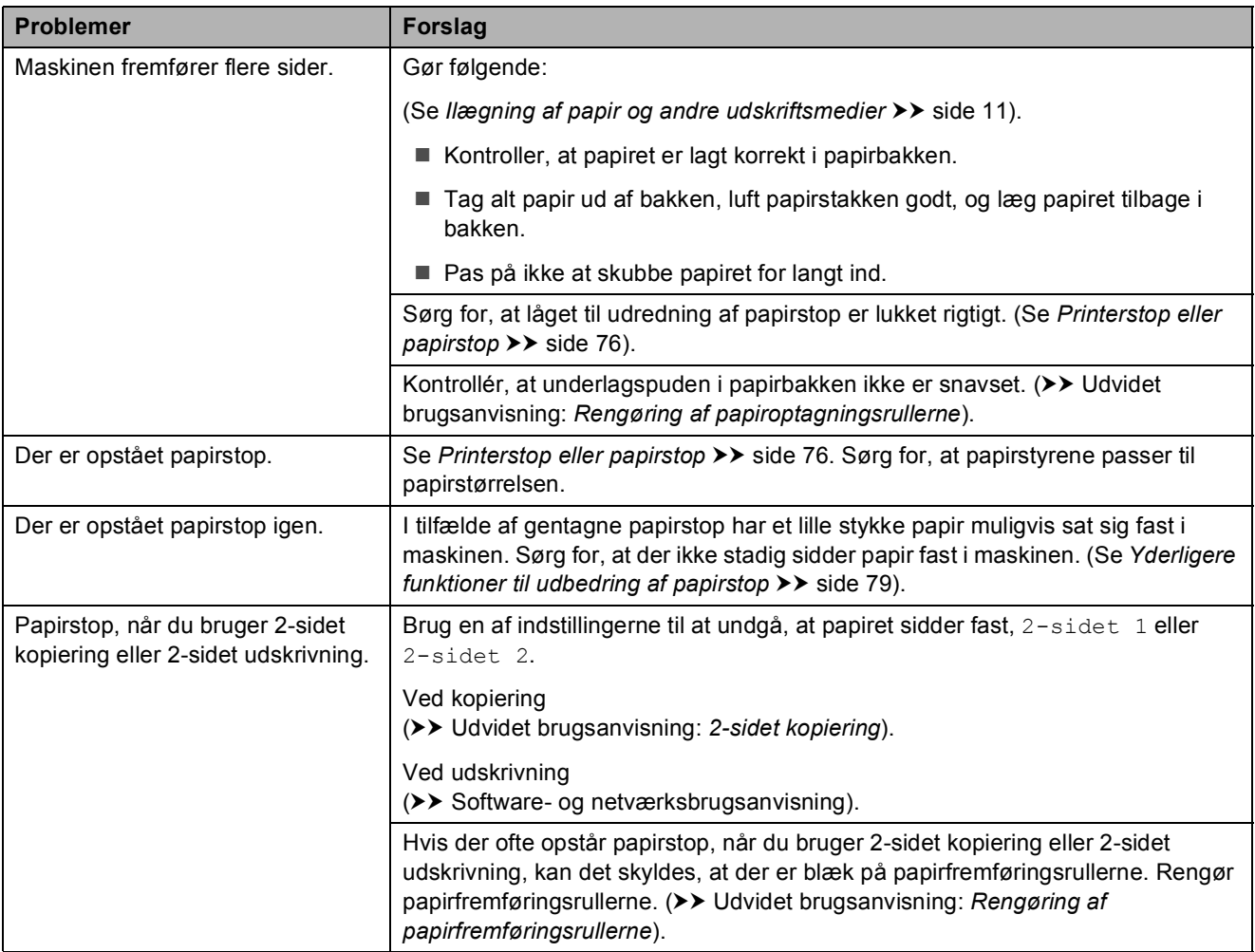

## **Udskrivning af modtagne faxmeddelelser**

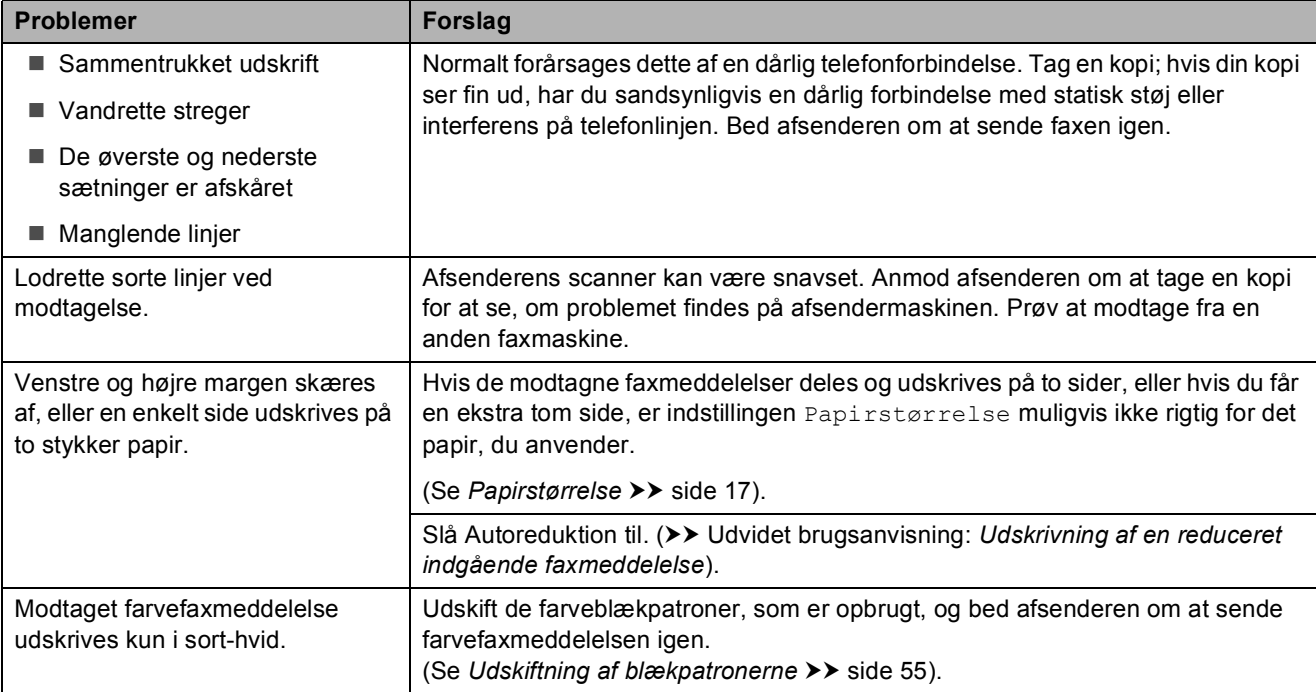

## **Telefonlinje eller forbindelser**

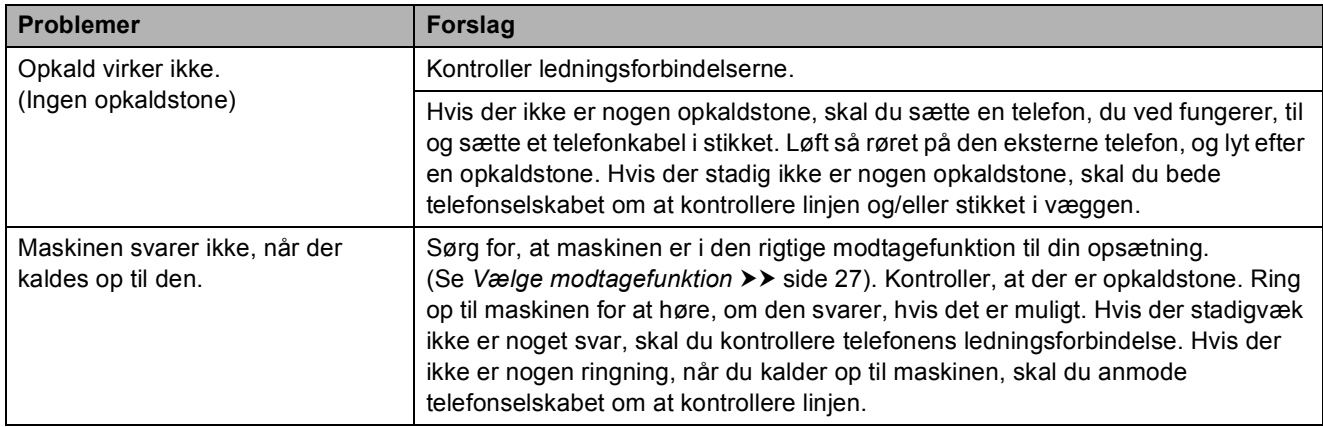

## **Modtagelse af faxmeddelelser**

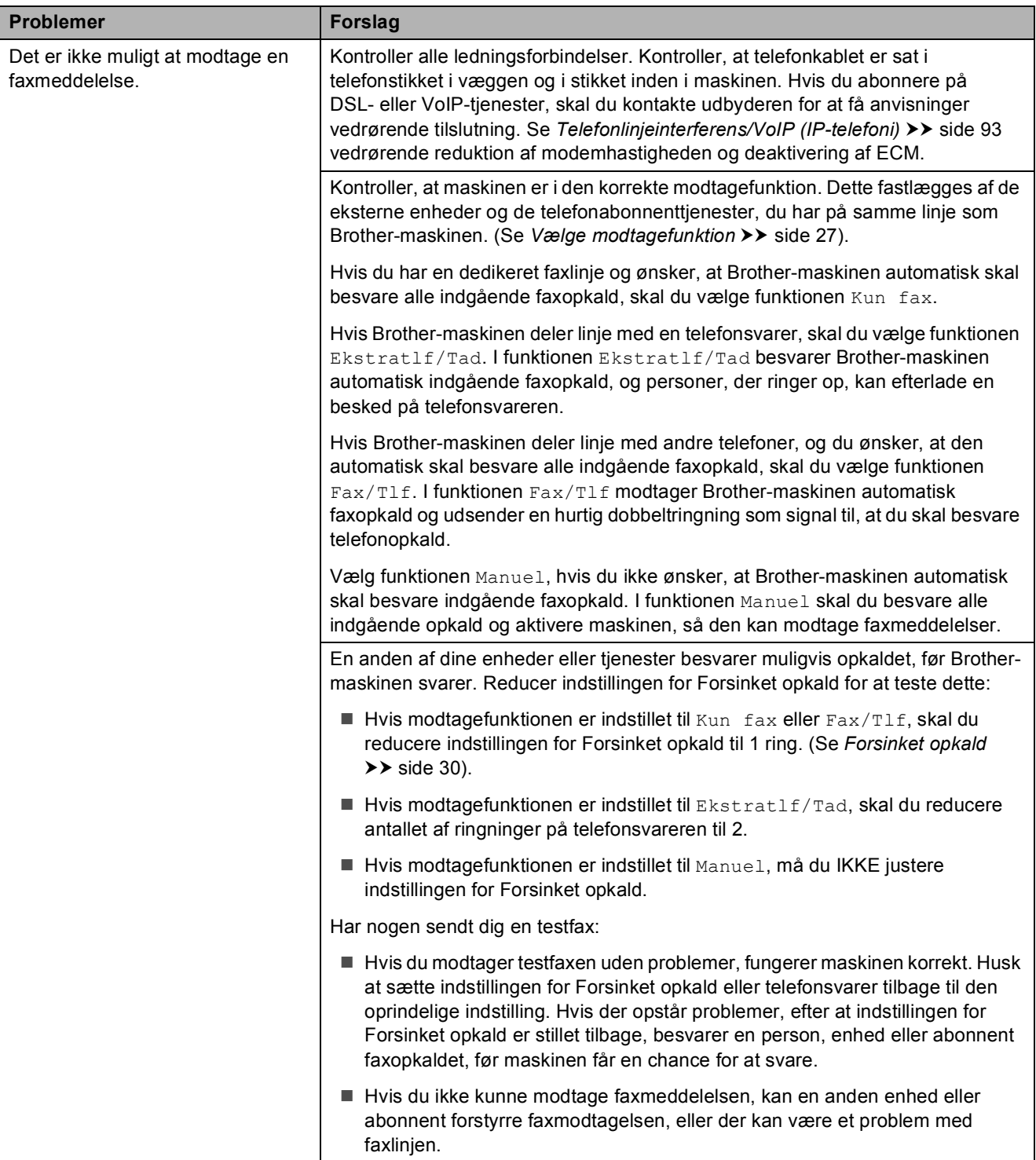

Fejlfinding

## **Modtagelse af faxmeddelelser (Fortsat)**

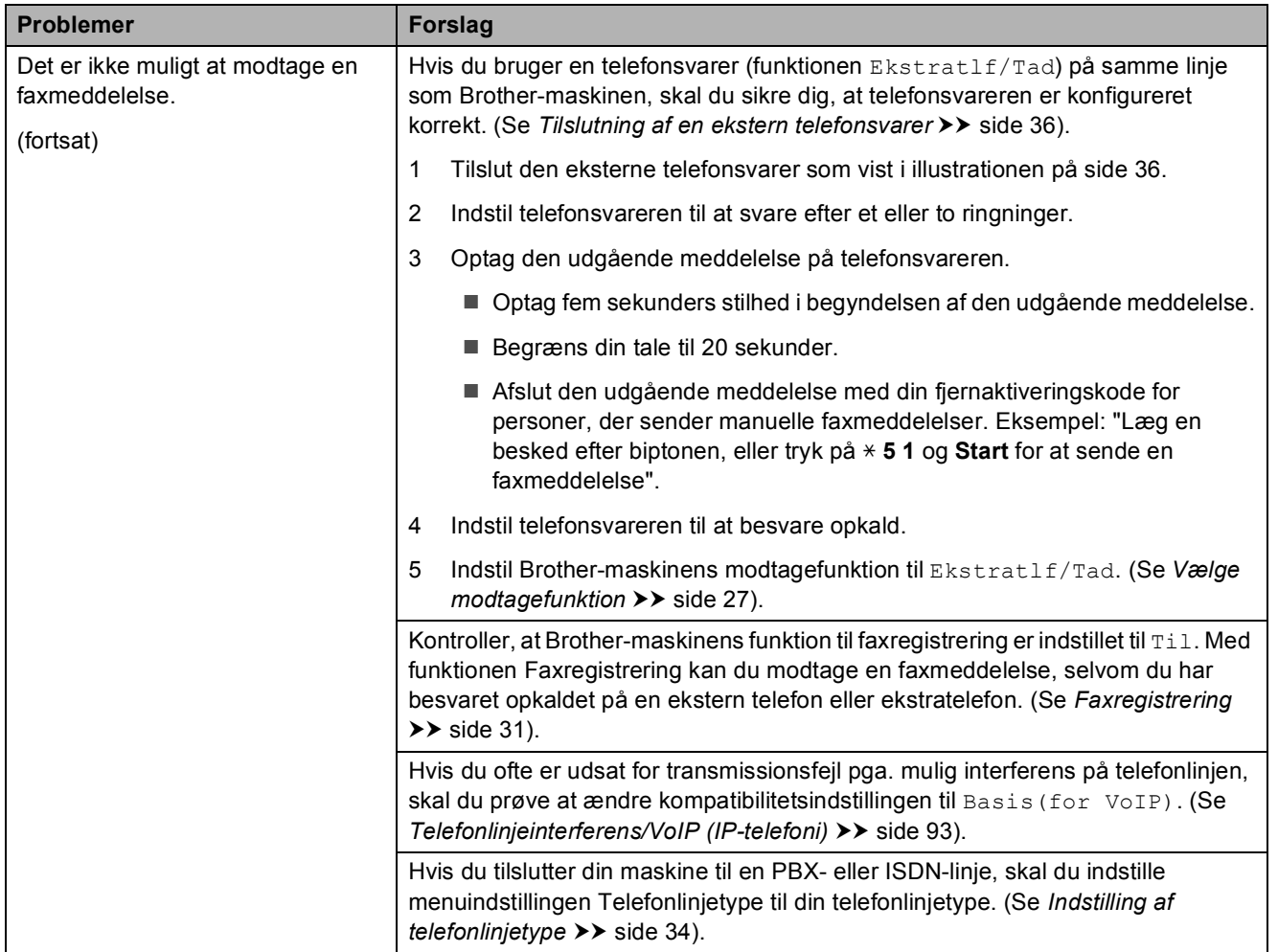

#### **Afsendelse af faxmeddelelser**

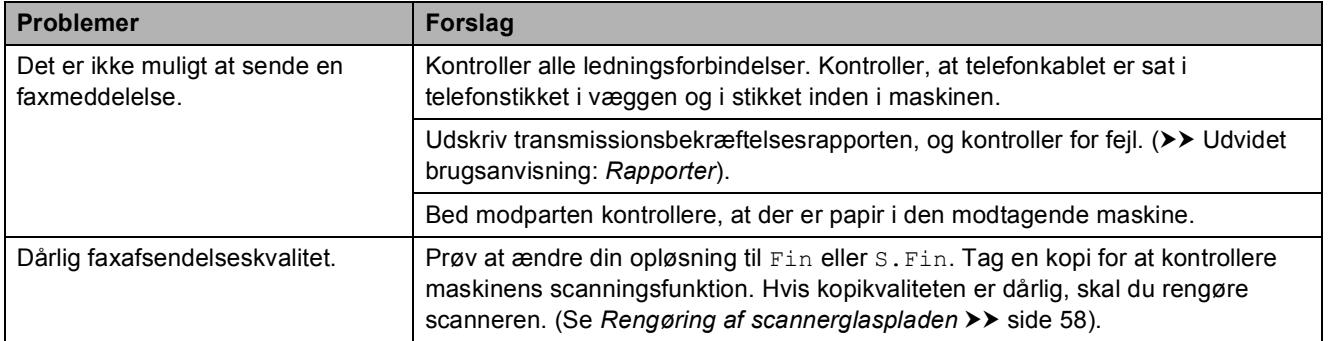

## **Afsendelse af faxmeddelelser (Fortsat)**

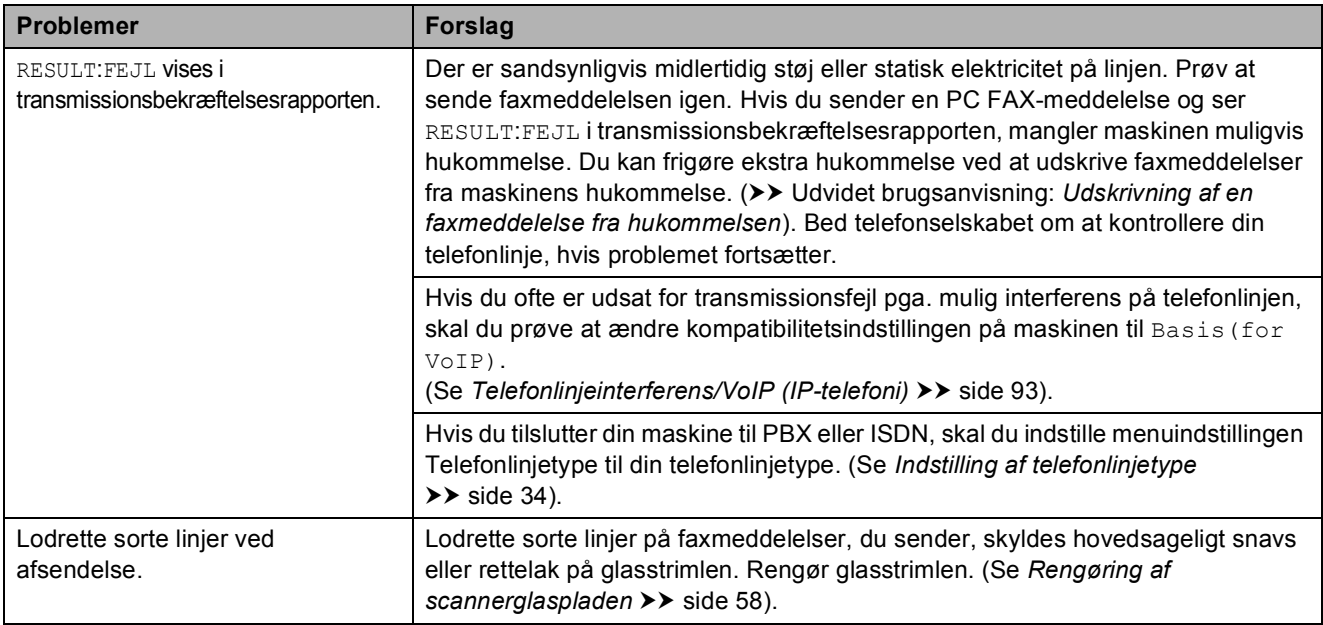

## **Håndtering af indgående opkald**

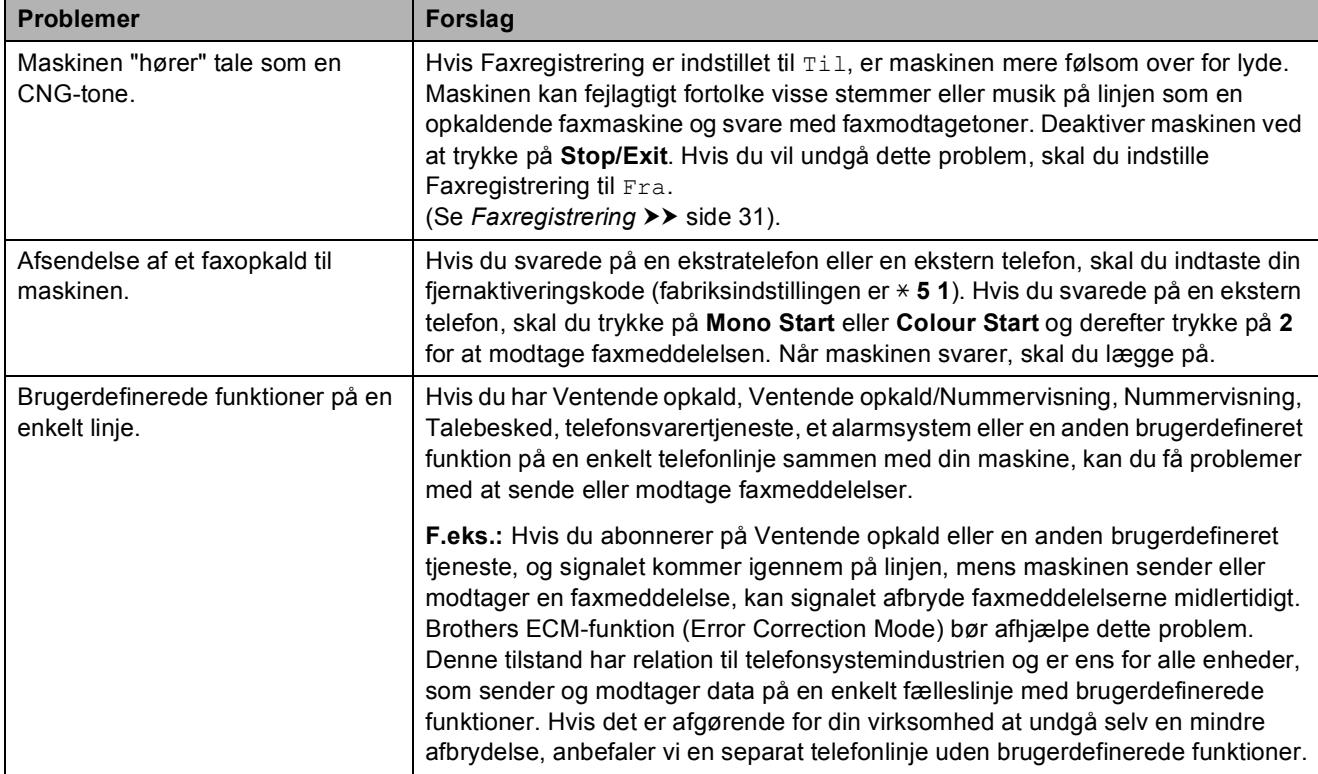

#### **Problemer med kopiering**

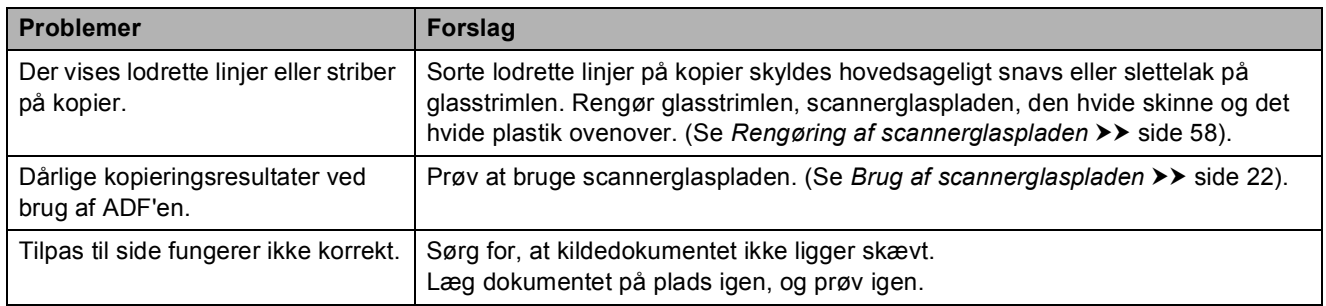

## **Problemer med scanning**

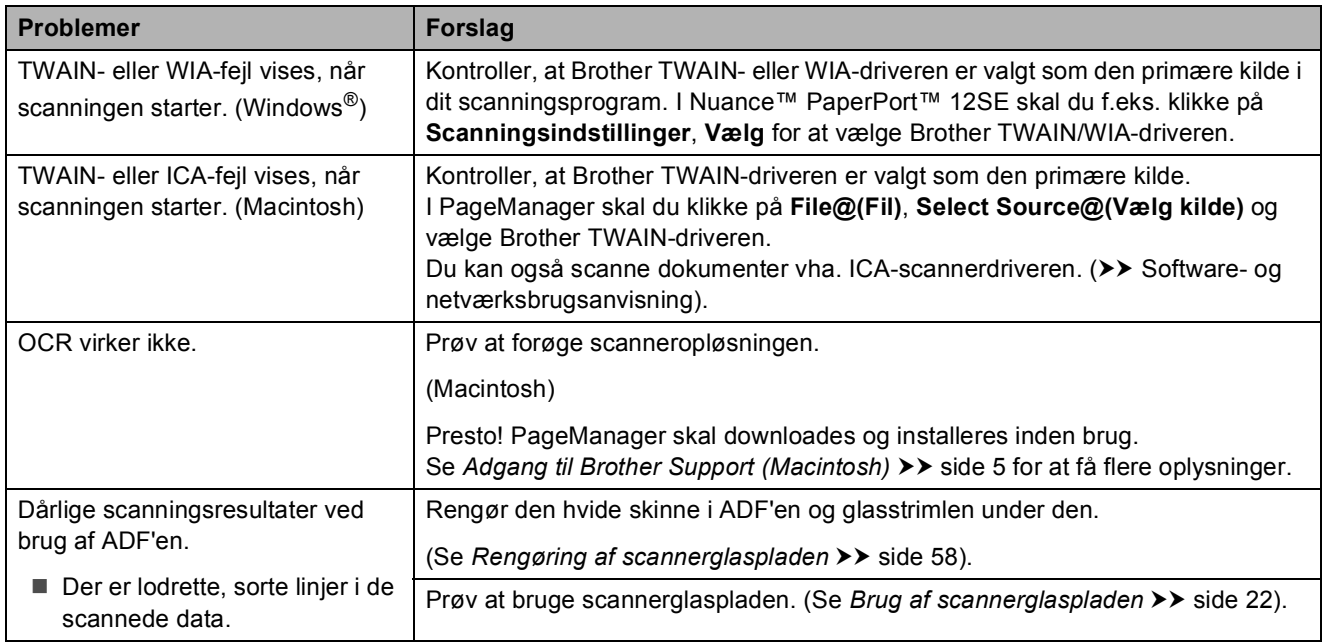

#### **Problemer med software**

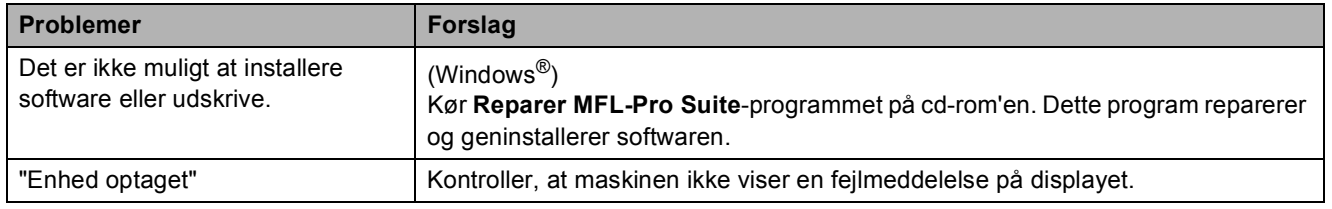

#### **Netværksproblemer**

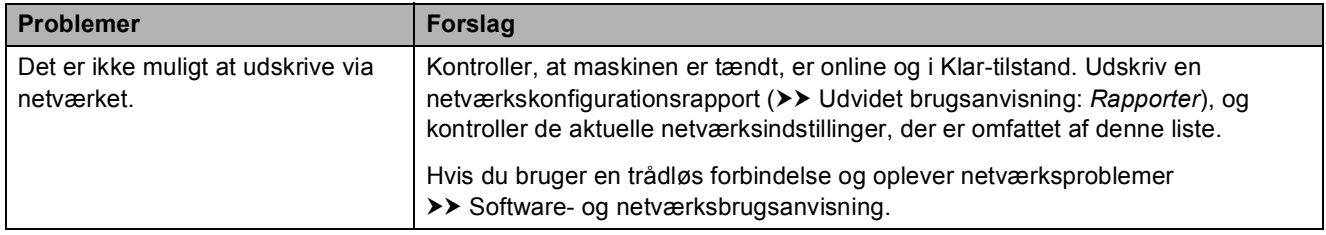

**B**

## **Netværksproblemer (Fortsat)**

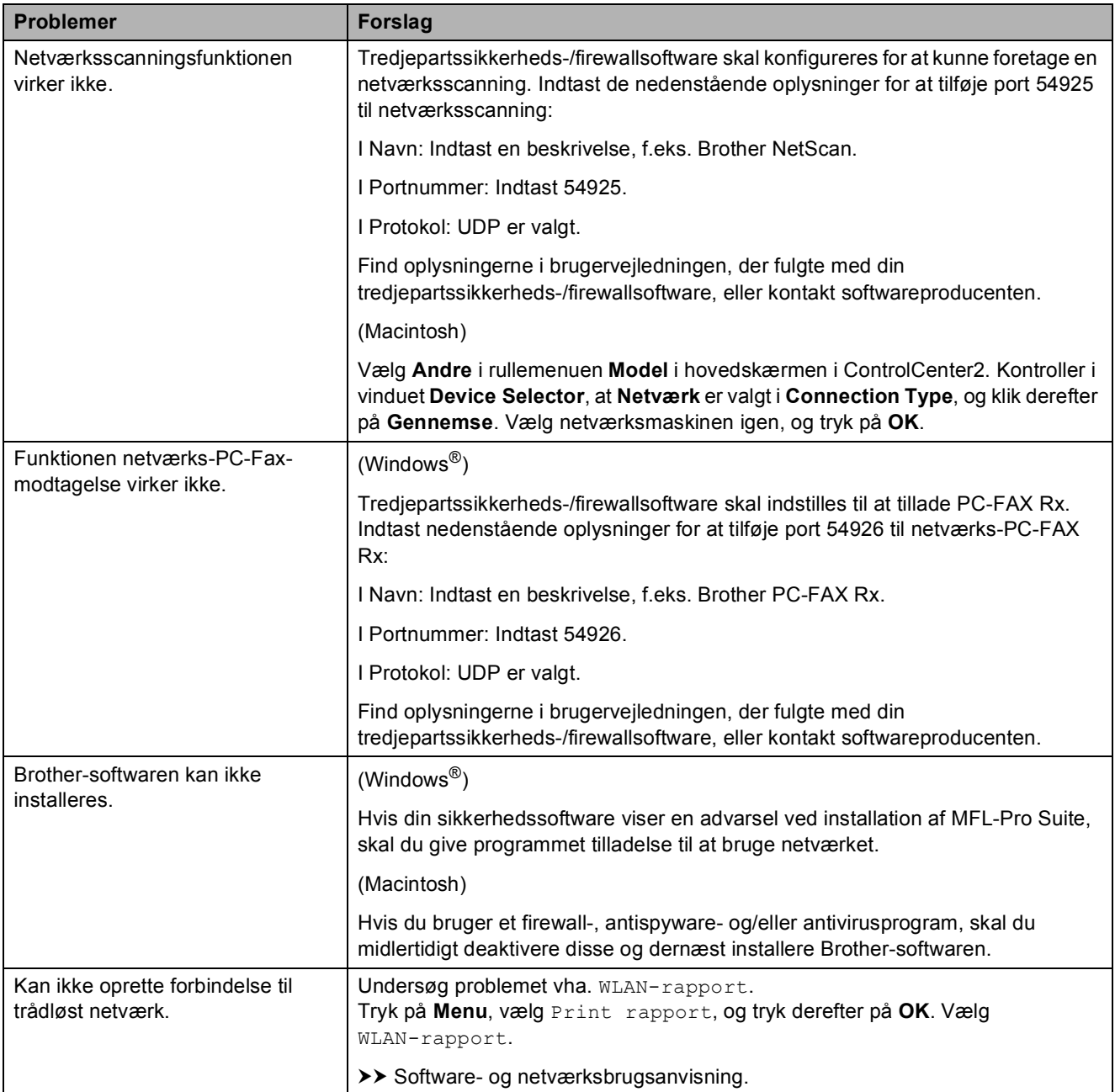

## **Opkaldstoneregistrering**

Når du afsender en faxmeddelelse automatisk, vil maskinen som standard vente et stykke tid, før den begynder at ringe nummeret op. Ved at ændre opkaldstoneindstillingen til Registrering kan du få maskinen til at ringe op, så snart den registrerer en opkaldstone. Denne indstilling kan spare lidt tid, når du sender faxmeddelelser til mange forskellige numre. Hvis du ændrer indstillingen og begynder at få problemer med at ringe op, bør du sætte indstillingen tilbage til indstillingen Ingen registr.

a Tryk på **Menu**.

- b Tryk på **<sup>a</sup>** eller **<sup>b</sup>** for at vælge Grundindst. Tryk på **OK**.
- **6** Tryk på **A** eller **▼** for at vælge Opkaldstone. Tryk på **OK**.
- **4** Tryk på **A** eller ▼ for at vælge Registrering eller Ingen registr. Tryk på **OK**.
- **5** Tryk på **Stop/Exit**.

## <span id="page-100-0"></span>**Telefonlinjeinterferens/VoIP (IP-telefoni) <sup>B</sup>**

Hvis du har problemer med at sende eller modtage faxmeddelelser på grund af mulig interferens på telefonlinjen, kan du ændre kompatibilitetsindstillingen, som reducerer modemhastigheden for at minimere fejl.

#### a Tryk på **Menu**.

- b Tryk på **<sup>a</sup>** eller **<sup>b</sup>** for at vælge Grundindst. Tryk på **OK**.
- c Tryk på **<sup>a</sup>** eller **<sup>b</sup>** for at vælge Kompatibilitet. Tryk på **OK**.
- Tryk på **▲** eller  $\blacktriangledown$  for at vælge Normal eller Basis(for VoIP). Tryk på **OK**.
	- Basis(for VoIP) reducerer modemhastigheden til 9.600 bps og deaktiverer modtagelse af farvefax og ECM bortset fra afsendelse af faxmeddelelser i farver. Medmindre interferens er et hyppigt forekommende problem på din telefonlinje, vil du muligvis foretrække kun at anvende denne mulighed, når behovet opstår.

For at forbedre kompatibiliteten med de fleste VoIP-tjenester anbefaler Brother at ændre kompatibilitetsindstillingen til Basis(for VoIP).

Normal indstiller modemhastigheden til 14.400 bps.

**6** Tryk på Stop/Exit.

#### **BEMÆRK**

VoIP (Voice over IP), kendt som IPtelefoni, bruger en internetforbindelse i stedet for en almindelig telefonlinje.

# **Maskininformation**

## **Aflæsning af serienummeret <sup>B</sup>**

Du kan se maskinens serienummer på displayet.

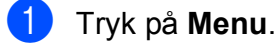

- Tryk på  $\blacktriangle$  eller  $\nabla$  for at vælge Maskin-info. Tryk på **OK**.
- **3** Tryk på  $\triangle$  eller  $\blacktriangledown$  for at vælge Serienummer. Tryk på **OK**. Din maskines serienummer vises på displayet.

d Tryk på **Stop/Exit**.

## **Kontrol af firmwareversionen**

Du kan se maskinens firmwarenummer på displayet.

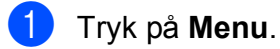

- Tryk på ▲ eller ▼ for at vælge Maskin-info.
	- Tryk på **OK**.
- Tryk på  $\blacktriangle$  eller  $\nabla$  for at vælge Version. Tryk på **OK**. Maskinens firmwareversion vises på displayet.
- d Tryk på **Stop/Exit**.

## **Nulstillingsfunktioner**

Følgende nulstillingsfunktioner er tilgængelige:

1 Maskin-nulstilling

Du kan nulstille alle maskinens indstillinger, du har ændret, såsom datoen og klokkeslættet, telefonlinjetypen og Forsinket opkald.

2 Netværk

Du kan nulstille printserveren til fabriksindstillingerne, som f.eks. adgangskoden og IP-adressen.

3 adresse&fax

Adresse og fax nulstiller følgende indstillinger:

■ Hurtigopkald

(Hurtigopkald og opsætning af grupper)

■ Afsender-id

(Navn og nummer)

■ Rapportindstillinger

(Transmissionsbekræftelsesrapport, hurtigopkald og faxjournal)

 $\blacksquare$  Historik

(Nummervisningshistorik og udgående opkald)

- Faxmeddelelser i hukommelsen
- 4 Alle indst.

Du kan gendanne fabriksstandarden for alle indstillinger.

Brother anbefaler på det kraftigste, at du udfører denne procedure, før maskinen videregives eller bortskaffes.

Fejlfinding

## **Sådan nulstiller du maskinen <sup>B</sup>**

- a Tryk på **Menu**. **2** Tryk på ▲ eller ▼ for at vælge Grundindst. Tryk på **OK**. **3** Tryk på ▲ eller ▼ for at vælge Nulstil. Tryk på **OK**. d Tryk på **a** eller **b** for at vælge den nulstillingstype (Maskin-nulstilling, Netværk, adresse&fax eller Alle indst.), du vil bruge. Tryk på **OK**. Tryk på **1** for at bekræfte.
- **6** Tryk på **1** for at genstarte maskinen.

**B**

**C**

# **Indstillings- og funktionstabeller**

# **Brug af**   $indstillingstable$  **rndstillingstabellerne**

Din maskine er let at indstille og betjene. Det eneste, du skal gøre, er at trykke på Menutasterne og vælge de indstillinger og funktioner, du ønsker at indstille, når de vises på displayet.

Vi har lavet en tabel over trinvise indstillinger, så du kan få et hurtigt overblik over de tilgængelige valgmuligheder for hver indstilling og funktion. Du kan bruge disse tabeller til hurtigt at vælge dine foretrukne indstillinger i maskinen.

# **Menutabel**

Menutabellen giver dig et overblik over menuvalgene i maskinens programmer. Fabriksindstillinger vises i fed skrift med en stjerne.

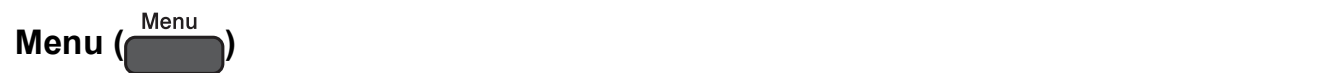

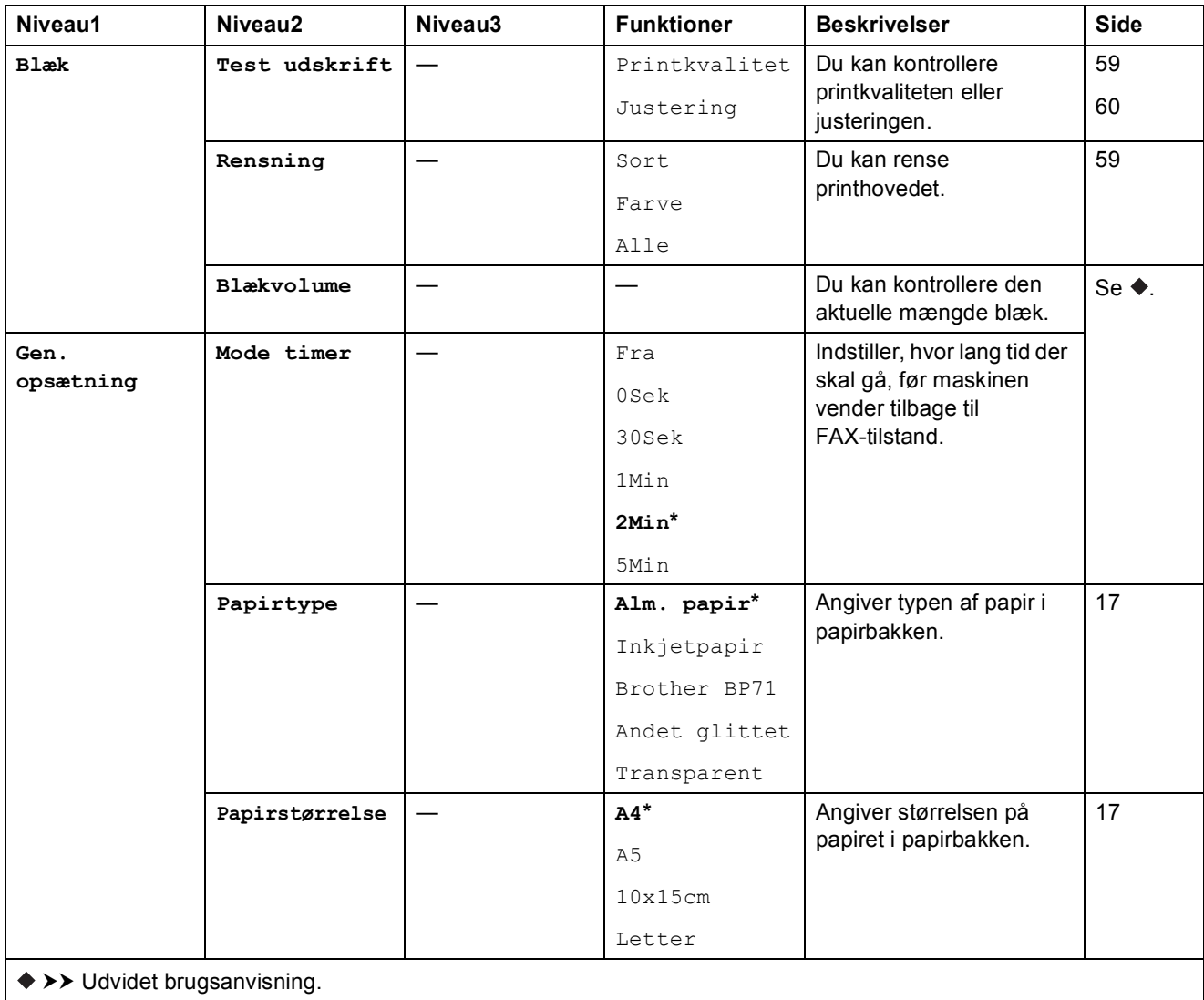

Standardindstillingerne vises i fed skrift med en stjerne.

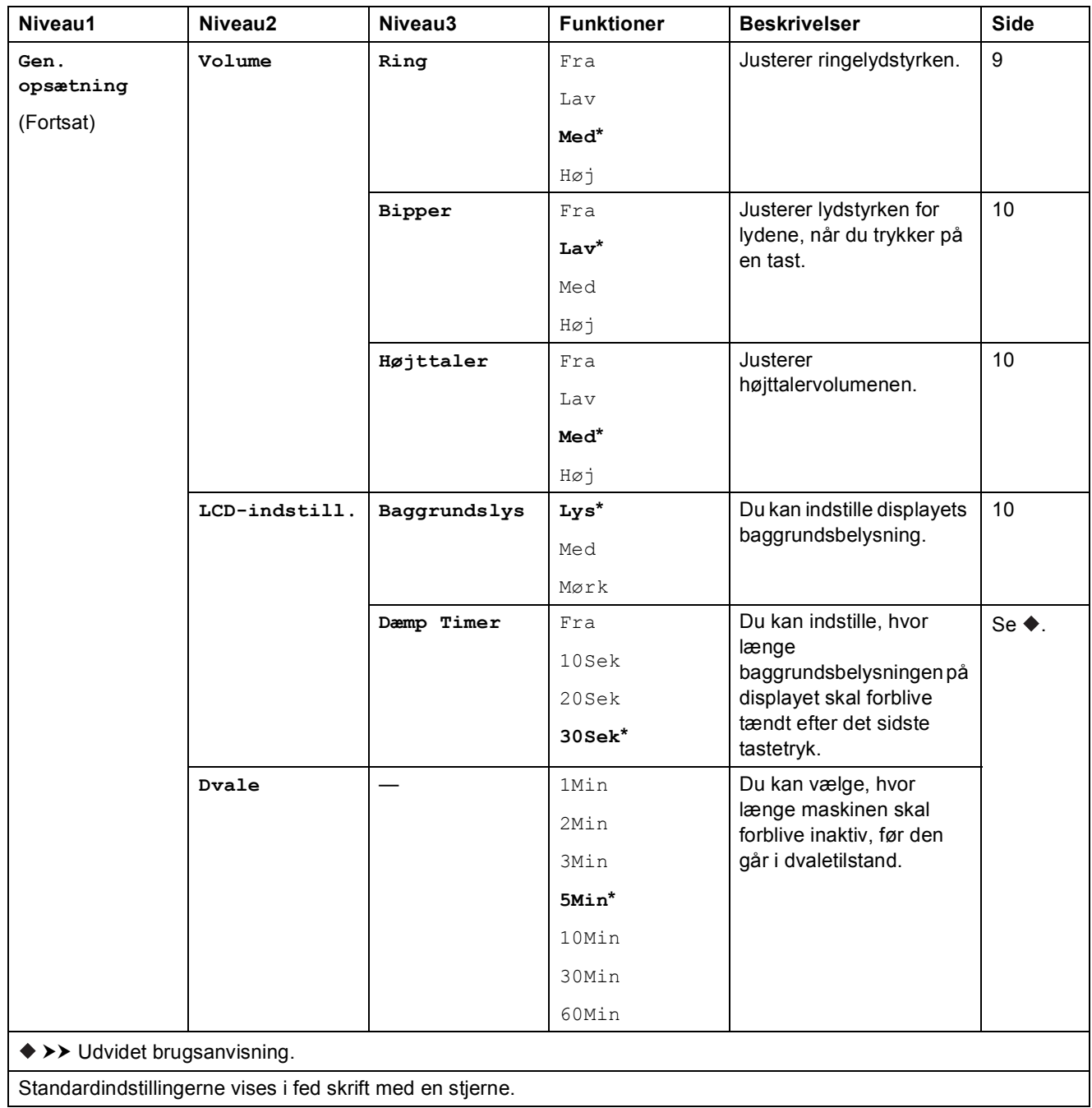

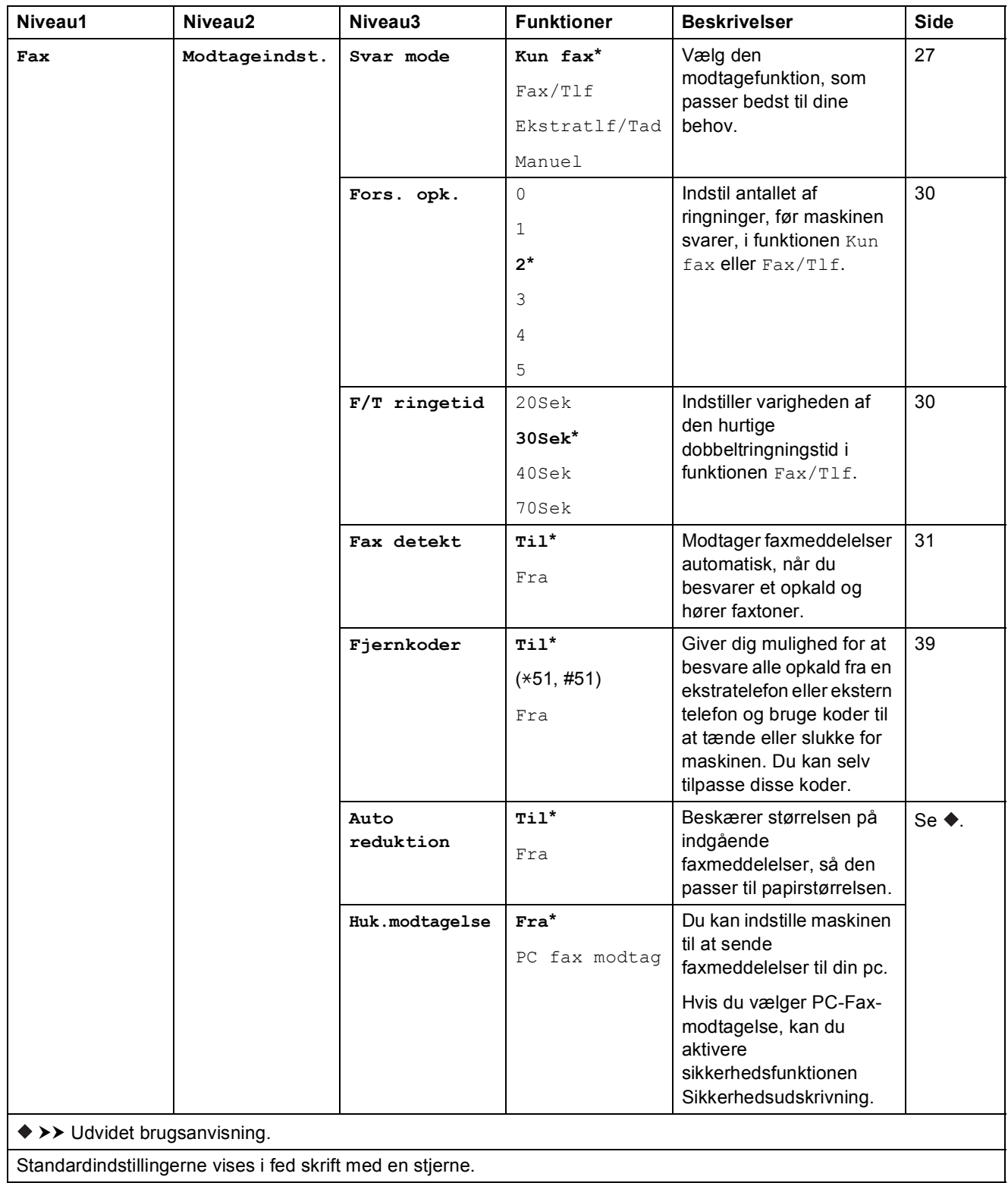

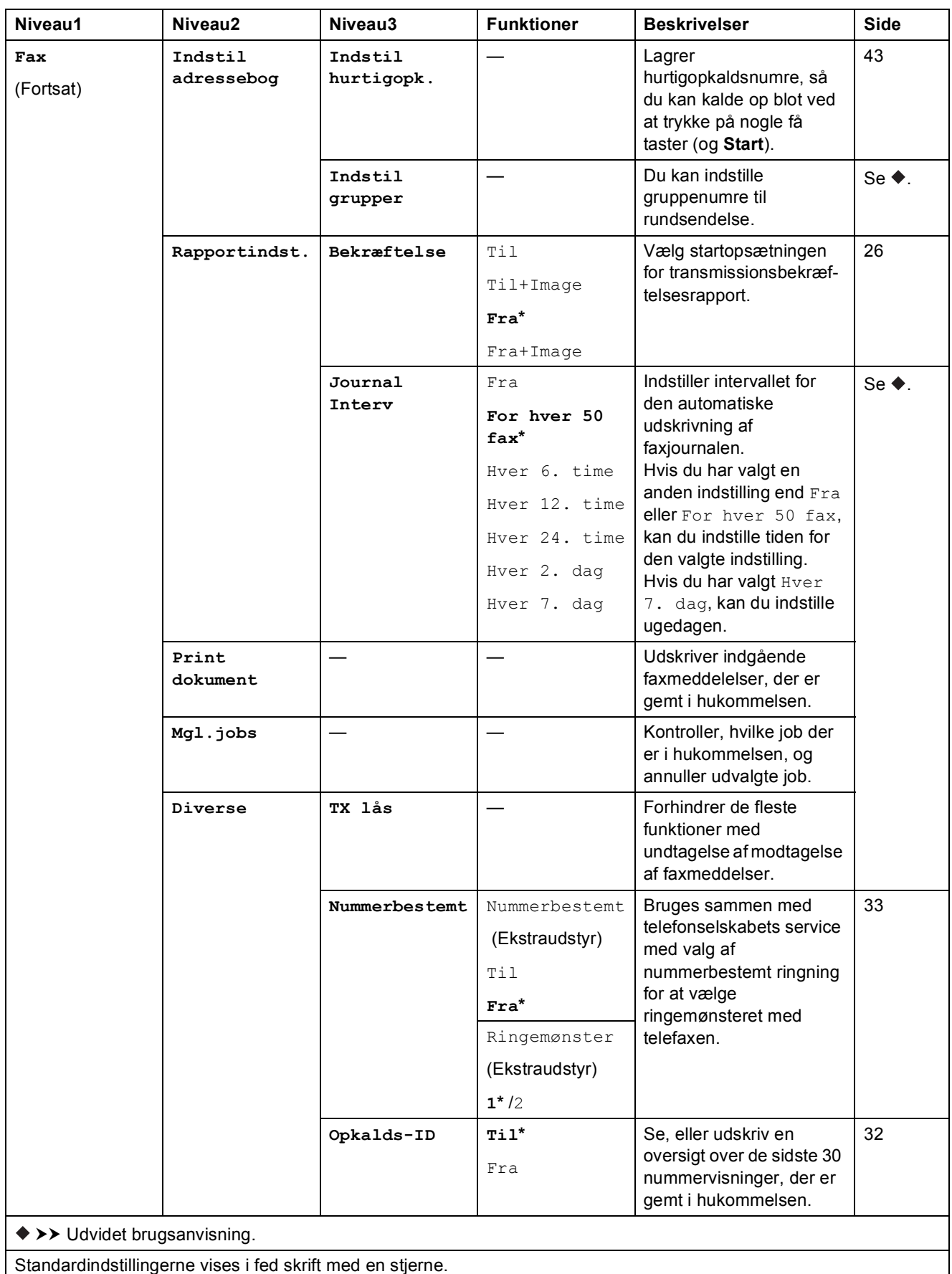
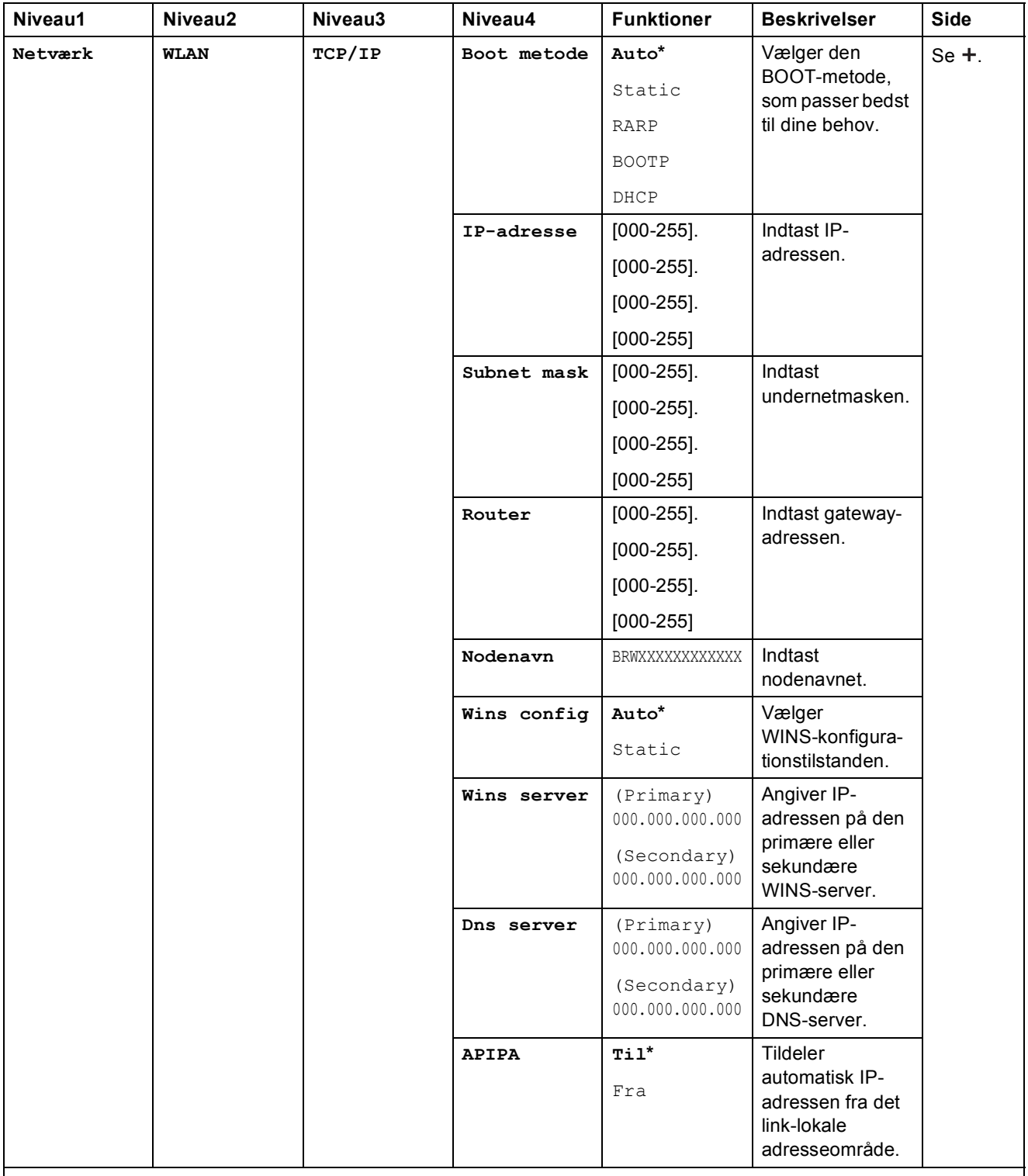

>> Software- og netværksbrugsanvisning.

 Gå til Brother Solutions Center for at downloade Web Connect vejledning på <http://solutions.brother.com/>. Standardindstillingerne vises i fed skrift med en stjerne.

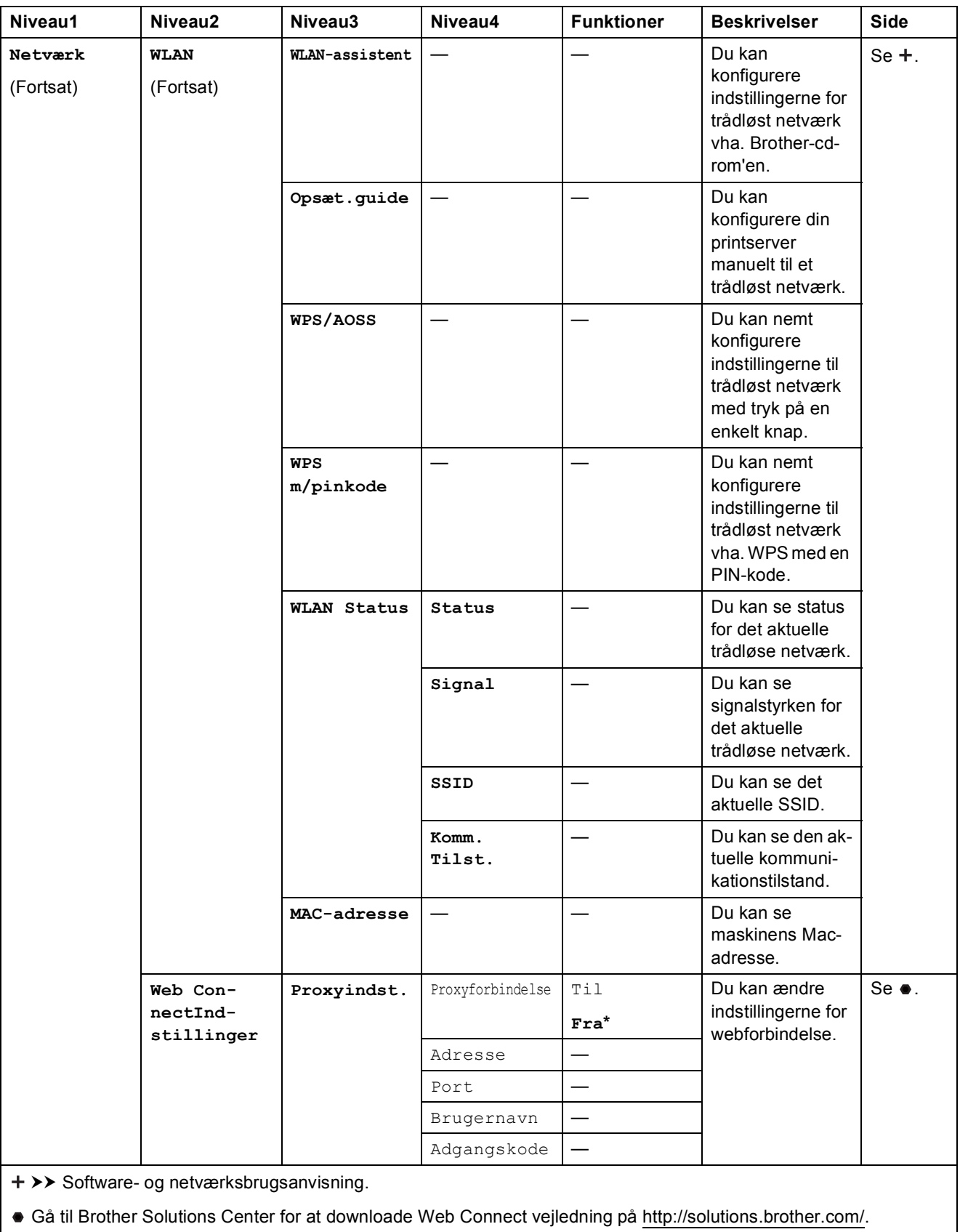

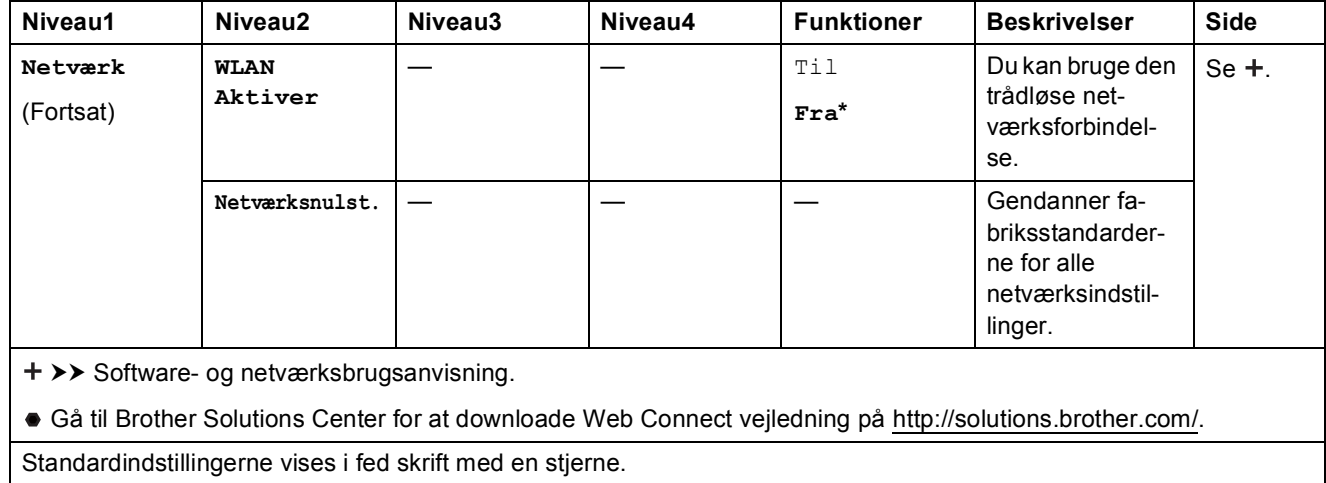

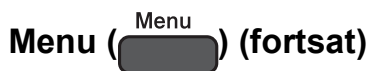

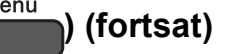

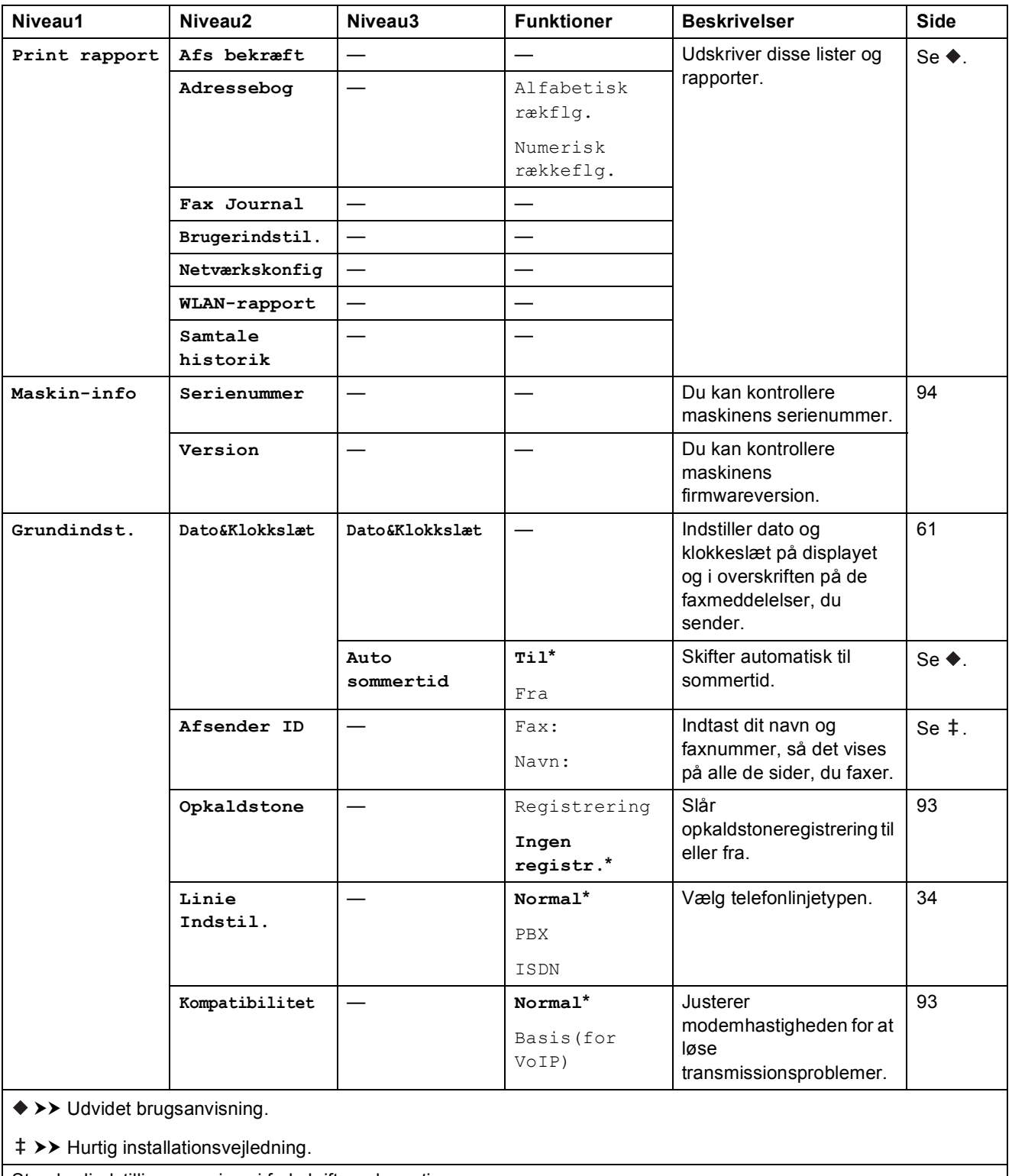

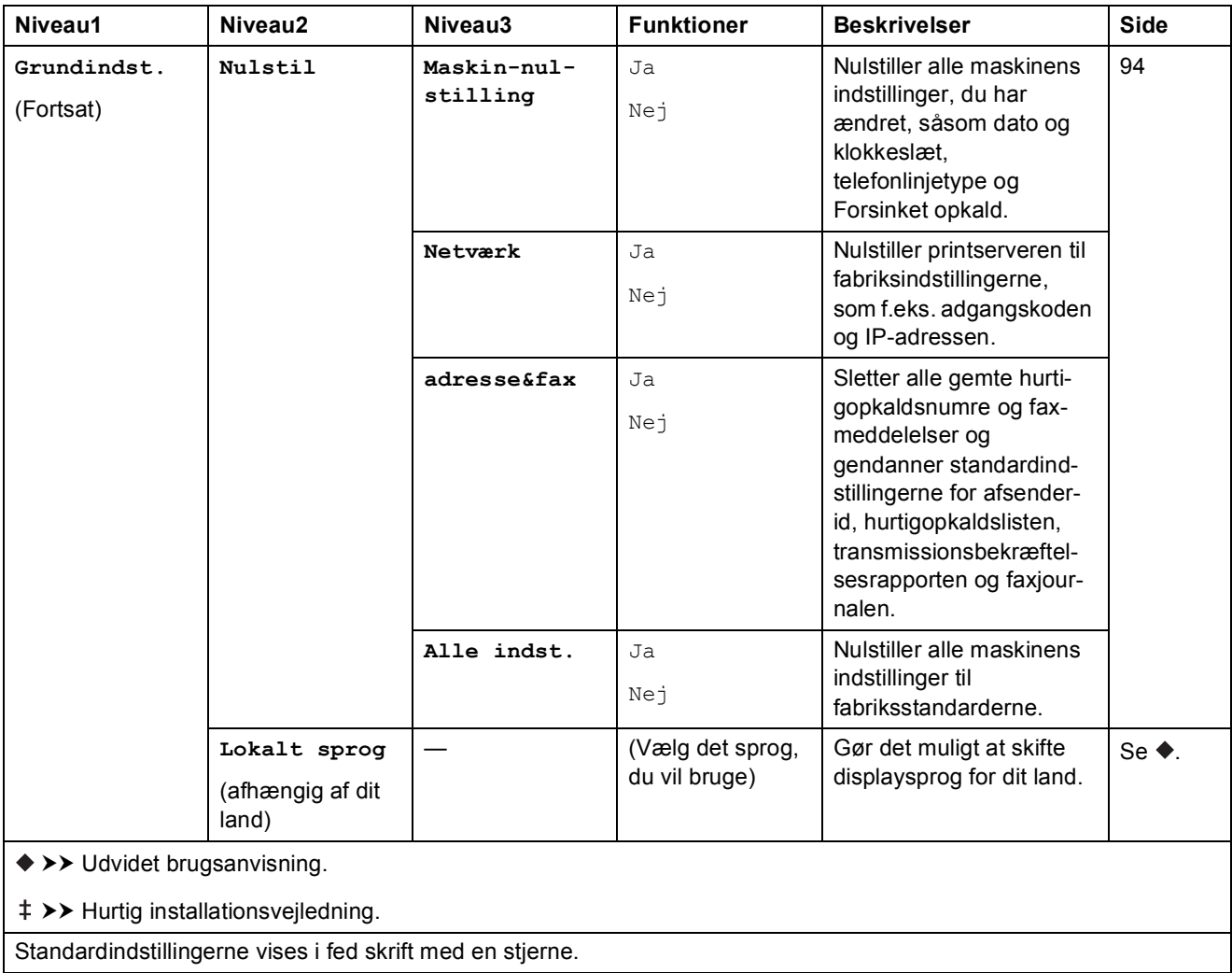

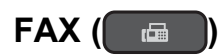

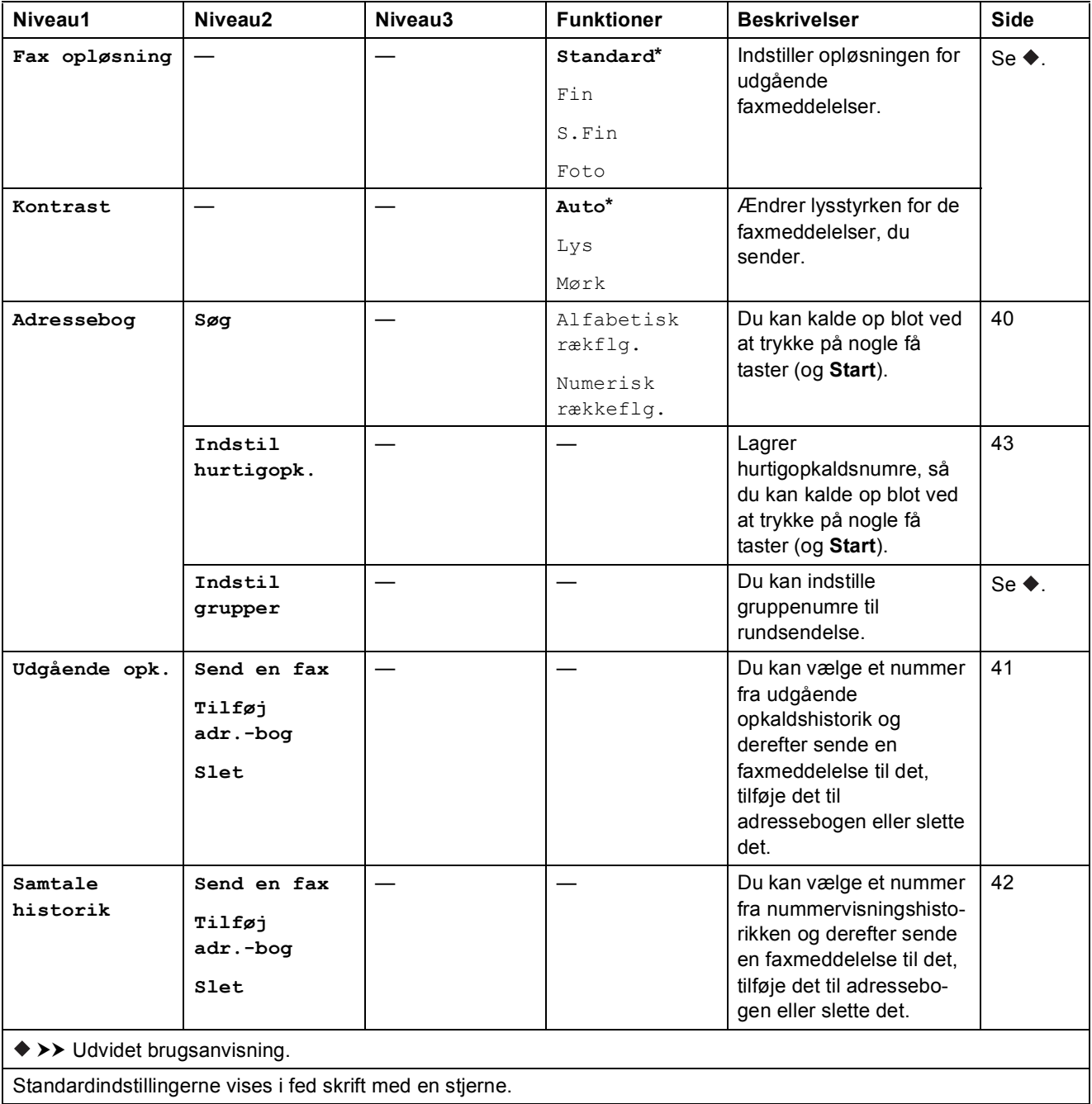

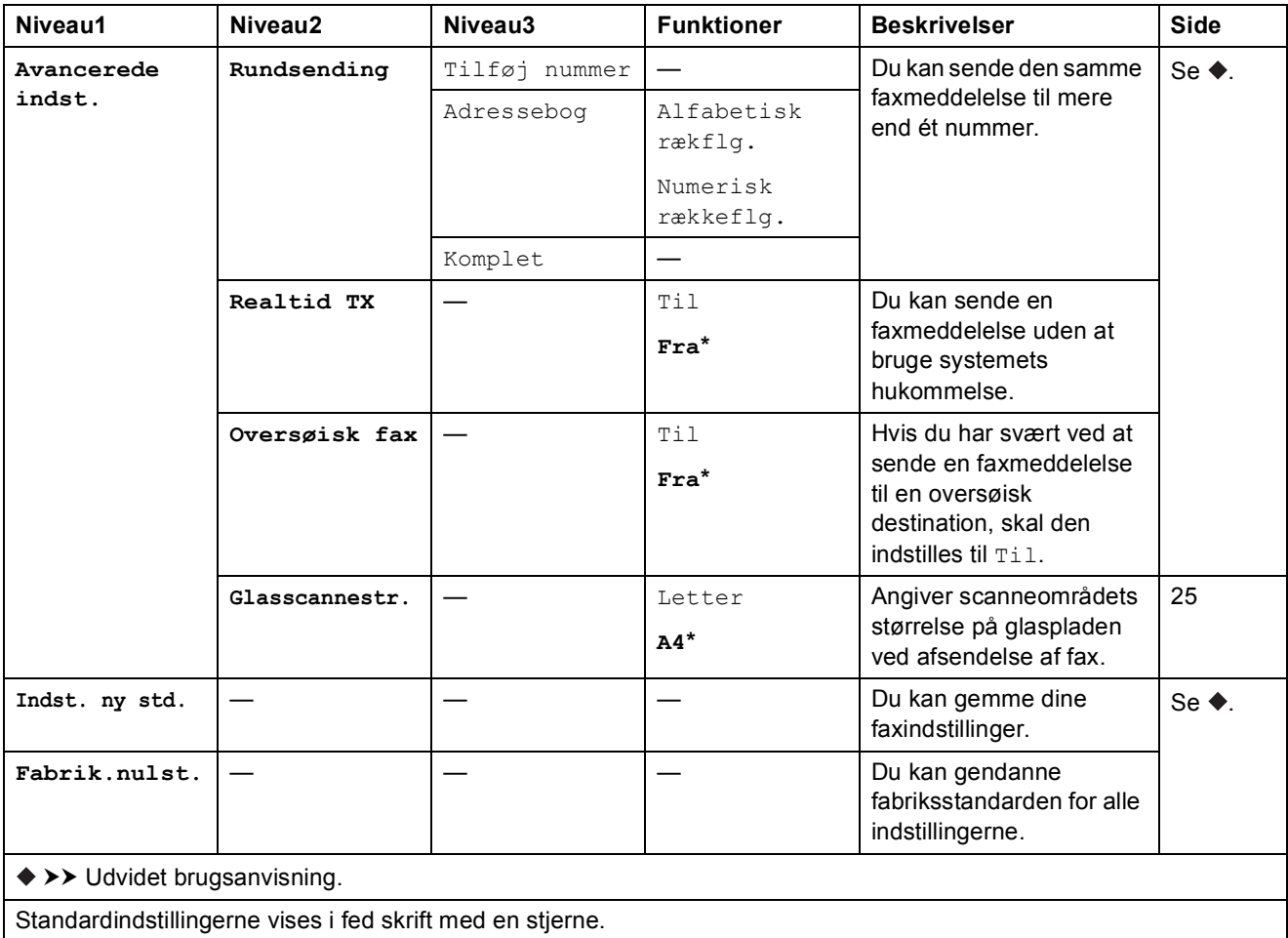

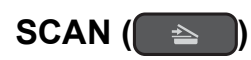

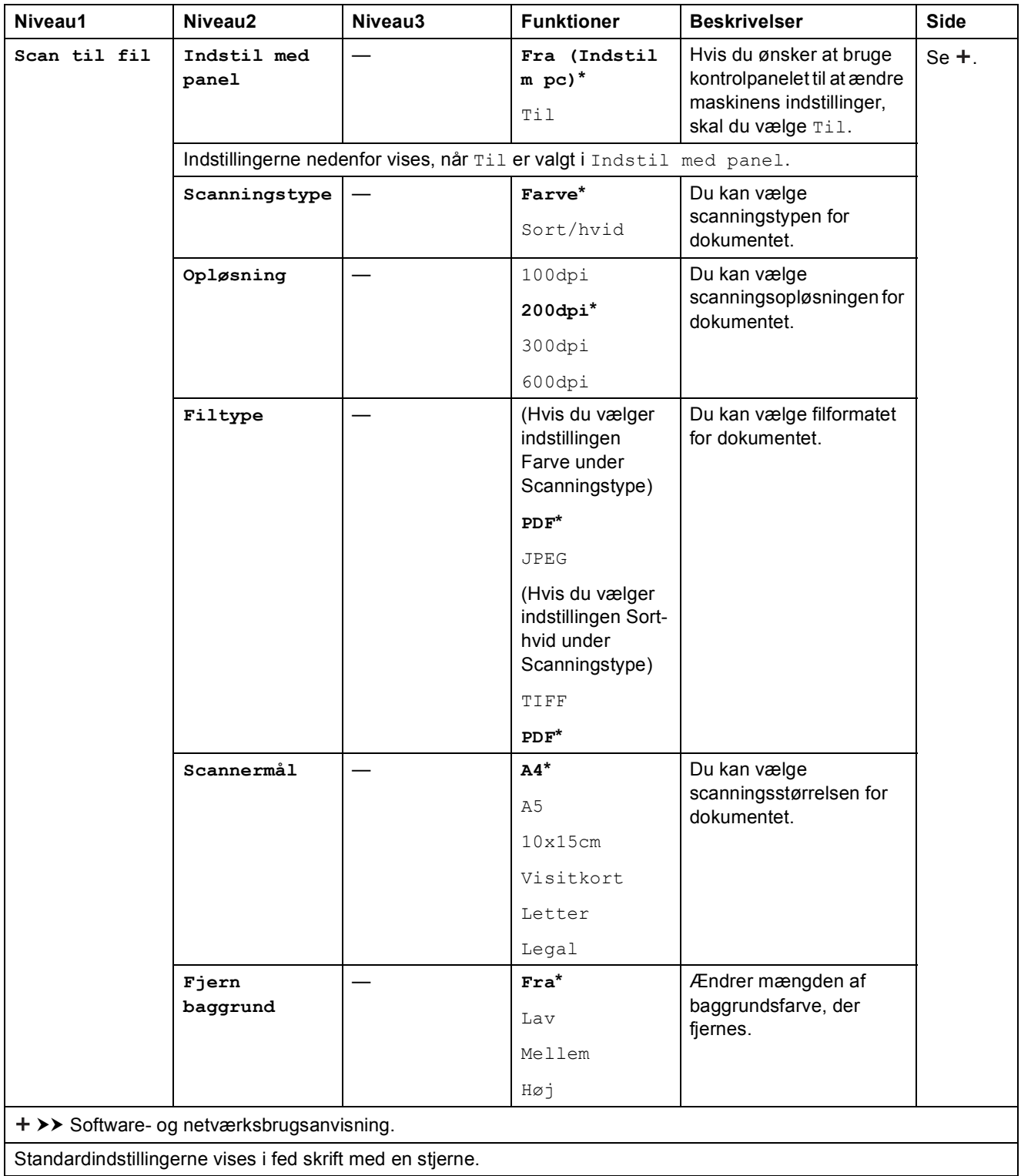

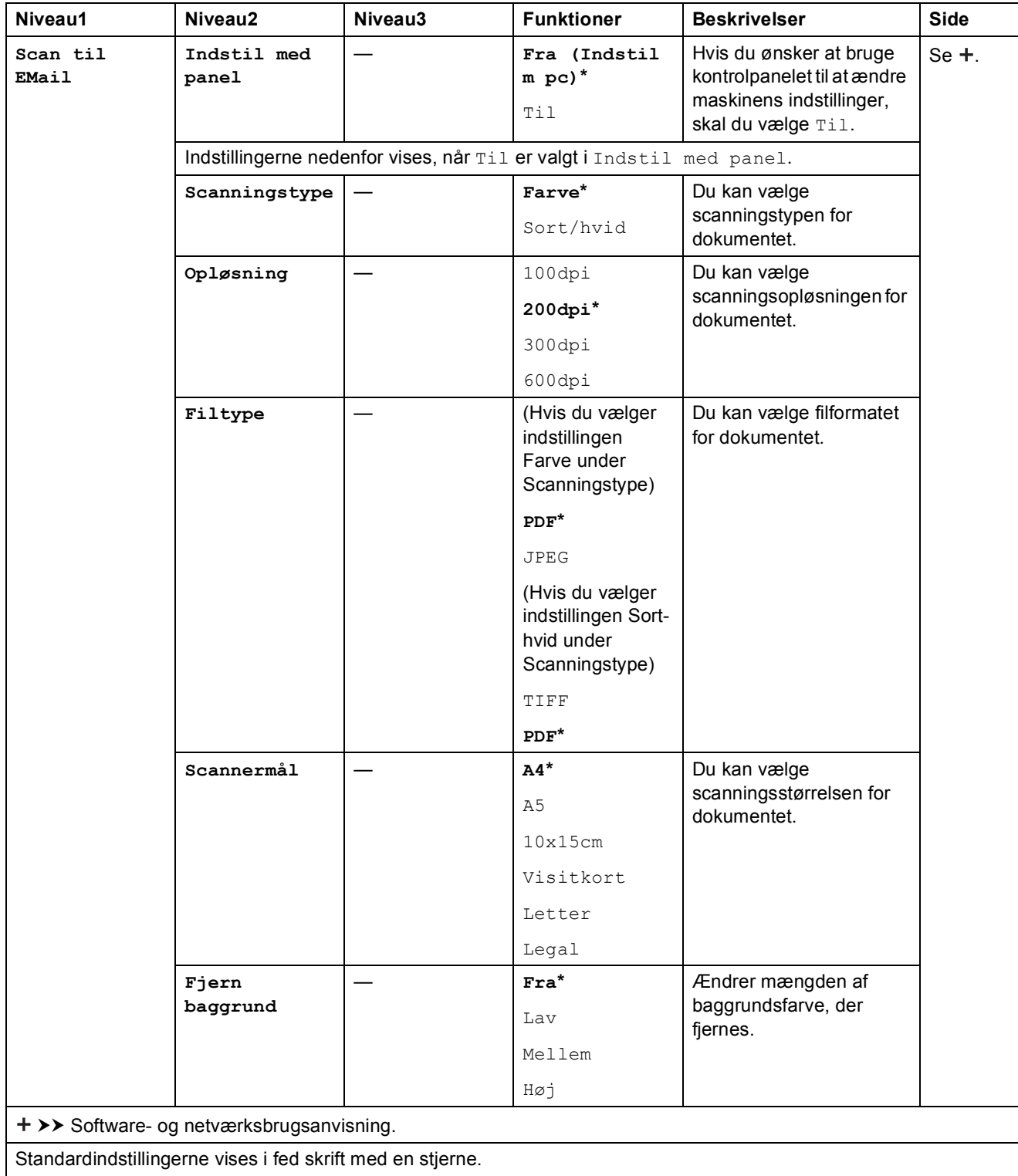

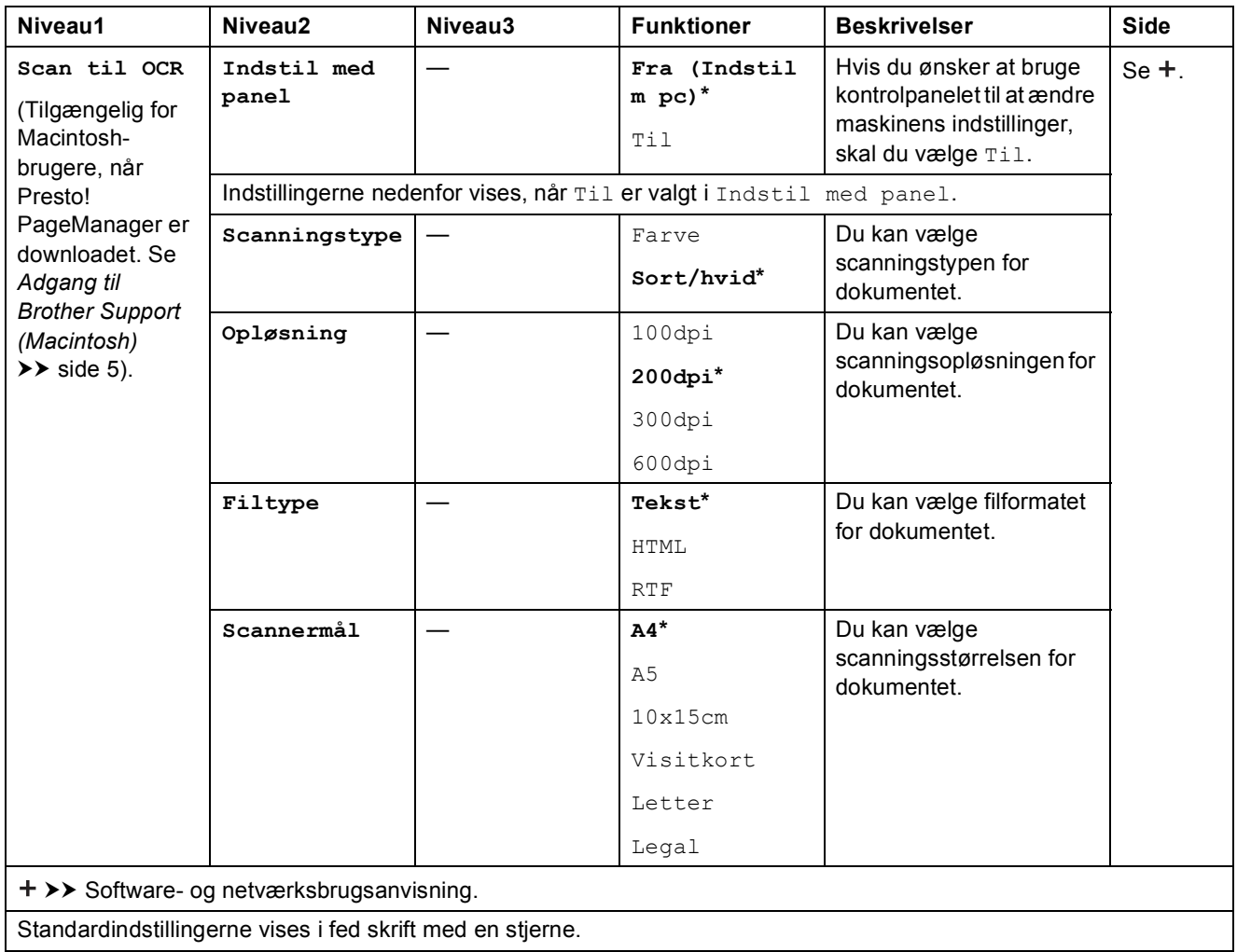

<span id="page-118-0"></span>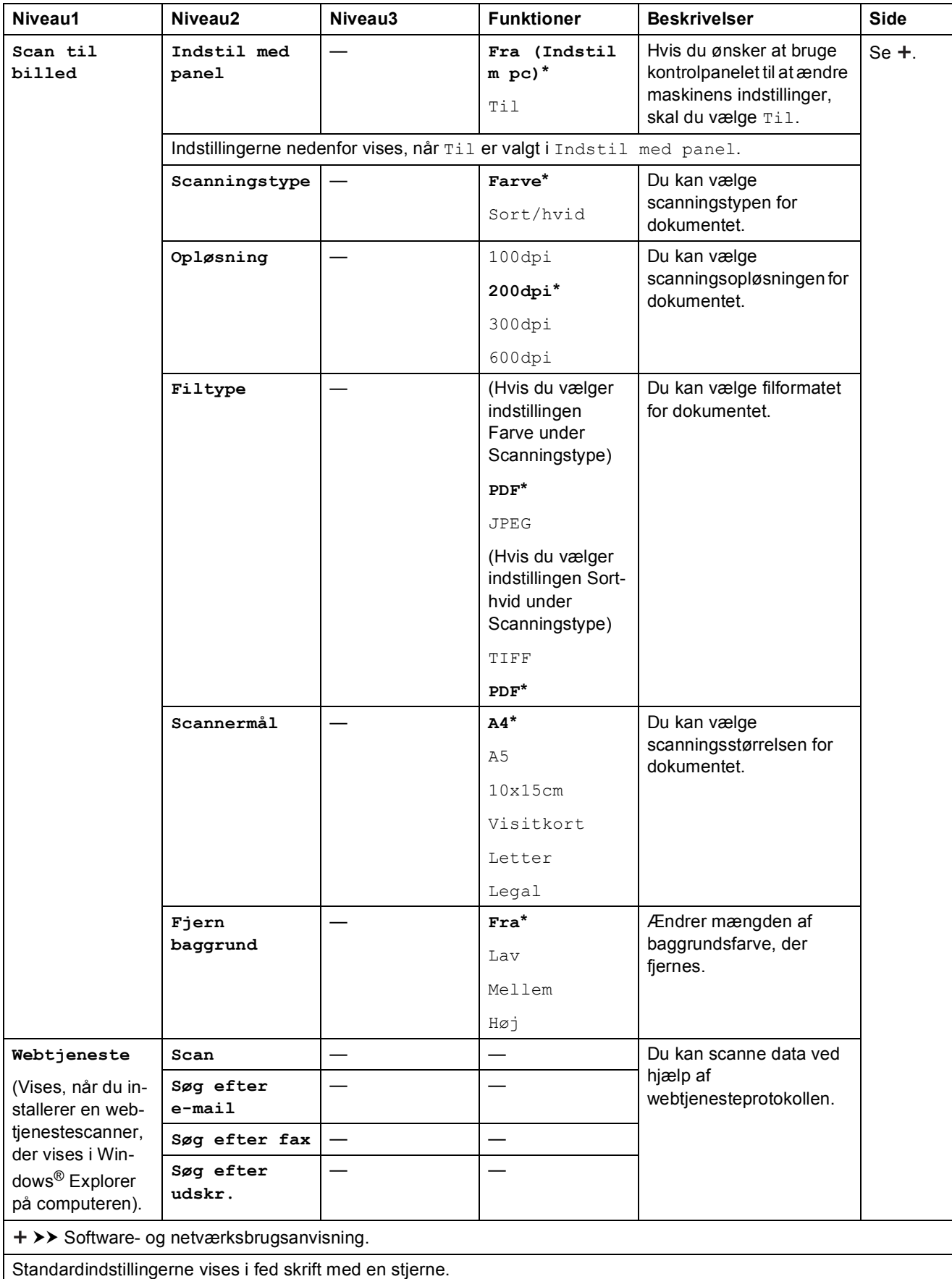

# COPY (■ )

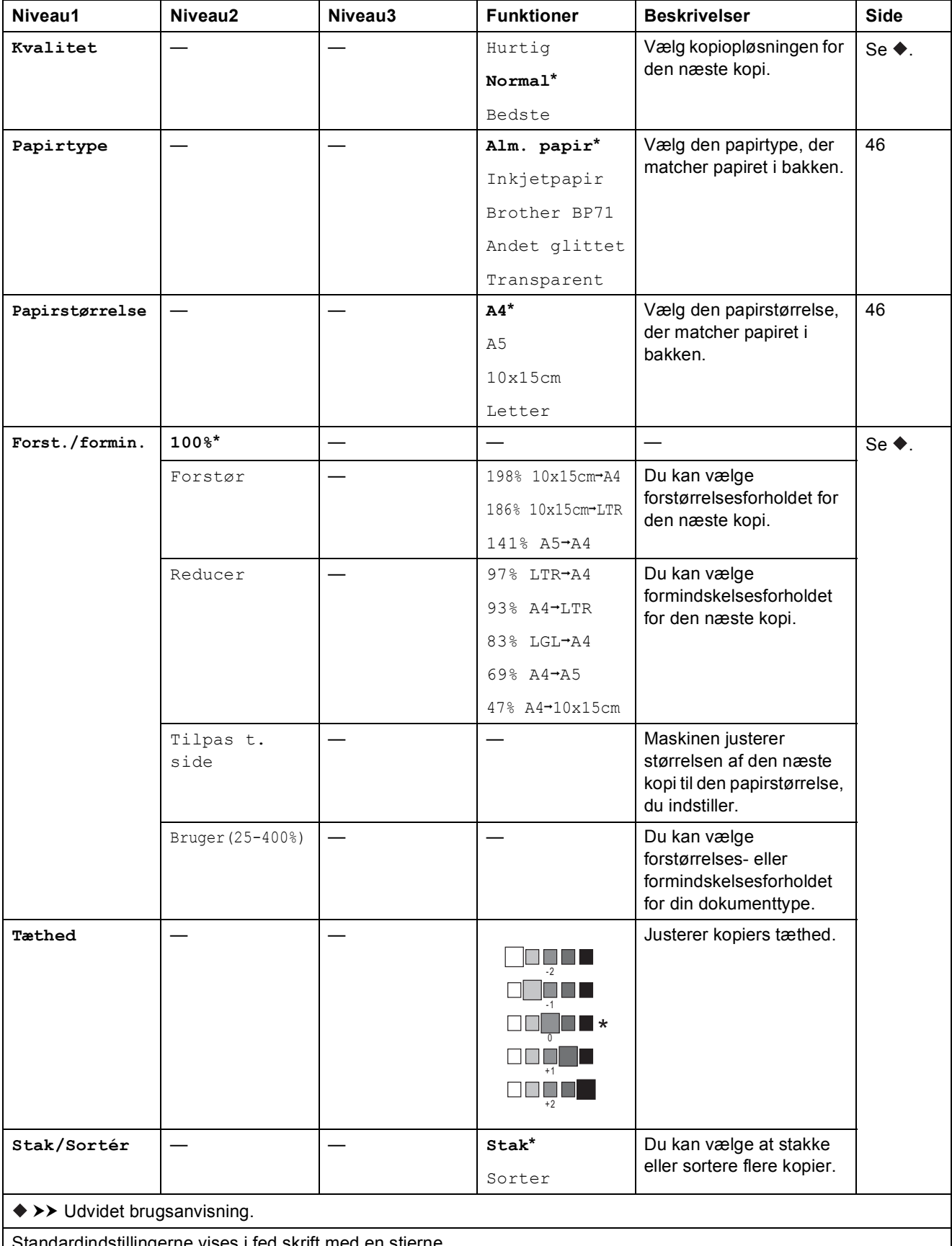

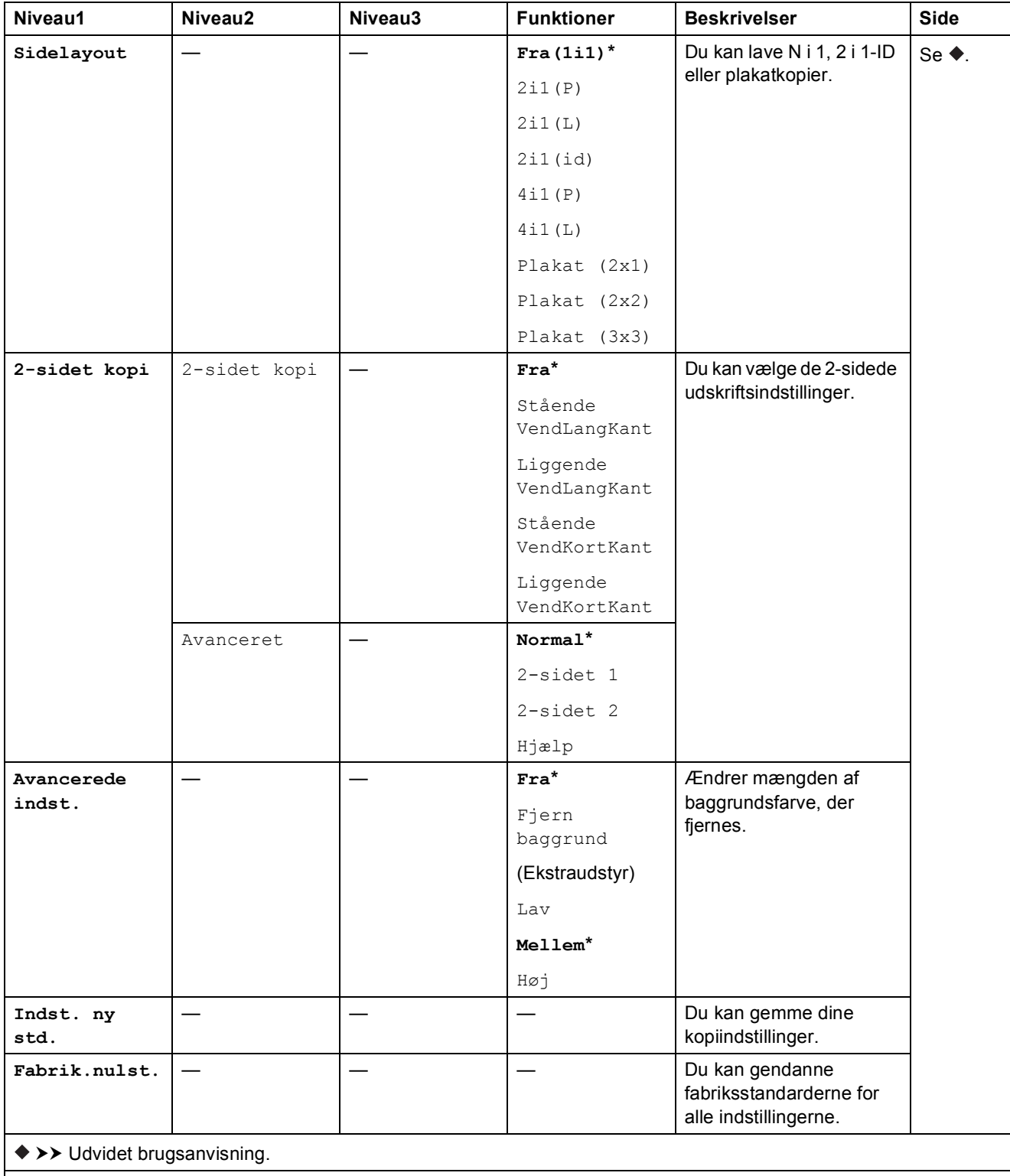

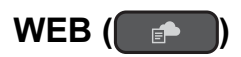

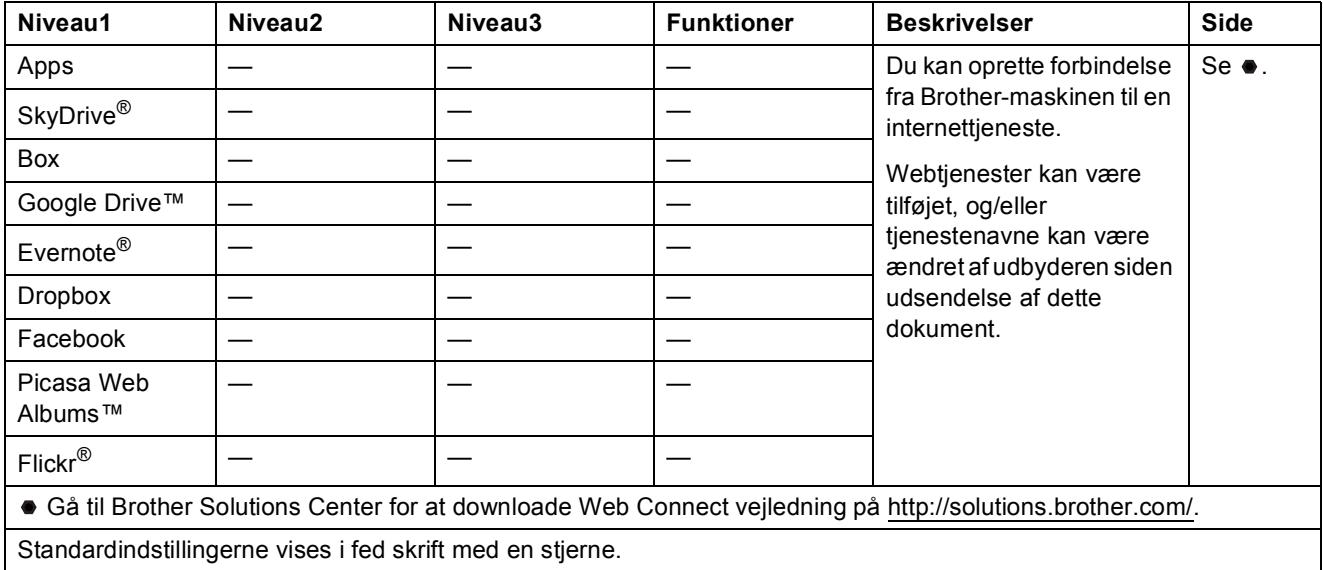

# <span id="page-121-0"></span> $\Gamma$  (Adressebog)

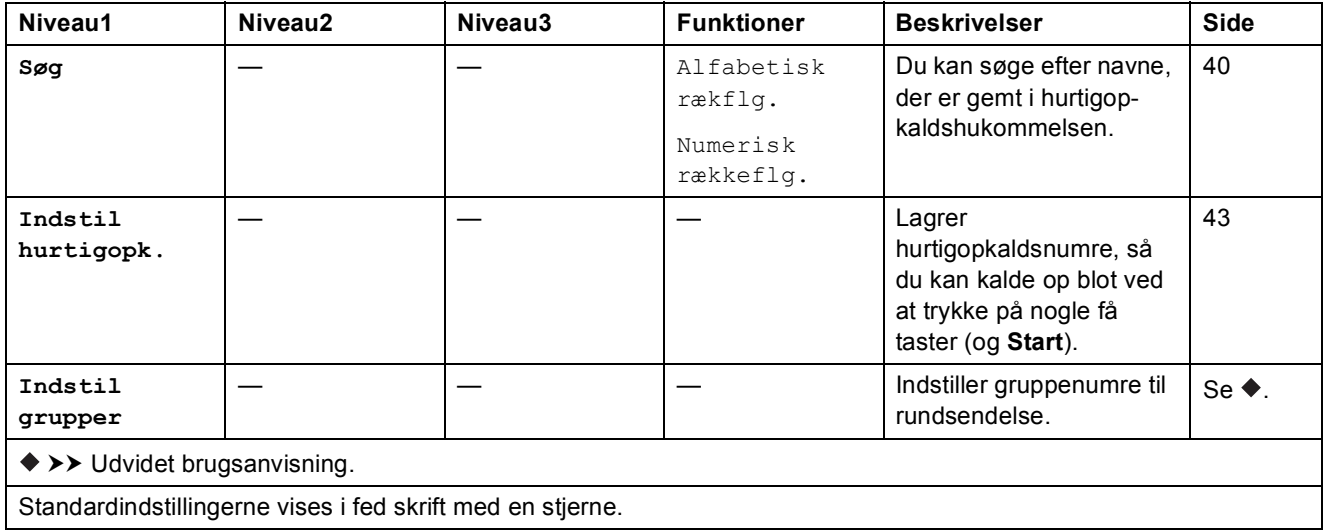

Indstillings- og funktionstabeller

# $\text{Redial/Pause} \left( \overline{\text{Redial/Pause}} \right)$

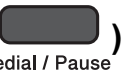

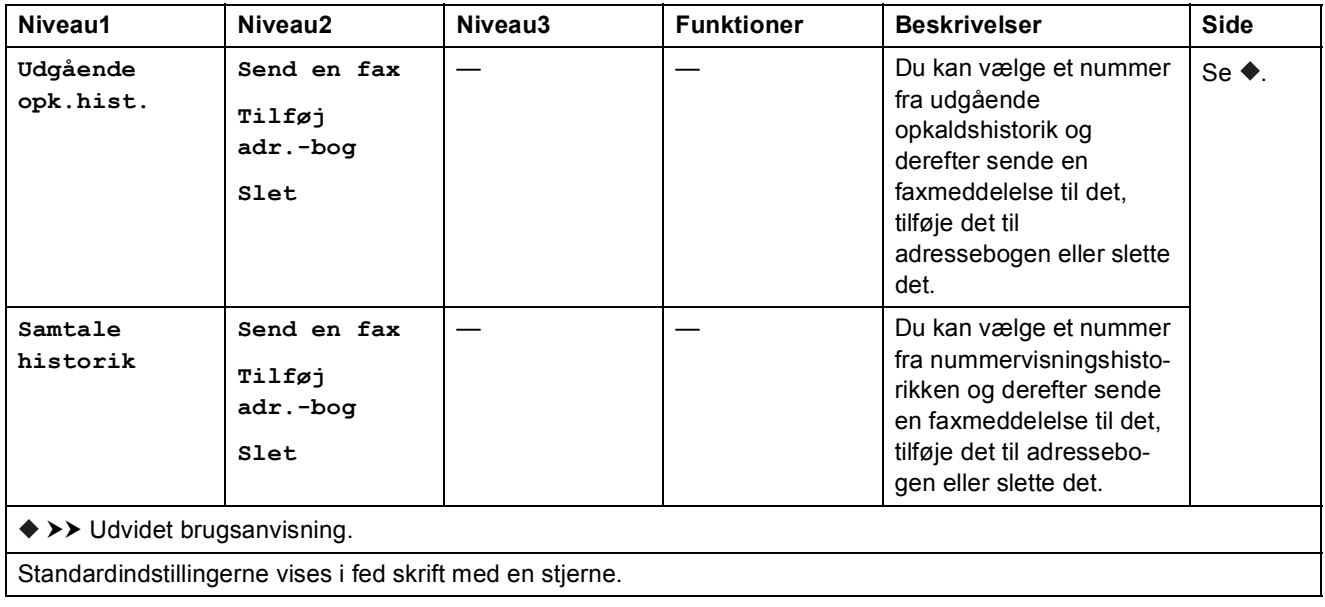

# <span id="page-123-0"></span>**Indtastning af tekst**

Når du indstiller visse menuvalg, såsom afsender-id, skal du muligvis indtaste tekst i maskinen. De fleste opkaldstaster har tre eller fire bogstaver trykt på tasterne. Der er ikke trykt bogstaver på tasterne for  $\mathbf{0}$ ,  $\mathbf{\#}$  og  $\times$ , fordi de bruges til specialtegn.

Tryk på den relevante opkaldstast det antal gange, der er angivet i denne referencetabel, for at få adgang til det ønskede tegn.

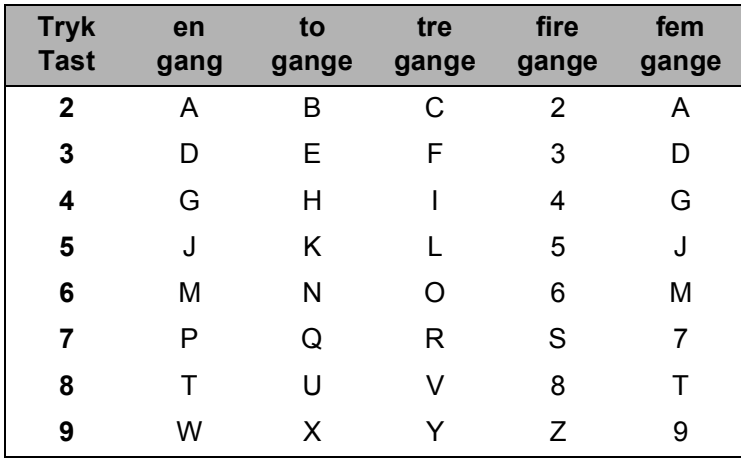

### **Indsættelse af mellemrum**

Tryk på ▶ én gang mellem numre for at indsætte et mellemrum i et faxnummer. Tryk på ▶ to gange mellem tegn for at indsætte et mellemrum i et navn.

#### **BEMÆRK**

De tilgængelige tegn kan variere afhængigt af landet.

### **Rettelser**

Hvis du har indtastet et forkert tegn og ønsker at ændre det, skal du trykke på **d** for at flytte markøren under det forkerte tegn og derefter trykke på **Clear**. Indtast det korrekte tegn. Du kan også bruge markøren til at gå tilbage og indsætte bogstaver.

Tryk på **Clear** gentagne gange for at slette alle tegnene.

### **Gentagelse af bogstaver**

Hvis du skal indtaste et bogstav, der er på samme tast som bogstavet før, skal du trykke på ▶ for at flytte markøren til højre, før du trykker på tasten igen.

## <span id="page-124-0"></span>**Specialtegn og symboler**

Tryk på  $*$ , **#** eller 0 gentagne gange, indtil du ser det ønskede specialtegn eller symbol.

Tryk på  $*$  for (mellemrum) ! "  $# $ \% & ()* + , - . / \in$ Tryk på **#** for : ; < = > ? @ [ ] ^ Tryk på **0** for Å Æ É Ë Ö Ø Ü 0

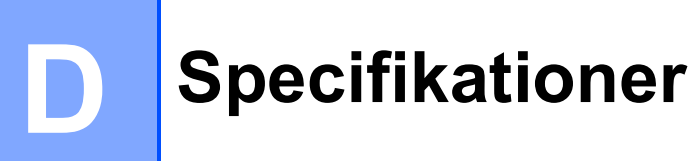

# **Generelt**

#### **BEMÆRK**

Dette kapitel indeholder en oversigt over maskinspecifikationerne. Du kan finde flere specifikationer på [http://www.brother.com/.](http://www.brother.com/)

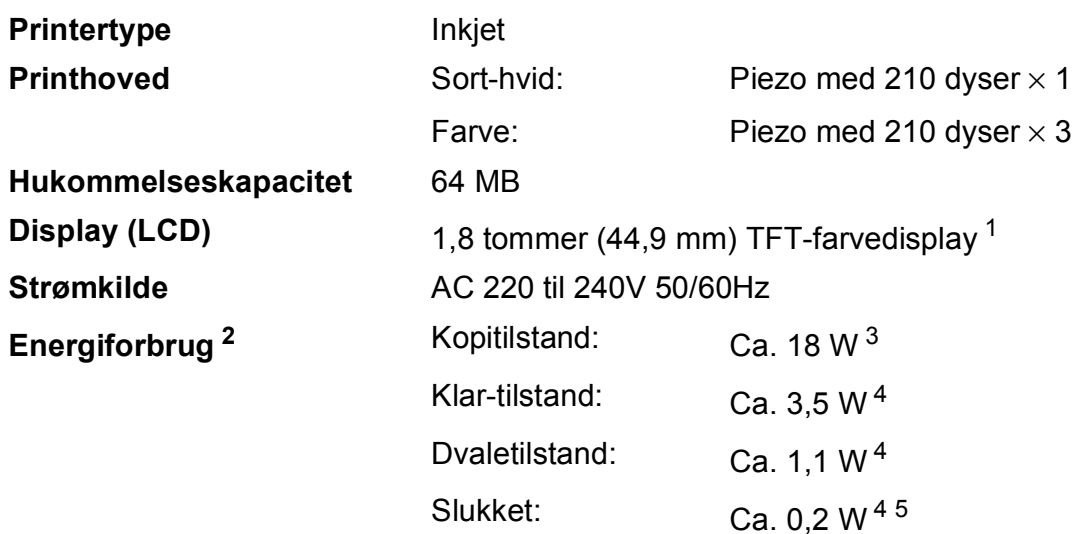

- <span id="page-125-0"></span><sup>1</sup> Målt diagonalt.
- <span id="page-125-1"></span><sup>2</sup> Målt, mens maskinen er tilsluttet via USB. Energiforbruget varierer en smule afhængigt af brugsmiljøet eller slid på reservedelene.
- <span id="page-125-2"></span><sup>3</sup> Ved brug af ADF'en, enkeltsidet udskrift, standardopløsning og udskrift af ISO/IEC 24712-mønster.
- <span id="page-125-3"></span><sup>4</sup> Målt i overensstemmelse med IEC 62301 udgave 2.0.
- <span id="page-125-4"></span><sup>5</sup> Selv når maskinen er slukket, tænder den automatisk regelmæssigt for vedligeholdelse af printhovedet og slukker derefter.

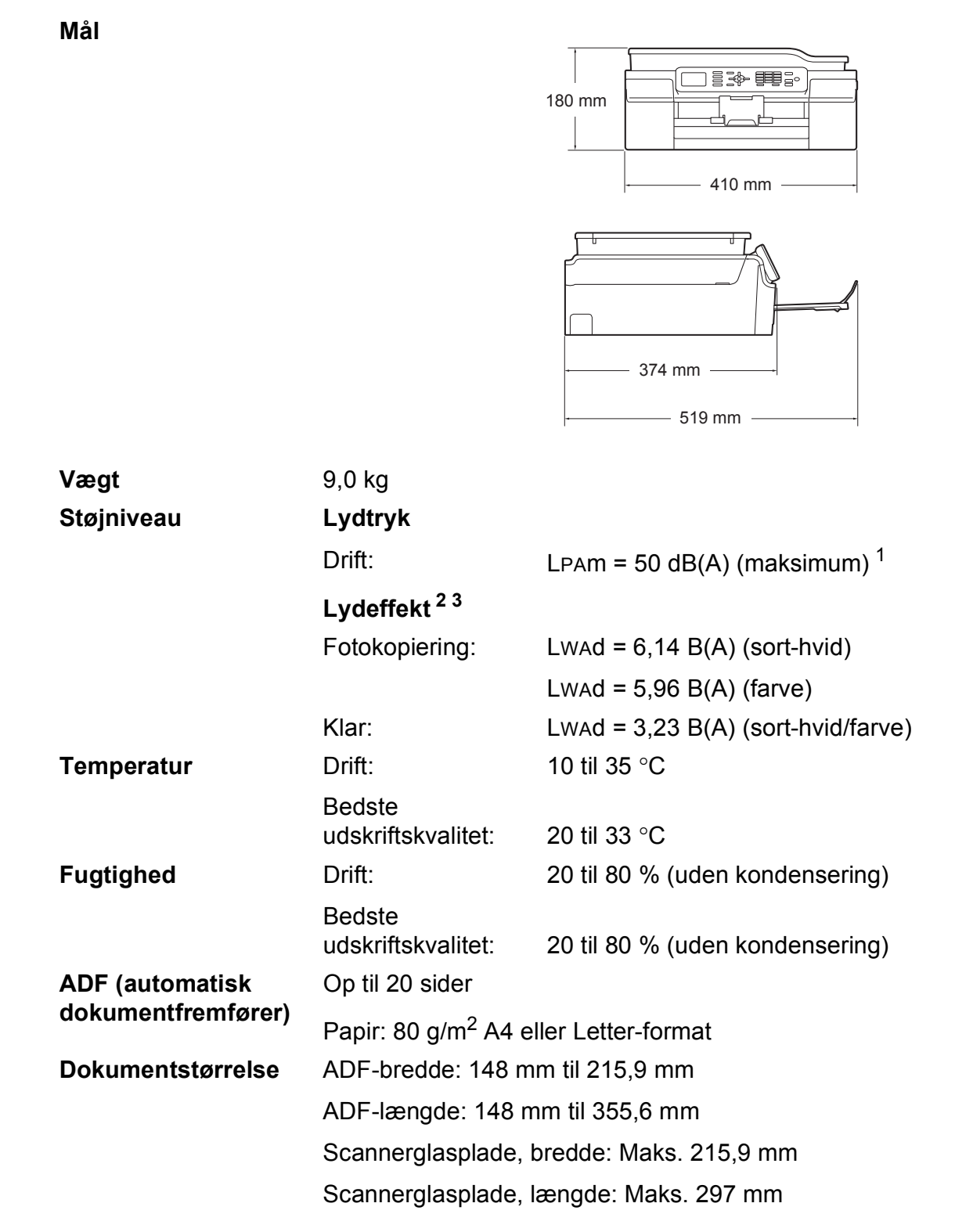

<span id="page-126-0"></span><sup>1</sup> Støjniveauet afhænger af udskriftsforholdene.

<span id="page-126-1"></span><sup>2</sup> I henhold til ISO9296

<span id="page-126-2"></span><sup>3</sup> Kontorudstyr med LWAd>6,30 B(A) er ikke egnet til brug i lokaler, hvor personer primært udfører arbejde, der kræver megen koncentration. Sådant udstyr bør anbringes i separate lokaler pga. udsendelse af støj.

**D**

# <span id="page-127-3"></span>**Udskriftsmedie <sup>D</sup>**

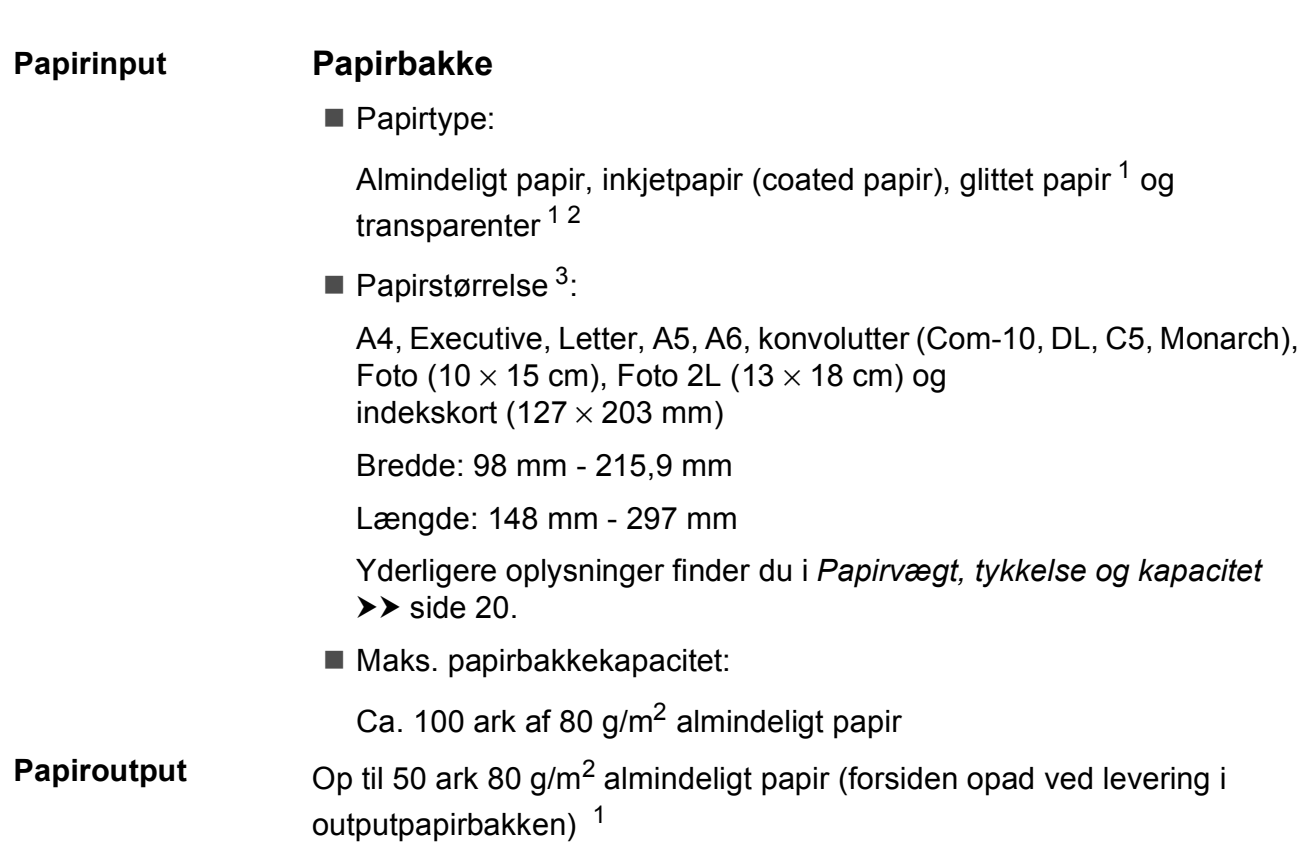

- <span id="page-127-0"></span><sup>1</sup> Ved udskrivning på glittet papir og transparenter skal du straks fjerne udskrevne sider fra outputpapirbakken, når de kommer ud af maskinen, for at undgå udtværing.
- <span id="page-127-4"></span><span id="page-127-1"></span><sup>2</sup> Brug kun transparentpapir, der er anbefalet til inkjetudskrivning.
- <span id="page-127-2"></span><sup>3</sup> Se *[Papirtype og -størrelse for hver funktion](#page-27-1)* >> side 20.

# <span id="page-128-1"></span>**Fax D***D*

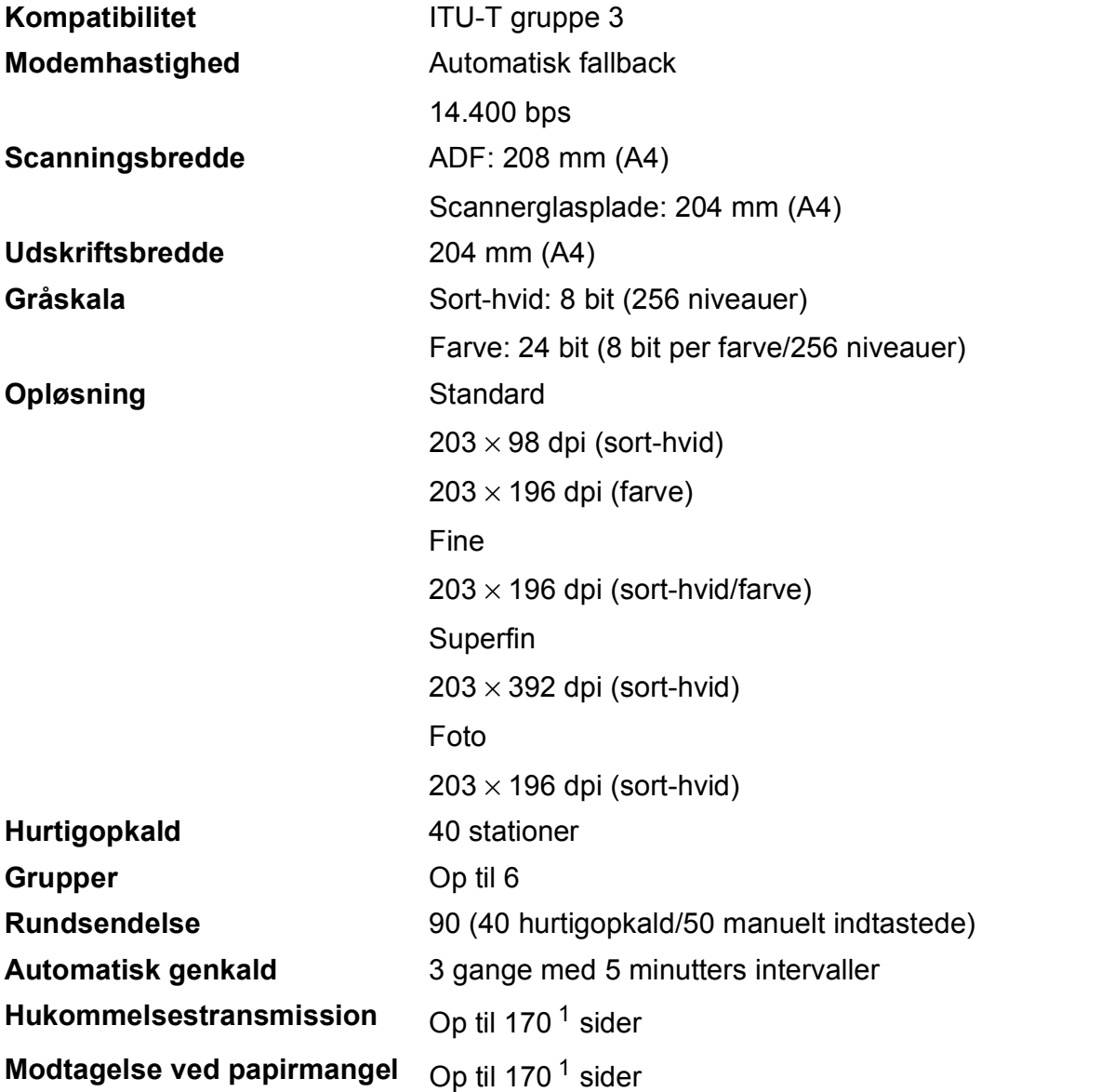

<span id="page-128-0"></span><sup>1</sup> "Sider" henviser til "ITU-T-testskema #1" (et typisk forretningsbrev, standardopløsning, MMR-kode). Specifikationer og trykt materiale kan ændres uden forudgående varsel.

# <span id="page-129-1"></span>**Kopiering**

**Farve/Sort-hvid** Ja/Ja

**Kopieringsbredde** 204 mm<sup>[1](#page-129-0)</sup> Flere kopier Stakker/sorterer op til 99 sider **Forstør/Formindsk** 25 % til 400 % (i trin af 1 %) **Opløsning** Udskriver op til 1200 × 2400 dpi **2-sidet** Ja

- Papirtype: Almindeligt papir
- **Papirstørrelse:** 
	- A4, Letter, A5

<span id="page-129-0"></span><sup>1</sup> Ved kopiering på papir i A4-format.

# <span id="page-130-3"></span>**Scanner**

<span id="page-130-2"></span>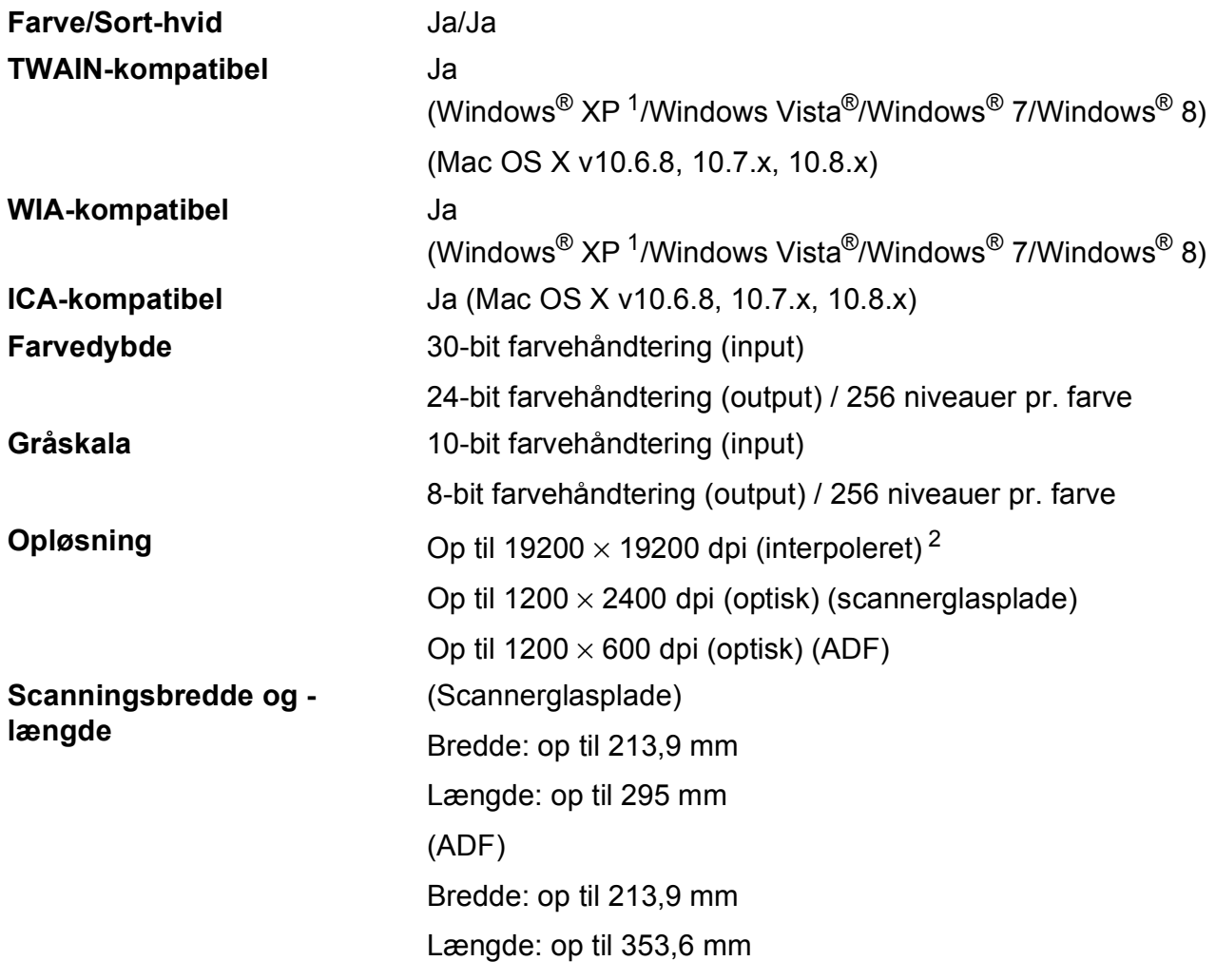

<span id="page-130-0"></span>1 Windows<sup>®</sup> XP i denne brugsanvisning inkluderer Windows<sup>®</sup> XP Home Edition, Windows<sup>®</sup> XP Professional og Windows® XP Professional x64 Edition.

<span id="page-130-1"></span><sup>2</sup> Maksimum 1200 × 1200 dpi-scanning ved brug af WIA-driver til Windows® XP og Windows Vista®, Windows® 7 og Windows<sup>®</sup> 8 (opløsning op til 19200 × 19200 dpi kan vælges ved hjælp af Brother-scannerhjælpeprogrammet).

# <span id="page-131-4"></span>**Printer**

**2-sidet** ■ Papirtype:

**Opløsning** Op til 1200 × 6000 dpi **Udskriftsbredde<sup>[3](#page-131-0)</sup>** 204 mm [210 mm (kant til kant)<sup>1</sup>] **Kant til kant**  $^2$  $^2$  **2** A4, Letter, A6, Foto (10  $\times$  15 cm), Indekskort (127  $\times$  203 mm), Foto 2L (13  $\times$  18 cm)

Almindeligt papir

**Papirstørrelse:** 

A4, Letter, A5, Executive

#### **Udskrivningshastighed [4](#page-131-3)**

<span id="page-131-1"></span><sup>1</sup> Når kant til kant-funktionen er slået til.

- <span id="page-131-2"></span><sup>2</sup> Se *[Papirtype og -størrelse for hver funktion](#page-27-1)* >> side 20.
- <span id="page-131-0"></span><sup>3</sup> Ved udskrivning på papir i A4-format.
- <span id="page-131-3"></span><sup>4</sup> Du kan finde flere specifikationer på [http://www.brother.com/.](http://www.brother.com/)

# **Tilslutninger**

**USB [1](#page-132-0) [2](#page-132-1)** Brug et USB 2.0-kabel, der ikke er længere end 2 m. **Trådløst LAN** IEEE 802.11b/g/n (Infrastructure-/Ad hoc-tilstand)

<span id="page-132-0"></span><sup>1</sup> Din maskine har et Hi-speed USB 2.0-interface. Maskinen kan også tilsluttes en computer, der har et USB 1.1 interface.

<span id="page-132-1"></span><sup>2</sup> USB-porte fra tredjepart understøttes ikke.

**D**

# **Netværk**

#### **BEMÆRK**

Nærmere oplysninger om netværksspecifikationer findes i >> Software- og netværksbrugsanvisning.

Du kan slutte maskinen til et netværk og benytte dig af netværksudskrivning og -scanning samt PC-Fax-afsendelse, PC-Fax-modtagelse (kun Windows<sup>®</sup>) og Fjernindstilling <sup>[1](#page-133-0)</sup>. Network Management-software er også inkluderet i Brother BRAdmin Light [2](#page-133-1).

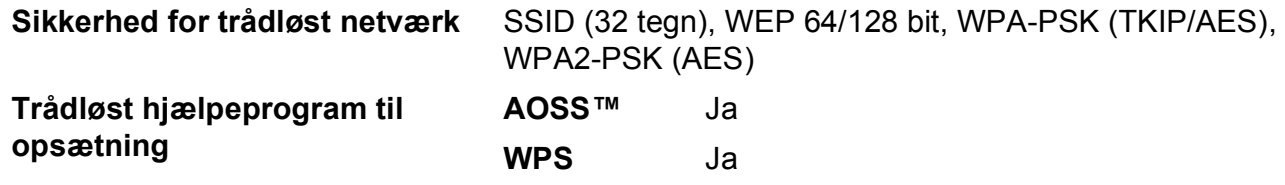

<span id="page-133-0"></span>1 Se *[Computerkrav](#page-134-0)* >> side 127.

<span id="page-133-1"></span><sup>2</sup> (Windows<sup>®</sup>) Hvis du har brug for mere avanceret printerstyring, skal du bruge den nyeste version af hjælpeprogrammet Brother BRAdmin Professional, som kan hentes fra <http://solutions.brother.com/>. (Macintosh) Den seneste version af Brother BRAdmin Light kan hentes på adressen [http://solutions.brother.com/.](http://solutions.brother.com/)

# <span id="page-134-0"></span>**Computerkrav**

<span id="page-134-2"></span><span id="page-134-1"></span>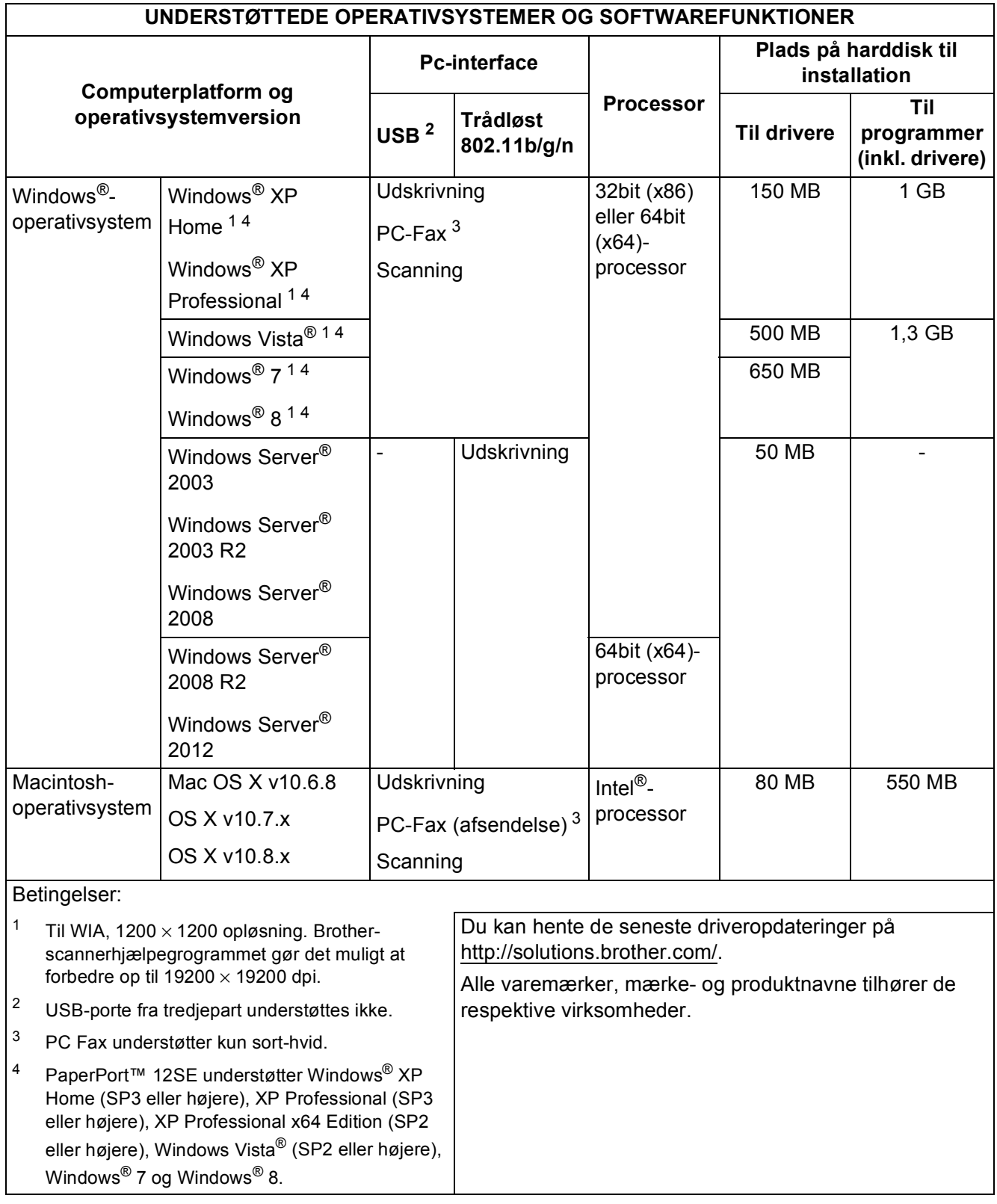

<span id="page-134-4"></span><span id="page-134-3"></span>**D**

# <span id="page-135-1"></span>**Forbrugsstoffer**

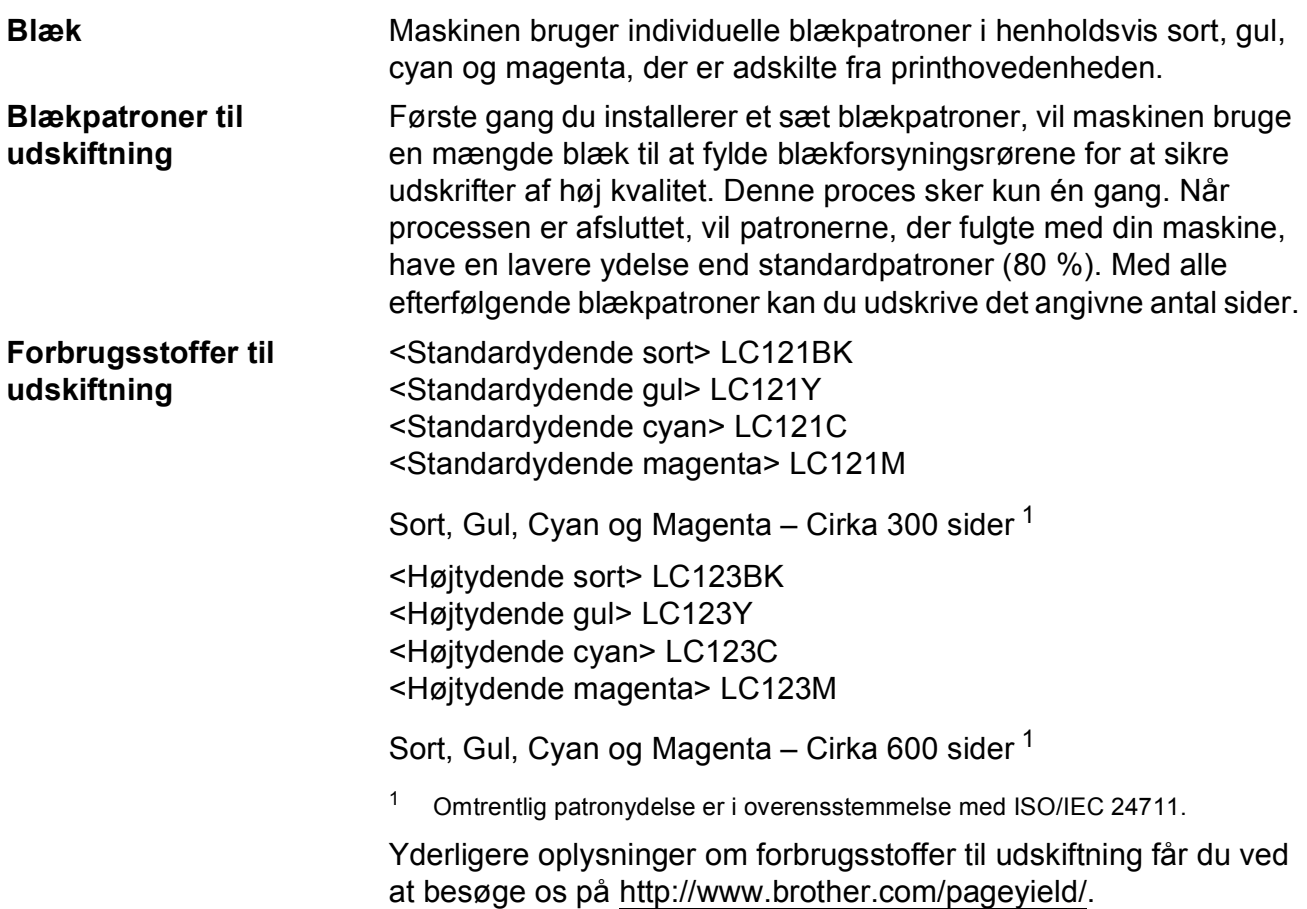

#### <span id="page-135-2"></span><span id="page-135-0"></span>**Hvad er Innobella™?**

Innobella™ er en serie af originale forbrugsstoffer, der tilbydes af Brother. Navnet "Innobella™" stammer fra ordene "Innovation" og "Bella" (hvilket betyder "smuk" på italiensk) og repræsenterer den "innovative" teknologi, der forsyner dig med "smukke" og "holdbare" udskrivningsresultater.

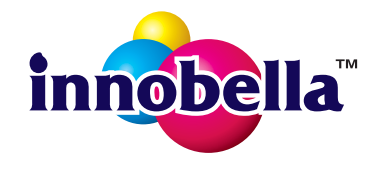

Når du udskriver fotos, anbefaler Brother Innobella™ glittet fotopapir (BP71-serien) for at opnå en høj kvalitet. Strålende udskrifter fremstilles lettere med blæk og papir fra Innobella™.

**Indeks**

## **A**

**E**

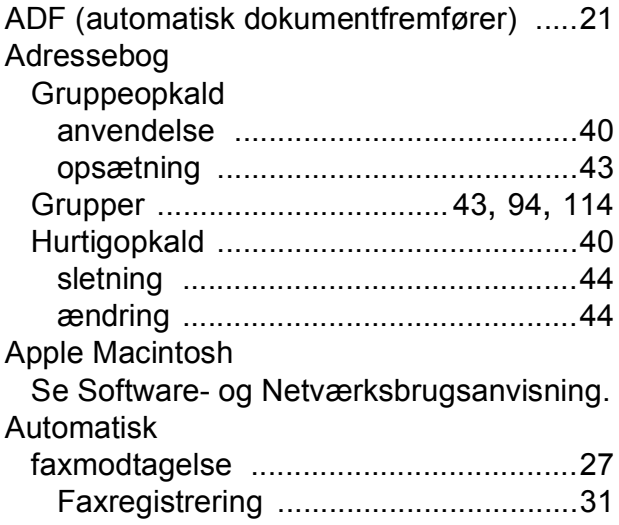

## **B**

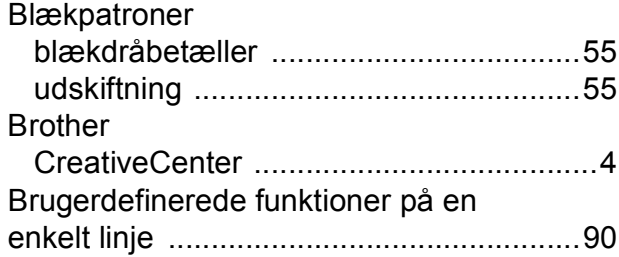

## **C**

**ControlCenter** 

Se Software- og Netværksbrugsanvisning.

### **D**

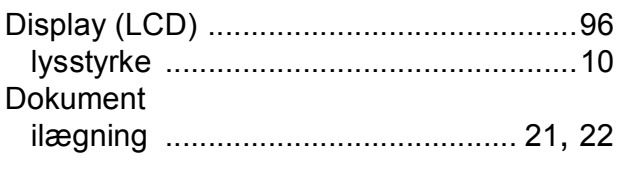

### **E**

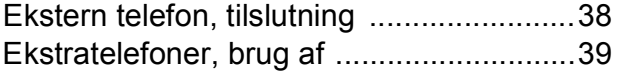

## **F**

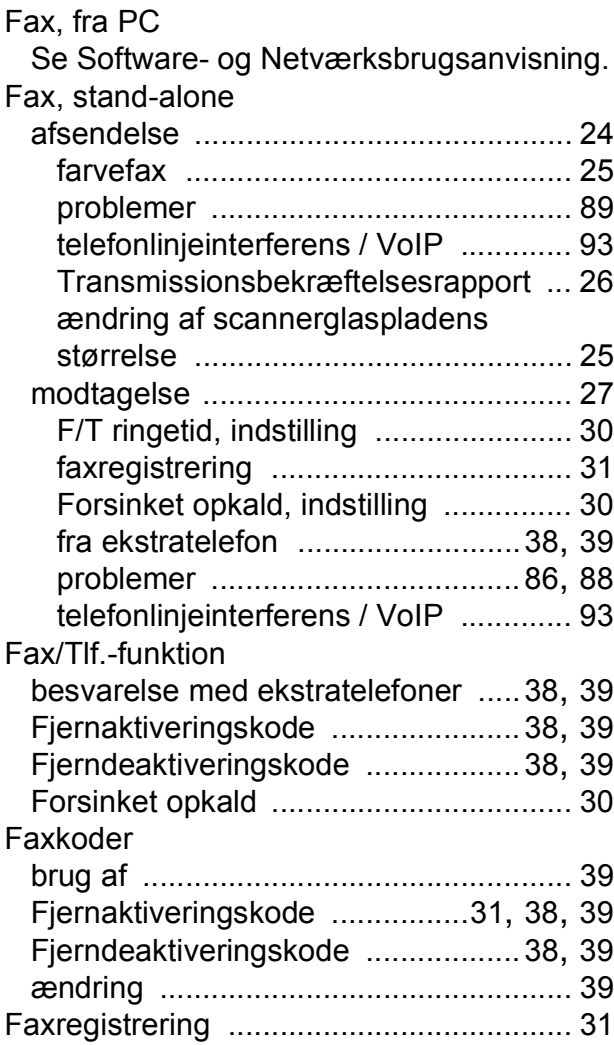

### **E**

#### Fejlfinding

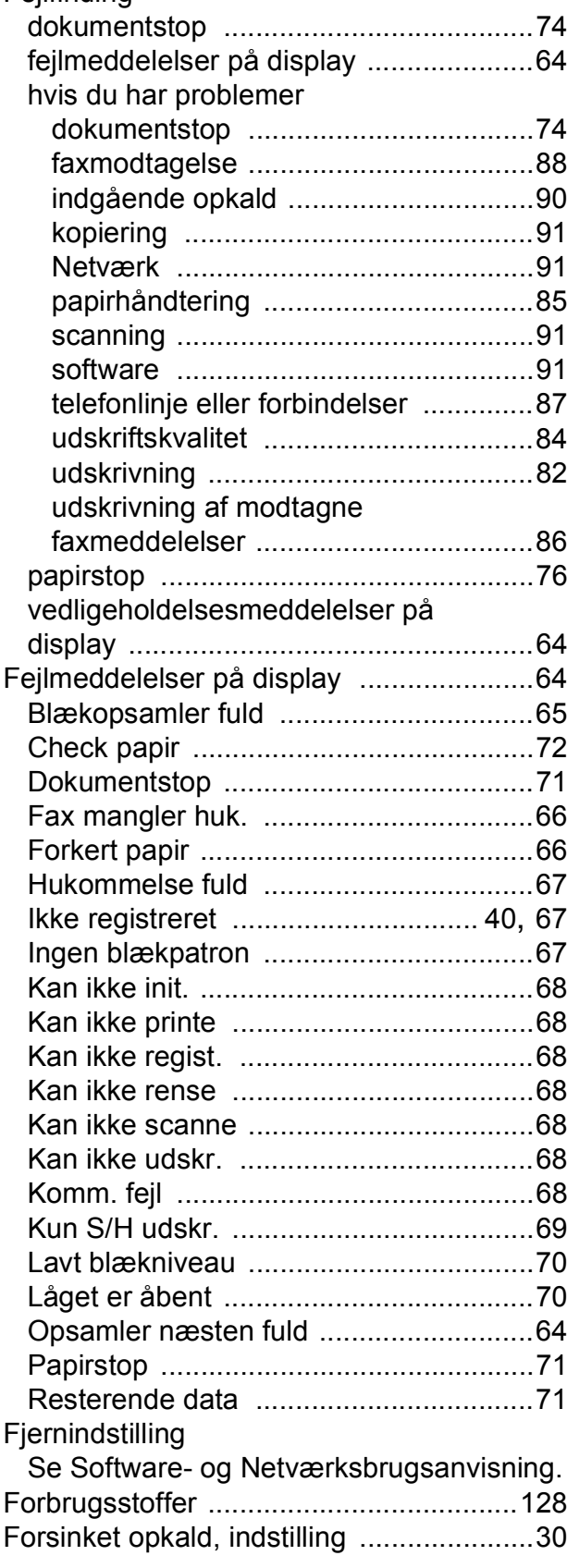

## **G**

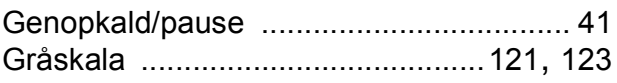

## **H**

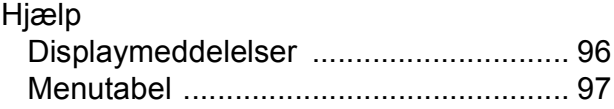

#### **I**

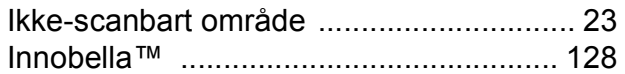

## **K**

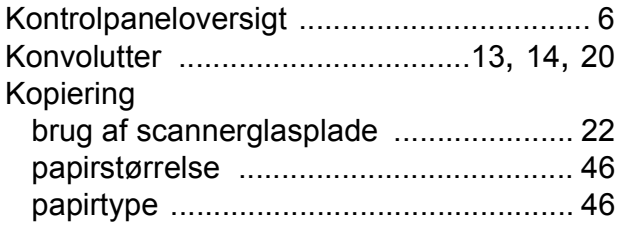

### **L**

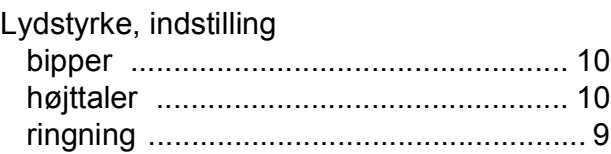

### **M**

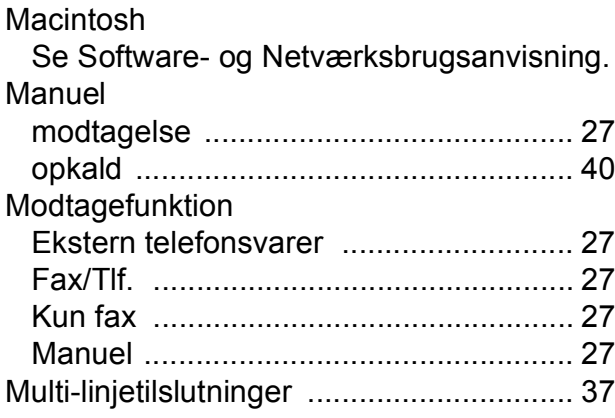

### **N**

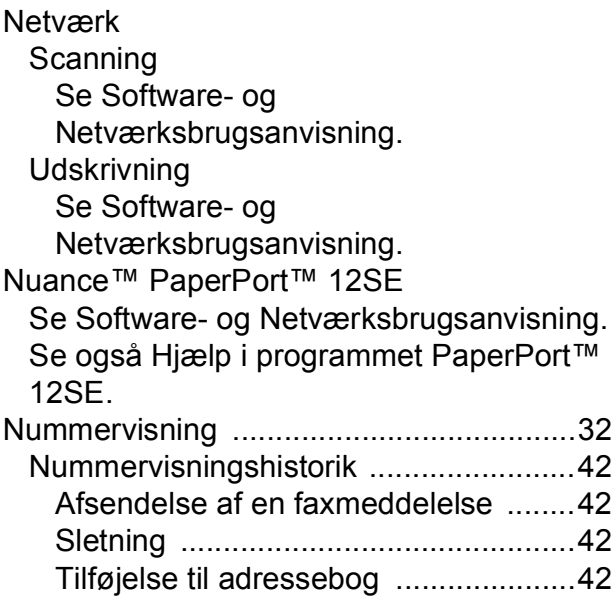

## **O**

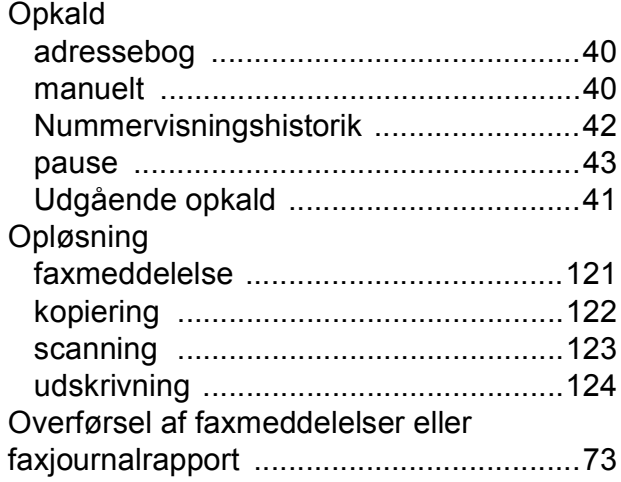

#### **P**

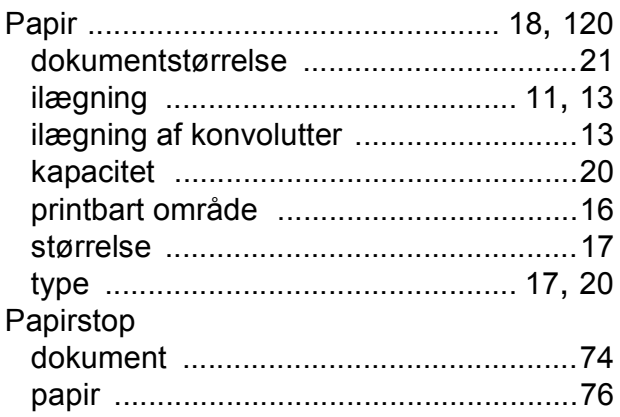

Presto! PageManager

Se Software- og Netværksbrugsanvisning. Se også Hjælp i programmet Presto! PageManager.

### **R**

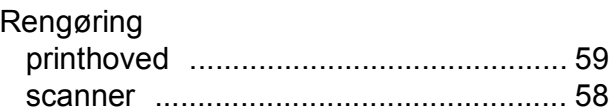

#### **S**

**Scanning** Se Software- og Netværksbrugsanvisning. **Serienummer** sådan finder d[u....Se frontlågens inderside](#page-1-0)

### **T**

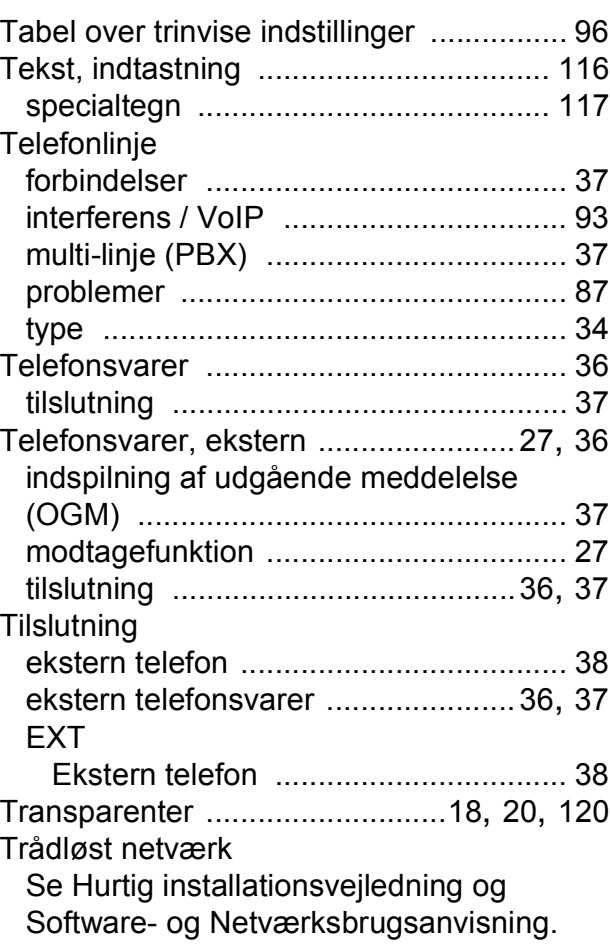

## **U**

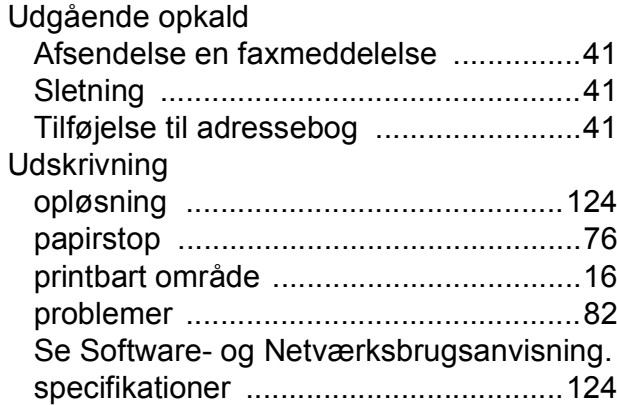

## **V**

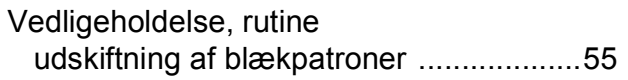

## **W**

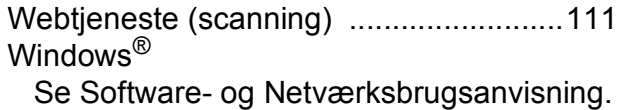

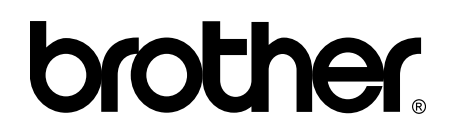

### **Besøg os på internettet <http://www.brother.com/>**

Denne maskine er kun godkendt til brug i det land, hvor den er købt.

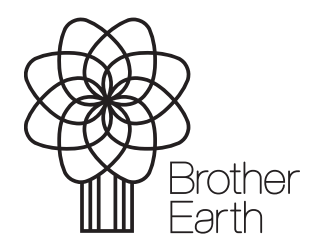

[www.brotherearth.com](http://www.brotherearth.com)